# AccuRev® Installation and Release Notes

**Version 7.7** 

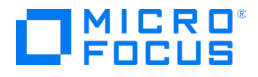

Document release date: July 2023 Software release date: July 2023

# <span id="page-1-0"></span>**Copyright and Trademarks**

© Copyright 2023 Micro Focus or one of its affiliates.

The only warranties for products and services of Micro Focus and its affiliates and licensors ("Micro Focus") are set forth in the express warranty statements accompanying such products and services. Nothing herein should be construed as constituting an additional warranty. Micro Focus shall not be liable for technical or editorial errors or omissions contained herein. The information contained herein is subject to change without notice.

This product incorporates technology that may be covered by one or more of the following patents: U.S. Patent Numbers: 7,437,722; 7,614,038; 8,341,590; 8,473,893; 8,548,967.

**AccuRev**, **AgileCycle**, and **TimeSafe** are registered trademarks of Micro Focus.

**AccuBridge**, **AccuReplica**, **AccuSync**, **AccuWork**, **AccuWorkflow**, **Kando**, and **StreamBrowser** are trademarks of Micro Focus.

All other trade names, trademarks, and service marks used in this document are the property of their respective owners.

# **Table of Contents**

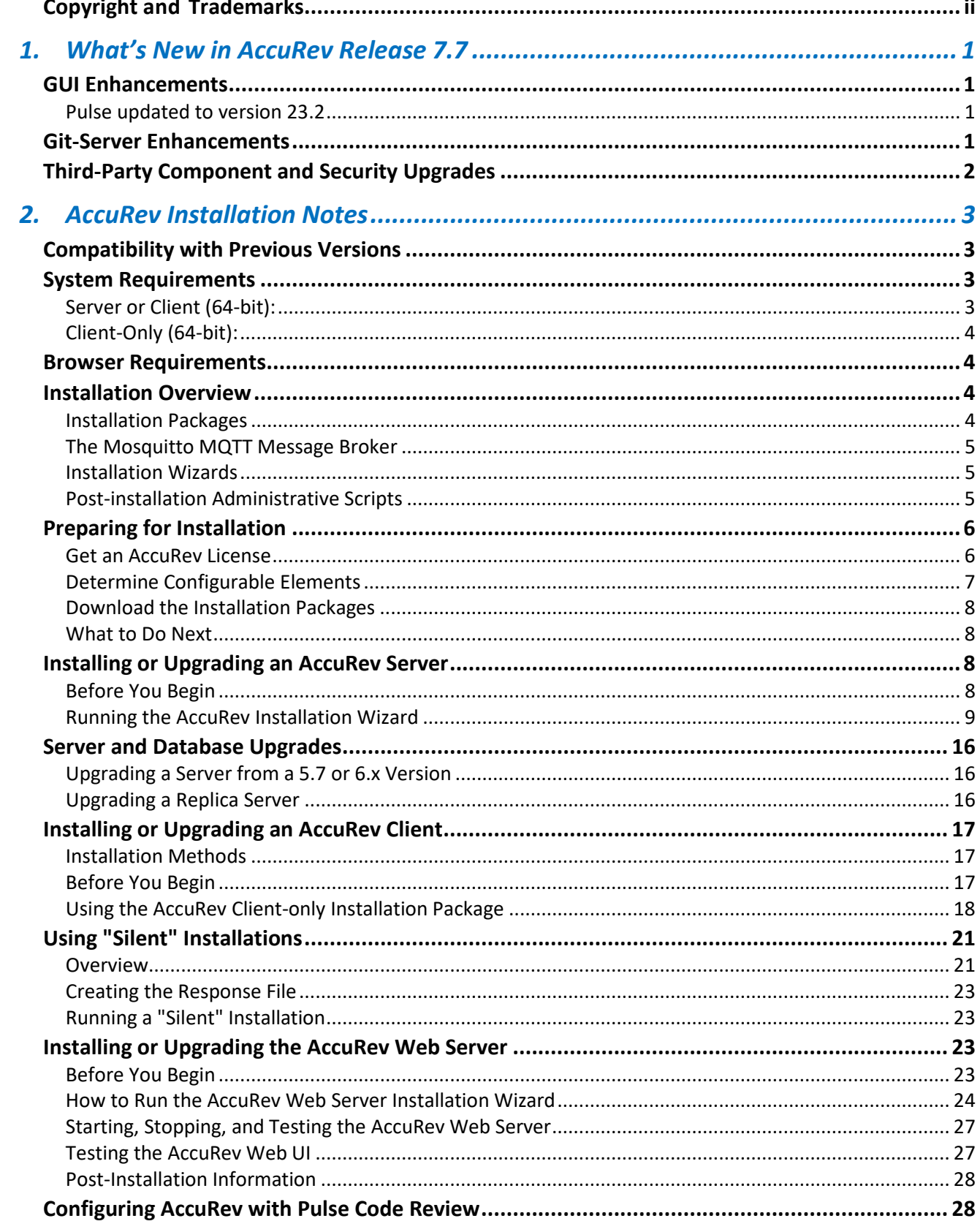

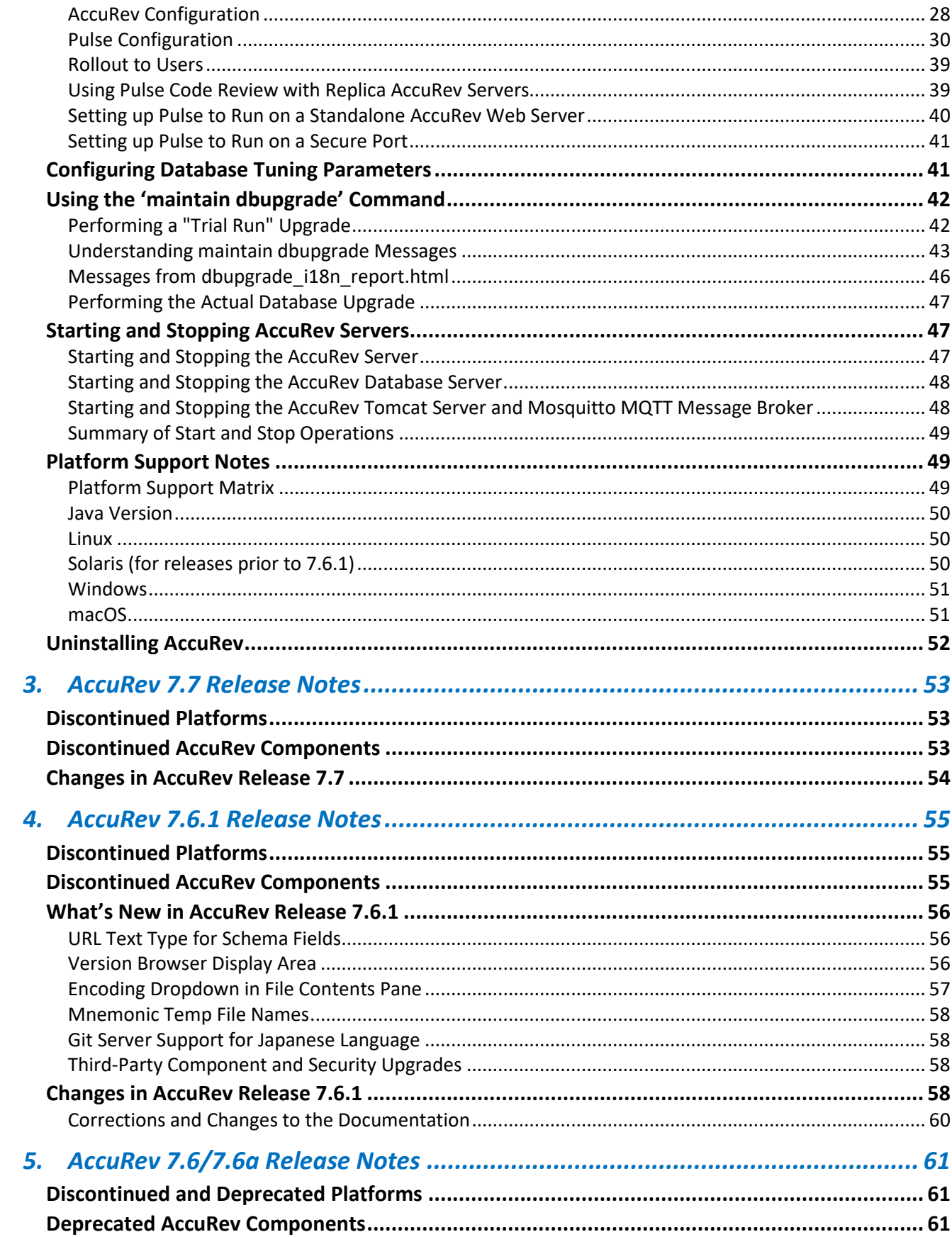

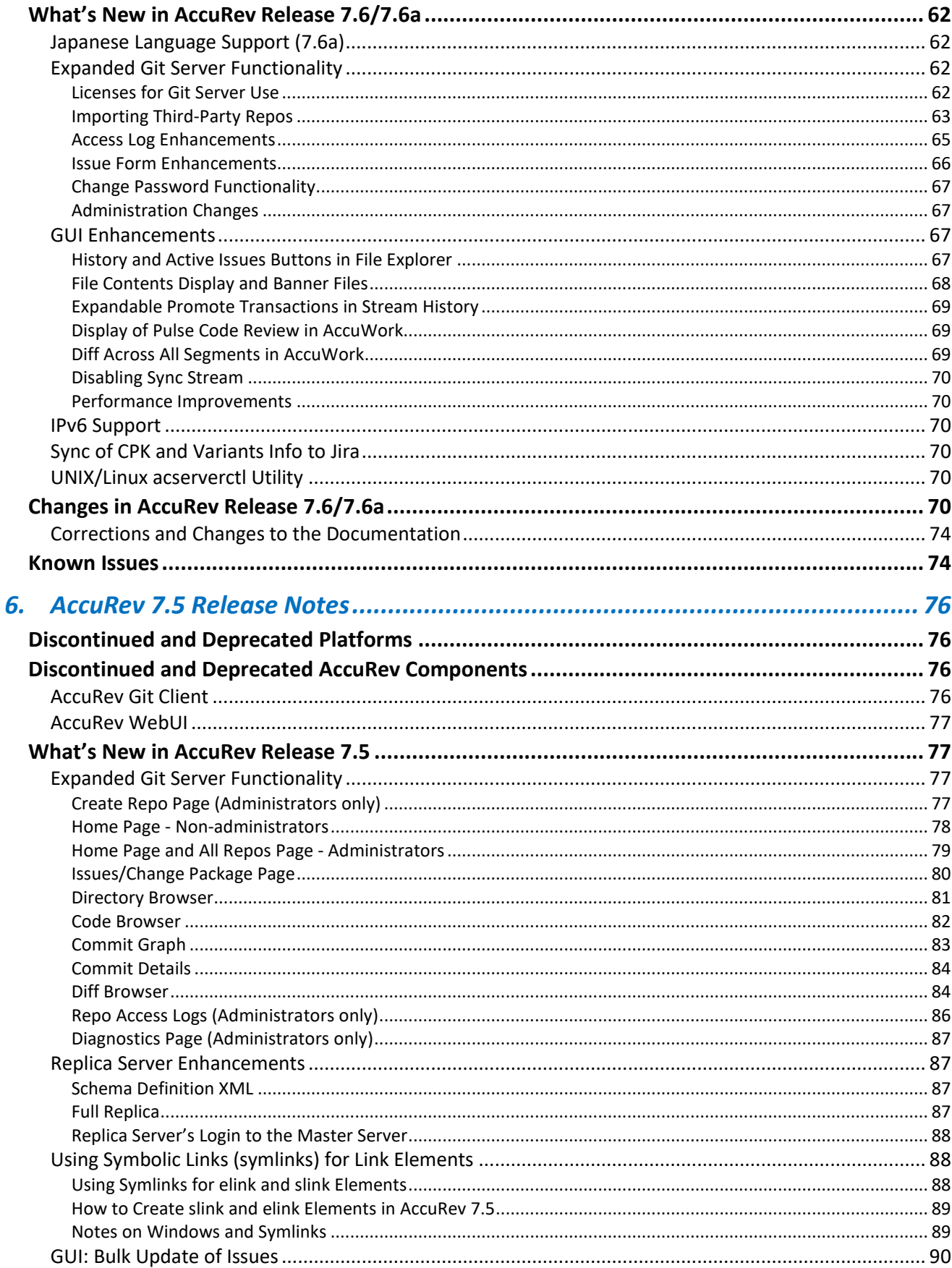

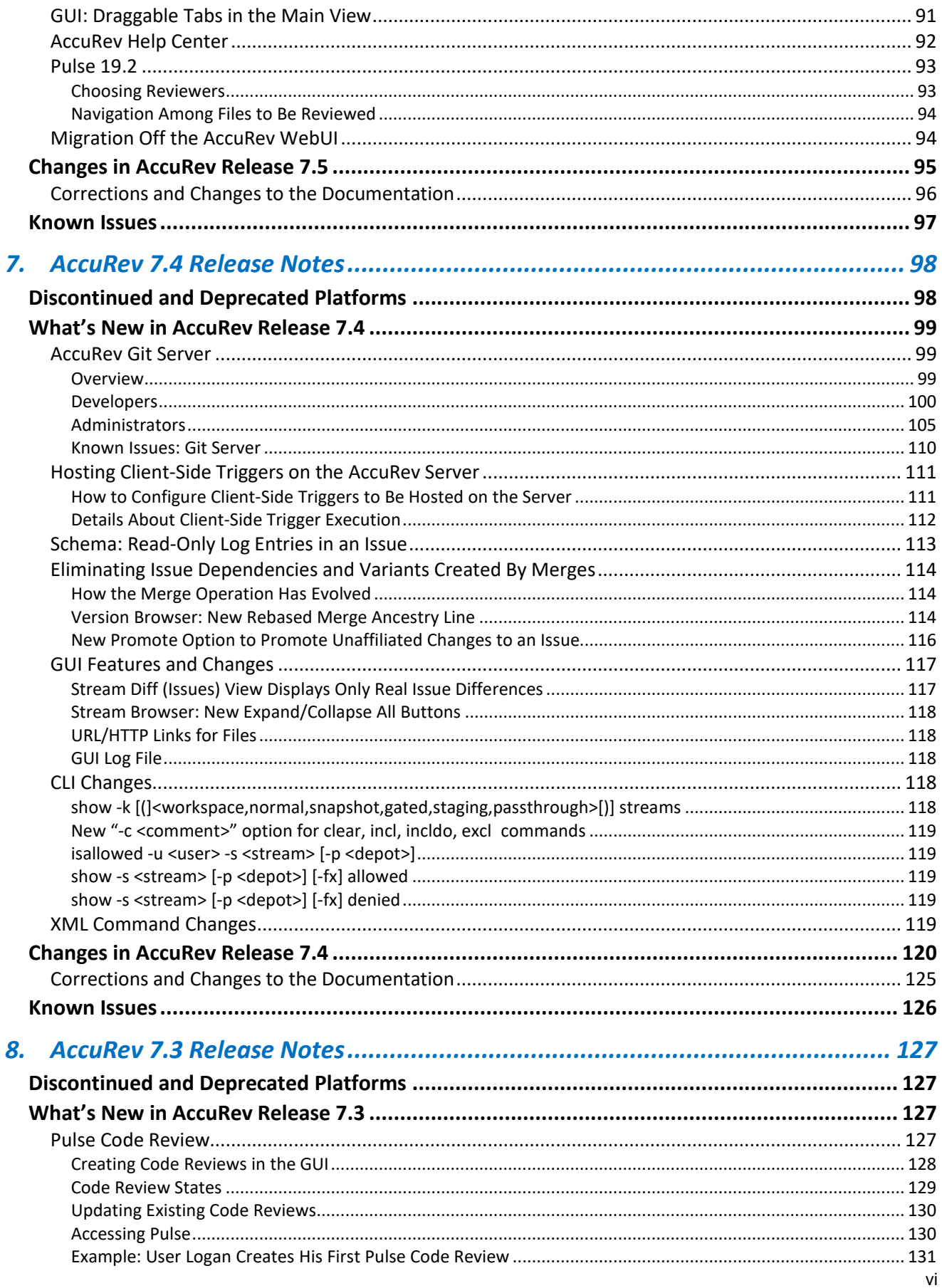

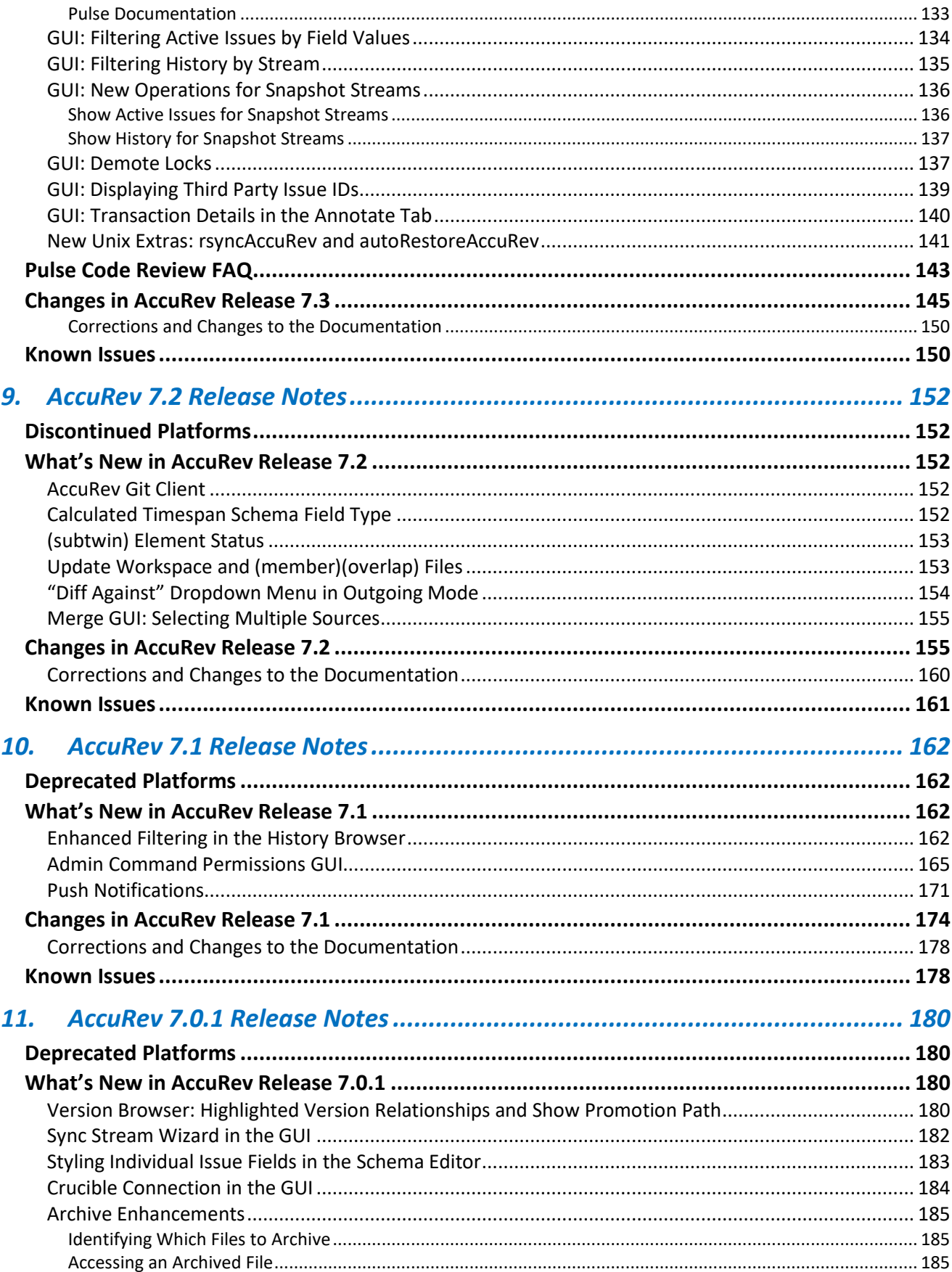

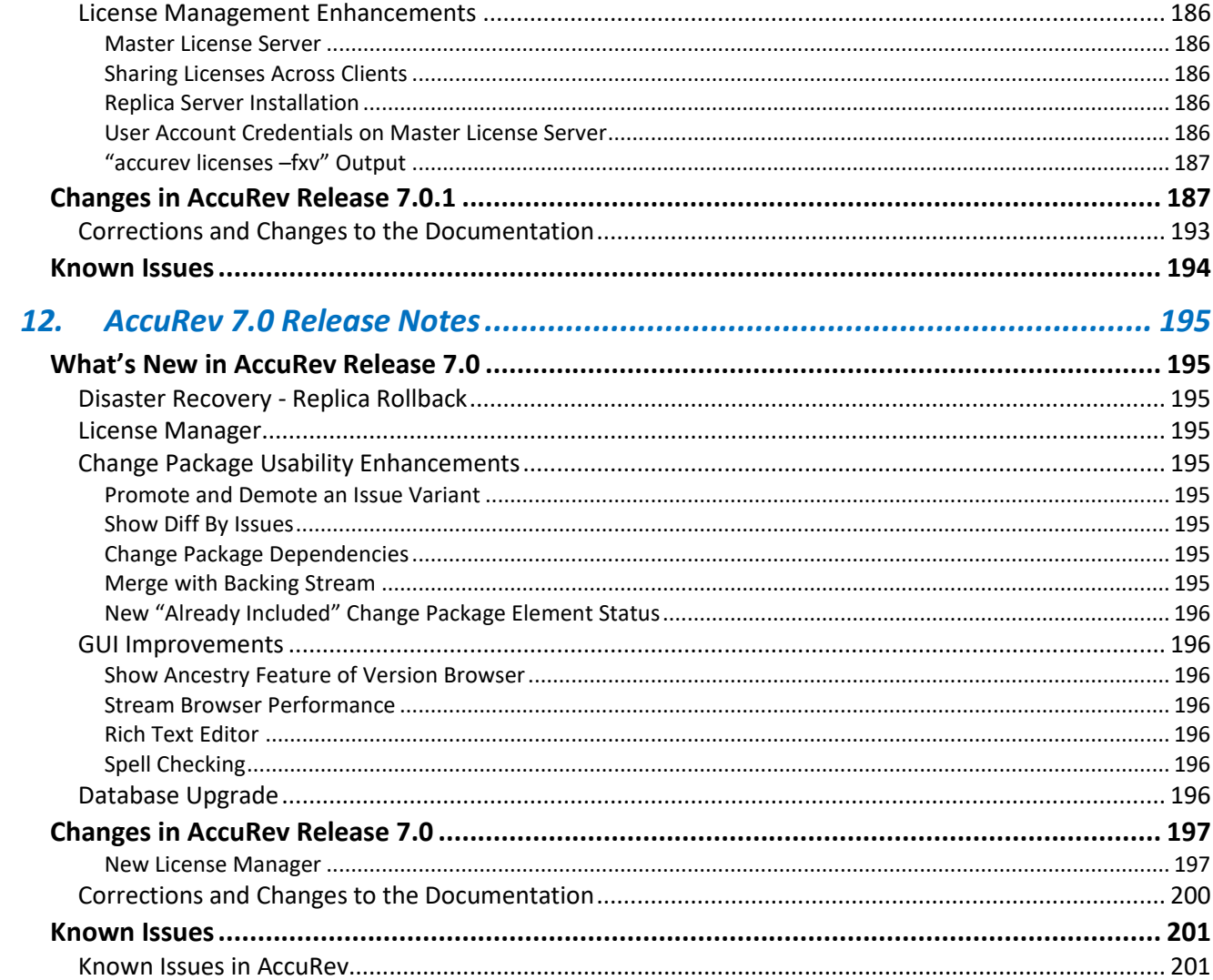

# <span id="page-8-0"></span>**1. What's New in AccuRev Release 7.7**

<span id="page-8-1"></span>This chapter describes enhancements implemented in release 7.7.

## **GUI Enhancements**

### <span id="page-8-2"></span>**Pulse updated to version 23.2**

Pulse has been upgraded to version 23.2 in AccuRev release 7.7. Following are some of the enhancements in Pulse:

- UI look & feel has been changed.
- Angular version updated.
- Security fixes.

# <span id="page-8-3"></span>**Git-Server Enhancements**

Git-Server backend capability is enhanced to accommodate the AccuRev WebUI migration activity which will be part of upcoming releases.

Users should perform below steps only if they would like to see the WebUI re-directions to Git-Server. Since AccuRev WebUI is still present in 7.7, it would continue to function as it was in earlier releases.

- 1. Added new URLs in Git-Server for all the WebUI links from ACGUI to re-direct to Git-Server page.
- 2. Added new URLs in Git-Server for Eclipse/VisualStudio/IntelliJ/Jenkins integrations for all the WebUI links to navigate to Git-Server page.

#### **Note**:

1. The above functionalities can be used by the user only after making settings.xml file changes as below. By default, 'webui' field in the 'settings.xml' would be having 'http://<hostname>:8080/accurev' & user has to change it to 'git-server' & restart the services.

```
E<settings>
     <webui url="http://<hostname>:8080/git-server"/>
     <pulse url="http://<hostname>:8080/pulse" id="<encrypted value>"/>
 </settings>
```
2.Some WebUI functionalities are not implemented, for those features/WebLinks, 'Page not implemented' page would be shown.

# <span id="page-9-0"></span>**Third-Party Component and Security Upgrades**

The following third-party components have been upgraded in AccuRev 7.7:

- Java The AccuRev full server installer & client installer installs JRE 11.0.19, which enables changing the scale of the AccuRev GUI on a Linux machine with a 4K monitor.
- Tomcat 8.5.87

Also, the source code in all the AccuRev components has been extensively reviewed and amended to address security vulnerabilities.

# <span id="page-10-0"></span>**2. AccuRev Installation Notes**

This chapter describes how to install and upgrade AccuRev software at your site. In addition to installation procedures, it provides information about installation package options, considerations for upgrading, and post-installation procedures.

For a high-level summary of new features in the latest release, see *What's New [in AccuRev Release 7.7](#page-8-0)*. For a detailed list of changes, see *[Changes in AccuRev Release 7.7](#page-61-0)*.

This chapter is intended for the AccuRev administrator responsible for installing and upgrading AccuRev. Users responsible for installing or upgrading their individual AccuRev client installations will probably be most interested in the material discussed in *[Installing or Upgrading an AccuRev Client](#page-24-0)*.

# <span id="page-10-1"></span>**Compatibility with Previous Versions**

The general rule for compatibility between AccuRev servers and clients is that the AccuRev server must be the same version as, or newer than, the AccuRev client. Use of an AccuRev client that is newer than the AccuRev server is not supported.

The 7.7 AccuRev server is compatible with AccuRev clients from Releases 6.2.0 through 7.7.

Also, AccuRev Replicas must run the same version of AccuRev that is running on the AccuRev Server.

**IMPORTANT NOTE ABOUT LICENSES:** Because AccuRev 7.0 introduced a new license manager and license file format, it is necessary to obtain a new AccuRev license before upgrading from a pre-7.0 release to AccuRev 7.x. For instructions on that procedure, see *[Get an AccuRev License](#page-13-1)*.

See [License Management](https://admhelp.microfocus.com/accurev/en/latest/online/Content/AccuRev-Admin/admin_license_manager.htm) in the AccuRev Help Center for a full description of the license management scheme introduced in AccuRev 7.0.

# <span id="page-10-2"></span>**System Requirements**

<span id="page-10-3"></span>AccuRev can be installed on the following platforms:

### **Server or Client (64-bit):**

- Microsoft Windows 10
- Microsoft Windows 11
- Microsoft Windows Server 2016
- Microsoft Windows Server 2019
- Microsoft Windows Server version 20H2
- Microsoft Windows Server 2022
- Linux Red Hat Enterprise 8
- Linux SUSE 15
- Linux Fedora 34
- Linux Fedora 35
- Linux Ubuntu 18.04 LTS
- Linux Ubuntu 20.04 LTS

• Linux Ubuntu 22.04 LTS

### <span id="page-11-0"></span>**Client-Only (64-bit):**

- Apple macOS Catalina 10.15
- Apple macOS 11 Big Sur
- Apple macOS 12 Monterey
- Apple macOS13 Ventura

**NOTE ABOUT ACCUREV GIT SERVER:** AccuRev Git Server requires glibc version 2.31 or higher on Linux platforms. If your AccuRev server must run on a Linux platform with an older version of glibc, you can provide support for Git users by doing a separate AccuRev *Web Server* install on a platform that has glibc version 2.31 or higher and having the Web Server then connect to your AccuRevserver.

# <span id="page-11-1"></span>**Browser Requirements**

AccuRev has the following browser requirements:

- Microsoft Edge 100 and later
- Mozilla Firefox 99 and later
- Google Chrome 100 and later
- Apple Safari 15 and later

# <span id="page-11-2"></span>**Installation Overview**

Generally speaking, installing AccuRev involves downloading an installation package from the Micro Focus Web site and running it on the target machines at your site. One machine should be designated as the AccuRev Server machine -- the one that runs the AccuRev Server and Web Server processes and hosts the AccuRev data repository. Other machines can access the AccuRev Server after you install the AccuRev Client software on them.

You can also have one or more *replica servers*in your environment.AccuRev replica servers enable you to provide access to remote users spread across multiple geographic sites. Replication can also enable you to distribute the load off a single server.

### <span id="page-11-3"></span>**Installation Packages**

AccuRev provides two installation packages: the AccuRev installation package, and the AccuRev Client-only installation package.

- **The AccuRev installation package** lets you install either:
	- The AccuRev Server and Web Server This is the correct choice for a new customer setting up the AccuRev infrastructure for the first time.
	- **F** The *AccuRev Web Server only* This is appropriate for users who wish to install the AccuRev Web UI, AccuRev Git Server, and Pulse Code Review.

Both installation types can be used to install AccuRev components for the first time, or to upgrade existing AccuRev components. They can be run in either graphical (GUI) or text-based (console) interactive modes.

**NOTE ABOUT ACCUREV GIT SERVER:** AccuRev Git Server requires glibc version 2.31 or higher on Linux platforms. If your AccuRev server must run on a Linux platform with an older version of glibc, you can provide support for Git users by doing a separate AccuRev *Web Server* install on a platform that has glibc version 2.31 or higher and having the Web Server then connect to your AccuRevserver.

• **The AccuRev Client-only installation package** lets you install or upgrade *just* the AccuRev Client. The client-only installation is useful if you just need to perform a simple client installation to use with an existing, up-to-date AccuRev Server. In addition to graphical (GUI) and text-based (console) interactive install modes, the Client-only installation package also supports a "silent" install mode. The "silent" install requires the presence of a *response file*, which contains a record of responses to prompts from an earlier installation. See *[Using "Silent" Installations](#page-28-0)* for more information.

If you are installing the AccuRev Client for the first time, or if you are upgrading from a previous version of AccuRev, you must download the AccuRev Client-only installation package for your client's platform from the [Micro Focus Software Licenses and Downloads \(SLD\)](https://sldlogin.microfocus.com/) web site.

If you are upgrading an *existing* client from AccuRev 5.7 or higher, however, consider using the Upgrade Client feature. See *[Installing or Upgrading an AccuRev Client](#page-24-0)* for more information.

AccuRev and AccuRev Client-only installation packages are available on the Micro Focus Software Licenses [and Downloads \(SLD\)](https://sldlogin.microfocus.com/) web site.

### <span id="page-12-0"></span>**The Mosquitto MQTT Message Broker**

AccuRev supports Message Queue Telemetry Transport (MQTT) message broker communications. By using an MQTT message broker, the AccuRev GUI client can automatically receive messages about dynamic changes occurring in Gated Streams from the AccuRev Server.

As of AccuRev 6.2, the Mosquitto MQTT message broker is automatically installed on Windows, Linux, and Solaris platforms so that the AccuRev server can update the AccuRev client with changes from the AccuRev server. MQTT automatically starts after the install. However, after a reboot, the administrator should ensure that the process has been restarted or start it manually as required.

In a Windows environment, the Mosquitto message broker runs as a new service. By default, AccuRev attempts to access port number 1883 to use this message broker. If this port number is already in use or if your firewall denies access, the Mosquitto message broker does not work and the AccuRev GUI client has to be refreshed manually.

### <span id="page-12-1"></span>**Installation Wizards**

AccuRev Installation Wizards guide you through the AccuRev installation process. The Installation Wizard can be run in either a graphical (GUI) or text-based (console) mode.

### <span id="page-12-2"></span>**Post-installation Administrative Scripts**

AccuRev installation packages provide the ability to invoke a script or executable. To configure this feature you simply set environment variable ACCUREV\_POST\_INSTALL to the fully-qualified path of the script or executable. The AccuRev installer will execute that script as the last step of the installation process.

# <span id="page-13-0"></span>**Preparing for Installation**

This section describes the steps to take to prepare for installing AccuRev, as summarized in the following table.

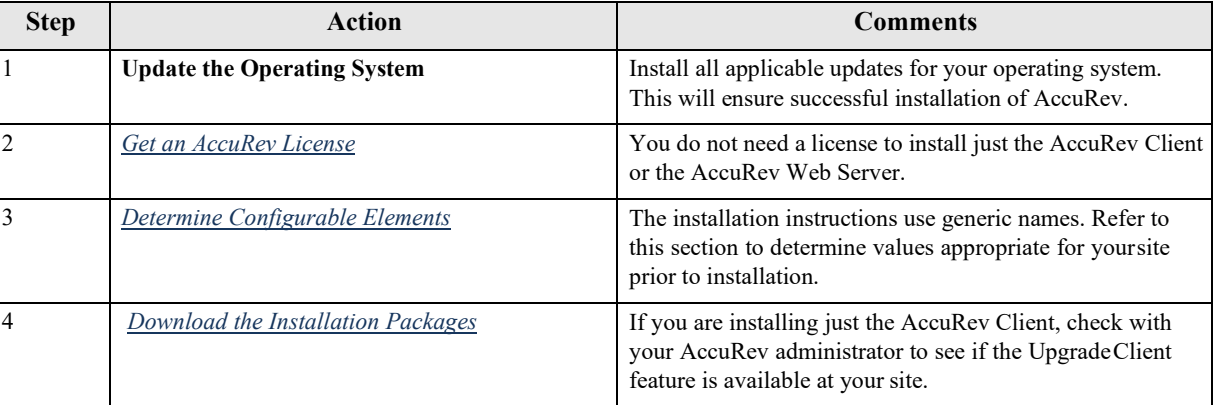

*Table 1. Preparing to Install AccuRev*

### <span id="page-13-1"></span>**Get an AccuRev License**

In order to install AccuRev 7.x, you need an **aclicense.txt** license file. You do not need a license file to install the AccuRev Web Server or AccuRev Client.

The process for getting an **aclicense.txt** license file varies based on several factors, including your current license type and whether or not you are currently under maintenance, as summarized in the following table.

*Table 2. Getting an AccuRev License*

| Type of<br><b>Installation</b> | Current<br><b>License Type</b> | <b>Procedure</b>                                                                                                    | <b>Comments</b> |
|--------------------------------|--------------------------------|----------------------------------------------------------------------------------------------------|-----------------|
| New                            | n/a                            | Use the License Request form at the<br>Micro Focus Software Licenses and<br>Downloads (SLD) web site to get a<br>license for any new AccuRev<br>installation. | None            |

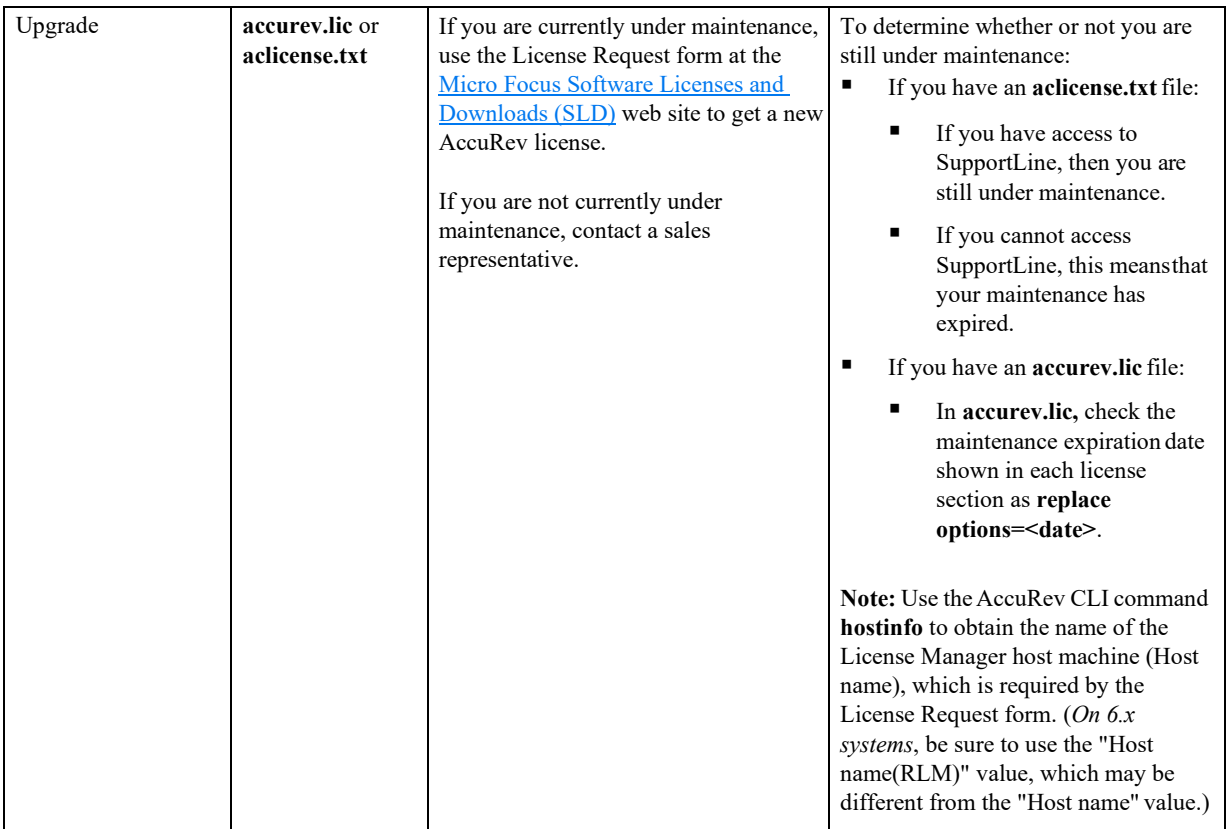

<span id="page-14-0"></span>See [License Management](https://admhelp.microfocus.com/accurev/en/latest/online/Content/AccuRev-Admin/admin_license_manager.htm) in the AccuRev Help Center for a full description of license management in AccuRev.

### **Determine Configurable Elements**

The installation and setup process involves a number of configurable elements. For simplicity and clarity, the instructions consistently use a set of generic names, using  **font>. When you see a generic name in a** procedure, you must replace that name with the value that is appropriate for your site. For example, you might replace  $\alpha$ <sup>-install></sup> with C:\Program Files\AccuRev.

<span id="page-14-1"></span>*Tip*: Use the **Name at Your Site** column in the following table to record the names you plan to use.

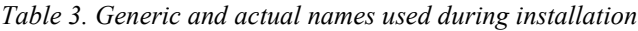

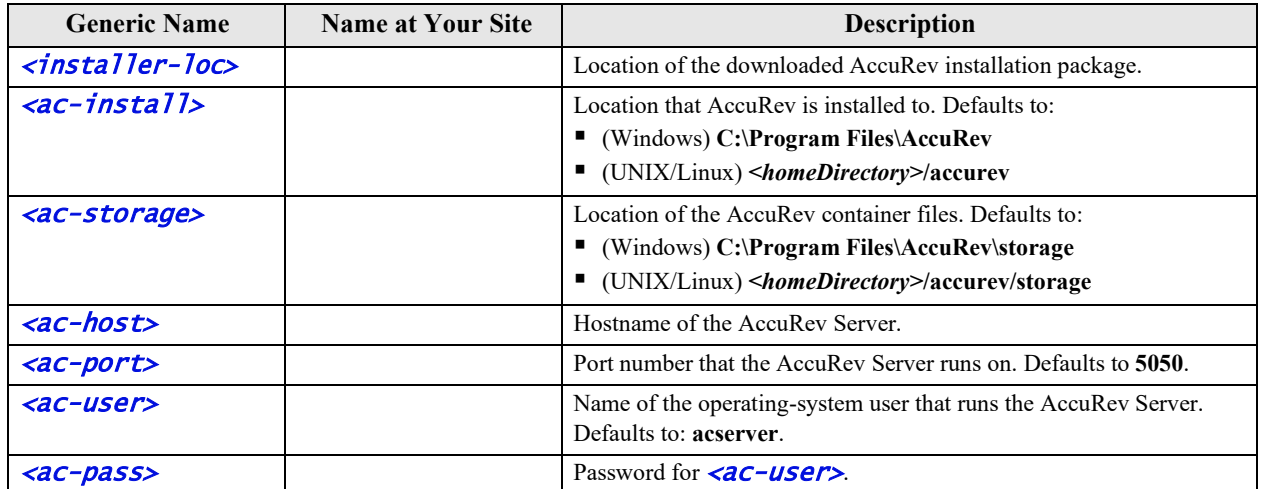

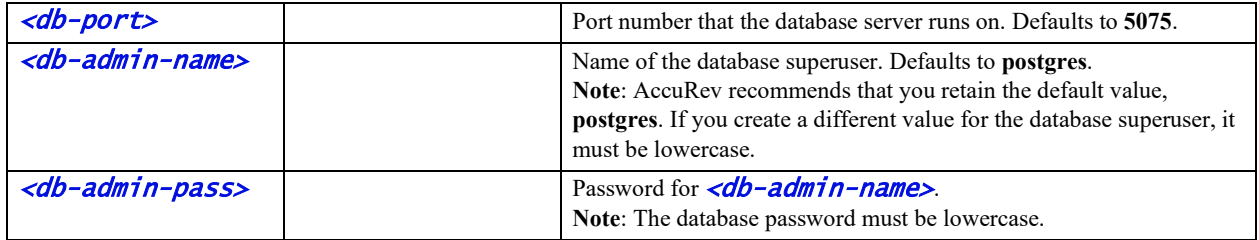

### <span id="page-15-0"></span>**Download the Installation Packages**

On the [Micro Focus Software Licenses and Downloads \(SLD\)](https://sldlogin.microfocus.com/) web site, download the appropriate AccuRev installation package for your operating system to a local directory (referred to as  $\prec$ installer-loc> throughout this document).

Users can install AccuRev by downloading the AccuRev installation package to the client machine and manually running the installation package executable. Users can also start the installation automatically by selecting **Help** > **Upgrade Client** in the GUI or by using the accurev upgrade\_client in the CLI, if someone (typically, the system administrator) has already downloaded the installation package to the AccuRev server, copied it to the appropriate location, and renamed it as described in *[Enabling the Client Upgrade feature](#page-26-0)*.

If you download a compressed package (**.zip** or **.gz** file), first extract the files from the package before continuing. Many extraction tools are freely available and the **unzip** and **gunzip** programs are standard on many UNIX/Linux systems. The macOS operating system does not require any special software for **.zip** files - just double-click the file to extract the install package.

### <span id="page-15-1"></span>**What to Do Next**

What to do next depends on whether you are installing or upgrading AccuRev, the AccuRev Client, or the AccuRev Web Server, as summarized in the following table.

| If You Are Installing or Upgrading | Go To                                          |  |
|------------------------------------|------------------------------------------------|--|
| The AccuRev Server                 | Installing or Upgrading an AccuRev Server      |  |
| Just the AccuRev Client            | Installing or Upgrading an AccuRev Client      |  |
| Just the AccuRev Web Server        | Installing or Upgrading the AccuRev Web Server |  |

*Table 4. Next Steps in the Installation Process*

# <span id="page-15-2"></span>**Installing or Upgrading an AccuRev Server**

The procedure for installing AccuRev is largely the same whether you are installing AccuRev for the first time or you are upgrading an existingAccuRev installation. If you are doing an upgrade, however, be sure to see *[Server](#page-22-0)  [and Database Upgrades](#page-22-0)*.

### <span id="page-15-3"></span>**Before You Begin**

Whether you are performing a new AccuRev Server installation or upgrading an existing installation, before installing AccuRev you should:

- 1. Read the *[Platform Support Notes](#page-56-1)* for your operating system before proceeding, and follow the instructions there.
- 2. If you are installing a new AccuRev Server on a UNIX/Linux machine, run the **adduser** command to

make an OS-level user (*<ac-user>*). You should set <ac-install> as the home directory for this user. The AccuRev Server cannot be installed by root on UNIX/Linuxplatforms.

3. Acquire an **aclicense.txt** license file if you have not already done so. See *[Get an AccuRev License](#page-13-1)* for more information.

**Note**: You *must* have an **aclicense.txt** file in order to install AccuRev 7.x.

- 4. If you are *upgrading* an existing AccuRev Server:
	- **IMPORTANT: Perform a full backup of your AccuRev data.** This includes backing up any replica servers. For detailed instructions, see the section titled "Backing Up the Repository" in the *AccuRev Administrator's Guide* for your existing release. MAKE SURE TO USE THE CORRECT BACK UP PROCEDURES FOR YOUR EXISTINGINSTALLATION.
	- Read through the upgrade information that applies to your currentAccuRev installation in *[Server and Database Upgrades](#page-22-0) before* you start the installation process.
	- Plan a maintenance window for this upgrade and data migration, during which clients will not be able to connect to the server. See the instructions in *[Upgrading a Replica Server](#page-23-2)* for running a trial upgrade and estimating the time to complete the process.
- 5. Before starting the installation on UNIX/Linux, ensure that the LC\_ALL environment variable is set to a UTF-8 locale (such as "en\_US.UTF-8", NOT "en\_US.latin".) Windows installations are not affected; however, proceeding with a non UTF-8 locale on UNIX/Linux can lead to a failed, partially complete installation. Use the **locale** command to determine your current locale setting, and **locale -a** to determine what locales are available. See the documentation for your operating system for details about how to install and change locale settings.

### <span id="page-16-1"></span>*Considerations for AccuRev Replication Servers*

Before deciding to install a replica server, see [Replication of the AccuRev Repository](https://admhelp.microfocus.com/accurev/en/latest/online/Content/AccuRev-Admin/admin_replication.htm) and License [Management](https://admhelp.microfocus.com/accurev/en/latest/online/Content/AccuRev-Admin/admin_license_manager.htm) in the AccuRev Help Center. Before proceeding with replica server installation, contact AccuRev Support Services for more information.

#### *Use Native Shells*

AccuRev recommends using only shells that are native to/installed with the OS. Avoid using third-party shells as they do not always work as expected.

### <span id="page-16-0"></span>**Running the AccuRev Installation Wizard**

This section describes how to run the AccuRev Installation Wizard. It assumes you have already downloaded the correct installation package for your platform as described in *[Download the Installation Packages](#page-15-0)*.

#### *Overview*

The AccuRev wizard guides you through steps for installing a new AccuRev Server or upgrading an existing server. If the Installation Wizard discovers that an AccuRev server already exists in the location you specify, it will prompt you through the upgrade process.

Upgrading to 7.x from a pre-7.0 AccuRev release requires a database upgrade, independent of the installation process. The complexity of the database upgrade depends on the release from which you are upgrading. See *[Server and Database Upgrades](#page-22-0)* for more information.

If the Installation Wizard determines that you have an existing, *nonstandard* [5.x database installation \(for](https://supportline.microfocus.com/) [example, if you installed your own copy of PostgreSQL, or you have multiple instances running on the same](https://supportline.microfocus.com/)  [machine\), the installer will not continue. Nonstandard database installations are not supported. You](https://supportline.microfocus.com/) need to open a case a[t Micro Focus Support](https://www.microfocus.com/support) to continue.

At the end of the installation, make sure that you tune your database parameters as described in *[Configuring](#page-48-1)  [Database Tuning Parameters](#page-48-1)*. You must reboot the database for the tuning parameters to take effect.

### *Before You Begin*

Before running the AccuRev Installation Wizard:

1. **Log in** -- Log in to the machine on which you will be installing AccuRev. Log in as <ac-user> (UNIX/Linux) or a user with installation privileges (Windows).

> **Note**: For security reasons, you CANNOT install the AccuRev server on UNIX/Linux if you are logged in as **root**.

2. **Stop the AccuRev Server and AccuRev DB Server** -- If you are upgrading an existing AccuRev Server, you must stop the AccuRev Server and the AccuRev DB Server before you can install the current version. See *[Starting and Stopping AccuRev Servers](#page-54-1)* if you need help with this step.

*Tip*: Stopping the AccuRev DB Server also stops the AccuRev Server.

- 3. **Stop the AccuRev Tomcat Server and the Mosquitto MQTT Message Broker** -- If you are upgrading an existing AccuRev Server, you must stop the AccuRev Tomcat Server and the Mosquitto MQTT Message Broker.
- 4. **IMPORTANT: Verify that the Tomcat process has stopped** -- The Tomcat process sometimes continues even when the Tomcat service has been stopped. Manually terminate the process if necessary.

### <span id="page-17-0"></span>*How to Run the AccuRev Installation Wizard*

This section describes how to install AccuRev using the AccuRev Installation Wizard.

**Note:** The specific prompts that you see and the order in which you see them can vary depending on your particular installation and the options that you select. Not all users will see all the prompts described in the following procedure, which focuses on the graphical version of the Installation Wizard but provides information about console mode in [*brackets*].

To run the AccuRev Installation Wizard:

1. **Start the Installation Wizard** -- Start the AccuRev Installation Wizard you downloaded from the Micro Focus web site by double-clicking the installer icon, or by entering the installer name on the command line assummarized in the following table. Note that the installation program can be run with a graphical user interface (GUI) or as a console (text-only) application.

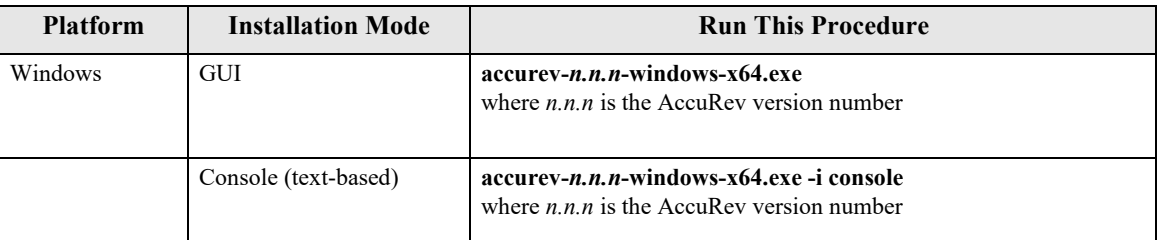

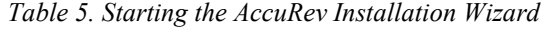

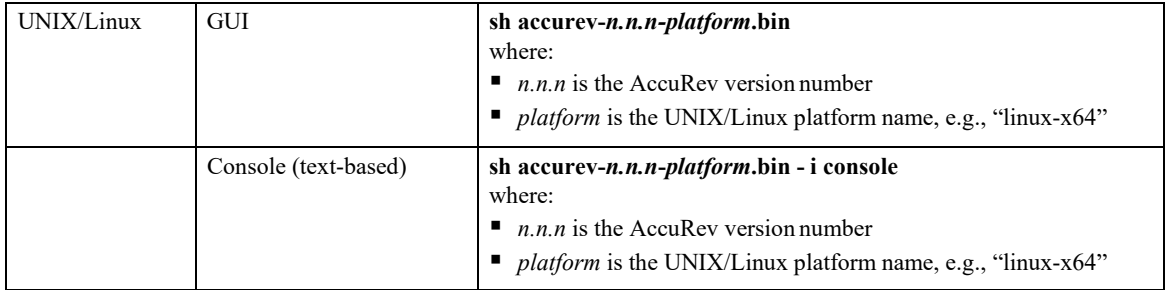

*Tip*: If you are installing AccuRev from the console you can type:

- "**back**" to return to the previous prompt in the installation program
- **"** "quit" to exit the installation program
- 2. **License Agreement** -- Before you can proceed, you must click "I accept the terms of the License Agreement." and then click **Next** to continue. *[Console: You can type "y" to agree, "n" to refuse,or press Enter to page through the license agreement.]*
- 3. **Confirm Administrator Privileges** -- If the installer prompts you for thisinformation:
	- Windows: Specify whether or not the current user has Administrator privileges on the current machine. Note that Windows requires that you have Administratorprivileges.
	- UNIX/Linux: Specify whether the current user is **root**. Note that for security reasons,you CANNOT install theAccuRev server on UNIX/Linux if you are logged in as **root**.
- 4. Choose Install Folder -- Specify a different directory if you do not want to use the *<ac-install>* defaults: <*homeDirectory>/*accurev on UNIX/Linux, C:\Program Files\AccuRev on Windows. See *[Determine Configurable Elements](#page-14-0)* if you are not familiar with the values represented by *<ac*install> and <homeDirectory>.
	- **If you are installing software for the first time, and do not wish to use the default location,** specify a location where you have write permission.
	- If you are upgrading and the existing installation is not at the default location, specifyyour existing AccuRev installation directory.

Click **Next** to accept the default and continue. [Console: Press **Enter** to accept the default and continue.]

- 5. **Choose Installation Type** *(for new installs only)* -- Select one of the following:
	- **AccuRev Server and Web Server** -- Installs the AccuRev Server, the AccuRev Web Server, and a local AccuRev Client. Note that the AccuRev Web Server includes an Apache Tomcat web server. *[Console: Press Enter to install the AccuRev Server and Web Server.]*
	- **Web Server only** -- Installs only the AccuRev Web Server and AccuRev Client. If you choose this installation option, click **Next** and go to *[Installing or Upgrading the AccuRev Web](#page-30-2)  [Server](#page-30-2)* to complete the installation. *[Console: Type "2" and press Enter to install the Web Server only.]*
- 6. **Install Replication** *(for new installs only)* [*Console: "Choose Replication Type"*] -- Choose **No replication** *[Console: type "1" for None]* unless you have already determined (along with AccuRev Support Services) that your site will be implementing one or more replica servers. If you have any questions aboutAccuRev replication servers, refer to *[Considerations for AccuRev Replication Servers](#page-16-1)* before continuing.

If you know for a fact that your site is implementing replica servers, select either:

 "**Yes,thisisthe master**" forthe site that will be sending elements out to the replica [*Console: type "2" for Master*.]

 "**Yes, this is the replica**" for the site (typically remote) that will be connecting to a master server to receive files *[Console: type "3" for Replica.*]

Proceed through the remainder of the installation program. When prompted for replication options, confirm your choice of master server or replica server as appropriate.

To upgrade an existing replica server, see *[Upgrading a Replica Server](#page-23-2)*.

**Note**: Installing the replica software is only part of the process. Before you can use a newly-installed replica server, you need to configure both it and the master server. Configuration and licensing information about replica servers is located in the "Replication of the AccuRev Repository" and "License Management" chapters in the *AccuRev Administrator's Guide*.

7. **Choose a Folder for AccuRev Server Data Storage** *(for new installs only)* -- If you do not want to use the <ac-storage> default (<homeDirectory>/accurev/storage on UNIX/Linux, C:\Program Files\AccuRev\storage on Windows), specify a different directory in the **Please Choose a Folder**  field. AccuRev creates the folder you specify if it does not alreadyexist.

**Note:** Ensure that the path you specify is LOCAL disk storage (not a network drive) and that it has plenty of space.

Click **Next** to continue. *[Console: Press Enter to accept the default and continue.]*

8. **Choose a Folder forAccuRev Server Database** *(not displayed for 7.x.x-to- upgrades)* -- If you do not want to use the default (<homeDirectory>/accurev/postgresql/9.5 on UNIX/Linux, C:\Program Files\AccuRev\postgresql\9.5 on Windows), specify a different directory in the **Please Choose a Folder** field. AccuRev creates the folder you specify if it does not already exist.

**Note:** Ensure that the path you specify is LOCAL disk storage (not a network drive) and that it has plenty of space.

Click **Next** to continue. [Console: Press **Enter** to accept the default and continue.]

9. **Configure Database Port and User** *(not displayed for 7.x.x-to- upgrades)* -- Enter the values for the **Database Port (<db-port>)** and **Superuser Name (<db-admin-name>)** fields. *[Console: Prompts for these values individually.]*

Unless the default database port "5075" conflicts with something else on your machine, you should not change the value in the **Database Port** field. Likewise, AccuRev recommends that you keep the default value "postgres" for the **Superuser Name** unless you have a specific reason to changeit.

**Note**: If you create a different value for the database superuser, it must be lowercase.

10. **Configure Database Password** *(not displayed for 7.x.x-to- upgrades)* [*Console: "Set Database Superuser Password".*] -- In the **Superuser Password** field, enter the value for *<db-admin-pass*> that you chose in *[Table 3](#page-14-1)*. Enter it again in the **Confirm Superuser Password** field. Make sure that you record this password in a secure location for later use.

**Note**: The database password must be lowercase.

- 11. **Specify License Source** *(not displayed for replica server installations)* -- Select one of the following:
	- **Local License File** -- This means that license information should be obtained from a local license file. *[Console: type "1" for Local License File.]*
	- **Remote License Server** -- This means that a different AccuRev master server will serve AccuRev licenses to this AccuRev server. *[Console: type "2" for Remote License Server.]*
- 12. **Specify AccuRev License Location** *(only if "Local License File" was specified as the license source)* -- Specify the full path of your local **aclicense.txt** license file. If the Installation Wizard detects an existing aclicense.txt file where you have chosen to install AccuRev, it initialized the field to that

location. *[Console: Press Enter to accept the default and continue.]*

For more information about licensing, see [License Management](https://admhelp.microfocus.com/accurev/en/latest/online/Content/AccuRev-Admin/admin_license_manager.htm) in the AccuRev Help Center.

- 13. **Configure Remote License Server** (*only if "Remote License Server" was specified as the license source)* -- Enter values for the following:
	- **Host** -- The host name of the AccuRev master license server (which will serve licenses to this AccuRev server)
	- **Port** -- The port that the master license server will listen on (typically port 5050)
	- **Username** -- The username associated with the Remote License User account on the master license server
	- **Password** -- The password for the Remote License User account on the master license server
- 14. **Upgrade install detected** *(for upgrade installs only)* -- For an upgrade install, the Installation Wizard collects all the remaining information that it needs from the existing installation. Click **Next** and go to the Pre-Installation Summary step below. *[Console: Press Enter to go to the Pre-Installation Summary.]*
- 15. **Configure: Set Host and Port** *(for new installs only) [Console: Choose Hostname and Port number]* -- Review the default values for the **Host** and **Port** fields for the AccuRev Server. You should accept the default values chosen by the Installation Wizard unless you have a good reason to change them. *[Console: Review the host name value, then press Enter to continue; then review the port value and press Enter to continue.]*

Click **Next** to continue.

16. **Adjust System PATH Variable** *(for new installs only)* -- Responding **Yes** enables the AccuRev Installation Wizard to modify the PATH environment variable on your system so that you do not need to specify a full path on the command line when usingAccuRev commands. Click **Install** to continue. *[Console: Type "y" and press Enter to continue.]*

> **Note:** You might need to reboot after installation before changes to the PATH environment variable take effect.

- 17. **Pre-Installation Summary** -- At this point, the Installation Wizard displays all the installation parameters garnered from user input or a previous installation. Click **Install** to continue; otherwise, click **Previous** to change a value*. [Console: Press Enter to continue; otherwise, type "back" and then press Enter to change a value.]*
- 18. **InstallingAccuRev** -- The Installation Wizard displays a splash screen *[Console: displays "Installing" with a progress bar]* while it installs the software on your local machine. It displays a Please Wait message while it performs configuration tasks.
- 19. **Database Tuning** -- The Installation Wizard reminds you that you can use database tuning parameters to improve performance. See *[Configuring Database Tuning Parameters](#page-48-1)* for more information. Click **Next** to continue. *[Console: Press Enter to continue.]*
- 20. **Reminder** *(only for 7.x-to-7.y upgrades)* -- If you are upgrading from an earlier 7.x release to a later 7.y release, the Installation Wizard reminds you to run **maintain dbupgrade** to migrate to the database version that is installed with AccuRev 7.y. Click **Next** to continue. *[Console: Press Enter to continue.]*
- 21. **Configure: Start AccuRev Server** *(for new installs only)* -- In a new installation, the Installation Wizard prompts you to start theAccuRev Server. Accept the default value (**Yes**) unless you want to start it later. Click **Next** to continue.

**Note**: See *[Starting and Stopping AccuRev Servers](#page-54-1)* if you choose to start the AccuRev Server at a later time.

- 22. **Install Complete** -- The Installation Wizard displays a message when the installation is complete. To exit, click **Done**. *[Console: Press Enter.]*
- 23. **Postgresql Upgrade Required** *(for upgrade installs from a pre-7.0 version)* -- If you are upgrading fromAccuRev 5.7 or 6.x, the Installation Wizard reminds you to run **maintain migratepg** to migrate to the new database version.
- 24. To exit, click **Done**. *[Console: Press Enter.]*

#### *What to Do Next*

After the full installer completes, you should reboot the machine to make sure that the PATH is updated correctly.

**Note to Linux administrators:** Please see the additional /etc/init.d files in <acinstall>/extras/ unix, which can be used to automatically start AccuRev, Mosquitto, and Tomcat upon reboot. See the README file in the directory for details.

What to do next depends on whether you performed a new installation or an upgrade, as summarized in the following table:

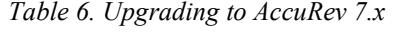

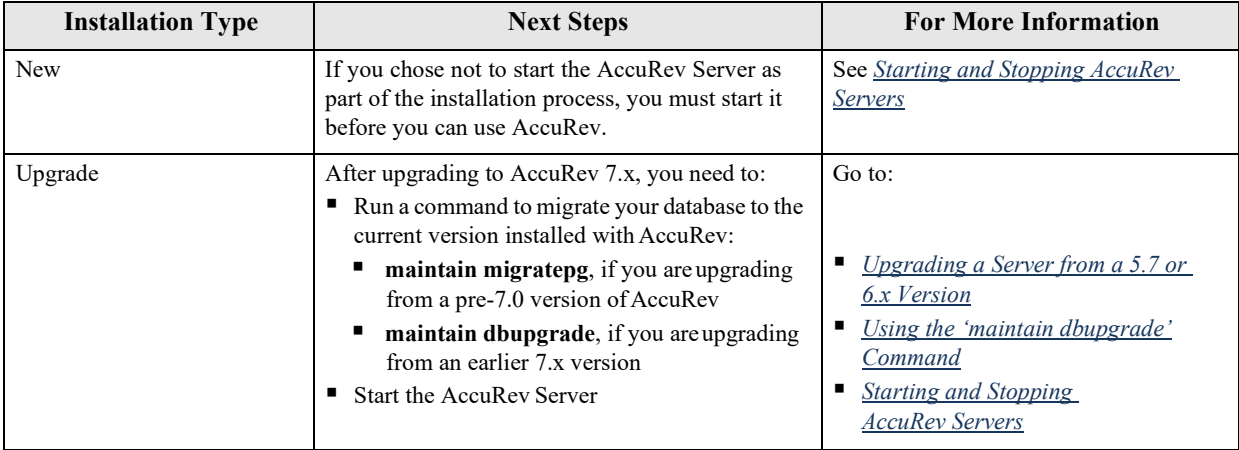

#### *Tomcat Customization and AccuRev Upgrades*

The AccuRev Web UI uses the Tomcat web server. The following table shows what Tomcat version is installed with what AccuRev version:

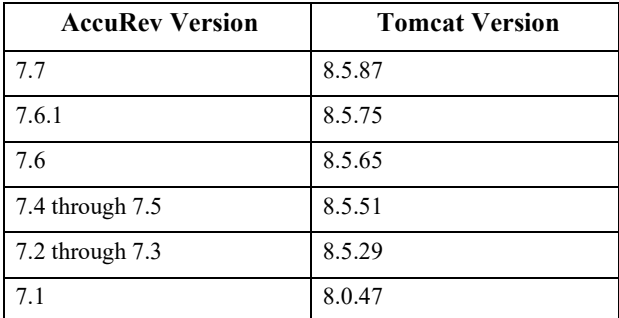

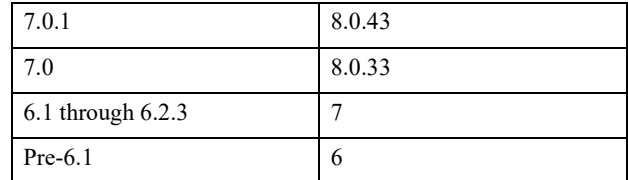

If you customized the Tomcat web server (e.g., by modifying the **server.xml** file) for an earlier release of AccuRev and are now upgrading to an AccuRev release with a newer version of Tomcat, you must migrate your Tomcat changes to the newer Tomcat version that is installed by the AccuRev upgrade.

To help you with this process, the upgrade install moves your previous Tomcat installation from the *<AccuRev\_install>***\WebUI\tomcat** directory to *<AccuRev\_install>***\WebUI\tomcat.old**. You can examine your old customizations in **tomcat.old** and make comparable changes in the **tomcat** directory.

If you have not customized Tomcat at all, you can safely remove the **tomcat.old** directory afterthe upgrade install has completed.

### <span id="page-22-0"></span>*Considerations for AccuRev Git Server*

To ensure that AccuRev Git Server functions properly, take these additional steps:

- 1. Check the setting of **NOTIFICATION\_LEVEL** in <ac-install>/bin/acserver.cnf. If the line is not commented out and the value is not 15, change the value to 15 and restart the AccuRev Server so it picks up the new value.
- 2. Ensure that  $\langle ac\text{-}insta11\rangle$  bin is on the PATH for the account that the AccuRev Tomcat service runs on.
- 3. If you have SSL enabled on your AccuRev Server, login to the Git Server machine using the account that the Tomcat service runs on, and execute: **accurev enable\_ssl –H <host>:<port>**
- 4. Whether you are setting up Git Server for the first time or upgrading it, *before starting Git Server, you must set ASSIGN\_USER\_PRIVILEGE* to the user who will serve as Git Server's bridge user:
	- a. Shut down the AccuRev Server.
	- b. Execute (*as administrator if on Windows*): **maintain setcnf ASSIGN\_USER\_PRIVILEGE <bridge\_user\_name>**
		- i. If you are doing an upgrade, set ASSIGN\_USER\_PRIVILEGE to the user that you have already specified as the Bridge User on the Git Server Configuration page of the previous release.
	- c. Restart the AccuRev Server.
- 5. If you plan to import repos from third-party Git servers, execute the following Git configuration command *if it is applicable to your setup*.

**Note:** If AccuRev Git Server is running on Windows, be sure to execute this Git command as the same user who is running the AccuRevTomcat service (an account other than the default LocalSystem account).

#### a. **git config --global http.sslVerify false**

This disables the SSL certificate check when importing a repo using an HTTPS URL with a selfsigned certificate.

# <span id="page-23-0"></span>**Server and Database Upgrades**

This section contains instructions for upgrading AccuRev databases from previous releases to 7.x. Note that if you have existing replica servers, you must also follow the instructions in *[Upgrading a Replica Server](#page-23-2)*. AccuRev strongly recommends that you first perform a trial upgrade of your production data on a separate test machine to determine if you will encounter any issues, and to estimate how long the upgrade is likely to take so that you will know how long your servers will be unavailable to your users.

AccuRev 7.x supports upgrades from existing 5.7 and later installations. In order to upgrade from a pre-5.7 version, you must first perform an upgrade installation to 5.7 or a 6.x version. (We recommend the latest pre-7.0 version, which is 6.2.3.) Refer to the release notes associated with that release for more detailed information on upgrading from prior versions.

### <span id="page-23-1"></span>**Upgrading a Server from a 5.7 or 6.x Version**

The upgrade process from an AccuRev version 5.7 or 6.x includes a PostgreSQL update. To do this update, you must manually run the **maintain migratepg** *<db\_admin>* command after the installer completes:

- 1. Make sure that you have performed the log in and backup steps described in *[Before You Begin](#page-15-3)* and *[Running the AccuRev Installation Wizard](#page-16-0)*.
- 2. After the upgrade installation completes, PostgreSQL 9.5 should be running. The AccuRev server will not be running and cannot be started until the migration completes successfully.
- 3. Run the **maintain migratepg** *<db\_admin>* command and be sure to specify the same database password (*<db-admin-pass>*) that is used by your existing database. On Windows, this will require opening the CMD window using the "Run as administrator" menu item.
- 4. Confirm the PostgreSQL 8.4 database location. Typically this is  $\langle acc\text{-}storage\rangle/db/$ .
- 5. Confirm the location of the pg\_dump backup file. This defaults to  $\langle acc-storage \rangle$  site\_slice/ backup/. The backup file will be roughly equivalent in size to your database, so be sure that you have enough free disk space in the selected location.
- 6. The migratepg process will then perform the following steps:
	- Start PostgreSQL 8.4 server.
	- Backup the 8.4 metadata.
	- Stop the PostgreSQL 8.4 server.
	- Start PostgreSQL 9.5 if it is not already running.
	- Restore the 8.4 metadata into 9.5.
	- **Upgrade the database schema if needed.**
	- Move the PostgreSQL 8.4 binaries to <**ac-install>**/postgresql/8.4/.
	- Move the <ac-storage>/db/ directory to <ac-install>/postgresql/8.4/db/. (If unable to move, the db directory will be renamed.)

### <span id="page-23-2"></span>**Upgrading a Replica Server**

Use these instructions to upgrade an existing AccuRev replica server:

1. Perform a full backup and ensure that you have enough disk space as discussed above in *[Before You](#page-15-3)  [Begin](#page-15-3)*.

**If your site uses AccuWork:** For every replicated depot that has AccuWork issues, copy the entire <ac-storage>/depots/<depotName>/dispatch directory fromthemasterserverto eachreplica

server.

*Tip*: Run "accurev show slices" to see the exact locations of your depots.

- 2. Proceed with the installation asif the replica server were a masterserver. See *[Upgrading a Server](#page-23-1)  [from a 5.7 or 6.x Version](#page-23-1)*.
- 3. After the upgraded replica server has started, execute the following command against the replica server:

 **accurev replica sync**

# <span id="page-24-0"></span>**Installing or Upgrading an AccuRev Client**

This section describes the methods available to install and upgrade AccuRev Client software. Throughout this section, any instructions or comments about the UNIX/Linux platform apply to Linux, Solaris, and macOS platforms.

**Note:** The Solaris platform was discontinued in release 7.6.1. All information in this document about Solaris pertains to releases prior to 7.6.1.

**Note:** Beginning with release 7.5, the AccuRev client installers do not install the AccuRev Git Client on any platforms.

### <span id="page-24-1"></span>**Installation Methods**

There are two methods for installing or upgrading the AccuRev Client:

- An *interactive* AccuRev Client-only installation requires the user to run an Installation Wizard and provide information during the installation process. There are two possible ways to accomplishthis:
	- **If you download the Client-only installation package to the client machine and run the** installation executable manually, you can run the installation package with a graphical user interface (GUI) or as a console (text-only) application. See *[Using the AccuRev Client-only](#page-25-0)  [Installation Package](#page-25-0)* for more information.
	- If you are upgrading an AccuRev version 5.7 (or later) client, and someone (typically, the system administrator) has already downloaded the installation package to the AccuRev server, copied it to the appropriate location, and renamed it as described in *[Enabling the](#page-26-0)  [Client Upgrade feature](#page-26-0)*, then you can automatically start the installation by selecting the **Help -> Upgrade Client** option in the AccuRev GUI or by using the accurev upgrade\_client in theCLI.
- A *"silent"* AccuRev Client installation is typically used by the AccuRev administrator to automate the client installation or upgrade process in a distributed or networked environment. "Silent" installations are run from the command line and do not require any interaction by the end-user. See *[Using "Silent"](#page-28-0)  [Installations](#page-28-0)* for more information.

**Tip:** Ask your AccuRev administrator if the "silent" client installation method has been implemented at your site.

### <span id="page-24-2"></span>**Before You Begin**

Regardless of which installation method you use, review the following steps before installing or upgrading the AccuRev Client:

1. Read the *[Platform Support Notes](#page-56-1)* for your operating system before proceeding, and follow the instructions there.

2. (*macOS users only*) If you are installing the AccuRev Client on macOS, make sure the Gatekeeper feature is set to allow applications to be downloaded from **Anywhere**. To access this setting from the Apple menu, go to **System Preferences…** > **Security & Privacy** > **General**tab.

If the Anywhere option is not available, the following workaround is required:

- Open a Terminal with appropriate privileges (**sudo bash** to make you root on most systems).
- Enter the following command (specify the appropriate path to the AccuRev installer):

#### **xattr -cr AccuRevClientInstall.app**

*Tip***:** The AccuRev Client displays a notification message if it requires upgrading. This can happen when the AccuRev Server has been upgraded but the AccuRev Client has not. The notification message givesthe user the option of downloading the AccuRev Client-only installation package directly from the AccuRev Server.

### *Uninstalling Existing AccuRev Clients*

If you are upgrading an AccuRev client, you do not need to uninstall any existing software. The AccuRev Installation Wizard lets you preserve your development data and configuration files, and installs the upgrade in the same place as your existing version.

### *Using Native Shells*

AccuRev recommends using only shells that are native to/installed with the OS.

### <span id="page-25-0"></span>**Using the AccuRev Client-only Installation Package**

The AccuRev Client-only installation package lets you install a new AccuRev Client or upgrade an existing installation.

### <span id="page-25-1"></span>*Downloading the Client-only Installation Package*

If you have not already done so, take the following steps to download AccuRev client-only installation packages:

- 1. Login at the [Micro Focus Software Licenses and Downloads \(SLD\)](https://sldlogin.microfocus.com/) web site.
- 2. Select your account.
- 3. Click on Downloads.
- 4. Locate the client-only installation packages you require and click the download button.
- 5. Depending on the installation package you have chosen, the downloaded file is a:
	- **.exe** file for Windows,
	- **.bin** file for UNIX/Linux, or
	- .**zip** file for macOS.

Save this file to the appropriate location, which depends on your preferred method of installation:

- If you are a user planning to install AccuRev on your client machine manually, save the file to your client machine.
- If you are an administrator who intends to make the file available to your users so that they can get the file, copy it to their client machines, and run it manually, then save the file to some location and inform your users where they can get the file to install it themselves.

 If you are an administrator and you want to enable the **Client Upgrade** feature for users who have an existing installation of AccuRev 5.7 or later, then save the file to the appropriate location on the AccuRev server and rename the file as described in the following section, *[Enabling the Client Upgrade feature](#page-26-0)*.

### <span id="page-26-0"></span>*Enabling the Client Upgrade feature*

If you are an administrator and you want to enable the **Client Upgrade** feature, take the following steps:

- 1. Download the client as described in *Downloading the Client-only Installation Package*.
- <span id="page-26-1"></span>2. When prompted, rename the file you just downloaded according to the operating system:

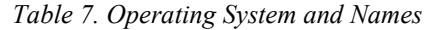

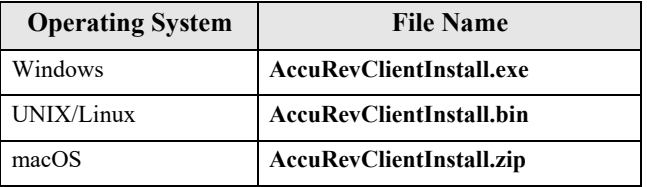

and copy it to the appropriate appropriate directory under <ac-install>/bin/installers. For example, if you downloaded **accurev-7.7-windows-x64-clientonly.exe** on a Windows machine, then save it to **c:\Program Files\AccuRev\bin\installers\Windows\AccuRevClientInstall.exe**.

**Important** : Client-only install packages must be named as mentioned in *[Table 7](#page-26-1)* or they will not be recognized by the client upgrade feature.

The client-only installation package is now available for AccuRev users, who can automatically upgrade theirAccuRev client by selecting **Help** > **Upgrade Client** in the GUI or by using the accurev upgrade\_client in the CLI.

#### *Running the Client-only Installation Package*

To run the AccuRev Client-only installation package, take the following steps:

- 1. Start the installation:
	- **If you are running the installation manually on your client, proceed to step 2.**
	- **If the Client Upgrade feature has been enabled as described in the previous section,** *[Enabling the Client Upgrade feature](#page-26-0)*, start the installation by selecting **Help** > **Upgrade Client** in the GUI or by using the accurev upgrade\_client in the CLI.
- 2. If you are manually installing AccuRev on your client machine, start the AccuRev Client Installation Wizard using the applicable procedure:

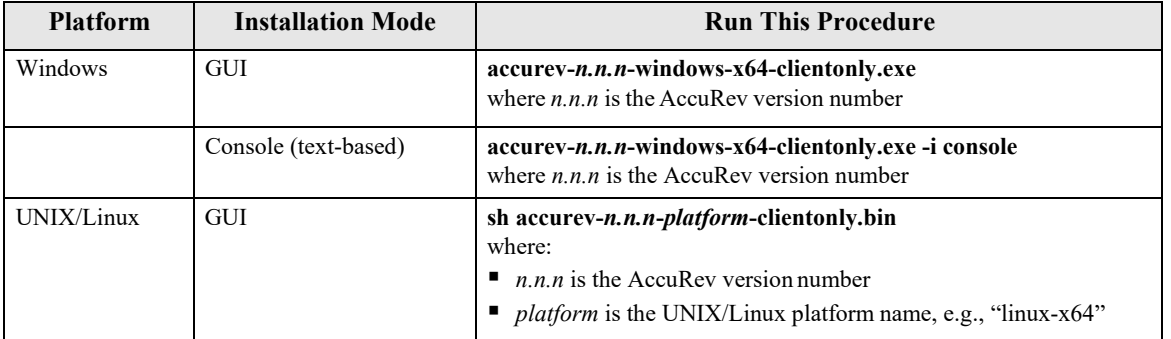

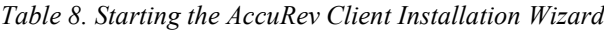

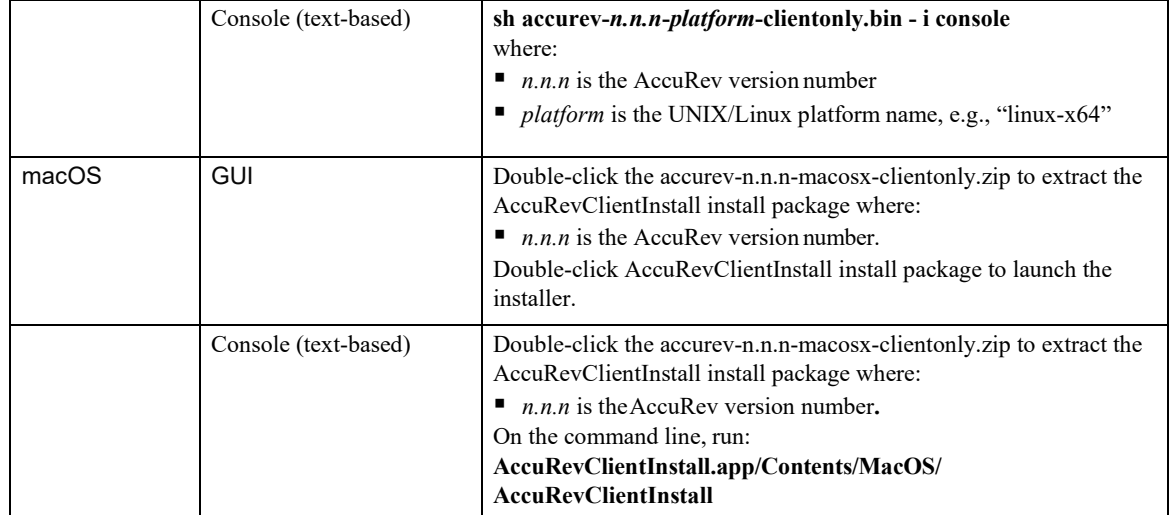

*Tip*: If you are installing the AccuRev Client from the console you can type:

- **E** "back" to return to the previous prompt in the installation program
- **"** "quit" to exit the installation program

**Shutdown Existing AccuRev Apps** -- When you start the AccuRev Client Installation Wizard, it first reminds you to shut down any existing AccuRev applications. Click **Next** to continue. *[Console: Press Enter to continue.]*

- 3. **License Agreement** -- Before you can proceed, you must click "I accept the terms of the License Agreement." and then click **Next** to continue. *[Console: You can type "y" to agree, "n" to refuse, or press Enter to page through the license agreement.]*
- 4. Choose Install Folder -- Specify a different directory if you do not want to use the *<ac-install>* defaults: <*homeDirectory>* / AccuRevClient on UNIX/Linux and C:\Program Files\AccuRevClient on 64-bit Windows. (See *[Determine Configurable Elements](#page-14-0)* if you are not familiar with the values represented by  $\langle acc-insta1\rangle$  and  $\langle homeDirectory\rangle$ .
	- If you are installing software for the first time and do not wish to use the default location, specify a location where you have write permission.
	- If you are upgrading and the existing installation is not at the default location, specifyyour existing AccuRev installation directory.

Click **Next** to accept the default and continue. [Console: Press **Enter** to accept the default and continue.]

- 5. **Configure: Set Host and Port** *[Console: Choose What Server to Connect To]*-- Specify the valuesfor the **Host** and **Port** fields for the AccuRev Server to which this client will connect. You should accept the default value for the server port chosen by the Installation Wizard unless you have a good reason to change it. Click**Next** to continue. *[Console: Promptsfor these values individually. Type a value for the host name and press Enter to continue. Review the value for the port number and press Enter again to continue.]*
- 6. **Adjust System PATHVariable** -- Responding **Yes** enables the AccuRev Client Installation Wizard to modify the PATHenvironment variable on yoursystem so that you do not need to specify a full path on the command line when using AccuRev commands. Click **Next** to continue. *[Console: Enter "y" and press Enter to continue.]*

**Note:** You might need to reboot after installation before changes to the PATH environment variable take effect.

- 7. **Pre-Installation Summary** -- At this point, the Installation Wizard displays a summary of the choices you have made regarding your installation. Click **Install** to continue; otherwise, click **Previous** to change a value. *[Console: Press Enter to continue; otherwise, type "back" and then press Enter to change a value.]*
- 8. **Installing AccuRevClient** -- The Installation Wizard displays a splash screen *[Console: displays "Installing..." and a progress bar]* while it installs the software on your local machine. It displays a Please Wait message while it performs configuration tasks.
- 9. **Installation Complete** -- The Installation Wizard displays a message when the installation is complete. Click **Next** to exit the program. *[Console: Press Enter to exit theprogram.]* **Note**: If you are using the GUI installation wizard, when the installation is complete you are given the opportunity to start the AccuRev user interface. To start the AccuRev user interface, accept the default value of **Yes** and click **Done**. Otherwise, select **No** and click **Done**.

# <span id="page-28-0"></span>**Using "Silent" Installations**

So-called "silent" installations allow the AccuRev software to be installed or upgraded in an automated fashion, without requiring any interaction or input by the user on whose machine the AccuRev is being installed. "Silent" installations are particularly useful when AccuRev Client installations or upgrades can be performed by a centralized software distribution mechanism. "Silent" client installations provide a highly efficient mechanism for large AccuRev deployments to keep pace with current versions of AccuRev.

**Note**: The "silent" upgrade is not supported for macOS clients.

### <span id="page-28-1"></span>**Overview**

A "silent" installation starts by running the installer from the command line. For client installs, the installation package can be pushed to each client machine. Then, AccuRev is installed manually on a single machine using a command line option to create a *response file*. The response file records choices made during installation of AccuRev, including:

- Installation directory
- The host (or IP address) and port number associated with the AccuRevServer
- Whether or not "*<ac-install>*/bin" should be added to the user's path. See *Determine Configurable [Elements](#page-14-0)* if you are not familiar with the value represented by *<ac-install>*.

The response file resulting from the manual installation can then be used asinput by the "silent" installer to automate the installation process. Note that if you have AccuRev on multiple platforms (Windows and Linux, for example), you must perform one manual installation on each of them to create platform-specific response files.

**Sample Response File.** An example response file for a Windows client installation is shown here:

- # Wed Aug 01 17:50:06 EDT 2012
- # Replay feature output
- #
- # This file was built by the Replay feature of InstallAnywhere.
- # It contains variables that were set by Panels, Consoles or Custom Code.

#### AccuRev<sup>®</sup> Installation and Release Notes What's New in AccuRev Release 7.7

```
#Choose Install Folder 
#____________________________
USER_INSTALL_DIR=C:\\Program Files\\myAccuRev
#Configure: Set Host and Port 
#
HOST_NAME_INPUT=localhost 
HOST_PORT_INPUT=5050
#Adjust System PATH Variable 
#___________________________________
ADD_TO_PATH_INPUT_RESULTS=\"Yes\",\"\" 
ADD_TO_PATH_INPUT_RESULTS_1=Yes 
ADD_TO_PATH_INPUT_RESULTS_2= 
ADD_TO_PATH_INPUT_RESULTS_BOOLEAN_1=1 
ADD_TO_PATH_INPUT_RESULTS_BOOLEAN_2=0
#Install 
# 
-fileOverwrite_C\:\\Program\ Files\\myAccuRev\\bin\\UninstallerData\\Uninstall\<br>AccuRev.lax=Yes
-fileOverwrite_C\:\\Program\<br>Files\\myAccuRev\\bin\\UninstallerData\\resource\\iawin32.dll=Yes
-fileOverwrite_C\:\\Program\<br>Files\\myAccuRev\\bin\\UninstallerData\\resource\\win64_32_x64.exe=Yes
-fileOverwrite_C\:\\Program\<br>Files\\myAccuRev\\bin\\UninstallerData\\resource\\remove.exe=Yes
-fileOverwrite_C\:\\Program\ Files\\myAccuRev\\bin\\vcredist_x86_2010.exe=Yes
-fileOverwrite_C\:\\Program\ Files\\myAccuRev\\bin\\vcredist_x64_2010.exe=Yes
-fileOverwrite_C\:\\Program\ Files\\myAccuRev\\bin\\acgui.lax=Yes
-fileOverwrite_C\:\\Program\ Files\\myAccuRev\\bin\\acdiffgui.lax=Yes
-fileOverwrite_C\:\\Program\ Files\\myAccuRev\\bin\\acclient.cnf=Yes
-fileOverwrite_C\:\\Program\ Files\\myAccuRev\\LICENSE.TXT=Yes
#Start AccuRev User Interface
```
<u>#\_\_\_\_\_\_\_\_\_\_\_\_\_\_\_\_\_\_\_\_\_\_\_\_\_\_\_\_\_\_\_\_\_</u> START\_UI\_INPUT\_RESULTS=\"\",\"No\" START\_UI\_INPUT\_RESULTS\_1= START\_UI\_INPUT\_RESULTS\_2=No START\_UI\_INPUT\_RESULTS\_BOOLEAN\_1=0 START\_UI\_INPUT\_RESULTS\_BOOLEAN\_2=1

### <span id="page-30-0"></span>**Creating the Response File**

To create the response file, run the AccuRev installer from the command line. Use the **-r** *<filename>* option to specify the full path of the response file. Note that if you have AccuRev on multiple platforms (Windows and Linux, for example), you must run the installation procedure on one machine on each platform in order to create platform-specific response files.

#### **Windows client install example**

<installer\_loc>\accurev-7.x-windows-x64-clientonly.exe –r c:\tmp\ac\_win\_install.out

#### **UNIX/Linux full install example**

<installer\_loc>/accurev-7.x-linux-x64.bin –r /tmp/ac\_linux\_install.out

### <span id="page-30-1"></span>**Running a "Silent" Installation**

Once you have created the response file for a given platform, you can use it to perform automated "silent" installations on other clients for that platform. To run a "silent" installation, invoke the AccuRev Client- only installation package from the command line. Use the **-i silent** option to specify the installation type, and the **-f**  *<filename>* option to specify the full path of the response file to use as input.

#### **Windows client install example**

```
<installer_loc>\accurev-7.x-windows-x64-clientonly.exe -i silent
      –f c:\tmp\ac_win_install.out
```
#### **UNIX/Linux full install example**

<installer\_loc>/accurev-7.x-linux-x64.bin -i silent –f /tmp/ac\_linux\_install.out

# <span id="page-30-2"></span>**Installing or Upgrading the AccuRev Web Server**

This section provides background information and procedures for installing or upgrading the AccuRev Web Server as a standalone installation using the AccuRev Installation Wizard.

This section is intended for the AccuRev administrator. If you are an end user and want to use the Web UI *client*, you simply need to open a supported Web browser and point it to an existing Web Server using URL information provided to you by your administrator.

**Note**: If you have already installed AccuRev as described in Step 5 of *[How to Run the AccuRev](#page-17-0)  [Installation Wizard](#page-17-0)*, the AccuRev Web Server is already installed. Go to *[What to Do Next](#page-32-0)*.

### <span id="page-30-3"></span>**Before You Begin**

Before running the AccuRev Installation Wizard:

- 1. **Log in** -- Log in to the machine on which you will be installing the AccuRev Web Server. Log inas <ac-user> (UNIX/Linux) or a user with installation privileges (Windows). (See *[Before You Begin](#page-15-3)* to learn about creating  $\langle acc\text{-}user\rangle$  on UNIX/Linux machines.) **Note**: For security reasons, you CANNOT install the AccuRev server on UNIX/Linux if you are logged in as **root**.
- 2. **Stop theAccuRev Tomcat Server** -- If you are upgrading an existingAccuRev Web Server, you must stop the AccuRev Tomcat Server.

3. **IMPORTANT: Verify that the Tomcat process has stopped** -- The Tomcat process sometimes continues even when the Tomcat service has been stopped. Manually terminate the process if necessary.

### <span id="page-31-0"></span>**How to Run the AccuRev Web Server Installation Wizard**

This section describes how to install the AccuRev Web Server using the AccuRev Installation Wizard. If you are running the Installation Wizard in console mode, instructions are displayed in italicized brackets, *[Like this.]*

To run the AccuRev Installation Wizard:

1. **Start the Installation Wizard** -- Start the AccuRev Installation Wizard you downloaded from the [Micro Focus Software Licenses and Downloads \(SLD\)](https://sldlogin.microfocus.com/) web site by double-clicking the installer icon or by entering the installer name on the command line as summarized in the following table. Note that the installation program can be run with a graphical user interface (GUI) or as a console (textonly) application:

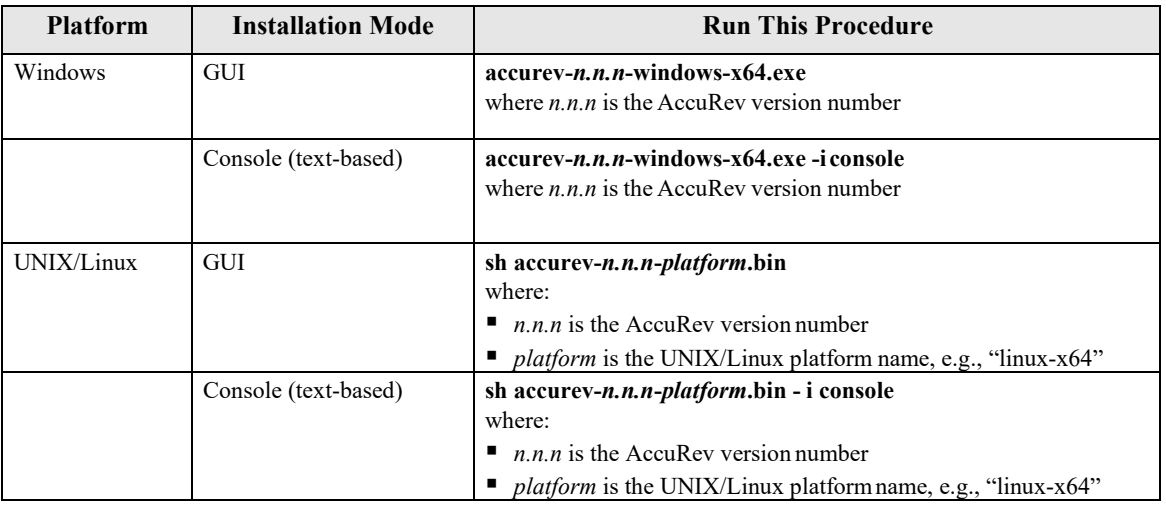

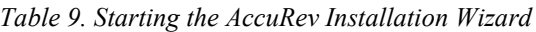

*Tip*: If you are installing AccuRev from the console you can type:

- **E** "back" to return to the previous prompt in the installation program
- **"** "quit" to exit the installation program
- 2. **License Agreement** -- Before you can proceed, you must click "I accept the terms of the License Agreement." and then click **Next** to continue. *[Console: You can type "y" to agree, "n" to refuse,or press Enter to page through the license agreement.]*
- 3. Choose Install Folder -- Specify a different directory if you do not want to use the *<ac-install>* defaults: <*homeDirectory>*/accurev on UNIX/Linux, C:\Program Files\AccuRev on Windows. (See *[Determine Configurable Elements](#page-14-0)* if you are not familiar with the values represented by  $\langle ac$ install> and <homeDirectory>.)
	- If you are installing software for the first time, and do not wish to use the default location, specify a location where you have write permission.
	- If you are upgrading and the existing installation is not at the default location, specifyyour existing AccuRev installation directory.

Click **Next** to accept the default and continue. [Console: Press **Enter** to accept the default and continue.]

- 4. **Upgrade install detected** *(for upgrade installs only)* -- For an upgrade install, the Installation Wizard collects all the remaining information that it needs from the existing installation. Click **Next** and go to the *Pre-Installation Summary* [step](#page-32-1) below). *[Console: Press Enter to go to the Pre-Installation Summary.]*
- 5. **Choose Installation Type** -- Select **Web Server only** and then click **Next** to continue. *[Console: Type "2" and press Enter to continue.]*
- 6. **Configure: Set Host and Port** -- In the **Host** and **Port** fields, set values for the AccuRev Server that the Web UI will use and click **Next** to continue. *[Console: Prompts for these values individually. Type a value and press Enter to continue.]*
- 7. **Configure Database Host and Port** -- In the **Host** and **Port** fields, set values for the AccuRev database server that Pulse Code Review will access and click **Next** to continue. *[Console: Prompts for these values individually. Type a value and press Enter to continue.]*
- 8. **Adjust System PATH Variable** -- Responding **Yes** enables the AccuRev Installation Wizard to modify the PATHenvironment variable on yoursystem so that you do not need to specify a full path on the command line when using AccuRev commands. Click **Next** to continue. *[Console: Type "y" and press Enter to continue.]*

**Note:** You may need to logout and login again after installation in order for changes to the PATH environment variable to take effect.

- <span id="page-32-1"></span>9. **Pre-Installation Summary** -- At this point, the Installation Wizard displays all the installation parameters garnered from user input or a previous installation. Click **Install** to continue; otherwise, click **Previous** to change a value*. [Console: Press Enter to continue; otherwise, type "back" and then press Enter to change a value.]*
- 10. **InstallingAccuRev** -- The Installation Wizard displays a splash screen *[Console: displays "Installing" with a progress bar]* while it installs the software on your local machine. It displays a Please Wait message while it performs configuration tasks.
- 11. **Install Complete** -- The Installation Wizard displays a message when the installation is complete. Click **Done** to exit. *[Console: Press Enter to exit.]*

### <span id="page-32-0"></span>*What to Do Next*

*After the web server installer completes, you should reboot the machine to make sure that the PATH is updated correctly.*

**Note to Linux administrators:** Please see the additional /etc/init.d files in <ac-install>/extras/ unix, which can be used to automatically start AccuRev, Mosquitto, and Tomcat upon reboot. See the README file in the directory for details.

The following table summarizes tasks you should consider performing after installing the AccuRev Web Server. See also *[Tomcat Customization and AccuRev Upgrades](#page-33-0)*.

*Table 10. After Installing the AccuRev Web Server*

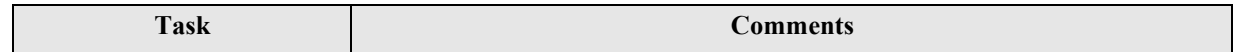

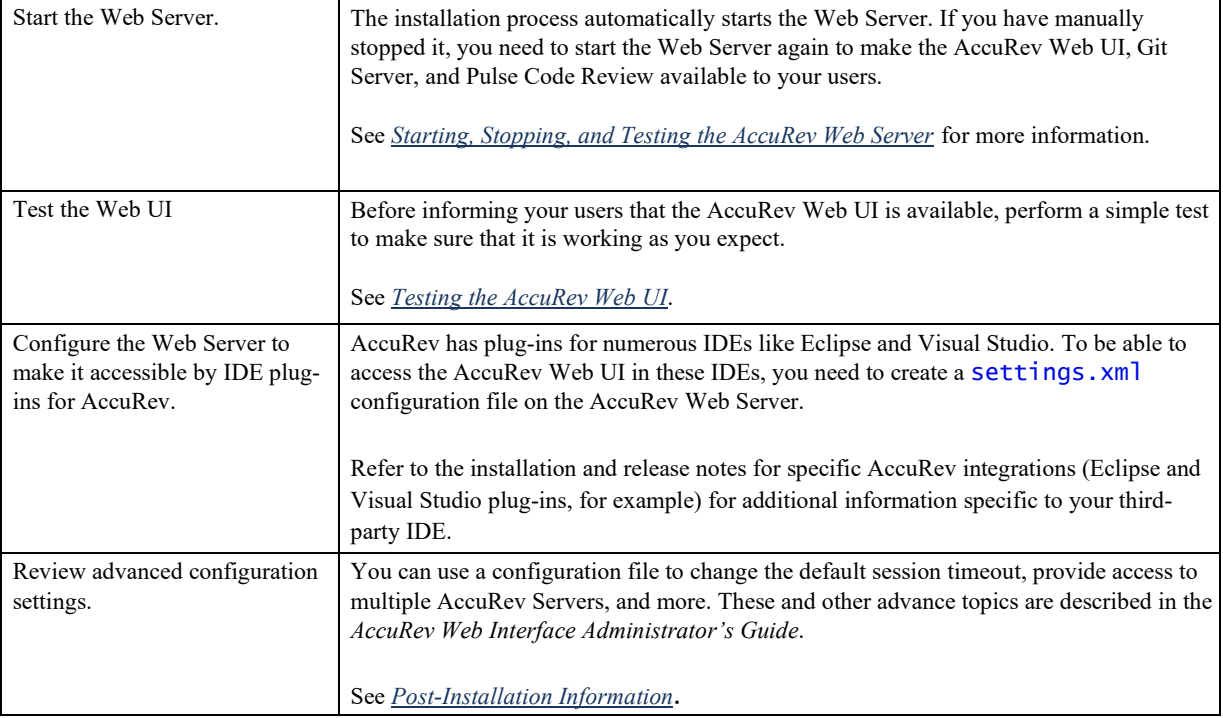

### <span id="page-33-0"></span>*Tomcat Customization and AccuRev Upgrades*

The AccuRev Web UI uses the Tomcat web server. The following table shows what Tomcat version is installed with what AccuRev version:

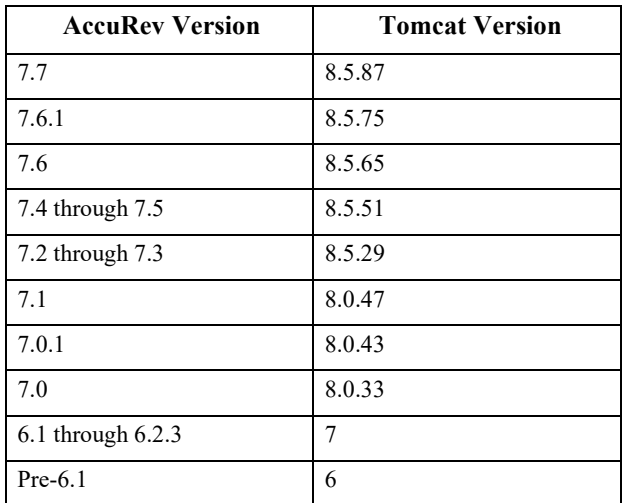

If you customized the Tomcat web server (e.g., by modifying the **server.xml** file) for an earlier release of AccuRev and are now upgrading to an AccuRev release that uses a newer Tomcat version, you must migrate your Tomcat changes to the newer Tomcat version that is installed by the AccuRev upgrade.

To help you with this process, the upgrade install moves your previous Tomcat installation from the *<AccuRev\_install>***\WebUI\tomcat** directory to *<AccuRev\_install>***\WebUI\tomcat.old**. You can examine your old customizations in **tomcat.old** and make comparable changes in the **tomcat** directory.

If you have not customized Tomcat at all, you can safely remove the **tomcat.old** directory afterthe upgrade install has completed.

#### <span id="page-34-2"></span>*Considerations for AccuRev Git Server*

To ensure that AccuRev Git Server functions properly, take these additional steps:

- 1. Ensure that  $\langle ac\text{-}insta1\rangle/b$  in is on the PATH for the account that the AccuRev Tomcat service runs on.
- 2. If you have SSL enabled on your AccuRev Server, login to the Git Server machine using the account that the Tomcat service runs on and execute: **accurev enable\_ssl -H <host>:<port>**
- 3. Whether you are setting up Git Server for the first time or upgrading it, *before starting Git Server, you must set ASSIGN\_USER\_PRIVILEGE* to the user who will serve as Git Server's bridge user:
	- a. Shut down the AccuRev Server.
	- b. Execute (*as administrator if on Windows*): **maintain setcnf ASSIGN\_USER\_PRIVILEGE <bridge\_user\_name>**
		- i. If you are doing an upgrade, set ASSIGN\_USER\_PRIVILEGE to the user that you have already specified as the Bridge User on the Git Server Configuration page of the previous release.
	- c. Restart the AccuRev Server.
- 4. If you plan to import repos from third-party Git servers, execute the following Git configuration command *if it is applicable to your setup*.

**Note:** If AccuRev Git Server is running on Windows, be sure to execute this Git command as the same user who is running the AccuRevTomcat service (an account other than the default LocalSystem account).

a. **git config --global http.sslVerify false** This disables the SSL certificate check when importing a repo using an HTTPS URL with a selfsigned certificate.

### <span id="page-34-0"></span>**Starting, Stopping, and Testing the AccuRev Web Server**

Linux shell (**.sh**) and Windows batch (**.bat**) scripts are provided for stopping and starting the Tomcat web server for the AccuRev Web UI:

<ac-install>/WebUI/tomcat/bin/[ startup | shutdown ].[ sh | bat ]

### <span id="page-34-1"></span>**Testing the AccuRev Web UI**

To test the AccuRev Web UI, open a browser and enter the following URL:

#### http://<webui-host>:8080/accurev

If this does not display an AccuRev login window, try restarting the AccuRev Web UI Tomcat server. (See *[Starting, Stopping, and Testing the AccuRev Web Server](#page-34-2)* above.) If the Web UI appears as expected, you can make this URL available to users to whom you want to provide access to the AccuRev Web UI.

Also, if you want to make the Web UI accessible through your users' AccuRev GUI, you should ensure that the AccuRev installation is included in their PATH setting. If they try to open the Web UI from the AccuRev GUI (using the **View** > **Open in Web** choice on the AccuRev GUI menu, for example) and the Web UI login screen appears but does not display a valid server to connect to, the PATH is probably not set correctly.

### <span id="page-35-0"></span>**Post-Installation Information**

See the [Web UI Administrator Help](https://admhelp.microfocus.com/accurev/en/latest/online/Content/AccuRev-WebGUI-Admin/AccuRev-Admin-WebGUI-Landing-Page.htm) in the AccuRev Help Center for post-installation configuration information.

If you want to run Pulse on the web server, see *[Setting up Pulse to Run on a Standalone AccuRev Web Server](#page-47-0)*.

### <span id="page-35-1"></span>**Configuring AccuRev with Pulse Code Review**

In order for AccuRev users to perform code reviews in Pulse, configuration must first be done in both AccuRev and Pulse.

### <span id="page-35-2"></span>**AccuRev Configuration**

#### *Check settings.xml*

Ensure that the settings configured in file  $\langle acc-instal7 \rangle$  storage/site\_slice/dispatch/config/ settings.xml include a Pulse URL and ID. (Both settings are installed by default in AccuRev 7.5 and later releases.)

```
<settings>
  <webui url="http://myserver:8080/accurev"/>
  <pulse url="http://myserver:8080/pulse" 
         id="b9c4cb28-ff59-41a6-9b42-d81bf3a1bed5"/>
</settings>
```
**Note:** The ID can be any 128-bit globally unique identifier (GUID or UUID).

#### *Install User Schema*

Install a user schema to support email and display name:

1. Create a file userSchema.xml with the following contents:

```
<?xml version="1.0" encoding="utf-8"?>
<properties>
  <property kind="config" propertyName="userSchema">
    <fields>
      <field name="Display Name"/>
      <field name="Email Address"/>
    </fields>
  </property>
</properties>
```
2. Install the userSchema with the following command:

```
# accurev setproperty -c -r userSchema -l userSchema.xml
```
3. Start (orrestart) theAccuRev GUI and open the list of users(located under **Admin | Security**). Edit all the users and ensure that each has a Display Name and EmailAddress:
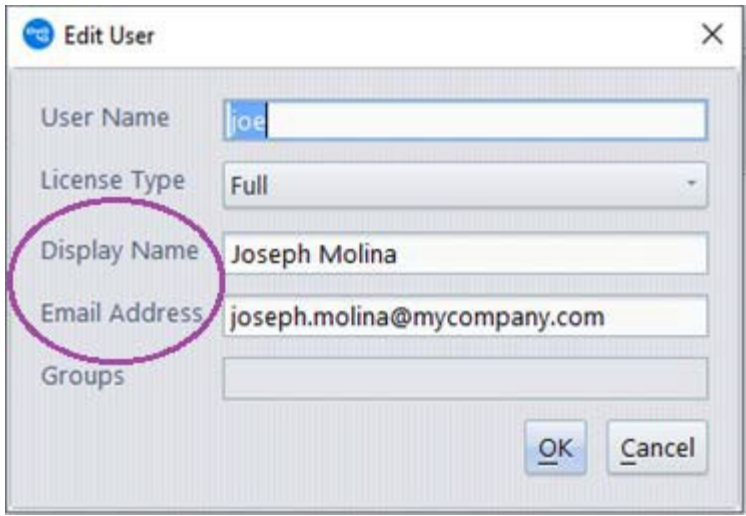

**Note:** If you use field names other than "Display Name" and "Email Address", please update the following values to match in <ac-install>/pulse/conf/startup.properties:

accurev.displayname.propname=Display Name accurev.emailaddress.propname=Email Address

These values default to "Display Name" and "Email Address".

#### *Create "PulseCodeReview" Schema Field*

Use AccuRev's Schema Editor to create a PulseCodeReview schema field:

1. For any depot that you want to configure for Pulse Code Reviews, use the Schema Editor to add a field called "PulseCodeReview" to the depot's schema:

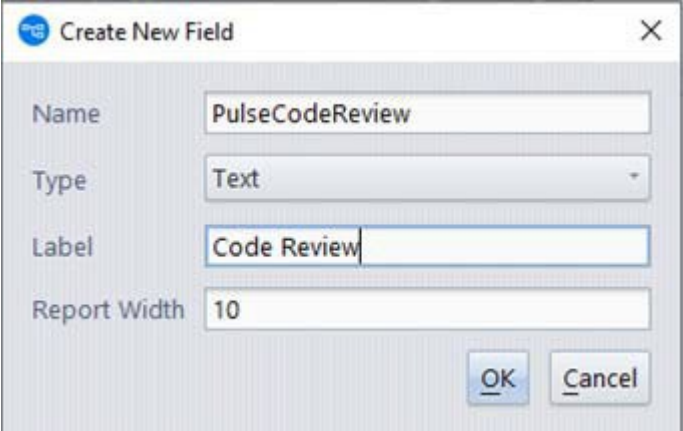

The field must be named "PulseCodeReview", and it must be of type "Text". The display name can be anything that is appropriate.

2. In the Schema Editor's **Layout** tab, add the PulseCodeReview field to the issue layout. Then **Save** the schema.

In AccuRev's issue form, the PulseCodeReview field will display the code review status (if available) of the current issue, and it will have a button link that takes the user directly to the review in Pulse.

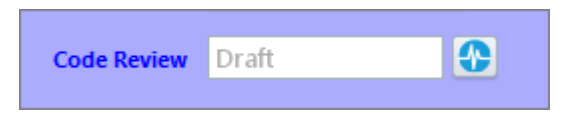

#### *Create accurev-admin User in AccuRev*

You must be a Pulse administrator in order to execute the Pulse configuration steps described in the following section called *[Pulse Configuration](#page-37-0)*. A Pulse administrator can also disable or lock other users out from accessing Pulse.

The AccuRev installation process creates a single Administrator user named "accurev-admin" in Pulse. *Pulse users are authenticated against AccuRev*, so you must create the "accurev-admin" user in AccuRev also.

In the AccuRev GUI, under **Admin | Security**, add a new user called "accurev-admin". Be sure to assign a *full license* to this user:

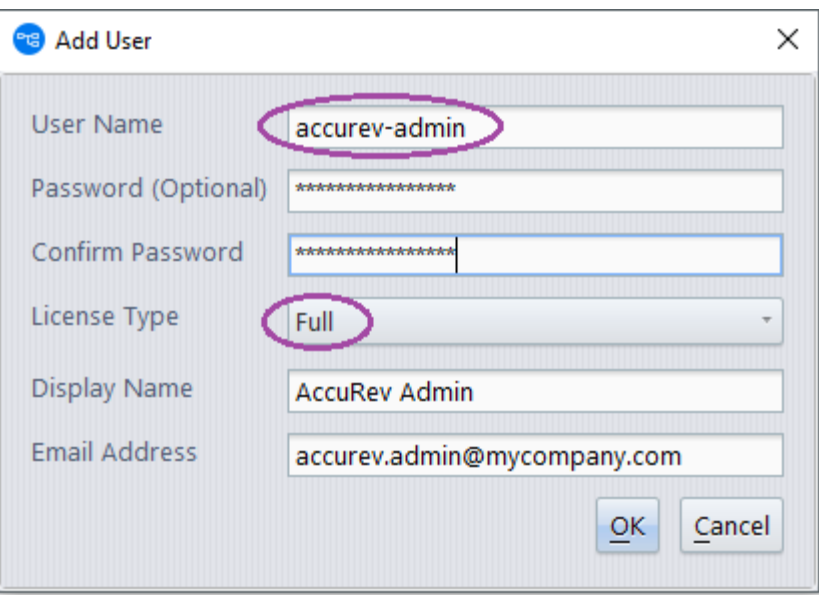

### <span id="page-37-0"></span>**Pulse Configuration**

When working with the Pulse web application, keep in mind the following terms:

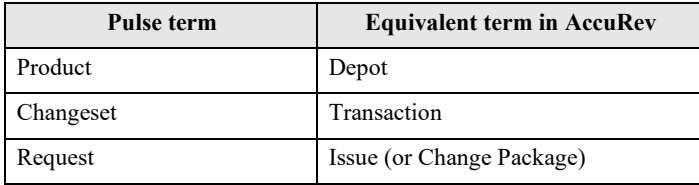

If you need further information about any Pulse functionality, you can click on the question mark icon located in the upper-right corner of every Pulse page to bring up the online help for Micro Focus Pulse:

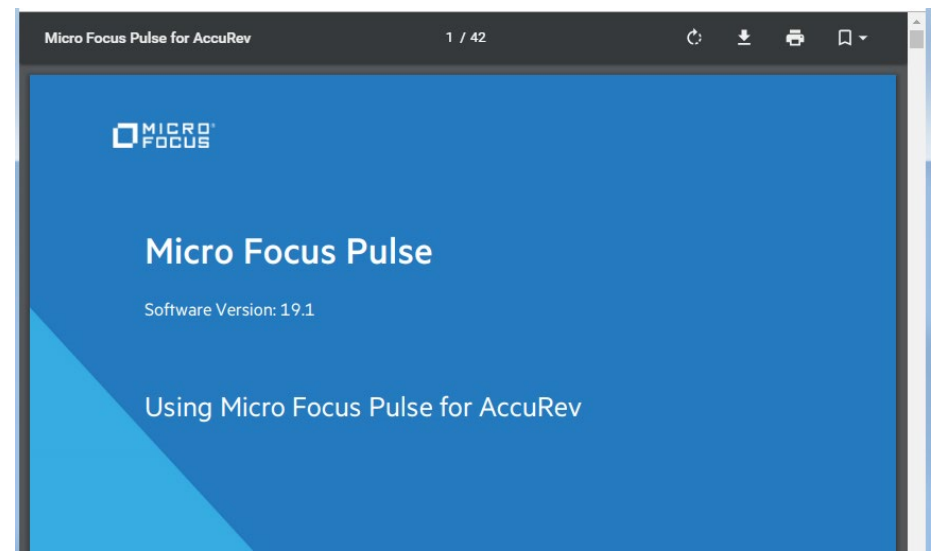

Also, you can find additional information about using Pulse Code Review withAccuRev in the *[Pulse Code](#page-150-0)  [Review FAQ](#page-150-0)*.

### *Configure the AccuRev Repository in Pulse*

- 1. Log into  $http://myserver:8080/pulse$  as a Pulse administrator.
- 2. Click on the top bar of the Pulse page to open the main navigation bar:

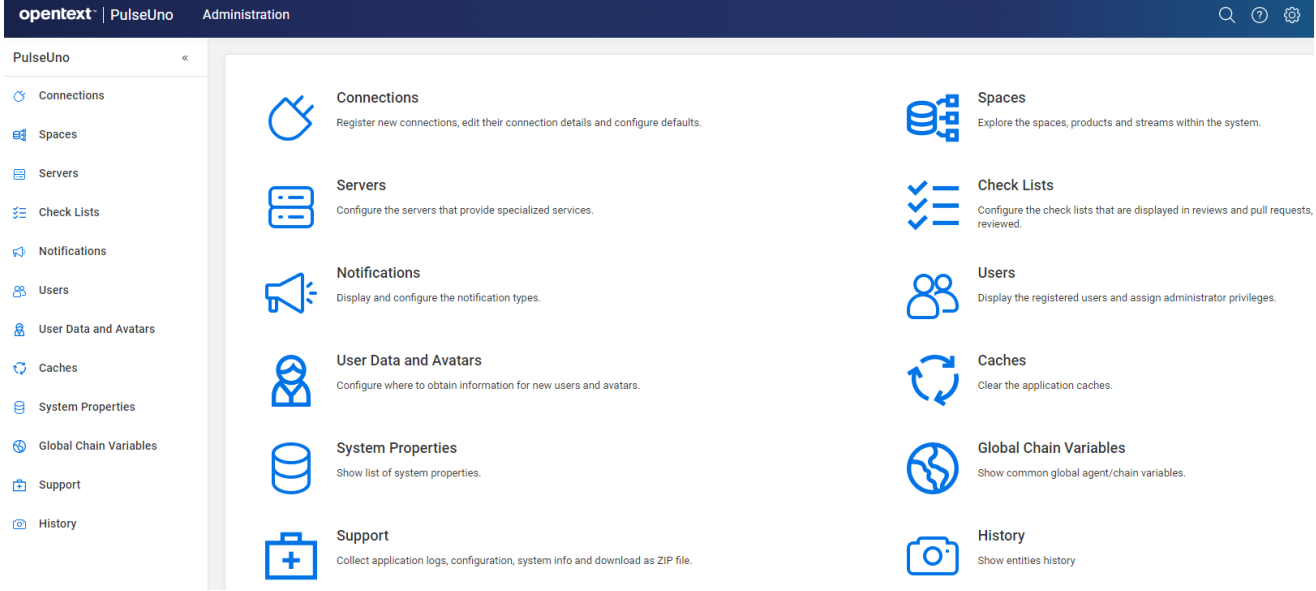

**Note:** If you do not see **Administration** in the navigation bar, you are not a Pulse administrator.

- 3. Navigate to **Administration | Repositories** and click on the '+'sign to create a new repository.
- 4. Enter the following data:
	- Title for the repository, e.g., myserver
	- Host:port for the AccuRev server, e.g., myserver:5050

 Username and password for anAccuRev admin user. (Click the **Set Password** button to enter the password.)

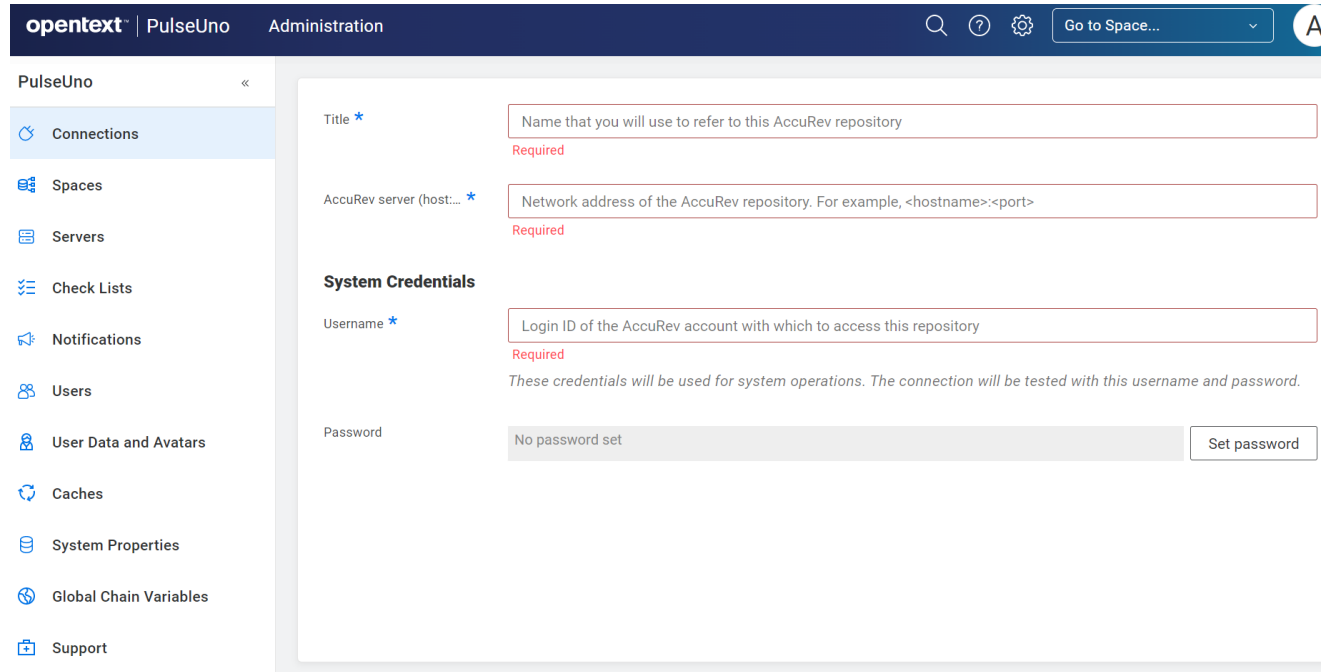

#### 5. Click **Save**.

If the repository was created successfully and Pulse was able to authenticate with AccuRev using the configured username and password, then the AccuRev repository will be listed under **Repositories**, as shown here:

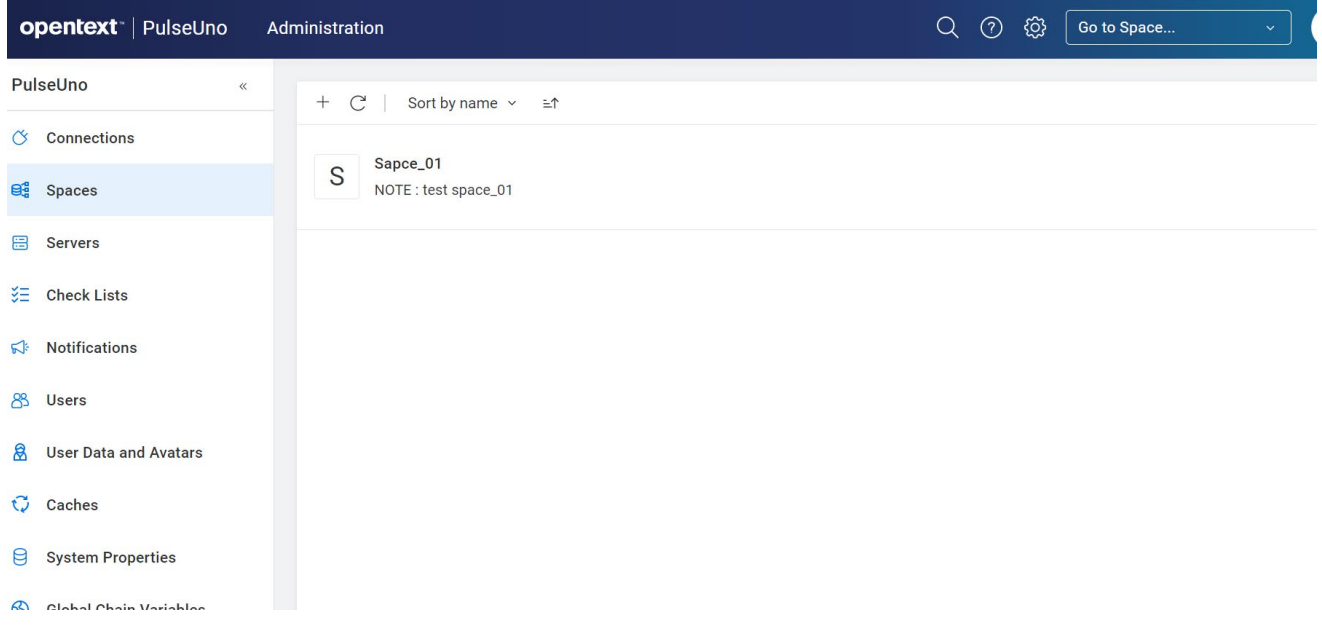

#### *Register the Depot*

In order for users to be able to do code reviews in an AccuRev depot, you must register the depot in Pulse:

1. First, create a Pulse **Suite**, which is a grouping of depots:

Using the main navigation bar at the top of the page, navigate to **Suites | Create a Suite**. If you have only one depot that will perform code reviews, you could title the Suite simply "AccuRev".

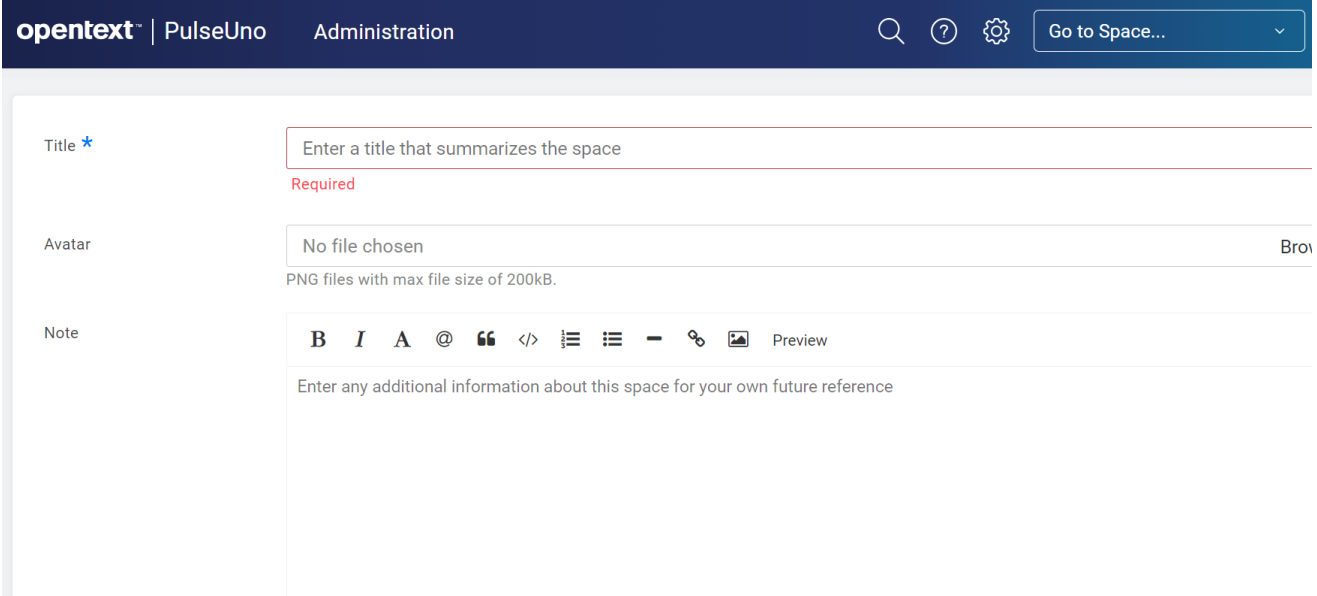

2. Next, **Register a Product** for each AccuRev depot that will perform code reviews. You can registera **Single Product** (depot) at a time, or you can bulk-select depots and register **Multiple Products**):

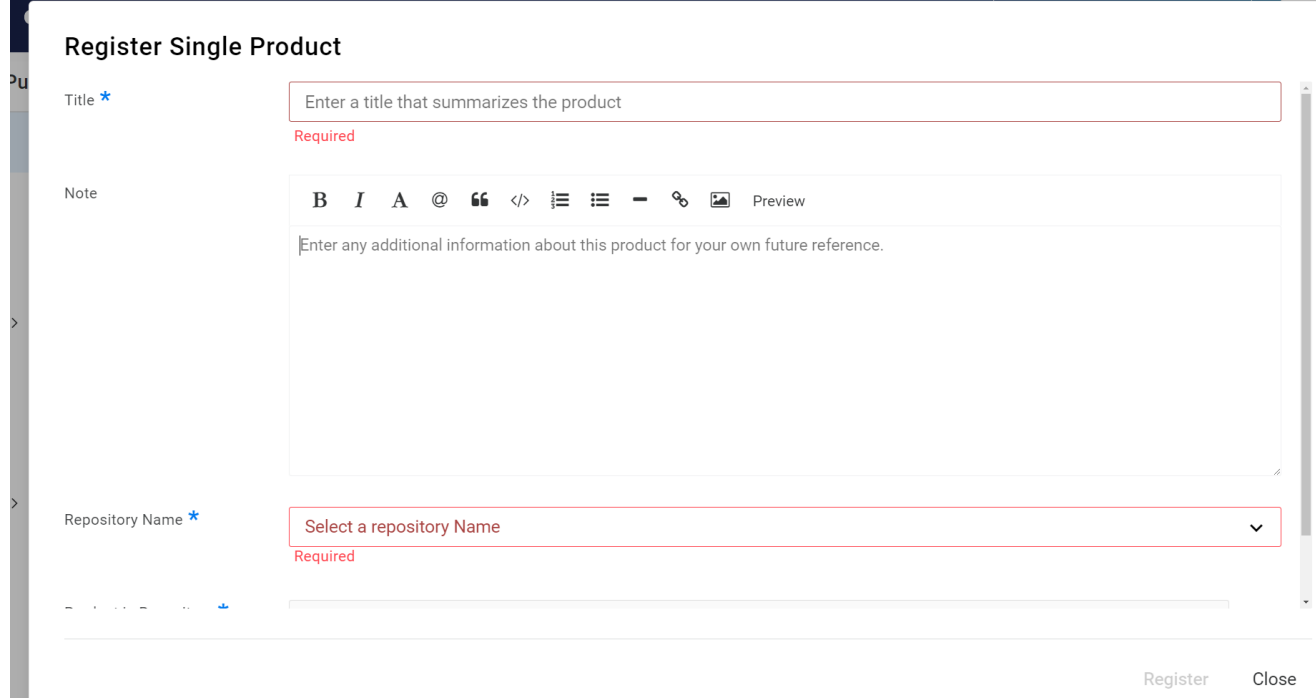

Register Close

opentext | PulseUno Q (?) Sapce\_01 ෑලූ Sapce\_01 Δ PulseUno Sort by  $C$  |  $+$  Register  $\sim$  $\equiv$   $\uparrow$ Search  $\alpha$ name Sapce\_01 **Products** S Single\_Prod\_01 1 Products S Connection\_001 / Test\_depo\_01 ଛ **Vaults** NOTE: test space\_01 **Reviews** 鳥 **Statistics**  $\frac{1}{2}$  Meports 0 Draft Reviews **8** Teams 1 Approved Reviews 0 Reviews in Rework  $\Omega$ **Activity** 0 Active Reviews 1 Closed Reviews  $\frac{1}{2}$  Settings 1 All Reviews

After you click **Register**, you will see a page like this:

#### *Ask Users to Login to Pulse*

Users who will be configured as Pulse administrators or designated as code reviewers must first be registered in Pulse. You should encourage such users to login to Pulse as soon as possible. Each user's first login automatically registers them in Pulse.

### *Configure Additional Pulse Administrators (optional)*

The **accurev-admin** user can designate other Pulse users as administrators.

*Be sure that all users who are designated as Pulse administrators have a "full" license in AccuRev.* You can check this by editing the user in the AccuRev GUI or by executing "**accurev show -fv users**" on the command line.

To designate a Pulse user as a Pulse administrator, follow these steps:

- 1. Navigate to Administration | Users.
- 2. Click on the User Name of the user whom you would like to make an administrator:

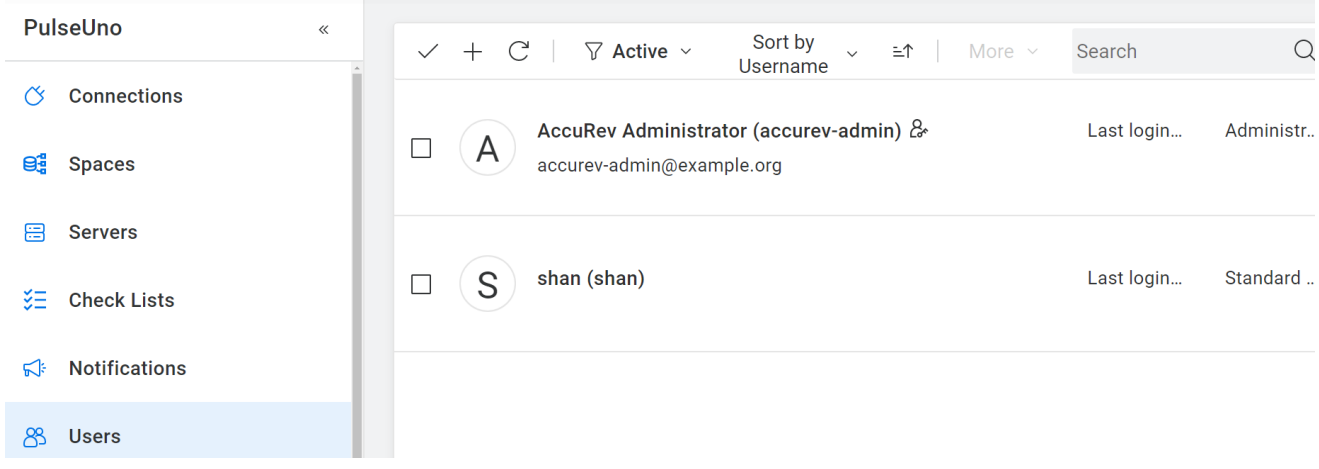

3. In the User dialog that opens up, check the **Administrator** checkbox and then click **Save:**

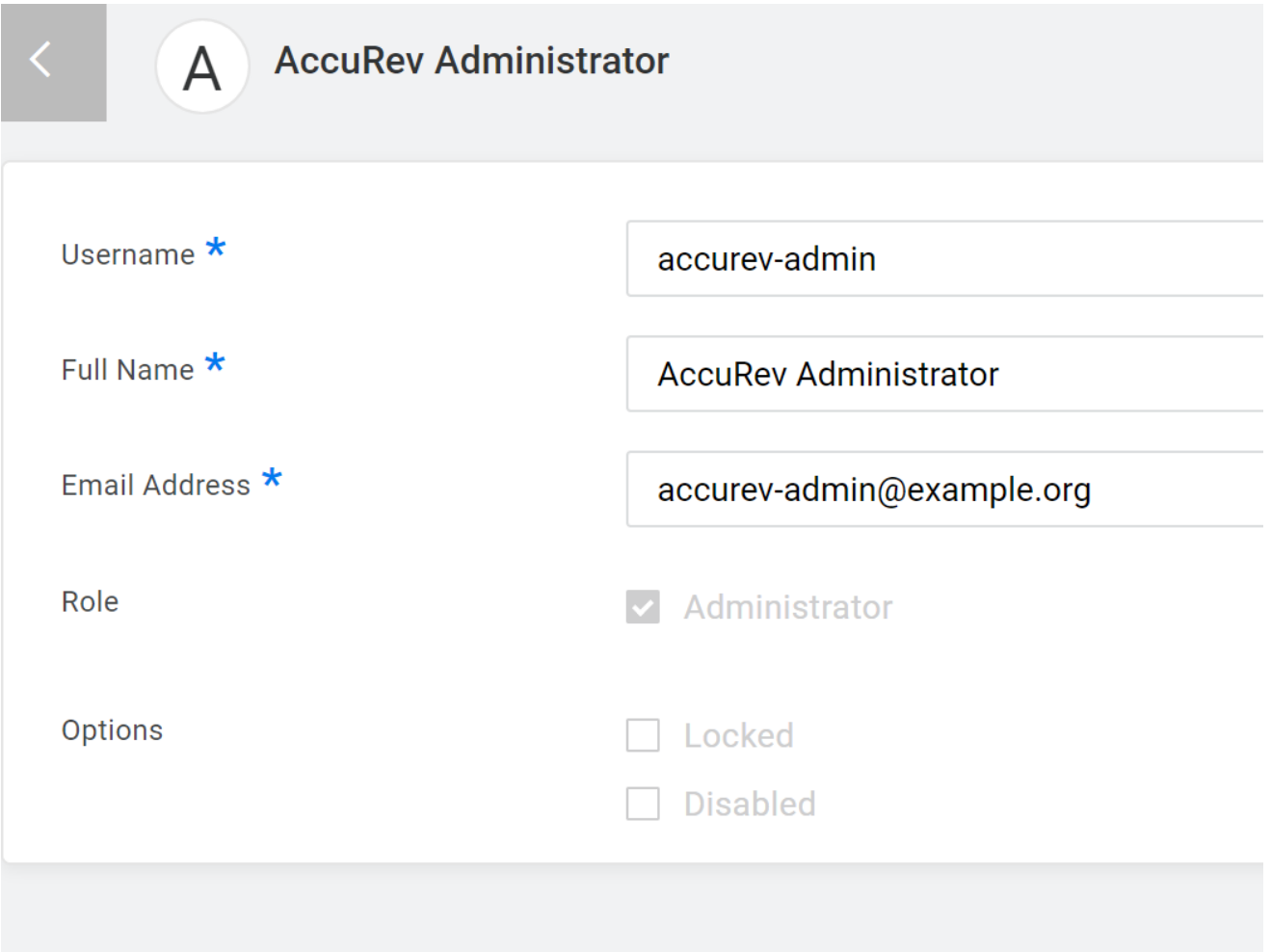

Once other administrators are configured, you can "retire" the accurev-admin user, if desired, by having another Pulse administrator edit the accurev-admin user in Pulse and check the **Disabled** checkbox.

#### *Configure Email Notifications*

Pulse uses email notifications to inform users of changes in code reviews that they are involved in. The Pulse administrator must first configure SMTP email settings for the system and then configure what notifications are enabled for the organization. Then individual users can configure what notifications they want to receive.

1. The SMTP email settings are configured by manually editing the file  $\alpha$  -install>/pulse/conf/ startup.properties. You must configure these settings once after installation and then restartthe AccuRevTomcat service in order for Pulse to pick up the new values. The minimum settings are:

```
server.mail.channels=smtp
server.mail.from=myserver@mycomp
any.com
server.smtp.host=smtp.mycompany.
com server.smtp.port=25 
server.smtp.auth=false
```
The other, optional settings depend on your organization's SMTP server configuration:

```
server.smtp.username=<username> 
server.smtp.password=<password>
server.smtp.quitwait=<true or false> 
server.smtp.starttls.enable=<true or 
false> 
server.smtp.starttls.required=<true or 
false>
```
Notes:

- **Contact your IT department to confirm that your settings in startup.properties match** the SMTP server settings for your organization.
- **Remember to restart AccuRevTomcat so that Pulse picks up the new settings.**
- 2. Login to Pulse as an administrator and navigate to **Administration | Notifications**. Use the dropdowns to select what kinds of notifications will be available to users in your organization. By default, all notifications are enabled.

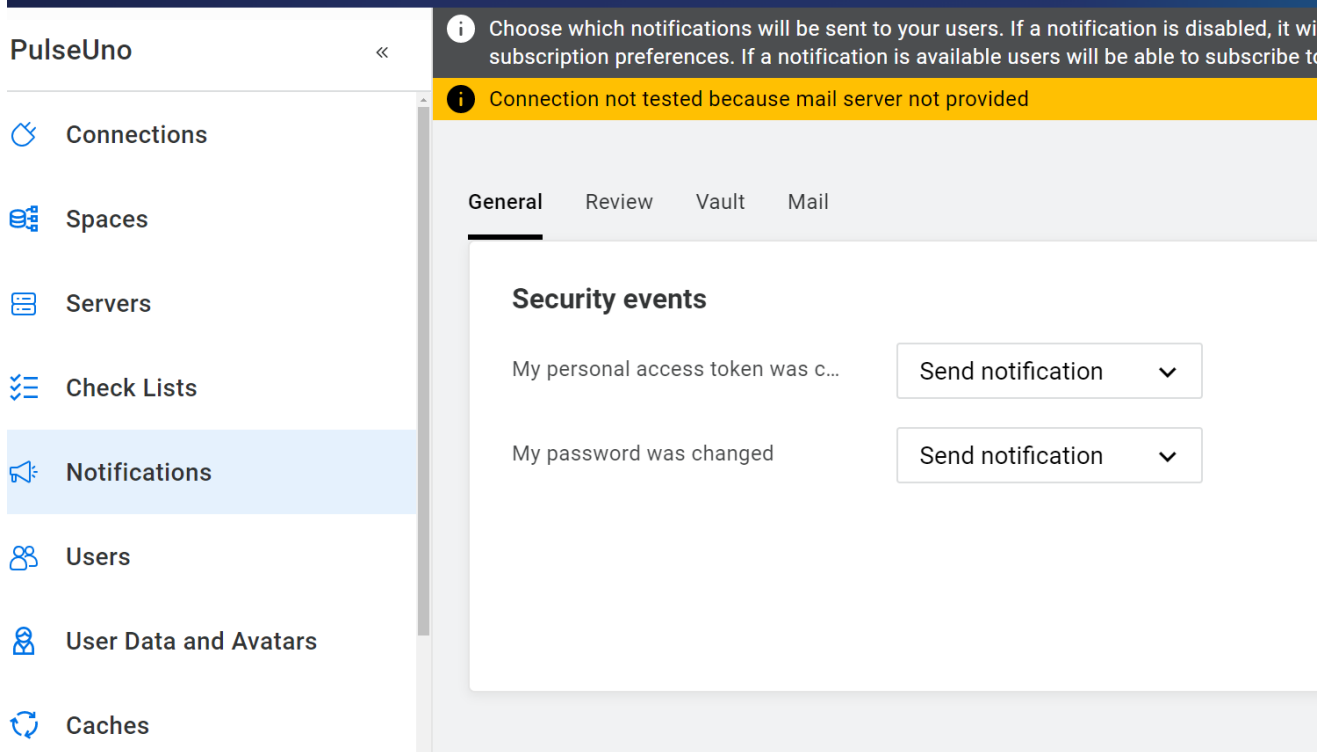

- **Send notification** means that the notification is sent to users by default, but users can chooseto unsubscribe from it.
- **Do not send notification** means that the notification is *not* sent to users by default, but users can override this setting by subscribing to the notification.
- **Disabled** means that the notification is not available for users to subscribe to.
- 3. Individual users can then control which code review notifications they receive by navigating to **My Work | Email Subscriptions** in Pulse and selecting the appropriate checkboxes:

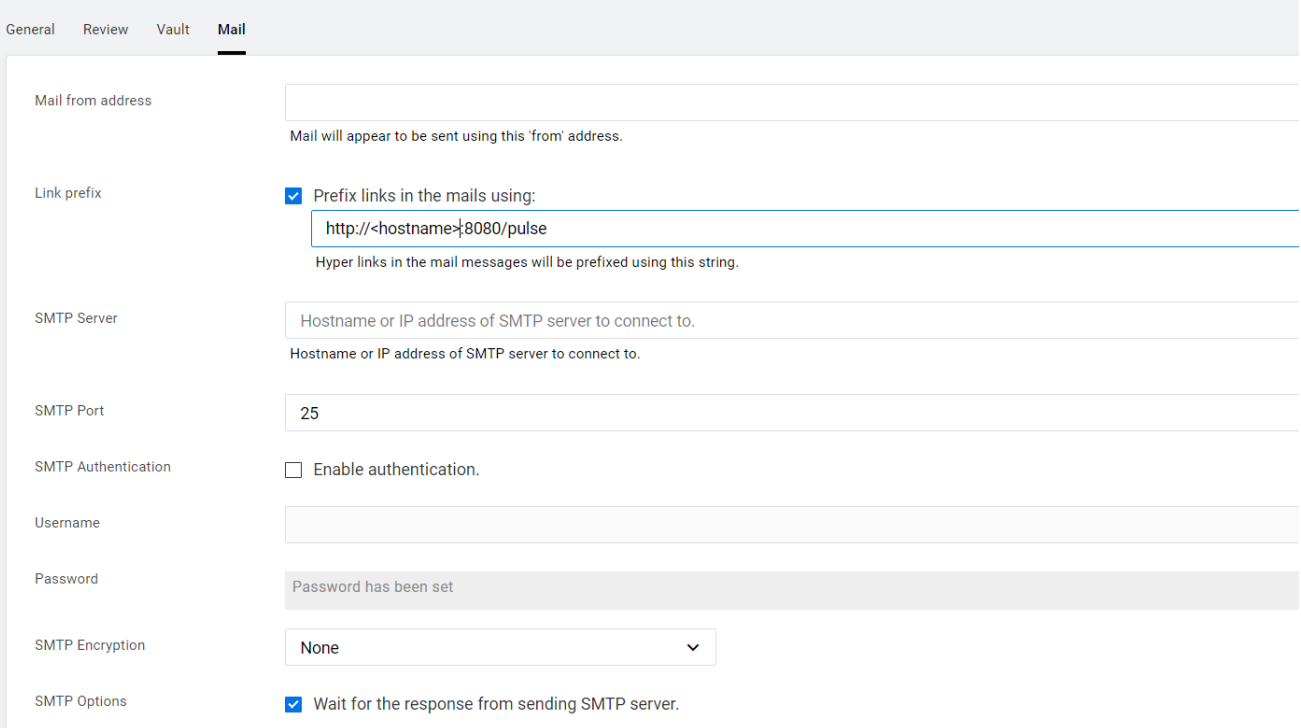

### **Rollout to Users**

Once you have completed the above configuration steps for AccuRev and Pulse, users can begin using Pulse Code Review with AccuRev. Notify AccuRev users that they should login to Pulse as soon as possible (using their AccuRev credentials) so that they can be designated as code reviewers. Information about how to use Pulse Code Reviews can be found in *[Pulse Code Review](#page-134-0)*.

### **Using Pulse Code Review with Replica AccuRev Servers**

If you will be using Pulse with a replica AccuRev server, you can use one of two configurations:

1. **Run Pulse on the same machine as the masterAccuRev server** – Configure the Pulse repository to use the master AccuRev server. Copy the master server's  $\alpha c$ -install>/storage/site\_slice/ dispatch/config/settings.xml file onto the replica server. (**Note:** If the AccuRev Web Server is running on the replica machine, then copy just the <pulse> element in the settings. xml file instead of copying the entire file.)

This setup is appropriate if users use the GUI to connect to both the replica and the master AccuRev servers. Code reviews can be created with GUIs connected to either the master or replica servers.

2. **Run Pulse on each replica AccuRev server** – Configure the Pulse repository to use the replica AccuRev server on the same machine. Each replica server will have its own Pulse instance with its own set of code reviews.

This setup is appropriate for geographically disparate teams that connect to different replica servers. It is still possible, however, for one code review to include reviewers from different locations. That is, a user on one replica server can participate in reviews created in the local Pulse instance and in reviews created in Pulse instances on other replica servers.

### **Setting up Pulse to Run on a Standalone AccuRev Web Server**

The best way to configure Pulse to run on a standalone AccuRev Web Server (separate from the AccuRev Server) is first to set up Pulse to run on the AccuRev server machine, and *then* to set up Pulse to run on the Web Server machine (shutting down Tomcat on the AccuRev server).

The proper sequence of steps is:

#### *On the AccuRev server machine:*

- 1. Follow all the steps in *[AccuRev Configuration](#page-35-0)* to prepare AccuRev to work with Pulse *running on the AccuRev server machine*.
- 2. Follow all the steps in *[Pulse Configuration](#page-37-0)* to set up Pulse *to run on the AccuRev server machine*.
- 3. Create some test users in AccuRev and have them login to Pulse. Confirm that they can start a code review from AccuWork, click the Pulse button to view the code review in Pulse, publishthe code review in Pulse, and see the updated code review status ("In Review") inAccuWork.
- 4. Shut down Tomcat on the AccuRev server.

#### *On the AccuRev web server machine:*

- 5. Do a Web Server-only AccuRev installation (if not already done).
- 6. Start Tomcat on the Web server machine.

*On the AccuRev server machine*, configure files to enable communication between Pulse on the web server and Postgres on the AccuRev server:

7. Examine the file <ac-install>/storage/site\_slice/dispatch/config/settings.xml and confirm that it has a **url** for **webui** and a **url** and **id** for **pulse**. The URLs should include the *AccuRev server* hostname, e.g.:

```
<settings>
    <webui url="http://<accurev_server_hostname>:8080/accurev"/>
    <pulse url="http://<accurev_server_hostname>:8080/pulse" 
           id="da2c56a9-691e-46ff-9a82-802fc0e57dc4"/>
</settings>
```
8. Edit the file *<ac-install>*/postgresql/9.5/db/**postgresql.conf**. *Uncomment* **listen\_addresses** and set it to '\*':

```
listen_addresses = '*' # what IP address(es) to listen on;
                    # comma-separated list of addresses;
                    # defaults to 'localhost'; use '*' for all 
                    # (change requires restart)
```
9. Edit the file <ac-install>/postgresql/9.5/db/pg\_hba.conf to allow connections from the *web server* host. Add a line that contains either "*<web\_server\_IP>*/32" or "*<web\_server\_hostname.domain>*".

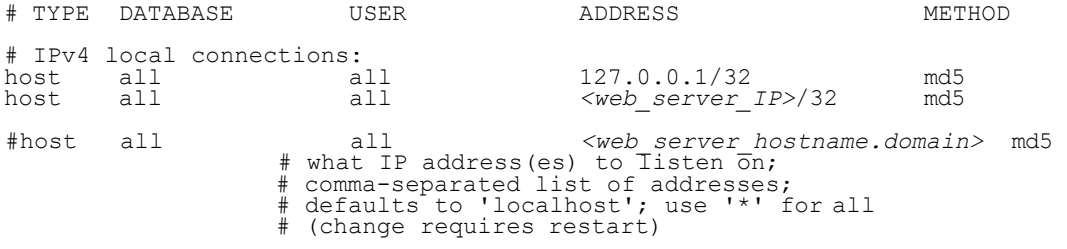

10. Restart the AccuRev DB Server on the AccuRev server machine. At this point, you should be able to use Pulse on the webserver.

### **Setting up Pulse to Run on a Secure Port**

In order to run Pulse on secure port 8443 instead of the default port of 8080, take the following steps:

- 1. Configure the AccuRev Tomcat Server to run with SSL enabled: Login to the AccuRev Web Server machine using the account that the Tomcat service runs on and execute: **accurev enable\_ssl -H <host>:<port>**
- 2. In file <ac-install>/storage/site\_slice/dispatch/config/settings.xml, set webui and **pulse** as follows:

```
<settings> 
    <webui url="https://<accurev_server_hostname>:8443/accurev"/> 
    <pulse url=https://<accurev_server_hostname>:8443/pulse
           id="da2c56a9-691e-46ff-9a82-802fc0e57dc4"/> 
</settings>
```
where id is any 128-bit globally unique identifier (GUID or UUID).

3. In file <ac-install>/pulse/conf/startup.properties, set **server.mail.linkprefix** asfollows:

server.mail.linkprefix=**https**://<*accurev\_server\_hostname*>:**8443**/pulse

# <span id="page-48-0"></span>**Configuring Database Tuning Parameters**

Use these instructions to set the database tuning parameters that will allow the database to make the best use of your system resources. You should do this after installing AccuRev but before starting the server and before running the **maintain migratepg** or **migrate dbupgrade** command.

- 1. Log in as  $\langle acc\text{-}user\rangle$ .
- 2. Ensure that the database server is stopped using the procedures described in *[Starting and Stopping](#page-54-0)  [AccuRev Servers](#page-54-0)*.
- 3. To improve database performance you may elect to increase the amount of memory allocated exclusively to PostgreSQL by editing <ac-install>>>>>>>postgresql/9.5/db/postgresql.conf.
	- *(non-Windows platforms)* Note that editing **postgresql.conf** could also require you to alter part of your operating system's kernel configuration and possibly reboot your system. Read the section applicable to your operating system at *[http://www.postgresql.org/docs/9.5/static/kernel-r](http://www.postgresql.org/docs/9.5/static/kernel-)esources.html* for more information.
	- shared\_buffers Change to 512MB or 25% of total physical memory installed on the machine running AccuRev, whichever is less.
	- effective\_cache\_size Set to 75% of free physical memory reported by the operating system when both AccuRev and the database are stopped (see *[Starting and Stopping](#page-54-0)  [AccuRev Servers](#page-54-0)*).

Free physical memory can be estimated as follows:

UNIX/Linux (expressed in MB): Run the ac\_free script to compute shared\_buffers and effective cache size:  *<ac-install>*/extras/unix/bin/ac\_free

• Windows Server 2008/Windows 7 or later (expressed in MB): Access the Performance tab on the Windows Task Manager. Use only the Available value under "PhysicalMemory".

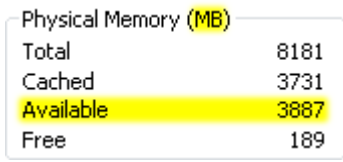

• Other operating systems: You may be able to use the **top** command; refer to your operating system vendor's documentation.

**Note:** On 64-bit operating systems with more than 4GB of memory, the effective\_cache\_size is not limited to 4GB, as it does not reflect memory allocated by PostgreSQL. This setting is an estimate of the amount of memory available to the operating system for filesystem caching.

4. Start the AccuRev Database Server process according to the instructions in *[Starting and Stopping](#page-54-0)  [AccuRev Servers](#page-54-0)*.

# **Using the 'maintain dbupgrade' Command**

The **maintain dbupgrade** command is used to upgrade your existing AccuRev database after you have upgraded your AccuRev server. This command is used when upgrading to any pre-7.0 release *or* when upgrading from an earlier 7.x version to a later 7.x version.

**NOTE**: Upgrading from a 5.7 or 6.x version to 7.0 or later requiresthe use of **maintain migratepg** instead of **maintain dbupgrade**. See *[Upgrading a Server from a 5.7 or 6.x Version](#page-23-0)* for information about **maintain migratepg**.

For 4.x databases (4.7 or higher), **dbupgrade** performs these tasks:

- Performs validation and cleanup of 4.x metadata records.
- Converts the metadata to UTF-8 for proper internationalization support.
- Imports the metadata to the third-party database used with AccuRev 5.x.

For 5.0.1 and higher databases, **dbupgrade** upgrades the AccuRev database schema. (5.0.5 and 5.2 databases are already internationalized, so they do not require UTF-8 conversion.)

**IMPORTANT:** Before performing the **dbupgrade** operation, ensure that you have tuned your database as described in *[Configuring Database Tuning Parameters](#page-48-0)*, and have restarted your database so that the tuning parameters take effect. Also ensure that you have left yourself an adequate window of time: each **dbupgrade** run can take several hours, particularly if you are performing trial runs and upgrades on a test machine that is not particularly fast.

You will be prompted to perform the **dbupgrade** process in two steps:

- 1. In "trial run" mode, to evaluate how the upgrade process will succeed.
- 2. In "force" mode, where your database will actually be converted.

Se[e "The 'maintain' Utility"](https://admhelp.microfocus.com/accurev/en/latest/online/Content/AccuRev-Admin/admin_maintain_utility.htm) in the AccuRev Help Center for more details about this utility.

### **Performing a "Trial Run" Upgrade**

To begin the upgrade process, change to the  $\langle ac\text{-}insta11\rangle$  /bin directory and enter the following at the command line:

#### maintain dbupgrade <**db-admin-name>**

You will be prompted for *<db-admin-pass>*, and then asked whether you want to run the upgrade as a "trial run", using a default codepage of "CP1252" (a superset of ISO-8859-1). Performing the conversion as a trial run means that your database will not be changed, but you will be notified of any issues so you can determine whether or not to repeat the upgrade in non-trial mode (and actually convert your database).

The codepage specification allows **dbupgrade** to attempt a reasonable conversion of your existing data to UTF-8. The default CP1252 codepage ("Western European"), although considered as "Windows" codepage, is a superset of ISO-8859-1 and is a reasonable starting point for both Windows and Linux servers, especially in mixed environments. Only specify a different codepage if you know for certain that you use a different one at your site.

When prompted whether or not you wish to proceed with a trial run, answer **Y** to perform the trial upgrade. (**N**  *performs a real upgrade that will modify your data*.)

The upgrade process can take several hours, depending on factors such as your hardware, the size of your database, system load, etc. All information is captured in the following log files:

- <ac-storage>/site\_slice/logs/dbupgrade.log
- <ac-storage>/site\_slice/logs/dbupgrade\_i18n\_report.html

If you make multiple **dbupgrade** [runs, any existing log files are backed up with time-stamp names. It is](https://supportline.microfocus.com/) critical that you get a successful trial run, and review the logs for any problems prior to performing an actual database upgrade. If you have any questions about the results, you should open a case at [Micro Focus](https://www.microfocus.com/support)  [Support.](https://www.microfocus.com/support)

See *[Understanding maintain dbupgrade Messages](#page-50-0)* for descriptions of messages that appear during the upgrade.

#### <span id="page-50-0"></span>**Understanding maintain dbupgrade Messages**

During the data migration, several AccuRev tables will be altered, resulting in some or all of the messages described in this section.

#### *Messages from maintain dbupgrade*

When the upgrade completes successfully, a message like the following appears at the end of the output:

```
AccuRev 4.x to 5.x metadata migration completed without errors in 0.11 
minutes.
```
\*\*\* The AccuRev database has been upgraded.

The AccuRev Server is ready to be started.

If errors are detected during the migration, a message similarto the one shown below will appear at the end of the output:

AccuRev 4.x to 5.x metadata migration completed with errors in 0.11 minutes.

\*\*\* Errors were detected during the 4.x to 5.x metadata migration processing.

See /opt/accurev/storage/site\_slice/logs/dbupgrade.log for details. The AccuRev Server WILL NOT start until the upgrade is successful. Please contact AccuRev Service for assistance.

Additional details are available in the file  $\langle acc\text{-}storage\rangle/\text{size}/\text{size}/\text{longrade}$ . log.

See the following section, *[Messages from the dbupgrade.log File](#page-51-0)*, for details on locating and interpreting the reasons for any failures.

#### <span id="page-51-0"></span>*Messages from the dbupgrade.log File*

**Note:** Please store the *<ac-storage>*/site\_slice/logs/dbupgrade.log file in a safe place. It contains information that could assist AccuRev Support Services with troubleshooting any data migration or database upgrade issues.

The dbupgrade.log file consists of log entries of the following severity levels, in ascending order:

- **INFO** -- Status messages indicating what the **dbupgrade** utility is doing at a particular point in time. The intended audience for this category of messages is primarily AccuRev Support Services.
- **NOTICE** -- Messages that record information about the **dbupgrade** operation that might be of interest to the user. Example: Translations of non-ASCII characters from CP1252 to UTF-8 will be reported in C:/Program Files/AccuRev/storage/site\_slice/logs/dbupgrade\_i18n\_report.html
- **WARNING** -- These messages indicate that **maintain dbupgrade** encountered an issue thatmay require your attention but does not necessarily constitute a reason to fail the data migration/ upgrade. You must evaluate any WARNING messages and determine if you can proceed with the results of the **dbupgrade** operation. See the examples and additional information in *[Warning Messages](#page-51-1)*.
- **FATAL** -- These messages indicate that **maintain dbupgrade** encountered a serious problem that prevented it from completing. You must address any FATAL issue (usually with the help of AccuRev Support Services) and rerun **dbupgrade** before proceeding.

As an end-user, you should only be concerned with WARNING and FATAL entries.

#### <span id="page-51-1"></span>*Warning Messages*

#### **Warning message example #1:**

0 Unable to find storage location for depot: depot\_name: /path-to-storage/depots/<br>depot\_name

-Error- 1 - prj.c:211 - Unable to initialize depot - System Error: 2 No such file or directory

WARNING: Depot 'depot\_name' skipped: Unable to initialize: No such file or directory: OS error: see above

#### **Explanation:**

Ensure that the depot is supposed to still be active, and that the data for the depot is actually present on the system. You may need to use either the **chslice** or **rmdepot** AccuRev commands to remedy the problem. This condition is most likely to occur during a trial run on a test machine (as opposed to "in-place").

#### **Warning message example #2:**

```
WARNING: Would migrate site... FAILED
wARNING: Would migrate depot 'depot_name'... FAILED
WARNING: Migrating site... FAILED
```
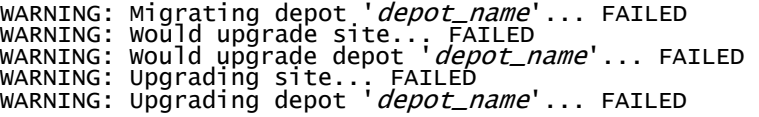

#### **Explanation:**

One or more errors have occurred which prevented the site **slice/depot** in question from being migrated or upgraded. One or more corresponding log entries with severity FATAL should be present in dbupgrade. log prior to this WARNING entry, with the specific reasons for the errors.

#### **Warning message example #3:**

WARNING: AccuRev 4.x to 5.x metadata migration trial run completed without errors in X minutes. \*\*\* The AccuRev Server WILL NOT start after the migration trial run.

#### **Explanation:**

You have successfully completed a trial migration from AccuRev 4.x to 5.x, but you must analyze the results and re-run the migration "for real" in order for the AccuRev Server to start. You must now review the dbupgrade\_i18n\_report.html file for correctness (see the "*[Messages from dbupgrade\\_i18n\\_report.html](#page-53-0)*"). Then, if all highlighted characters in dbupgrade\_i18n\_report.html are correct, proceed to perform the actual migration as described in *[Performing the Actual Database Upgrade](#page-54-1)*. Test your installation. If you were doing the upgrade on a test machine, now complete the upgrade on your production machine.

#### **Warning message example #4:**

WARNING: Would change database encoding to UTF-8: cannot proceed any further without<br>making changes to the database, stopping<br>WARNING: Would create a UTF-8 case-insensitive index: cannot proceed any further making changes to the database, stopping<br>WARNING: Would create a UTF-8 case-insensitive index: cannot proceed any further<br>without a UTF-8 database, stopping<br>WARNING: AccuRev database upgrade trial run completed without err \*\*\* No changes were made to the database during the upgrade trial run.

#### **Explanation:**

You are performing a trial upgrade from 5.0.x/5.1 to 6.2, which adds internationalization (I18N) support. Everything up to the point where the database is switched to UTF-8 has completed successfully, but the actual switch cannot occur during a "trial" run. You must now review the dbupgrade\_i18n\_report.html file for correctness (see *Messages from dbupgrade i18n report.html*). Then, if all highlighted characters in dbupgrade\_i18n\_report.html are valid, proceed to perform the migration "for real" (see *[Performing the](#page-54-1)  [Actual Database Upgrade](#page-54-1)*, and *[Upgrading a Server from a 5.7 or 6.x Version](#page-23-0)*.)

#### *Fatal Messages*

#### **Fatal message example #1:**

FATAL: AccuRev 4.x to 5.x metadata migration completed with errors in X minutes. \*\*\* Errors were detected during the 4.x to 5.x metadata migration processing. See /path-<br>to-/dbupgrade.log for details. The AccuRev Server WILL NOT start until the upgrade<br>is successful. Please contact AccuRev Service for assi

FATAL: AccuRev database upgrade completed with errors in X minutes. \*\*\* Errors were detected during the database upgrade processing. See %s/%s for details. No changes were made to the database. Please contact AccuRev Service for assistance.

#### **Explanation:**

One or more errors have occurred which prevented the migration or upgrade from completing. Additional log entries with severity FATAL should be present in dbupgrade. log with the specific reasons for the errors.

#### **Fatal message example #2:**

FATAL: File not found - /path-to-storage/depots/depot-name/table-name.ndb

#### **Explanation:**

You are migrating from 4.x to 6.2 and the 4.x ndb file in question cannot be found. If the file is part of a depot that is no longer active, you may want to first **rmdepot** *depot-name* in 4.x, then retry the migration.

#### **Fatal message example #3:**

FATAL: Depot contains AccuWork issues, but the corresponding schema.xml definition could not be found or loaded

#### **Explanation:**

The AccuWork schema.xml file is missing from the <ac-storage>/depots/depot-name/dispatch/config directory.

#### **Fatal message example #4:**

FATAL: Database error: ... FATAL: Retrieving list of depots from database: Database error: ... FATAL: table 'X' rowcount mismatch: expected Y, got Z FATAL: LOC width X not supported!

#### **Explanation:**

<span id="page-53-0"></span>If you receive any of these errors, open a case at [Micro Focus Support.](https://www.microfocus.com/support)

### **Messages from dbupgrade\_i18n\_report.html**

Note: Store the *<ac-storage>*/site\_slice/logs/dbupgrade\_i18n\_report.html file in a safe place. It contains information that could assist AccuRev Support Services with troubleshooting any data migration or database upgrade issues.

The information in dbupgrade\_i18n\_report.htm contains the results of the UTF-8 conversion based on the code page that you specified. Open this report in a web browser and look for any highlighted characters - these represent non-ASCII characters found during the conversion.

Some highlighted characters can be ignored. For example, accents and umlauts may have been introduced when adding a foreign document to the depot. Likewise, some highlighted characters may be simple non-ASCII punctuation characters like em dashes ("-"). However, if a highlighted character does not look valid, it probably needs to be corrected.

To research the origin of suspect entries, use the information in the report to find the characters in your existing, running AccuRev installation (4.x, 5.0.x, or 5.1):

1. Click on the triangular handle next to any highlighted entry to see where it is being referenced

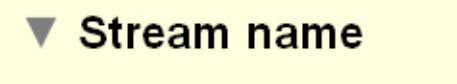

# ▼ LINE tests bld 1.7<mark>ý</mark> (RUN, 10-07-07)<mark>ý</mark>

depot id: 13, stream id: 2802, time: 1178784798

(depot, stream, etc.). For example, in the illustration below, clicking on the handle next to "Stream name" reveals that two non-ASCII characters appear in the stream name that begins "LINE tests bld". Clicking on the handle for this entry narrows down the location to depot id 13 and stream id 2802.

2. Use the displayed information (depot\_id, stream\_id, issue\_num, etc.) to navigate to the suspect entry in your existing (4.9, 5.0.x, or 5.1) AccuRev UI.

3. Compare the appearance of the suspect entry in the report against how it appears in yourexisting AccuRev installation.

Here are some general rules for interpreting these results:

• **All highlighted characters are correct.** Your data will convert cleanly, and you can proceed to perform the actual upgrade without a trial run:

maintain dbupgrade -f -E CP1252 < $db$ -admin-name>

(**Note:** Use the exact same maintain **dbupgrade** command on the replica servers, if any.)

- **Some highlighted characters are incorrect.** Determine whether or not these characters are acceptable, or if you can fix them after the upgrade. For example, you might be able to rename a stream or a file. **Note:** Because of AccuRev's TimeSafe® feature, snapshots and time-based streams will preserve the pre-rename, incorrect information.) If in doubt about how to proceed, please open a case at [Micro](https://www.microfocus.com/support)  [Focus Support.](https://www.microfocus.com/support)
- **There are many incorrect highlighted characters and the problem seems to be consistent.** If you can identify a recurring, common problem, you probably need to use a different code page. For more information about code pages, start with *[http://en.wikipedia.org/wiki/Character\\_encoding](http://en.wikipedia.org/wiki/Character_encoding)*.

### <span id="page-54-1"></span>**Performing the Actual Database Upgrade**

Once you have fixed any issues reported by the "trial run" upgrade, you can perform the actual database upgrade by re-running the **maintain dbupgrade** command as described in the previous section, but responding **N** when prompted whether or not you wish to run in trial mode, and confirm your choice.

# <span id="page-54-0"></span>**Starting and Stopping AccuRev Servers**

This section describes the procedures you can use to start and stop the AccuRev Server and the AccuRev Database Server.

### **Starting and Stopping the AccuRev Server**

Use the procedures below to start and stop the AccuRev Server.

#### *Starting*

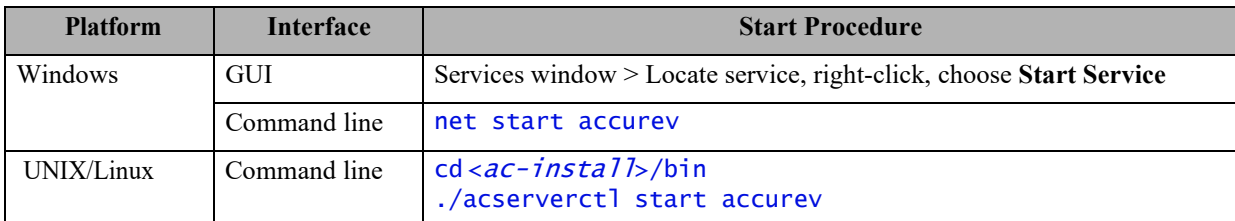

#### *Stopping*

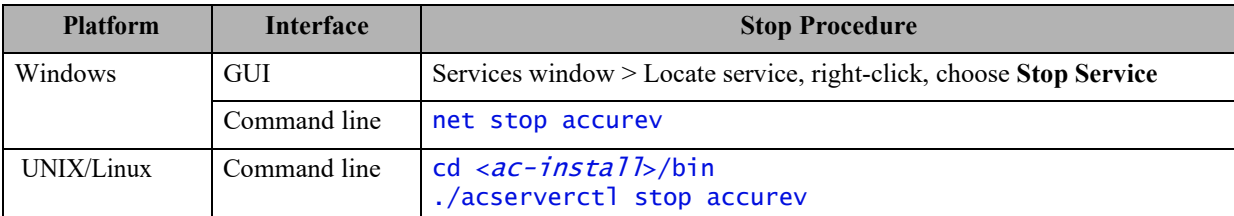

When you start the AccuRev Server, the database is automatically started first.

### **Starting and Stopping the AccuRev Database Server**

Use the procedures below to start and stop the AccuRev Database Server.

#### *Starting*

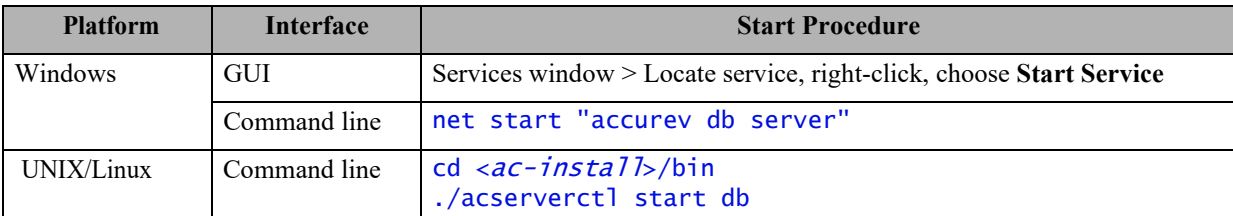

#### *Stopping*

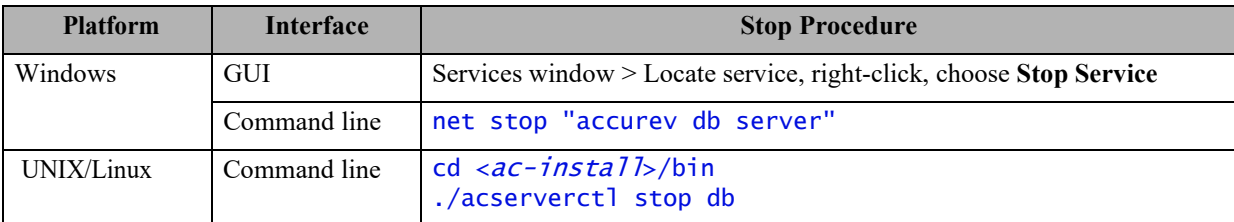

When you stop the AccuRev Database, the AccuRev Server is automatically shut down first.

# **Starting and Stopping the AccuRev Tomcat Server and Mosquitto MQTT Message Broker**

Use the procedures below to start and stop the AccuRev Tomcat Server and Mosquitto MQTT Message Broker.

#### *Starting*

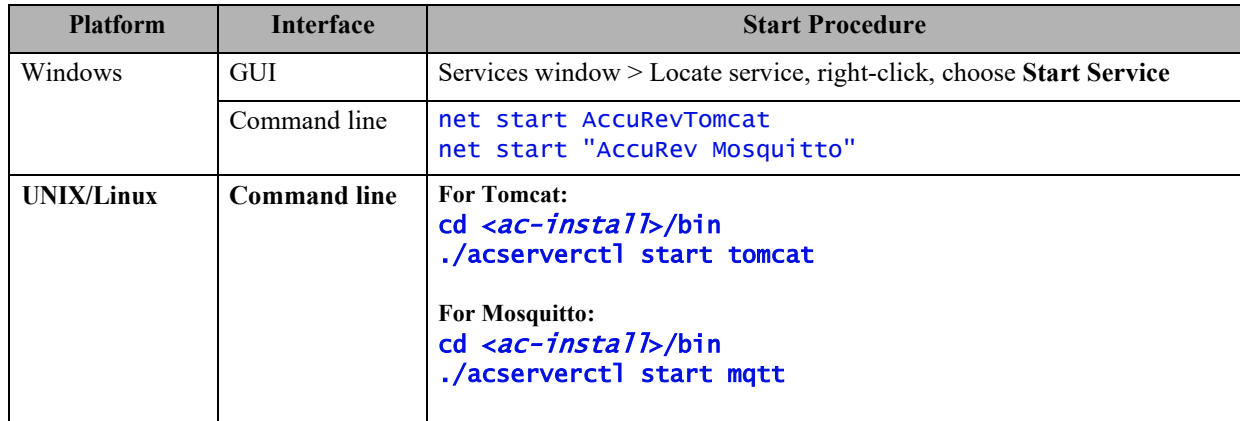

### *Stopping*

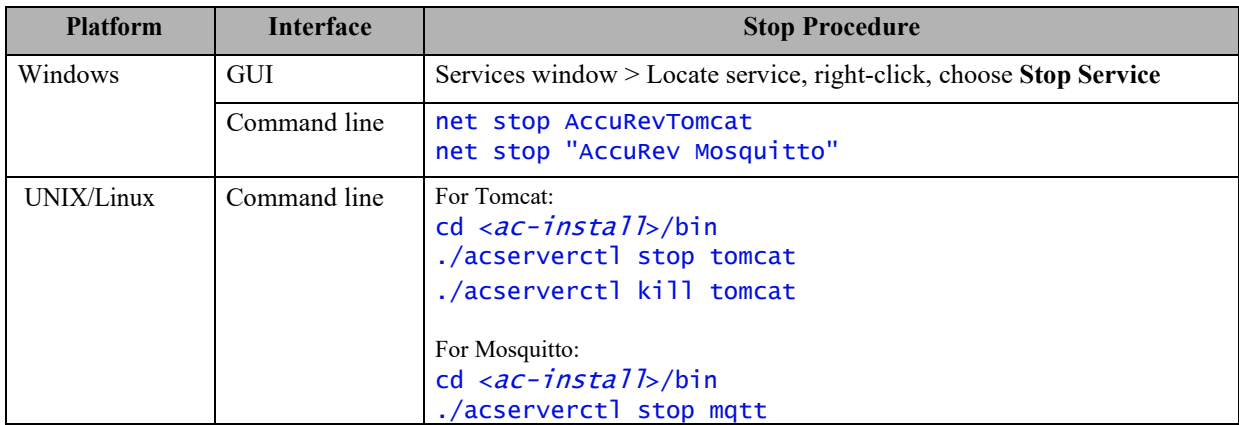

# **Summary of Start and Stop Operations**

In summary:

- Starting the AccuRev Server will automatically start the AccuRev Database if it is not already running.
- Stopping the AccuRev Server will NOT automatically stop the AccuRev Database.
- Starting the AccuRev Database will NOT automatically start the AccuRevServer.
- Stopping the AccuRev Database will also stop the AccuRev Server, but only if you say "**Y**" to the prompt. Otherwise, neither will be stopped.

Also, "acserverctl start all" will start the AccuRev server, the AccuRev Database Server, Mosquitto, and the AccuRev Tomcat Server. "acserverctl stop all" will stop those same four processes.

See ["Controlling Server Operation"](https://admhelp.microfocus.com/accurev/en/latest/online/Content/AccuRev-Admin/control_server_op.htm?Highlight=controlling%20server%20operation) in [AccuRev Desktop Admin Help](https://admhelp.microfocus.com/accurev/en/latest/online/Content/AccuRev-Admin/AccuRev-Admin-Landing-Page.htm) for more information, and for setting up your system to automatically start the AccuRev processes at boot time.

# **Platform Support Notes**

The following sections contain important information about installing AccuRev software on specific hardware/software platforms.

# **Platform Support Matrix**

For the most up-to-date list of supported platforms, go to [AccuRev Platform Support Matrix.](https://admhelp.microfocus.com/accurev/en/latest/online/Content/AccuRev-GetStarted/system-requirements.htm)

### *Important Notes:*

- 1. The Platform Support Matrix lists the platforms that have been tested for the AccuRev server and client. We will investigate and attempt to address issues reported on other platforms, but we reserve the right to request that you reproduce the problem on a supported platform.
- 2. We will investigate and attempt to address issues reported on virtualization platforms not supported by AccuRev, but we reserve the right to request that you reproduce the problem on one of the

supported OS platforms listed in the Platform Support Matrix, running in a non-virtualization environment.

#### **Java Version**

The AccuRev 7.7 full installer installs JRE 11.0.19. The AccuRev 7.7 client installer installs JRE 11.0.19, which enables changing the scale of the AccuRev GUI on a Linux machine with a 4K monitor. (See below.)

### **Linux**

• The AccuRev GUI is rendered very small by default on a Linux machine with a 4K monitor. Since the AccuRev 7.7 *client* installer upgrades the Java version to Java 11.0.19, the AccuRev GUI can be scaled larger by adding " -Dsun.java2d.uiScale=n.m" to the definition of lax.nl.java.option.additional in the file **<ac-install>/bin/ acgui.lax**. "n.m" represents a decimal scaling factor. For example, to double the size of the GUI on a Linux client machine, the line should look like this:

 lax.nl.java.option.additional=-DCezanne.windowTranslucencyEnabled=false -Dsun.java2d.uiScale=2.0

- On Fedora Linux, after the AccuRev installer has completed, be sure to execute **yum update** to update system packages on the machine.
- PostgreSQL may fail to function properly when SELinux mode is set to "Enforcing". See *http:// docs.fedoraproject.org/en-US/Fedora/13/html/SELinux\_FAQ/#id2963608* for more information. To find out the current SELinux mode run **getenforce** (as **root**). To set SELinux mode to "Permissive", run **setenforce PermissiveEdit**.
- Linux systems require glibc version 2.31 or higher. That version is required by AccuRev Git Server and is available in Ubuntu 20.04, as well as other Linux platforms. If your AccuRev server must run on a Linux platform with an older version of  $q$ libc, you can provide support for Git users by doing a separate AccuRev *Web Server* install on a platform that has glibc version 2.31 or higher and having the Web Server then connect to your AccuRevserver.

To determine your glibc version, execute this in a command shell:

**rpm -qi glibc**

# **Solaris (for releases prior to 7.6.1)**

- The AccuRev Client *in releases prior to 7.6.1*is supported on Solaris x64.
- If you upgrade the AccuRev Client using the console mode, you are not prompted to provide values for host, port, and path. AccuRev uses values from your existing AccuRev Client installation to perform the upgrade.
- The following shared library must be accessible, both by the AccuRev Installation Wizard and by the installed AccuRev executables. The pathname below shows the typical location for this shared library.

#### /usr/sfw/lib/libgcc\_s.so.1

**Note:** It is recommended that the LD\_LIBRARY\_PATH environment variable *not* be set, as it can interfere with the loading of libraries from  $\langle ac\text{-}insta11\rangle$  /bin.

The library above is typically part of the following SUN package:

**SUNWgccruntime** 

#### *Restrictions on the Use of AccuRev Clients in Solaris Zones*

The following restrictions apply to the use of AccuRev clients in Solaris zones:

- Workspaces can only be created on zones with private host names.
- Workspaces in the non-global zone cannot be used from the global zone.
- Workspaces on NFS mounts (not recommended) must be NFS-mounted directly from the non-global zone, not through a loopback mount in the non-global zone to anNFS mount in the global zone.
- Solaris requires operating system patches, as described on the Oracle Technology Network ([http://www.oracle.com/technetwork/systems/patches/index.html](http://www.oracle.com/technetwork/systems/patches/index.html))).

#### <span id="page-58-0"></span>**Windows**

- Disable anti-virus checking for the  $\langle acc\text{-}storage\rangle$  directory and all directories beneath it to avoid performance problems associated with anti-virus checks.
- Before installing AccuRev on a *Windows 8.1* or *Windows Server 2012 R2* platform, you need to install Microsoft update KB2919355. If you don't take this step, then the Visual Studio Runtime Redistributable for 2015-2019 might not install properly. Details can be found here: [https://social.msdn.microsoft.com/Forums/vstudio/en-US/64baed8c-b00c-40d5-b19a-](https://social.msdn.microsoft.com/Forums/vstudio/en-US/64baed8c-b00c-40d5-b19a-99b26a11516e/visual-c-redistributable-for-visual-studio-2015-rc-fails-on-windows-server-2012?forum=vssetup)[99b26a11516e/visual-c-redistributable-for-visual-studio-2015-rc-fails-on-windows-server-](https://social.msdn.microsoft.com/Forums/vstudio/en-US/64baed8c-b00c-40d5-b19a-99b26a11516e/visual-c-redistributable-for-visual-studio-2015-rc-fails-on-windows-server-2012?forum=vssetup)[2012?forum=vssetup](https://social.msdn.microsoft.com/Forums/vstudio/en-US/64baed8c-b00c-40d5-b19a-99b26a11516e/visual-c-redistributable-for-visual-studio-2015-rc-fails-on-windows-server-2012?forum=vssetup)

### **macOS**

- Only the AccuRev client software, not the server, is supported on the macOSplatform.
- The following is a recommended method for getting all required executables into the PATH for macOS: Create the following three files using "sudo":

```
sudo echo "/Applications/AccuRev/bin" > /etc/paths.d/AccuRev
sudo echo "/Applications/AccuRev/bin/acdiffgui.app/Contents/MacOS" >
/etc/paths.d/Acdiffgui
sudo echo "/Applications/AccuRev/bin/acgui.app/Contents/MacOS" >
/etc/paths.d/Acgui
```
- To enable the AccuRev **diff** GUI tool (acdiffgui) to work stand-alone as well as from an IDE integration such as Eclipse, do the following:
	- 1. Make a backup copy of  $\text{acdiff}$ :

```
cd /Applications/AccuRev/bin/acdiffgui.app/Contents/MacOS
mv acdiffgui acdiffgui.orig
```
2. Create a new acdiffgui file with the following content:

```
#!/usr/bin/perl
my $acbin = '/Applications/AccuRev/bin';
my @jars = qw(oro.jar xercesImpl.jar xml-apis.jar fw.jar werken.opt.jar<br>diff.jar accurev-common.jar);
my $cp = join(':', map {"$acbin/$_"} @jars);
my @args = ('java', "-Duser.dir=$acbin", '-Xms32M', '-Xmx512M', '-classpath',<br>$cp, 'diff.DiffApp', @ARGV);
system (@args);
```
3. Create the following link:

```
ln -s /Applications/AccuRev/bin/acdiffgui.app/Contents/MacOS/acdiffgui
/Applications/AccuRev/bin/acdiffgui
```
4. Close any shells.

5. Open a new shell.

Running acdiffgui should now bring up the AccuRev graphical **diff** tool, and it should also work from within any integrated IDE.

# **Uninstalling AccuRev**

On Windows, we recommend that you run <ac-install>\bin\UninstallerData\Uninstall AccuRev.exe to ensure that the AccuRev services and registry entries are removed cleanly. Back up and remove any folders and files left under  $\langle ac\text{-}insta1\rangle$ .

On UNIX/Linux, simply halt and remove any AccuRev services, and back up and remove any folders and files left under  $\langle ac\text{-}insta1\rangle$ .

**Note:** If you are planning to upgrade either your AccuRev client or your AccuRev server, we recommend that you *not* uninstall AccuRev. Instead, just install over the existing AccuRev content.

# **3. AccuRev 7.7 Release Notes**

This chapter describes changes and other information related to AccuRev 7.7.

**Notes:**

- **To ensure AccuRev's successful installation and optimal performance, install all applicable updates for your operating system before installing or upgrading AccuRev.**
- **If you are upgrading from an earlier release, we recommend that you install 7.7 over the existing AccuRev content.** *Be sure to run "maintain dbupgrade" at the end of the upgrade install in order to migrate to the 7.7 database version.*
- **AccuRev clients from releases 6.2.0 through 7.7 can be used with the 7.7 server, but only clients from 7.2 and later can be used to modify schemas.**
- **You should reboot your machine after installing AccuRev 7.7. This ensures that the PATH is updated correctly.**
- *Important:* **See** *[Considerations for AccuRev Git Server](#page-22-0)* **for instructions on how to set ASSIGN\_USER\_PRIVILEGE before starting up Git Server for the first time.**

# **Discontinued Platforms**

The following platforms are no longer supported as AccuRev platforms:

- Microsoft Windows 8.1
- Microsoft Windows Server 2012 R2
- Microsoft Windows Server version 2004
- Linux Fedora 31
- Linux Fedora 32
- Linux Fedora 33
- Linux Ubuntu 16.04 LTS
- Linux SUSE 12
- Linux Red Hat Enterprise 7/CentOS 7
- Unix Solaris 10 (Intel)
- Unix Solaris 11 (Intel)
- Apple macOS Mojave 10.14

# **Discontinued AccuRev Components**

The following components are no longer supported in AccuRev as of release 7.7:

- The GitCentric Server product has been superseded by AccuRev Git Server. (GitCentric *licenses* can be consumed by users who access just the Git Server.)
- The Crucible Code Review feature has been superseded by Pulse Code Review.
- The AccuRev CLI and desktop GUI are no longer available on Unix Solaris 10 and 11 (Intel). Customers who need to use the CLI on Solaris can use the 7.6/7.6a client on Solaris with the 7.7 server on Linux or Windows.

# **Changes in AccuRev Release 7.7**

AccuRev release 7.7 includes the new features and bug fixes listed below.

**Note:** In the issue titles below, issue IDs outside parentheses are issue numbers in the AccuWork issue tracking system. Issue IDs inside parentheses are issue numbers in the tracking system used by Customer Care.

#### **134039 (02257786) Hist command is causing a crash and restart of Accurev**

A user ran the following command: accurev hist -p -s -t 250000-258000 -fex. After running several commands of this sort and getting normal results, he instead got a connection error and the command appeared to fail. I worked through the range of transactions with a similar command, and I found that while I can easily pull transactions 250000 through 257500, there appears to be a corrupted transaction in the range of 257500 through 280000 that is causing the brief connection error as well as causing the AccuRev server to crash and restart, as indicated by the presence of 10 "acserver.log" files dated for today, whereas normally a single logfile is created for each day. Each of these "acserver.log" files includes the standard startup header info but is lacking the expected shutdown footer.

#### **134079 GUI Command Permissions incorrectly stops users from doing chws**

Attempting to change the backing stream of a workspace through either the GUI or CLI is prevented if the current backing stream is set to Deny in Command Permissions. Expected behavior after the fix would be, since user not changing the stream, user should be able to change a work space.

#### **134191 (02444821) Accurev Client 7.6.1a/b - Browse versions has problem displaying.**

Browse Versions feature to display the version tree of elements is not working as expected. When user clicks the version-tree icon or select it from History>BrowseVersions, the loading donut is displayed in the GUI and nothing else happens. When user opens the GUI on the Accurev Server machine, the Browse Versions feature works there. Expected behavior after the fix would be the client GUI should display the version history just like the server gui.

#### **134329 Update OpenSSL to address security vulnerability CVE-2023-0286**

AccuRev includes OpenSSL version 1.1.1n which is vulnerable to the new critical security vulnerability. This issue is fixed by upgrading to OpenSSL 1.1.1t.

#### **134368 (02540230) Received a Scan finding for CVE-2023-24998**

Customer security scan found issue related to CVE-2023-24998. This is against the Apache Commons FileUpload framework prior to version 1.5. Versions <1.5 have a DOS vulnerability related to Max File Upload requests.

#### **134384 Wspace Incoming view diff on backed xlinked stale file shows same version.**

When user has a backed xlinked stale file and click into the Incoming View in the workspace and select the file to see the automatic diff in the bottom half of the window, the diff shows the same file version on both sides.

**(02321671) CR461004 -** macOS 13 Ventura Beta 1: Accurev UI/cmd line tool does not work due to notarization issues.

# **4. AccuRev 7.6.1 Release Notes**

This chapter describes changes and other information related to AccuRev 7.6.1.

**Notes:**

- **To ensure AccuRev's successful installation and optimal performance, install all applicable updates for your operating system before installing or upgrading AccuRev.**
- **If you are upgrading from an earlier release, we recommend that you install 7.6.1 over the existing AccuRev content.** *Be sure to run "maintain dbupgrade" at the end of the upgrade install in order to migrate to the 7.6.1 database version.*
- **AccuRev clients from releases 6.2.0 through 7.6.1 can be used with the 7.6.1 server, but only clients from 7.2 and later can be used to modify schemas.**
- **You should reboot your machine after installing AccuRev 7.6.1. This will ensure that the PATH is updated correctly.**
- *Important:* **See** *[Considerations for AccuRev Git Server](#page-22-0)* **for instructions on how to set ASSIGN\_USER\_PRIVILEGE before starting up Git Server for the first time.**

# **Discontinued Platforms**

The following platforms are no longer supported as AccuRev platforms:

- Microsoft Windows 8.1
- Microsoft Windows Server 2012 R2
- Microsoft Windows Server version 2004
- Linux Fedora 31
- Linux Fedora 32
- Linux Fedora 33
- Linux Ubuntu 16.04 LTS
- Linux SUSE 12
- Linux Red Hat Enterprise 7/CentOS 7
- Unix Solaris 10 (Intel)
- Unix Solaris 11 (Intel)
- Apple macOS Mojave 10.14

# **Discontinued AccuRev Components**

The following components are no longer supported in AccuRev as of release 7.6.1:

- The GitCentric Server product has been superseded by AccuRev Git Server. (GitCentric *licenses* can be consumed by users who access just the Git Server.)
- The Crucible Code Review feature has been superseded by Pulse Code Review.
- The AccuRev CLI and desktop GUI are no longer available on Unix Solaris 10 and 11 (Intel). Customers who need to use the CLI on Solaris can use the 7.6/7.6a client on Solaris with the 7.6.1 server on Linux or Windows.

# **What's New in AccuRev Release 7.6.1**

This chapter describes enhancements implemented in release 7.6.1.

## **URL Text Type for Schema Fields**

In 7.6.1 you can specify that a Text-type schema field represents a URL. In the issue form, such a field is displayed with an "Open URL in Browser" button to the right of the value, and you can click the button to open the URL in a browser.

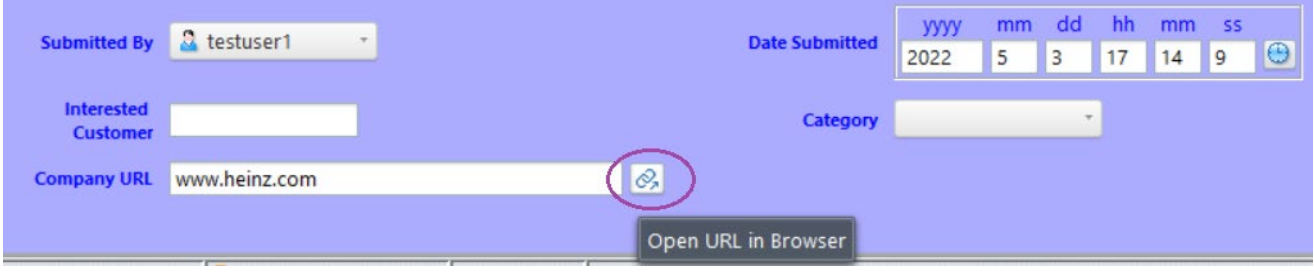

To define a URL text field in the Schema Editor, set the field's type to Text, specify the desired field width but *leave the field's Height box empty*, and select the new "Value Is URL" checkbox:

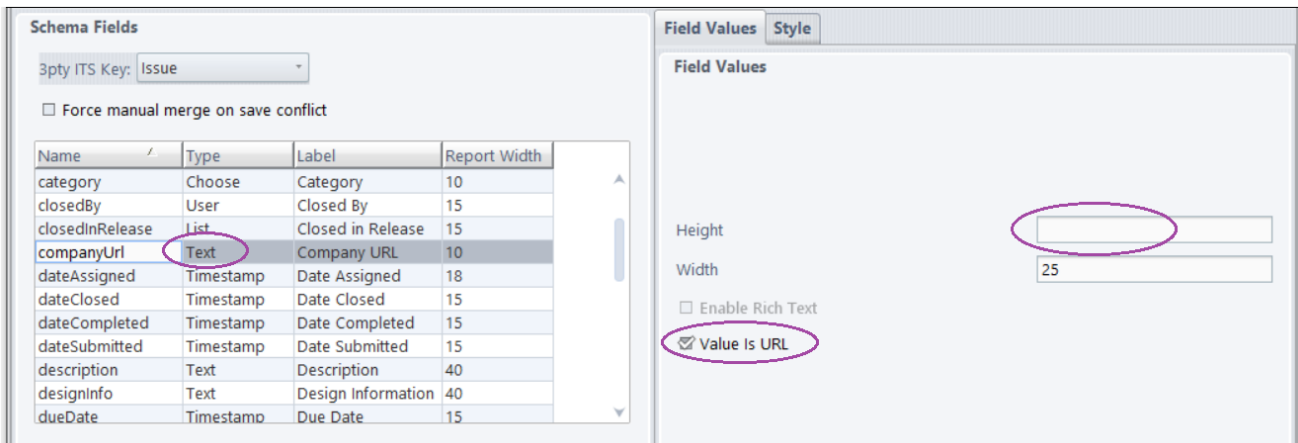

### **Version Browser Display Area**

The graphical display area of the Version Browser has been greatly increased in 7.6.1; the initial height of the bottom pane is much smaller than it used to be. The legend that describes the different colored lines has been moved from the right side of the bottom pane to the new Info tab in the bottom pane.

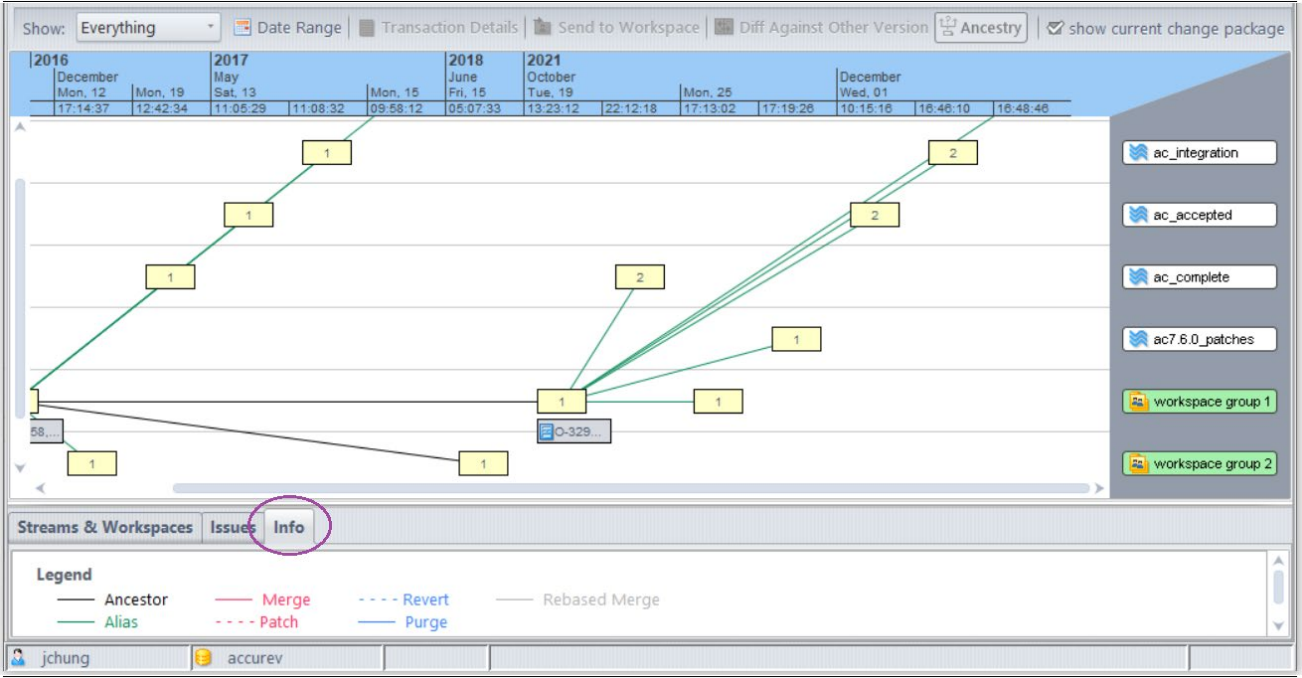

# **Encoding Dropdown in File Contents Pane**

We've added a Character Encoding dropdown menu to the Contents Pane in the Stream Explorer and Workspace Explorer views. This lets you choose the encoding used to render the file contents in the bottom panel. The encoding is initialized to the Character Encoding value specified in the Diff/Merge tab of the GUI's Preferences dialog.

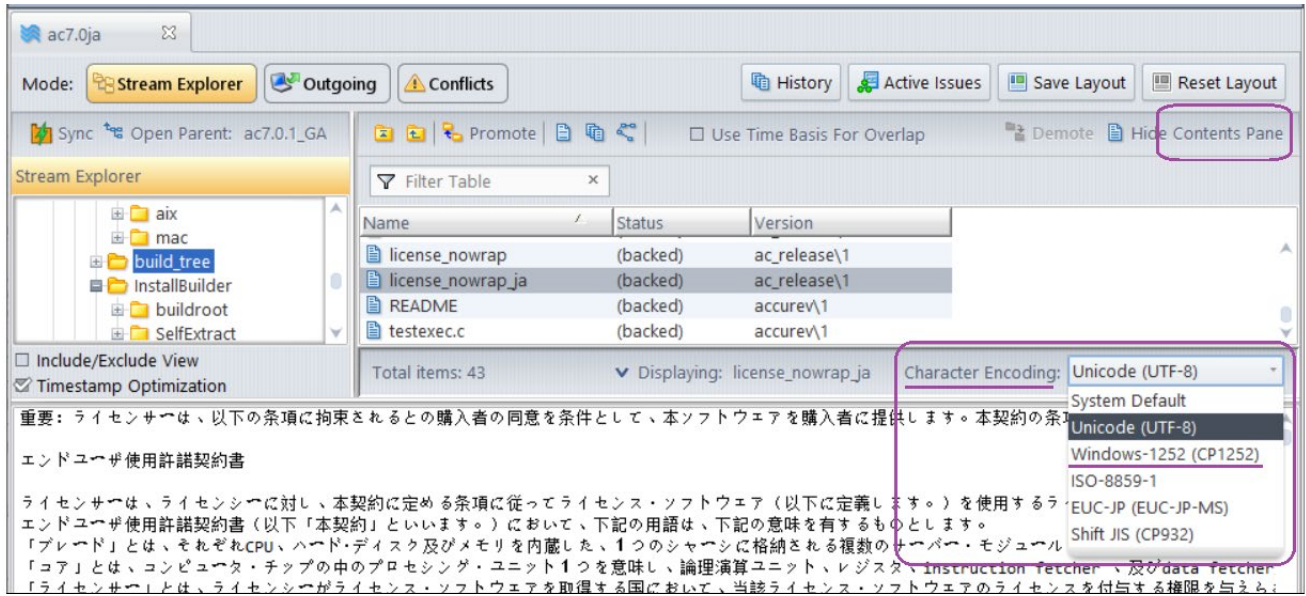

We've added "Windows-1252 (CP1252)" to the list of encodings that you can choose from. This new option has been added to all the character encoding dropdowns in the various GUI views.

## **Mnemonic Temp File Names**

In prior releases, if you used the GUI to view a file in a stream, the displayed temporary file had an autogenerated filename that had nothing to do with the name of the actual file that you chose to display. If you opened several files that way, it could become difficult to remember which files were which.

In 7.6.1, the name of such a temp file is mnemonic -- it has a prefix with the format "fileName@streamName[#versionNum]\_", e.g.:

- **trace.py@dev\_strm**\_tmp1472656322665178673.py
- **pom.xml@ac\_release#13**\_tmp3342589005973205190.xml

The version number is included in the temp file name if it can be determined without requiring an extra call to the server.

Here is an example of viewing a file called COPYRIGHT\_NOTICE with version ac\_release/1:

 $\times$ COPYRIGHT\_NOTICE@ac\_release#1\_tmp2174724482741820478.tmp.txt - Notepad  $\Box$ File Edit Format View Help (c) Copyright 1995-2020 Micro Focus or one of its affiliates. À The only warranties for products and services of Micro Focus and its affiliates and licensors ("Micro Focus") are set forth in the express warranty statements accompanying such products and services. Nothing

### **Git Server Support for Japanese Language**

In 7.6.1, you can access AccuRev Git Server from a Japanese browser and create repos for streams or folders with Japanese names.

### **Third-Party Component and Security Upgrades**

The following third-party components have been upgraded in AccuRev 7.6.1:

- Java The AccuRev client installer installs JRE 11.0.14.1, which enables changing the scale of the AccuRev GUI on a Linux machine with a 4K monitor. (The full installer, i.e., the server installer, installs JRE 1.8.0\_282, which was the version used in release 7.6.)
- Tomcat 8.5.75

Also, the source code in all the AccuRev components has been extensively reviewed and amended to address security vulnerabilities.

# **Changes in AccuRev Release 7.6.1**

AccuRev Release 7.6.1 includes the new features and bug fixes listed below.

**Note:** In the issue titles below, issue IDs outside parentheses are issue numbers in the AccuWork issue tracking system. Issue IDs inside parentheses are issue numbers in the tracking system used by Customer Care.

#### **130925 (1116740) GUI: Subtask toolbar is not enabled until another issue field is changed**

In releases 7.2 through 7.6, it was not possible to add, open, or remove an item in an issue's Subtasks or Parents tables until you first edited another issue field. This defect has been fixed. You can now manipulate items in the Subtasks tab immediately after opening an issue.

#### **133613 GUI: Contents Pane always displays file contents with default encoding**

In release 7.6.1,we added a Character Encoding dropdown menu to the Contents Pane in the Stream Explorer and Workspace Explorer views. This lets you choose the encoding used to render the file contents in the bottom panel. The encoding is initialized to the Character Encoding value specified in the Diff/Merge tab of the GUI's Preferences dialog.

#### **133614 GUI: Preferences dialog is too narrow to show the Prefix fields on a Japanese system**

The columns on the General tab in the Preferences dialog have been widened so it is possible to see the values of the AccuWork Prefix and Third Party Prefix fields on a Japanese system.

#### **133758 Git Server: Create Repo: Can't create repository for Japanese streams (or folders)**

In 7.6.1, the Git Server's Create Repo wizard correctly displays Japanese names of streams and folders, and you can create repos for them.

#### **133759 Git Server: Commit Details page displays garbled Japanese file names**

The Git Server's Commit Details page now correctly displays Japanese file names.

#### **133762 Git Server: Import Repo: User cannot enter Japanese stream name**

In the Git Server's Import Repo wizard, you can now enter a Japanese stream name in the "AccuRev Depot and Stream" page.

#### **131815 (201263) GUI: The AccuRev GUI is rendered too small on a Linux machine with a 4K monitor**

The Java version has been upgraded from 8 to 11 in the AccuRev 7.6.1 client installations. Consequently, Linux users can now scale the AccuRev GUI by adding " -Dsun.java2d.uiScale=n.m" to the definition of lax.nl.java.option.additional in the file **<ac-install>/bin/ acgui.lax**. "n.m" represents a decimal scaling factor. For example, to double the size of the GUI on a Linux client machine, the line should look like this:

```
 lax.nl.java.option.additional=-DCezanne.windowTranslucencyEnabled=false
  -Dsun.java2d.uiScale=2.0
```
#### **133810 (343043) GUI: When viewing a file in a stream, the temp file name does not indicate what file the user is viewing**

In prior releases, if you used the GUI to view a file in a stream, the displayed temporary file had an autogenerated filename that (a) included a long string of digits and (b) had nothing to do with the name of the actual file that you chose to display. If you opened several files that way, it could become difficult to remember which files were which.

In 7.6.1, the name of such a temp file is mnemonic -- it has a prefix with the format "fileName@streamName[#versionNum]\_", e.g.:

- **trace.py@dev\_strm**\_tmp1472656322665178673.py
- **pom.xml@ac\_release#13**\_tmp3342589005973205190.xml

The version number is included in the temp file name if it can be determined without requiring an extra call to the server.

#### **133819 (198258) GUI: Graphical display area of Version Browser is too small**

The graphical display area of the Version Browser has been greatly increased in 7.6.1; the initial height of the bottom pane is much smaller than it used to be. The legend that describes the different colored lines has been moved from the right side of the bottom pane to the new Info tab in the bottom pane.

#### **133829 (348010) GUI: Unable to Send to Issue from Active Transactions view**

Prior to 7.6.1, you could send versions to an issue from the Stream History view, but not from the stream's Active Transactions view. 7.6.1 allows you to send versions to an issue from the Active Transactions view: Select a transaction in the view's top pane, then select any or all of the versions in the bottom pane and click Send To => Issue in the context menu.

### **133864 (361072) GUI: Select Issue dialog and Issues Change Palette sort issues alphabetically instead of numerically**

Sorting by issue number in the Select Issue dialog and in the Issues Change Palette view is always done numerically now, even if the issue column is labeled something other than "Issue".

#### **133927 (367008) Annotate fails for cross-linked file**

Prior to 7.6.1, executing Annotate on a cross-linked file in a workspace resulted in an error message being displayed in the GUI. The operation works correctly in 7.6.1, displaying the annotated contents of the file as it exists in the cross-link's source directory.

#### **133930 (384023) GUI: Annotate is broken for files in (stranded) locations, even in history and older snapshots**

The Annotate operation now successfully processes stranded files. The operation can be invoked from the CLI or the GUI, and it now works correctly in history views and in snapshot streams.

#### **133965 (406021) WebUI: Unable to upload large files as issue attachments through Web UI**

In the release 7.6 WebUI, attempting to attach a file larger than about 10KB to an issue resulted in a failure. This defect has been fixed in 7.6.1; you can attach large files to an issue and save the issue without any problem.

#### **133979,133984 (418052) Git Server: Sync to repo fails if its AccuRev depot has a space in its name**

In release 7.6, if an AccuRev depot name contained a space, then a Git repo created from that depot would not be properly synced with the depot. Git commits to the repo would be synced to AccuRev, but transactions in the AccuRev depot would not be synced to the Git repo.

This problem has been fixed in 7.6.1. Now background updates from an AccuRev depot to its corresponding Git repo succeed even if the depot name contains a space. Also, to preserve data integrity, if a background update fails, the Git repo is locked, preventing additional push operations by Git users.

### **Corrections and Changes to the Documentation**

Please note the following corrections and changes to the AccuRev 7.6.1 documentation:

#### **133877 Doc incorrectly states that GUI Rename operation can be used to move element to different directory**

The help text has been corrected to state that the Rename command can be used to rename an element within the same directory, but not to move an element to a different directory.

# **5. AccuRev 7.6/7.6a Release Notes**

This chapter describes changes and other information related to AccuRev 7.6/7.6a.

**Notes:**

- **Release 7.6a differs from 7.6 only in its support for the Japanese language and an IPv6-related fix (see** *[133739](#page-81-0)* **below).**
- **To ensure AccuRev's successful installation and optimal performance, install all applicable updates for your operating system before installing or upgrading AccuRev.**
- **If you are upgrading from an earlier release, we recommend that you install 7.6 over the existing AccuRev content.** *Be sure to run "maintain dbupgrade" at the end of the upgrade install in order to migrate to the 7.6 database version.*
- **AccuRev clients from releases 6.2.0 through 7.6 can be used with the 7.6 server, but only clients from 7.2 and later can be used to modify schemas.**
- **You should reboot your machine after installing AccuRev 7.6. This will ensure that the PATH is updated correctly.**
- **For information about installing AccuRev 7.6 on Windows 8.1 and Windows Server 2012 R2, see** *[Windows](#page-58-0)***.**
- *Important:* **See** *[Considerations for AccuRev Git Server](#page-22-0)* **for instructions on how to set ASSIGN\_USER\_PRIVILEGE before starting up Git Server for the first time.**

# **Discontinued and Deprecated Platforms**

The following platforms are past end of life and are no longer supported as AccuRev platforms:

- Linux CentOS 6
- Linux CentOS 8
- Linux Red Hat Enterprise 6
- Apple macOS High Sierra 10.13

The following platforms are deprecated in AccuRev 7.6 and will not be supported in the next release of AccuRev:

- Microsoft Windows 8.1
- Microsoft Windows Server 2012 R2
- Linux Fedora 31
- Linux Fedora 32
- Linux Ubuntu 16.04 LTS

# **Deprecated AccuRev Components**

The following components are deprecated in AccuRev 7.6 and will not be supported in the next release of AccuRev:

• The AccuRev WebUI will not be available after release 7.6. Major WebUI functionality will be subsumed by other AccuRev components, such as Git Server.

- The GitCentric Server product is superseded by AccuRev Git Server and will not be available after release 7.6. (GitCentric *licenses* can be consumed by users who access just the Git Server.)
- The Crucible Code Review feature is superseded by Pulse Code Review and will not be available after release 7.6.
- The AccuRev desktop GUI will not be available on Unix Solaris 10, 11 (Intel) after release 7.6. (The AccuRev client (CLI) *will* still be available.)

# **What's New in AccuRev Release 7.6/7.6a**

Highlights of new developments in release 7.6/7.6a are captured here. Those features include: Japanese language support, enhancements to AccuRev Git Server, new functionality in the GUI, IPv6 support, the ability to sync CPK and variants information to JIRA, and improvements to the acserverctl utility.

# **Japanese Language Support (7.6a)**

Japanese language support has been added in release 7.6a. Users can now run the AccuRev GUI, WebUI, and Git Server in Japanese.

**Note:** Pulse Code Review can be used on a Japanese system, but since the feature has not yet been adapted for Japanese, all text is displayed in English.

# **Expanded Git Server Functionality**

With AccuRev Git Server, we aim to provide a Git experience to end users without requiring any additional training or support. To that end, we have added several features to the Git Server and improved its usability in release 7.6.

**Note:** AccuRev 7.6 Git Server requires that Git version 2.31 or higher be installed on the system by the normal OS means.

### *Licenses for Git Server Use*

Beginning with release 7.6, GitCentric licenses provide an alternative to full AccuRev licenses for accessing AccuRev Git Server. Users who access just the Git Server, and not AccuRev, consume a GitCentric license. If they then login to the AccuRev server via the CLI or the GUI, their checked-out GitCentric license is converted to a full AccuRev license.

#### **Notes:**

- If a GitCentric license is not available to a user who is accessing just the Git Server, a full AccuRev license is consumed instead.
- "GitCentric licenses" will be renamed "*Git Server* licenses" in the next release after 7.6.

### *AccuRev User's "License Type"*

Every AccuRev user has an associated "license type" that is specified when the user is created or edited. Any user who intends to use AccuRev *or Git Server* must have their license type set to "Full":

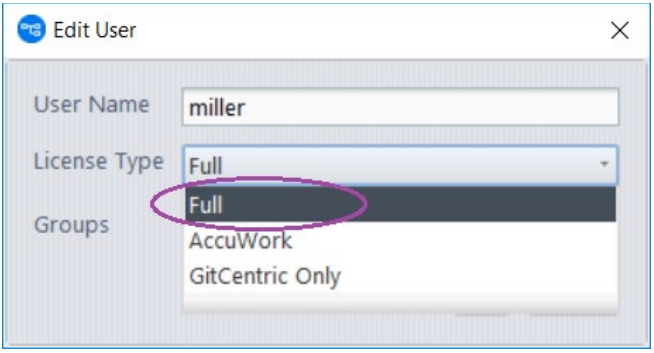

The "Full" license type does *not* mean that the user will always consume a full AccuRev license. If the user accesses only the Git Server, they will consume a GitCentric license, assuming one is available.

### *Importing Third-Party Repos*

The new Import Repo feature in AccuRev 7.6 Git Server creates an AccuRev depot to host a project from a third-party Git server. This enables developers using AccuRev to contribute to the Git project, while adding AccuRev support for access control, time safety (audit trail), triggers, and change packages.

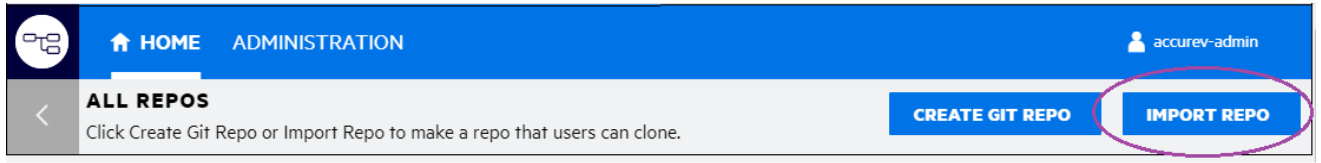

The Import process is simple. A wizard takes you through the steps of specifying:

- the repo to import
- Git credentials to access the repo. (The Username must be a Git username, not an email address.)
- the start date for the repo history information that will be available through AccuRev (you needn't import 10 years of history if you don't want to!)
- a mapping of Git users to AccuRev users
- the new AccuRev depot and stream that will correspond to the Git repo

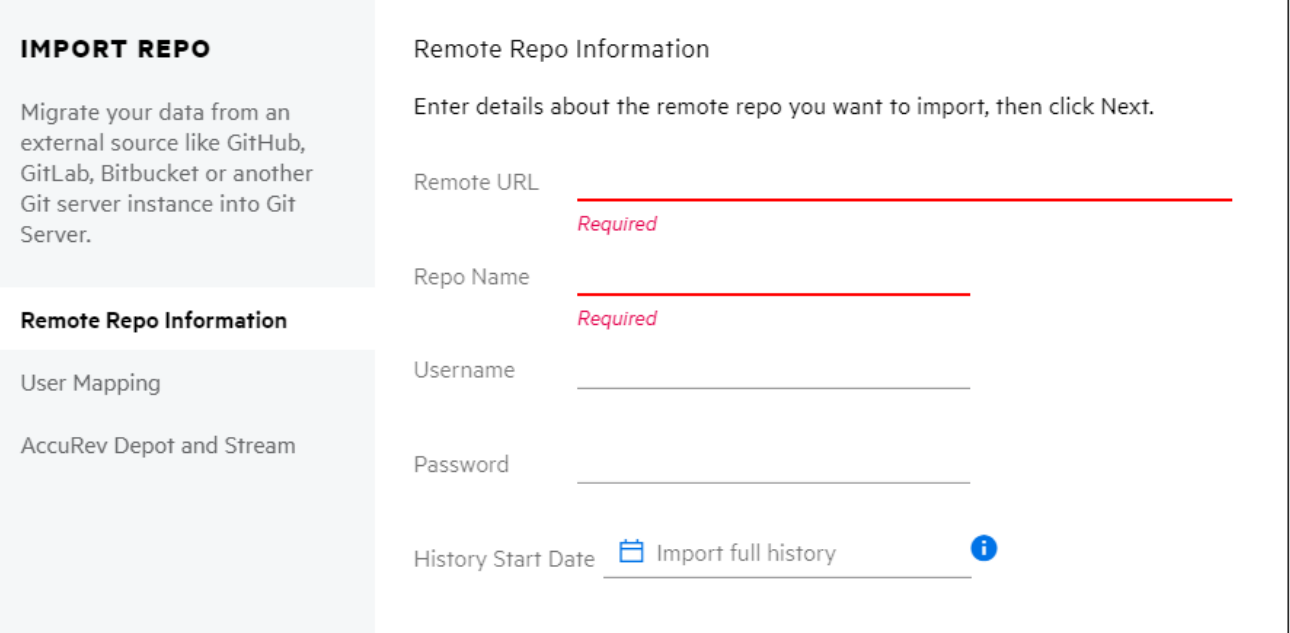

If you opt to use change packages for your project, your Git developers need only learn how to select the issues that they're working on in Git Server. Then they can work in the imported repo with their usual Git tools, and subsequent commits that they push to the repo will be associated with the issues they specified.

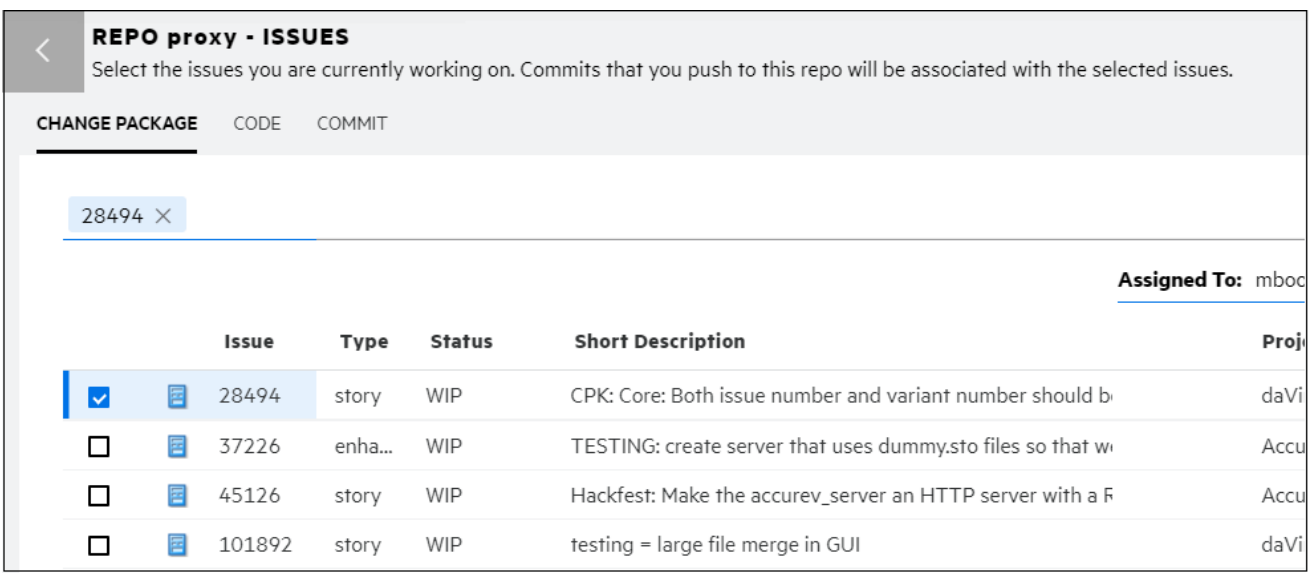

If your project does not require change packages, then developers who want to work purely in the Git world can continue to work with third-party Git servers, while AccuRev developers use the AccuRev tools. You can periodically resync the Git repo with the AccuRev stream by doing an Update Repo in AccuRev Git Server and manually syncing from the imported repo back to the original third-party repo.
#### *Access Log Enhancements*

#### *Storage*

Beginning with release 7.6, the repo access log is stored in a database on the Git Server host instead of on that machine's file system. Pre-existing logs from an older release are not migrated to the database.

If you want access logs to also be written to the file system (e.g., for processing by third-party tools like Splunk), select the new "Write to Repo Access Log File" checkbox on the Git Server Configuration page. That causes the access logs to be written to the folder *<AccuRev\_install>***/git-server/logs** in addition to being written to the database.

 $\checkmark$ 

Write to Repo Access Log File: Option to write access logs to a log file, as well as to the database

#### *Security*

Log entries are checksum-protected in the database. Any log entries that have been deleted or altered in the database are noted in red on the Logs page.

#### *Filtering*

Git Server now provides multiple filters that you can apply to focus quickly on the access logs that interest you. The provided filters can search by date range, CPK issue, user, operation (clone/push/pull), repository, commit SHA range, IP address and status (Success/Failure). Upon first entry to the Logs page, a default filter shows log messages from the current day.

Because filtering is done on the access log *database*, logs generated prior to 7.6 are not displayed on the Repo Access Logs page. You can view pre-7.6 logs in the *<AccuRev\_install>***/git-server/logs** folder.

#### *How to Filter Logs*

Git Server displays the filtered search results below the "Selected filter" dropdown and the current set of search criteria above the dropdown in the "Current Filter(s)" line:

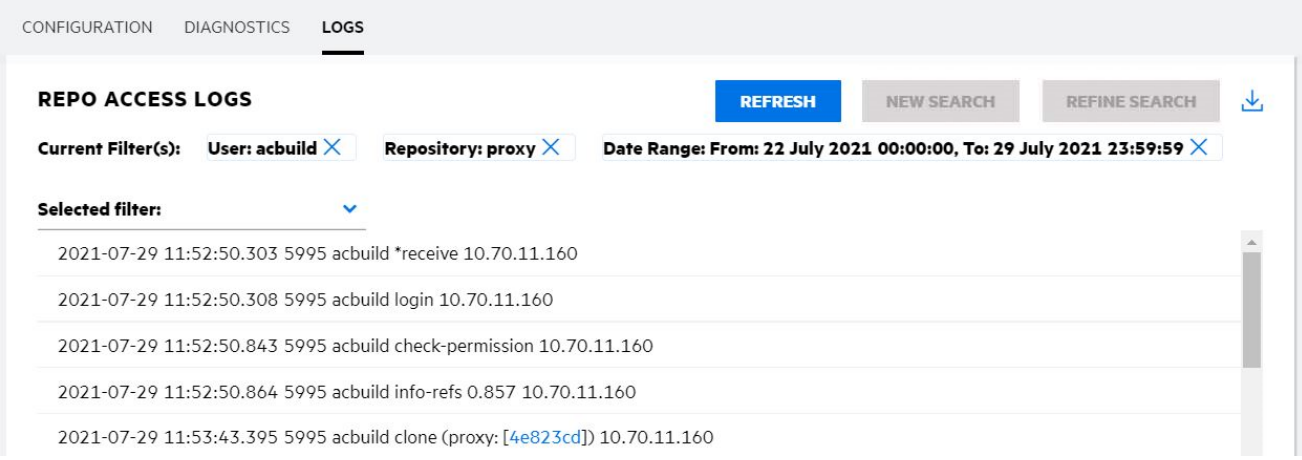

Here's how to use the buttons:

- **New Search:** To start a new search (and discard the results of a past search), specify a search condition by selecting a filter and choosing the desired value(s) from the second dropdown that then appears; then click New Search. The results of applying this single filter will be displayed.
- **Refine Search:** To refine your search, select another filter, specify its value(s), and click Refine Search. Your previous search results will be refined by AND'ing the new filter with the pre-existing filters. The full set of applied filters is displayed in the Current Filter(s) line.
- **Refresh:** Click Refresh to refresh the results of the current set of filters.
- *Remove* a filter by clicking on its 'X' button in the Current Filter(s) line and then clicking Refresh.

#### *Issue Form Enhancements*

Git Server now supports creating issues, editing all types of issue fields, and viewing change package contents. This allows you to complete your daily development tasks without having to use the AccuRev GUI or WebUI.

• **Issue Creation** – To create a new issue from within Git Server, click the New Issue button at the top of the Issues page:

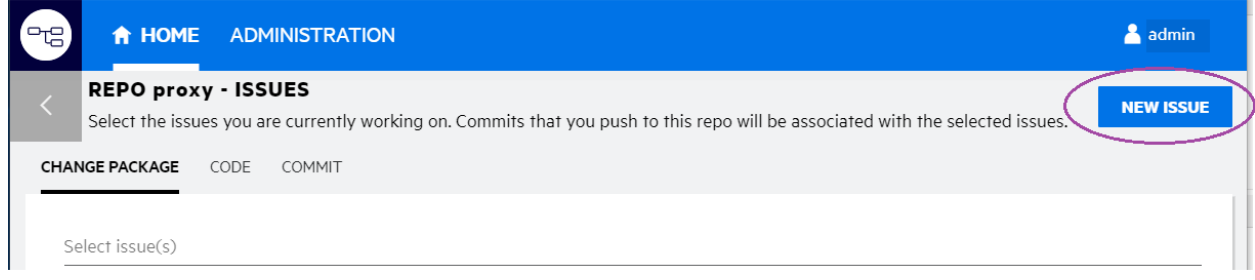

The new issue form contains this header:

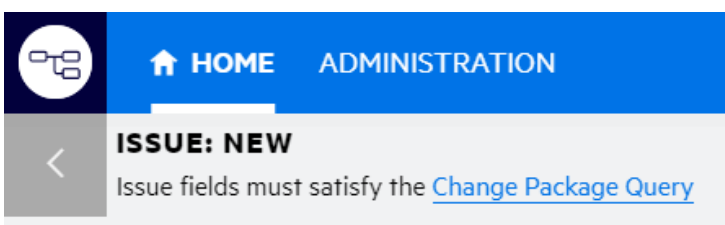

Clicking Change Package Query displays the query that must be satisfied in order for this new issue to be used with a push or promote operation, e.g.:

 $\Omega$ 

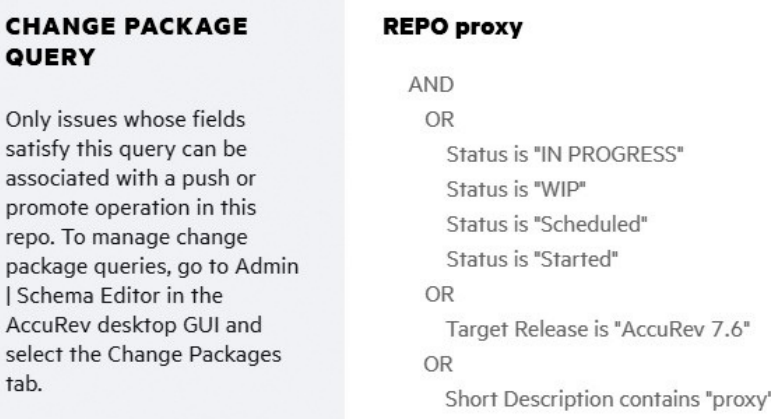

- **Field Types**  The Git Server now supports all types of issue fields, including Log, Attachments, and Relationship. It is no longer necessary to open an issue in the WebUI or GUI to edit fields of those types.
- **Changes Tab** The Git Server displays change package contents in the issue form's Changes tab. There you can choose a file and do a Diff Against Basis.

#### *Change Password Functionality*

You can now change your AccuRev password from the Git Server: Click on your username in the Git Server title bar and select Change Password.

#### *Administration Changes*

• **Bridge Username** – AccuRev Git Server uses the configured Bridge User credentials to impersonate the end user when it executes AccuRev commands. If ASSIGN\_USER\_PRIVILEGE is configured in acserver.cnf, then the bridge username must match the ASSIGN\_USER\_PRIVILEGE value. Beginning with release 7.6, Git Server automatically populates the Bridge Username field of the Configuration page with the ASSIGN\_USER\_PRIVILEGE value, if one exists. The system administrator must fill in the Bridge Password field.

*Important:* See *[Considerations for AccuRev Git Server](#page-22-0)* for instructions on how to set ASSIGN\_USER\_PRIVILEGE before starting up Git Server for the first time.

• **Write to Repo Access Log File** – Beginning with release 7.6, the access log is stored in a database on the AccuRev server machine. Select the "Write to Repo Access Log File" checkbox on the Configuration page if you want the access logs *also* to be written to *<AccuRev\_install>***\gitserver\logs** on the server file system.

#### **GUI Enhancements**

The 7.6 AccuRev GUI includes several new features and demonstrates improved performance in working with issues and queries.

#### *History and Active Issues Buttons in File Explorer*

It's easy now to get to a stream's History or Active Issues view when you're in the stream File Browser – just click the new History button or Active Issues button. You don't have to go back to the Stream Browser anymore to get to those views. The History and Active Issue buttons are displayed for dynamic streams,

snapshot streams, and depot streams.

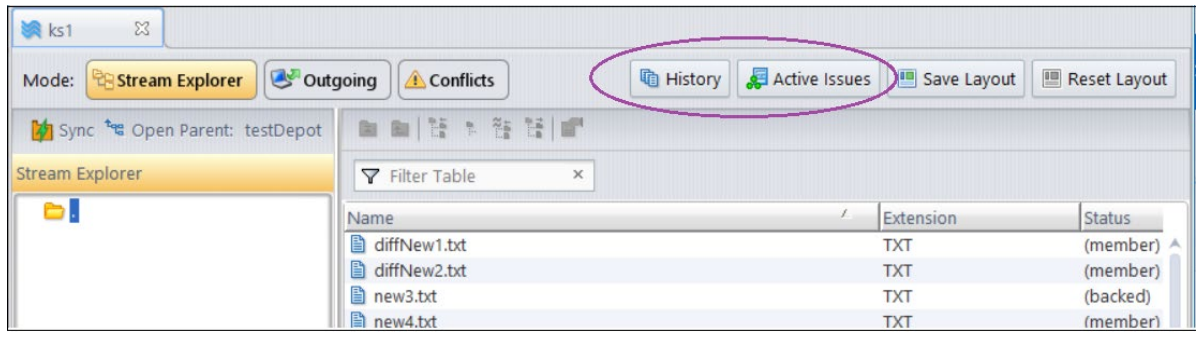

#### *File Contents Display and Banner Files*

In release 7.6, the Stream Explorer and Workspace Explorer modes feature a new "Contents Pane" in the lower part of the window. The Contents Pane displays the contents of the file that is currently selected in the upper part of the window. Source files are displayed with syntax highlighting; HTML, markdown, and image files are formatted appropriately. You can hide or show the Contents Pane with the click of a button:

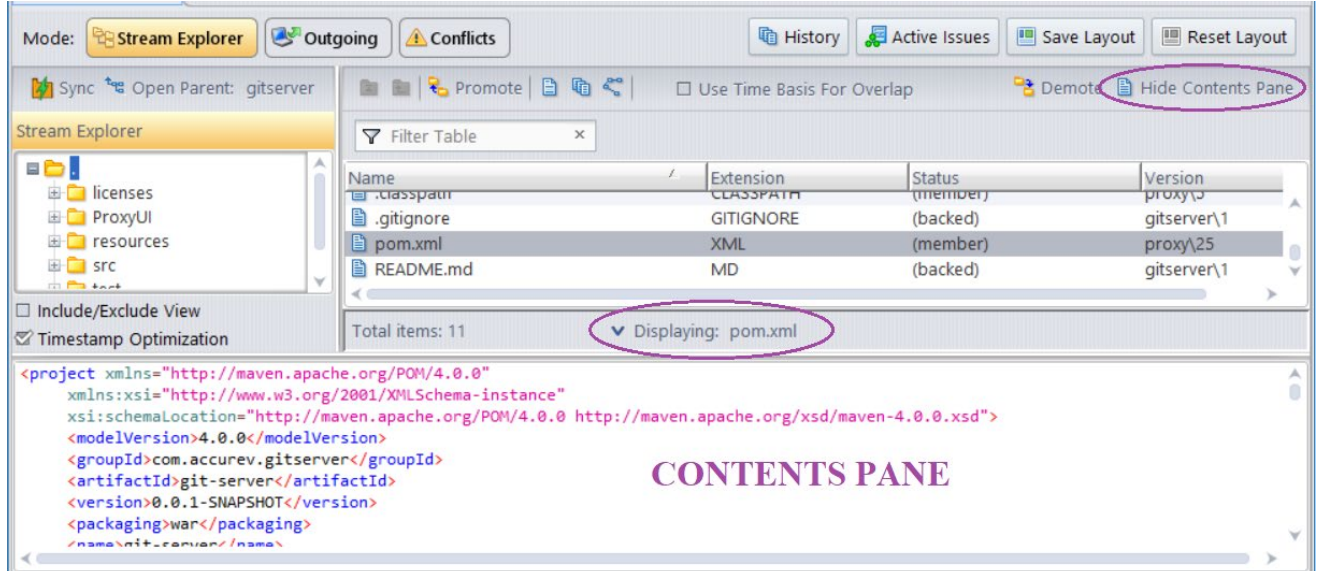

When you first open the Explorer, if the Contents Pane is visible, it displays the stream's "banner file". The banner file is, by default, any file at the root level with the filename "README" and an optional suffix. If there are multiple candidates, preference is given to a markdown README file.

You can specify a different file to be the stream's banner file by executing "Set as Stream Banner File" in the file's context menu. You can clear the stream's banner file by executing "Clear Stream Banner File" in the toplevel Actions menu.

The stream's banner file is displayed only until you select a file in the upper panel of the Explorer view.

#### *Expandable Promote Transactions in Stream History*

The History and Active Transactions views for a stream now allow you to expand a Promote transaction by clicking on the '+' button at the beginning of the row to see the Keep and Merge operations that occurred between that Promote and the Promote before it.

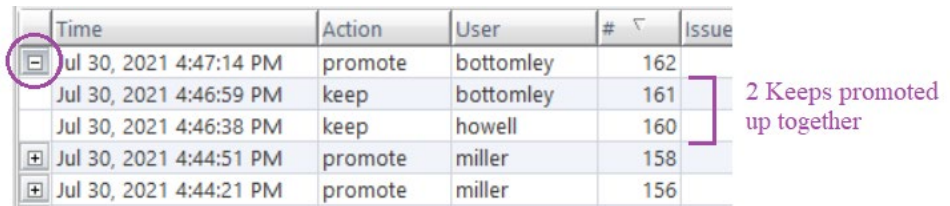

This feature comes in handy if someone "broke the build" and you want to see a list of the changes that were last promoted into the stream.

#### *Display of Pulse Code Review in AccuWork*

If a Pulse code review has been created for an AccuWork issue, you can now view and edit the code review within the AccuWork issue form by clicking on the new Code Review tab. For example:

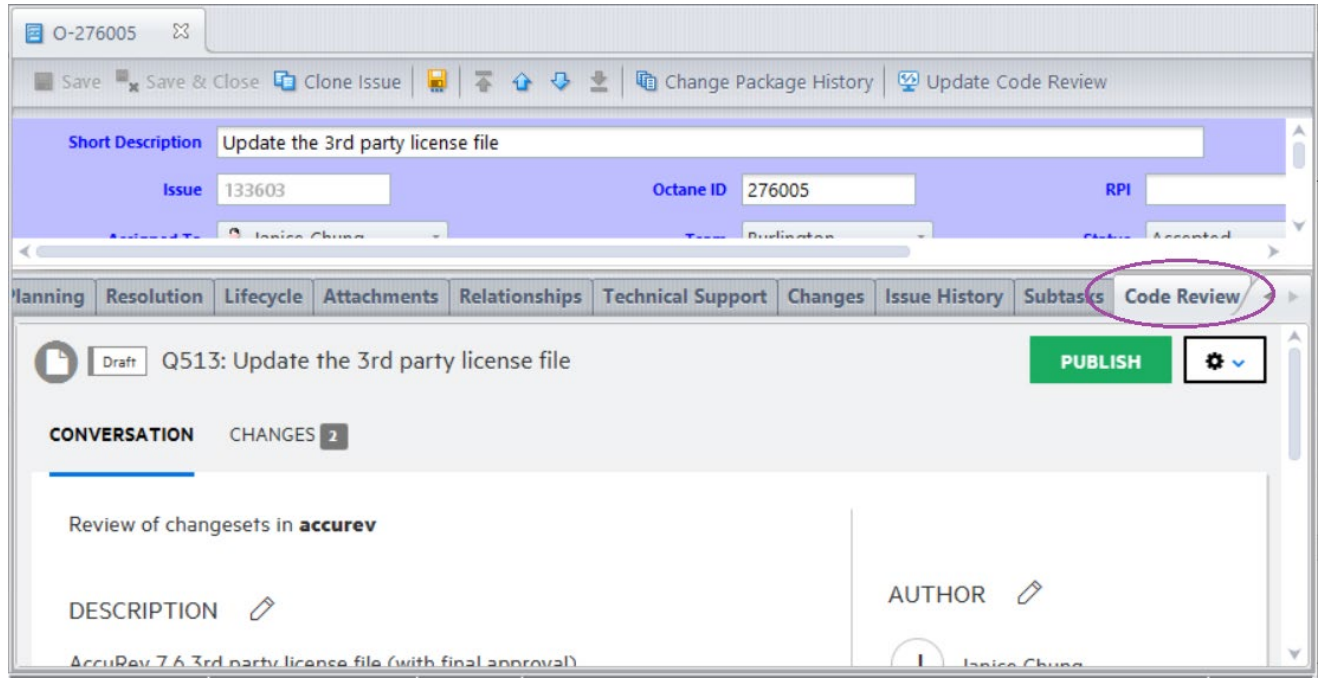

It is still possible to view the code review in the Pulse web application by clicking on the icon next to the Code Review field in the issue form.

## *Diff Across All Segments in AccuWork*

The algorithm for computing Diff Across All Segments in AccuWork has been modified in release 7.6 in order to correct invalid results that were caused by a rebase merge.

The Diff Across All Segments operation shows all changes to a file that were promoted against a single issue (let's call it the "target issue") while ignoring any changes to the file that were promoted against a different issue. Prior to release 7.6, the left side of the Diff Across All Segments display showed the basis version, and the right side showed the result of applying the changes for the target issue to the basis version.

In 7.6, the left side of the display still shows the basis version of the file, but the right side shows the head version in the target issue, and the display highlights those diff sections that were last touched by the target issue (i.e., no subsequent changes were made for a different issue). Note: The Changes tab in 7.6 still lists rebased versions of elements.

#### *Disabling Sync Stream*

The Sync Stream feature in the GUI can now be disabled via a command ACL setting: "sync\_stream" has been added to the Security/Command Permissions subtab in the GUI. Denying a user permission to execute the sync stream command causes the Sync button in the Stream Explorer view to be disabled for that user.

#### *Performance Improvements*

Performance has improved in 7.6 for these issue-related GUI operations:

- Opening and saving issues
- Cloning issues
- Opening and saving schemas
- Executing issue queries

## **IPv6 Support**

The AccuRev server and client applications in release 7.6 support Internet Protocol version 6 (IPv6) addresses, as well as IPv4 addresses.

## **Sync of CPK and Variants Info to Jira**

Beginning with release 7.6, change package and variants information can be synced from AccuWork to Jira using the Micro Focus Connect tool. This requires you to first configure some new internal fields in Jira. For details, see the **mfcConnectorAccuwork\_ReadMe.html** file fo[r Micro Focus Connect AccuWork Connector](https://marketplace.microfocus.com/appdelivery/content/micro-focus-connect-connectors)  [4.4.1.](https://marketplace.microfocus.com/appdelivery/content/micro-focus-connect-connectors)

## **UNIX/Linux acserverctl Utility**

The UNIX/Linux **acserverctl** utility has been overhauled in 7.6 to provide enhanced functionality and better reliability. Enhancements include the ability to control the mosquitto and tomcat processes and to return the correct status when the server process has been paused. For a full description of the tool, see Controlling [Server Operation](https://admhelp.microfocus.com/accurev/en/latest/online/Content/AccuRev-Admin/control_server_op.htm) in the AccuRev Help Center.

## **Changes in AccuRev Release 7.6/7.6a**

AccuRev Release 7.6/7.6a includes the new features and bug fixes listed below.

**Note:** In the issue titles below, issue IDs outside parentheses are issue numbers in the AccuWork issue tracking system. Issue IDs inside parentheses are issue numbers in the tracking system used by Customer Care.

#### **6587 acserverctl restart does not reliably restart the server**

#### **13975, 31179 RFE: acserverctl: Return a "server paused" status when the server process is in a paused state**

#### **39058, 41120, 133261 (198252), 132062 (203256) Add mosquitto control to acserverctl**

The UNIX/Linux acserverctl utility has been overhauled in 7.6 to provide enhanced functionality and better reliability. Enhancements include the ability to control the mosquitto process and to return the correct status when the server process has been paused. For a full description of the tool, see [Controlling Server Operation](https://admhelp.microfocus.com/accurev/en/latest/online/Content/AccuRev-Admin/control_server_op.htm?Highlight=acserverctl) in the AccuRev Help Center.

#### **23542, 132754 (198131) Support IPv6**

AccuRev release 7.6 supports Internet Protocol version 6 (IPv6) addresses, as well as IPv4 addresses.

#### **32667, 133477 (246133) Put temporary workspace and reftree move-aside files in the hidden .accurev folder at top of workspace**

To avoid workspace update failures caused by accessing a folder on a different physical drive, AccuRev 7.6 stores move-aside files in a workspace's hidden .accurev folder instead of in the user's AccuRev home directory.

#### **131544 (203299) Pulse Code Review displays wrong basis when a file that is the result of rebase merge is added to an issue**

For a version that is sent to an issue (cpkadd transaction) or removed from an issue (cpkremove transaction), Pulse Code Review now displays the version's direct ancestor as the basis version.

#### **131742 (198243) RFE: Allow for the creation of a superuser using maintain su command without restarting the server**

You can now use maintain to create a superuser even if the AccuRev server process is still running.

#### **132328, 132655 (201210) GUI: Incorrect display of validation clauses in Schema Editor**

Prior to release 7.6, a race condition sometimes caused field values in validation conditions to display as blank. The defect has been fixed in 7.6, and field values in validation clauses are now correctly updated and displayed in the Schema Editor.

#### **132562 (229043) GUI: Annotate shows garbled code and transactions later than timeline date**

Prior to 7.6, the Annotate view sometimes displayed code that was introduced after the timestamp you selected on the Annotate timeline. This error was caused by mishandling of merge and patch data, and it has been fixed in release 7.6.

#### **132572 (201234) Server: Use /proc/self/mounts instead of /etc/mtab**

Release 7.6 uses /proc/self/mounts if /etc/mtab doesn't exist on Linux, making containerization of the AccuRev server trivial.

#### **132576 (201247) GUI: Show/Hide Diff Pane button doesn't always work**

The Show/Hide Diff Pane button didn't work in Incoming or Conflicts mode if the Outgoing mode had not been visited yet. This defect has been fixed, and the Show/Hide Diff Pane button now works regardless of the order in which you visit the different modes in the File Browser view.

## **132589 (198214) GUI: After demote of issue from Show Active Issues, remaining issues no longer display files in bottom panel**

The Show Active Issues view now correctly displays files in the bottom panel even after an issue is demoted in that view.

## **132597 (198263) GUI: '&' character in attachment filename causes issue query to omit some issues with 7.4 server and 6.2 client**

The AccuRev server now returns attachment field data in a format that is properly processed by a 6.2 client, as well as by 7.x clients.

## **132599 (201253) GUI: Conflict view – Display elements with (overlap)(member) status**

The File Browser's Conflicts mode now displays checked out, anchored, and demoted elements that are in an overlapped state.

#### **132601 (203244) GUI: Code review information should be removed when cloning an issue**

The issue cloning operation no longer copies code review information from the original issue to the new issue.

#### **132613 (201254) Send to Issue causes problems with coalescing in Pulse**

Prior to release 7.6, if a user sent a file with multiple versions to an issue and then started a Pulse code review, Pulse sometimes listed the same file multiple times in the code review. This problem has been corrected in 7.6. Pulse Code Review now correctly coalesces multiple versions of a file sent to an issue, and the file is listed only once in the code review.

## **132690 (203293) GUI: Sync Stream feature should not purge stranded elements, and should be allowed to be disabled via command ACL setting**

The Sync Stream operation no longer purges stranded elements. Also, sync\_stream has been added to the Security/Command Permissions subtab in the GUI. Denying a user permission to execute the sync\_stream command causes the Sync button in the Stream Explorer view to be disabled for that user.

#### **133297 Active Issues missing issue when element is a member of a directory that also has an active defunct twin**

When a directory and a defunct twin of that directory are both active members of a stream, AccuRev 7.6 uses the non-defunct twin to compute element status and determine which issues are active in the stream.

## **133337 (231036) Elink not populating in a workspace after upgrade to v7.5**

This defect has been fixed in release 7.6.

## **133360 (210008) Bug in 7.5 merge behavior – Unable to find versions to merge for file that has been moved**

In the Change Palette, AccuRev now identifies elements that have been renamed or moved in the destination stream and merges them correctly.

#### **133361 (237003) Don't rebase merges with changes promoted behind a snapshot**

When merging into a stream that is a child of a snapshot stream, AccuRev 7.6 does a regular merge, not a rebase merge, of any changes that are behind the snapshot but newer than the snapshot's basis time.

## **133392 (244188) GUI: Send to Issue displays different results depending on how Version Browser was opened**

Prior to 7.6, when **Send to Issue** was executed in the Version Browser, the issue variant that the element was sent to depended on where the Version Browser was opened from. This erroneous behavior occurred because stream context information was ignored if the Version Browser had been opened in a stream (as opposed to in a workspace). In 7.6, AccuRev always takes into account the stream or workspace context, resulting in **Send to Issue** in the Version Browser producing the same results, regardless of where the Version Browser was opened.

## **133480 (246078) AccuRev "rename" in a Windows case-sensitive depot creates a new external file with old name**

AccuRev no longer creates a new external file when a user uses Rename to change the capitalization in a file name in a Windows case-sensitive depot. The operation creates a new kept version in the workspace.

#### **133482 GUI: Version created by CLI co/rename command has no ancestor in Version Browser**

The command "accurev co -e <eid> <new filename>" assigns a new filename to the element with the specified eid, and it creates a new version in the workspace. In the 7.6 Version Browser, the new version is correctly connected by an ancestor (black) line to the preceding real version.

## **133485 GUI: Can no longer do Change Palette operation using a workspace off the source stream to resolve overlaps**

The 7.6 AccuRev GUI allows the Change Palette operation to resolve overlap between a stream and its backing stream using a workspace below the backing stream.

(The preferred method of resolving this overlap is to perform a merge in the Conflicts view of a workspace off the lower stream, with the "Include Deep Overlaps" checkbox checked.)

## **133490 (246068) GUI: Workspace listbox must be set to "All Workspaces" to see correct contents of a Stream Favorite that contains only workspaces**

Stream favorites containing workspaces are now correctly displayed in the Stream Browser for any setting of the Workspace listbox.

## **133528 Git Client: If the comment for an incoming commit contains a non-ASCII character, the commit is skipped and the transaction is lost**

This defect was fixed in the 7.5 git-client patch, build # c935b5a, dated 12-Nov-2020. The fix is also included in release 7.6.

## **133574 (237003) Rebase Merge leads to invalid Diff Across All Segments in AccuWork**

AccuWork's Diff Across All Segments operation shows all changes to a file that were promoted against a single issue (let's call it the "target issue") while ignoring any changes to the file that were promoted against a different issue. Prior to release 7.6, the left side of the Diff Across All Segments display showed the basis version, and the right side showed the result of applying the changes for the target issue to the basis version. (The header on the right side identified the displayed file as a "[patched file]" that is "Not Versioned".)

In 7.6, the left side still displays the basis version of the file, but the right side displays the head version in the target issue, and the display highlights those diff sections that were last touched by the target issue (i.e., no subsequent changes were made for a different issue). This algorithm change fixes invalid Diff Across All Segments results that were caused by rebase merge. Note: The Changes tab in 7.6 still lists rebased versions of elements.

## **133628 (279011) Update of reparented workspace gives wrong results**

Users who want to stash their code changes (i.e., move them off to the side) instead of purging them (Revert to Basis Version in the GUI) sometimes reparent their workspace to a different backing stream, promote their changes up, and then reparent the workspace back to its original place. Prior to release 7.6, in this use case, the workspace update and stream diff operations missed the files that were promoted up. This defect has been fixed in 7.6.

### **133739 AccuRev 7.6 server will not start on Linux when IPv6 is disabled with GRUB**

If GRUB is used instead of sysctl to disable IPv6 on a Linux system, creating a socket with AF\_INET6 generates the system error "Address family not supported by protocol : 97". This error prevents the AccuRev 7.6 server from starting up properly.

This problem has been fixed in release 7.6a. The 7.6a server handles the system error by creating only IPv4 sockets, and it completes its startup successfully.

## **Corrections and Changes to the Documentation**

Please note the following corrections and changes to the AccuRev 7.6 documentation:

### **132675, 132723 (198257) Doc: Update getconfig/putconfig doc re: storage of schema/query files in database**

The help text for the getconfig and putconfig CLI commands now explains that schema configuration files and private and public query files are stored on the server in the AccuRev database (beginning with release 7.5).

(The XML files that define the default AccuWork schema are still stored in the site\_slice/dispatch/config directory on the server.)

#### **132752 (203262) Error: "Not authorized" when no -p option for getconfig/putconfig**

The help text has been corrected to state that -p is required for the putconfig command, and either -p or -s (but not both) is required for the getconfig command.

## **133674 (292031) AccuRev Client Install installs the Accurev 7.3 Git\_Client\_Release\_Notes into the \program files\accurev\doc directory**

The AccuRev 7.6 client installer no longer installs the obsolete AccuRev Git Client Release notes.pdf document in the doc folder.

## **Known Issues**

This section describes known issues in AccuRev and the Git Server in release 7.6a.

#### **133612 GUI: History Browser: Filtering by users or actions doesn't work in Japanese**

On a Japanese system, executing Filter By Users or Filter By Action Types in a History Browser always results in an empty result set, with the "No history found for selected search criteria" message being displayed.

#### **133613 GUI: Contents Pane always displays file contents with default encoding**

In the GUI's Stream Explorer and Workspace Explorer modes, the Contents Pane always uses the system default encoding to display the file contents. The default is Shift JIS in a Japanese environment. As a result, the Contents Pane display of a UTF-8 encoded Japanese file is garbled.

#### **133614 GUI: Preferences dialog is too narrow to show the Prefix fields on a Japanese system**

The layout of the General tab in the Preferences dialog makes it impossible to see the values of the AccuWork Prefix and Third Party Prefix fields on a Japanese system (due to the long field labels).

#### **133758 Git Server: Create Repo: Can't create repository for Japanese streams (or folders)**

In the Git Server's Create Repo wizard, Japanese names of streams and folders are incorrectly displayed as "???".

#### **133759 Git Server: Commit Details page displays garbled Japanese file names**

The Git Server's Commit Details page does not display Japanese file names in valid Japanese characters.

**Workaround:** Setting core.quotepath to false in the systemwide git.config file causes Japanese file paths to be displayed properly.

#### **133760 Git Server: Code and Diff pages should support multiple encodings of Japanese text**

The Git Server's Code Browser and Diff pages display UTF-8 encoded text properly, but the display of EUC-JP-MS and CP932-encoded Japanese text is garbled. The Git Server should be able to display all three encodings properly.

#### **133762 Git Server: Import Repo: User cannot enter Japanese stream name**

In the Git Server's Import Repo wizard, the "AccuRev Depot and Stream" page does not allow the user to enter a Japanese stream name even though AccuRev supports Japanese stream names.

# **6. AccuRev 7.5 Release Notes**

This chapter describes changes and other information related to AccuRev 7.5.

**Notes:**

- **To ensureAccuRev'ssuccessful installation and optimal performance, install all applicable updatesfor your operating system before installing or upgradingAccuRev.**
- **If you are upgrading from an earlier release, we recommend that you install 7.5 over theexisting AccuRev content.**
- AccuRev clients from releases 6.2.0 through 7.5 can be used with the 7.5 server, but *only clients from 7.2 and later can be used to modify schemas.*
- **You should reboot your machine after installing AccuRev 7.5. This will ensure that the PATH is updated correctly.**
- **For information about installing AccuRev 7.5 on Windows 8.1 and Windows Server 2012 R2, see** *[Windows](#page-58-0)***.**

## **Discontinued and Deprecated Platforms**

The following platforms are past end of life and are no longer supported as AccuRev platforms:

- Linux Fedora 30
- Linux Ubuntu 19.10

#### Also, **beginning with release 7.5,** *AccuRev does not support any 32-bit platforms.*

The following platforms are deprecated in AccuRev 7.5 and will not be supported in the next release of AccuRev:

- Linux CentOS 6
- Linux Red Hat Enterprise 6

## **Discontinued and Deprecated AccuRev Components**

## <span id="page-83-0"></span>**AccuRev Git Client**

The AccuRev Git Server supersedes the AccuRev Git Client. The Git Client has been *discontinued*; it is not installed by the AccuRev 7.5 client installers.

The 7.5 client installers leave intact any AccuRev Git Client that is already on the system. This enables Git users and system administrators to convert any Git repos that users created with the AccuRev Git Client and still want to use with AccuRev 7.5. To convert such a repo, do the following:

- 1. **[User]** Using the AccuRev Git Client, push all the changes from the repo.
- 2. **[Administrator]** Using the 7.5 AccuRev Git Server, create a new Git repo forthe AccuRev stream from which the old repo was cloned.
- 3. **[User]** Clone the new repo using the URL displayed in the All Repos page of the AccuRevGit Server.

For instructions on how to use the AccuRev Git Server, see *[AccuRev Git Server](#page-106-0)* and *[Expanded Git Server](#page-84-0)  [Functionality](#page-84-0)*.

## **AccuRev WebUI**

The AccuRev WebUI is *deprecated* in release 7.5 and will be discontinued in a future release after we finish migrating important WebUI functionality to other AccuRev components. Release 7.5 includes these migrated functions:

- Git Server: Issue Form (see *[Issues/Change Package Page](#page-87-0)*)
- *[GUI: Bulk Update of Issues](#page-97-0)*

## **What's New in AccuRev Release 7.5**

Highlights of new developments in AccuRev 7.5 are captured here. The following sections describe enhancements to the AccuRev Git Server and to the Replica Server, use of Windows symlinks for AccuRev link elements, new functionality in the GUI, and the new online AccuRev Help system.

## <span id="page-84-0"></span>**Expanded Git Server Functionality**

This section describes the numerous new features in the Git Server that are included in release 7.5.

#### **Notes:**

- The AccuRev Git Server supersedes the AccuRev Git Client, which has been discontinued in release 7.5. See *[AccuRev Git Client](#page-83-0)* for information on how to transition from theGit Client to the Git Server.
- For additional instructions on how to configure and use the Git Server, see *[AccuRev Git Server](#page-106-0)*.

## *Create Repo Page (Administrators only)*

The AccuRev 7.5 Git Server offers two new ways to create Git repos: (1) clone a sub-namespace of an AccuRev stream and (2) create multiple repos from the same stream.

To create a repo from a sub-namespace of a stream, use the "Sub-Namespace Path" field on the Create Repo page to navigate the directory structure of the stream and select the desired folder to create the repo from. (If you click in the empty "Sub-Namespace Path" field, the Git Server displays a list of the top-level directories. If you select one of those directories and type '/' at the end of the path, the Git Server displays a list of its subdirectories.) Only files under the directory you choose will be kept in sync between the AccuRev stream and the Git repo.

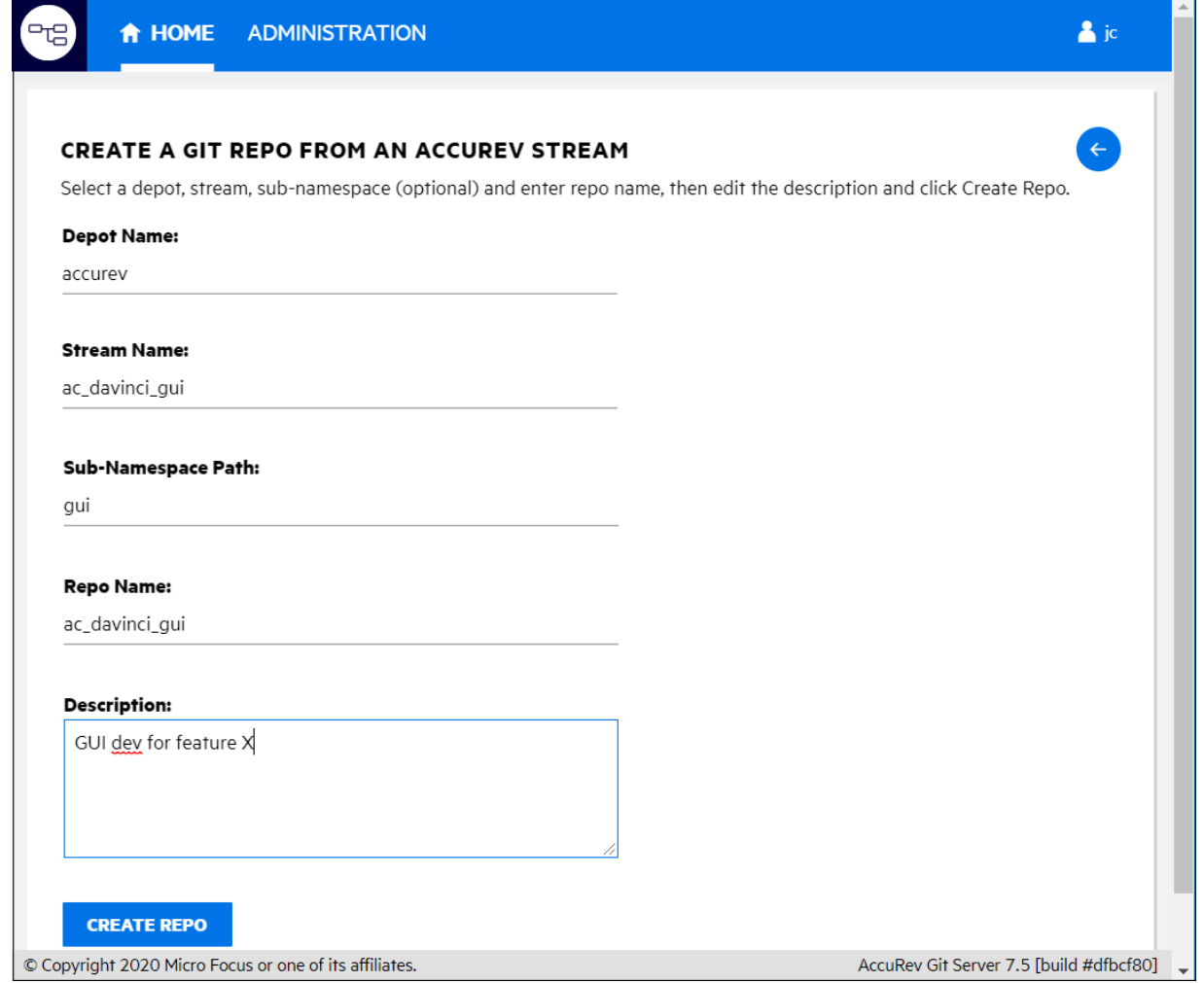

You can create multiple repos from the same AccuRev stream by assigning each repo a unique name (and an optional description). The "Repo Name" field on the Create Repo page defaultsto the stream name. You can use the default name as long as all its characters are valid in a URL and no existing repo has the same name. Change the repo name as necessary to make it valid and unique. Any Description that you enter on the Create Repo page is associated with the new repo, not with the AccuRev stream.

## <span id="page-85-0"></span>*Home Page - Non-administrators*

The Home page displays the description, stream or sub-namespace, and issues selected for each of your cloned repos, along with links to access additional information.The Issues, Code, and Commits links take you to the *[Issues/Change Package Page](#page-87-0)*, *[Directory Browser](#page-88-0)* and *[Commit Graph](#page-90-0)* pages, respectively. (These links are also displayed on the All Repos page.)

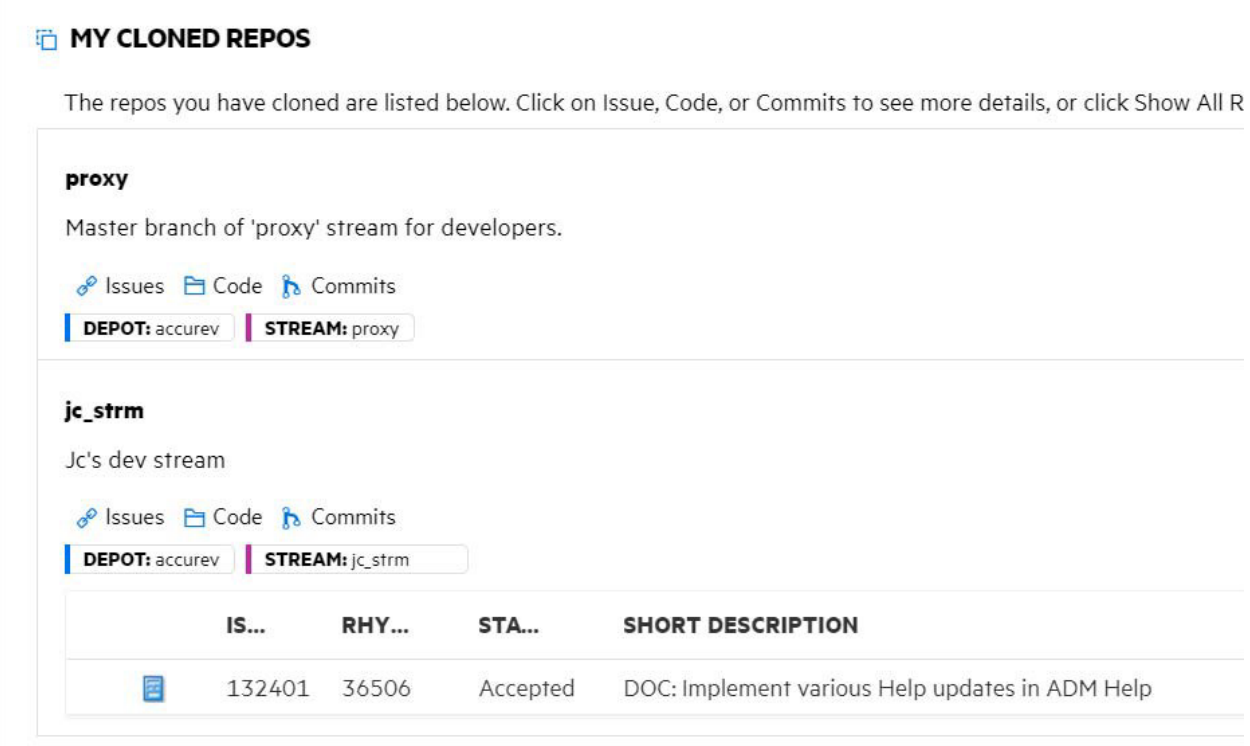

#### *Home Page and All Repos Page - Administrators*

Administrators will see two additional links under each repo on the Home page and All Repos page.

#### strm1DirX

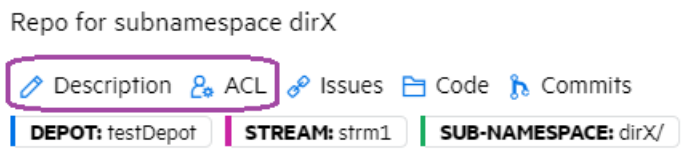

The Description link opens a window for editing the repo's description:

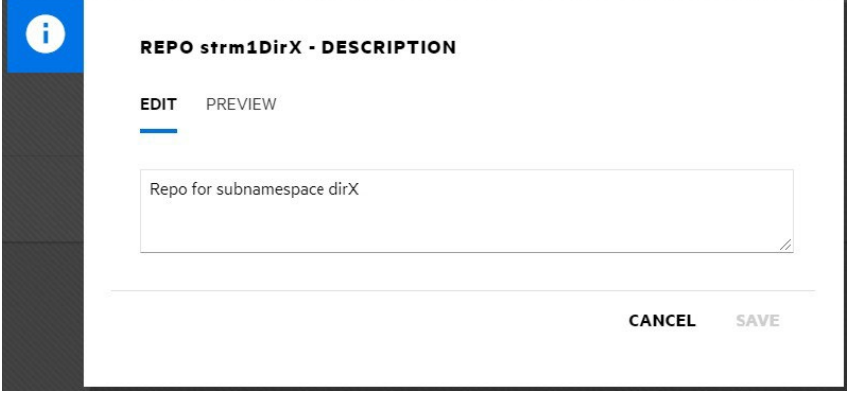

The ACL link takes you to the Access Control page, which lists all the users who can access the repo.

#### REPO strm1DirX - ACCESS CONTROL

Access to a repo is controlled by stream ACL settings in AccuRev.

Users who can access this repo:

## **NAME** A Bonnie & Max A accurev-admin 유 alaskA A bridge **A** testuser1 A testuser2

#### <span id="page-87-0"></span>*Issues/Change Package Page*

Clicking on a repo's Issues link on the *[Home Page - Non-administrators](#page-85-0)* opens the Issues (or Change Package) page, where you can view or update the list of issues associated with the repo:

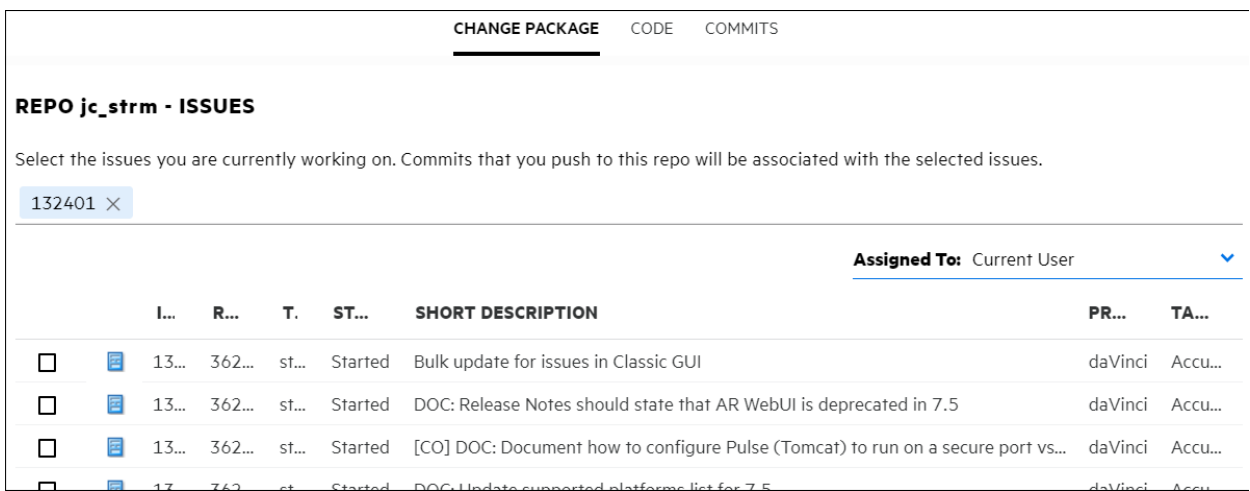

Clicking on an Issue icon on either the Home page or the Issues/CPK page opens the Git Server's Issue Form:

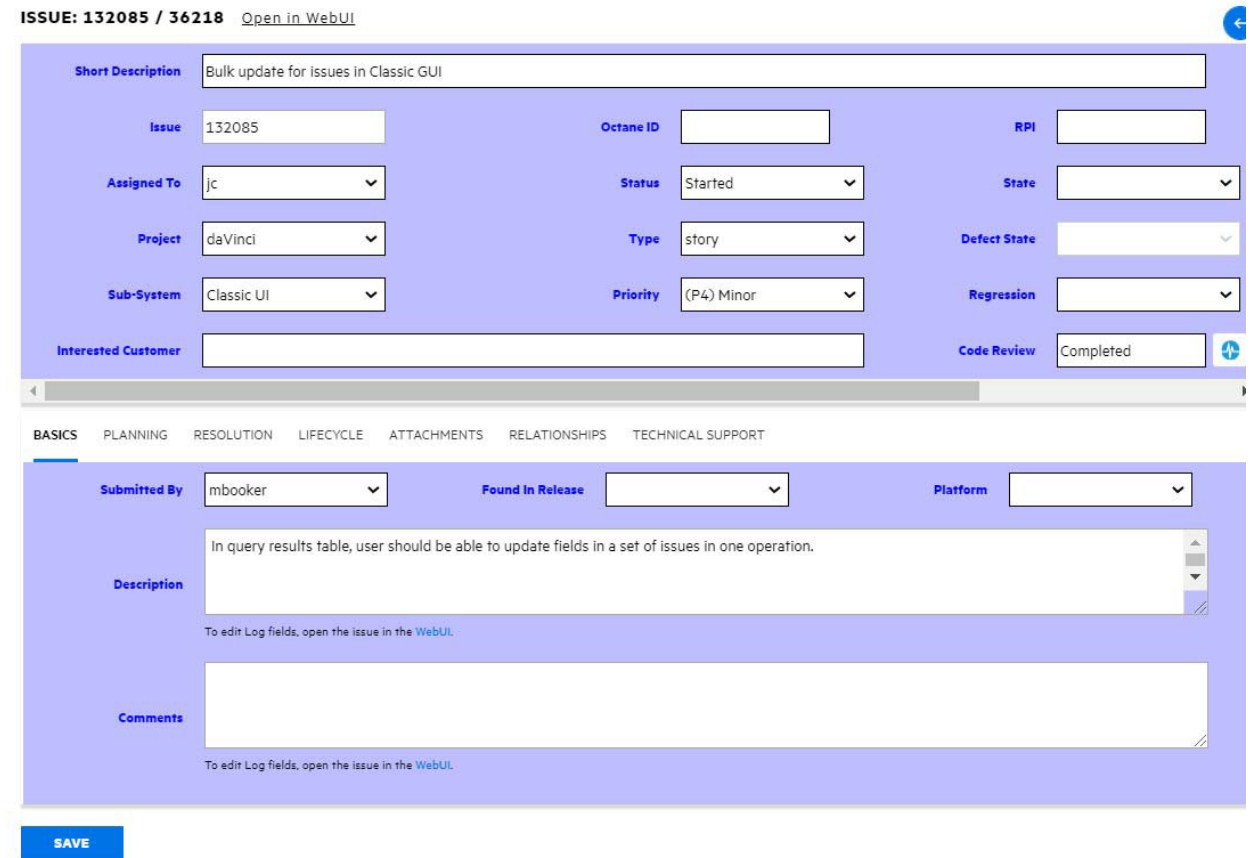

The Issue Form allows you to view and edit AccuWork issues, with a few limitations:

- The Changes and Issue History tabs are not displayed.
- The values of Relationship fields are not displayed.
- Log and Attachments fields are read-only; their values cannot be edited.

The Issue Form provides links to access the issue in theAccuRev WebUI, where you can view or edit field values not available in the Git Server's issue form. The Git Server's issue form will be enhanced in a future release to provide read and write access to all types of schema fields.

#### <span id="page-88-0"></span>*Directory Browser*

Clicking on a repo's Code link on the *[Home Page - Non-administrators](#page-85-0)* opens the Directory Browser, where you can navigate through the repo's directory structure. Click on a directory to drill down a level and see its contents. Click on a file to see its contents in the *[Code Browser](#page-89-0)*.

The Directory Browser displays a clickable breadcrumb trail above the directory contents. Use it to quickly navigate around the repo's directory structure.

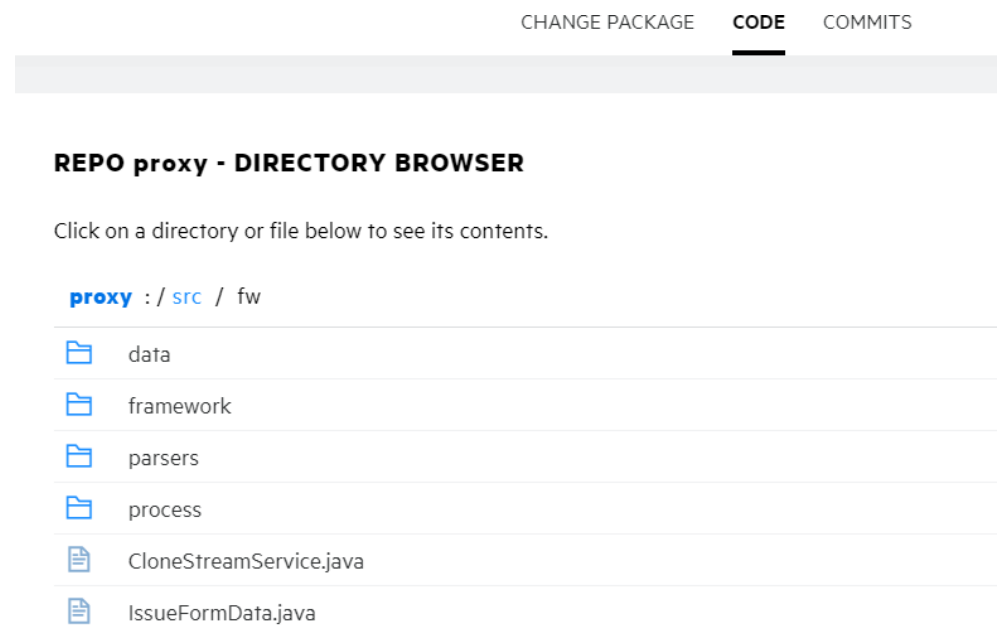

#### <span id="page-89-0"></span>*Code Browser*

Clicking on a file name in the *[Directory Browser](#page-88-0)* opens the Code Browser, where you can view the file's contents. The Code Browser displays line numbers, syntax highlighting, and a breadcrumb trail, which enables you to quickly move back up the directory hierarchy.

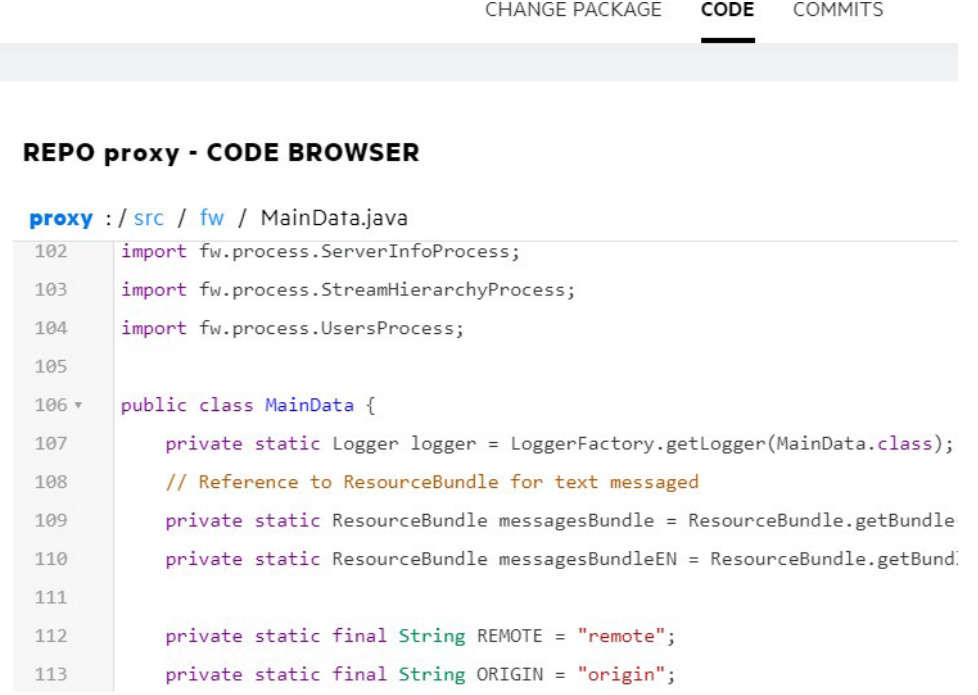

## <span id="page-90-0"></span>*Commit Graph*

Clicking on a repo's Commits link on the *[Home Page - Non-administrators](#page-85-0)* opens the Commit Graph, where you can view the commit history of the repo. The Commit Graph displays the commit message, author, timestamp, and commit ID for each operation.

If you are an administrator for the Git Server, you can click the commit range of a log entry on the

*[Repo Access Logs \(Administrators only\)](#page-92-0)* page to open the Commit Graph and see the commits and file details associated with that particular activity.

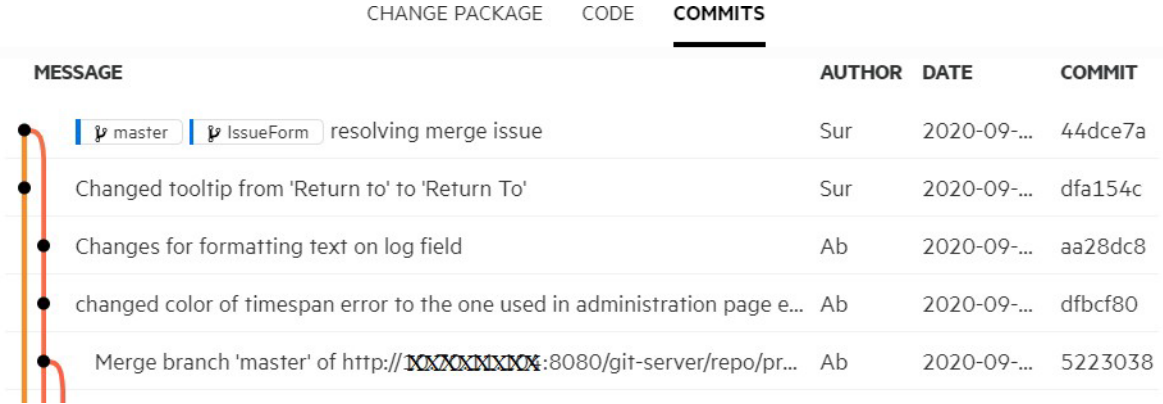

#### <span id="page-91-0"></span>*Commit Details*

Clicking on a line in the *[Commit Graph](#page-90-0)* brings you to the Commit Details page, which lists the following types of information about the commit:

- 1. the commit ID
- 2. the commit message, the user, and the timestamp of the operation
- 3. the ID of the parent commit
- 4. a list of the changed files and whether each was MODIFIED, ADDED, or DELETED
- 5. counts of added lines and deleted lines for each file. (An edited line counts as one added line and one deleted line.)

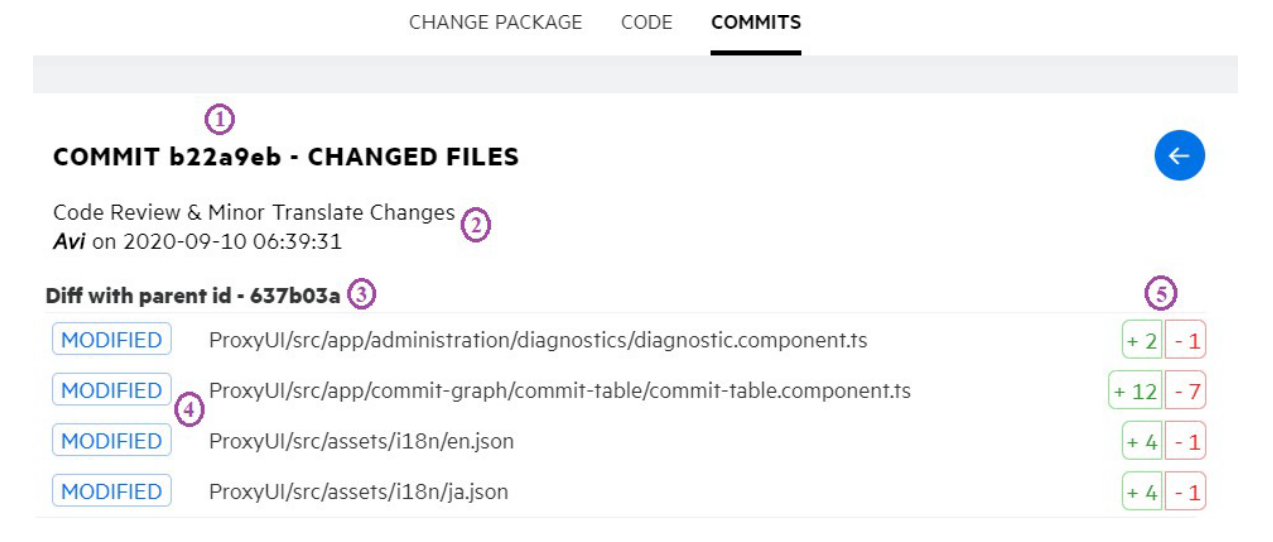

#### *Diff Browser*

Clicking on a file on the *[Commit Details](#page-91-0)* page opens a color-coded Diff View for that file. The page header identifies the commit ID and blob ID for each side of the Diff. You can click the left- or right-arrow inthe header to see Diff's for the previous or next changed files in the commit.

 $\left( \left. \left. \right. \right. \left. \left. \right. \right. \left. \left. \right. \left. \right. \left. \left. \right. \left. \left. \right. \right. \left. \left. \right. \left. \right. \left. \left. \right. \right. \left. \left. \right. \left. \right. \left. \left. \right. \right. \left. \left. \right. \left. \left. \right. \right. \left. \left. \right. \right. \left. \left. \right. \left. \right. \left. \left. \right. \right. \left. \left. \right. \left. \right. \left. \left. \right. \right. \left. \left. \right. \right. \left. \$ 

## DIFF VIEW - ProxyUI/src/app/commit-graph/commit-table/commit-table.component.ts

<span id="page-92-0"></span>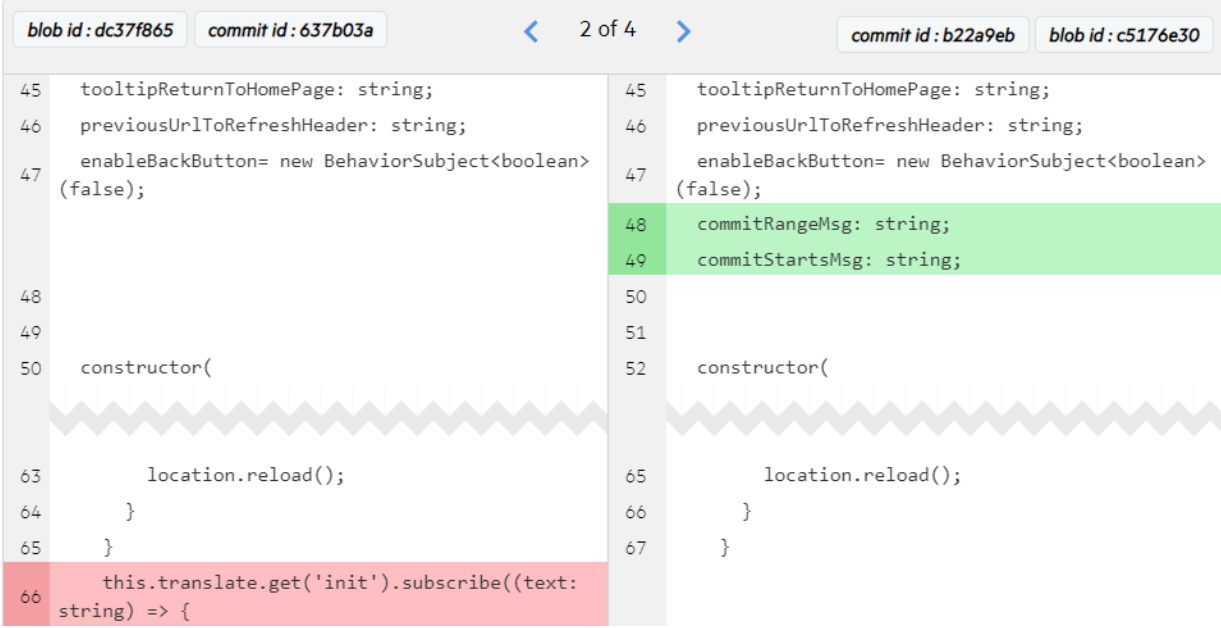

### *Repo Access Logs (Administrators only)*

In the repo access logs, you can now click on the commit ID range for each successful access to the repo. For push and pull operations, the log entry includes the repo name followed by a commit range in the form of FROM\_SHA..TO\_SHA. Clicking on the commit ID range opens the *[Commit Graph](#page-90-0)* page and shows you all the commits in that range. For a clone operation, the log entry contains only one SHA. Clicking on that commit SHA opens the Commit Graph page and displays all commits in the repo up to that particular commit.

A log entry for a failed push, pull, or clone operations does not contain a commit ID. Instead, it contains a message explaining the failure.

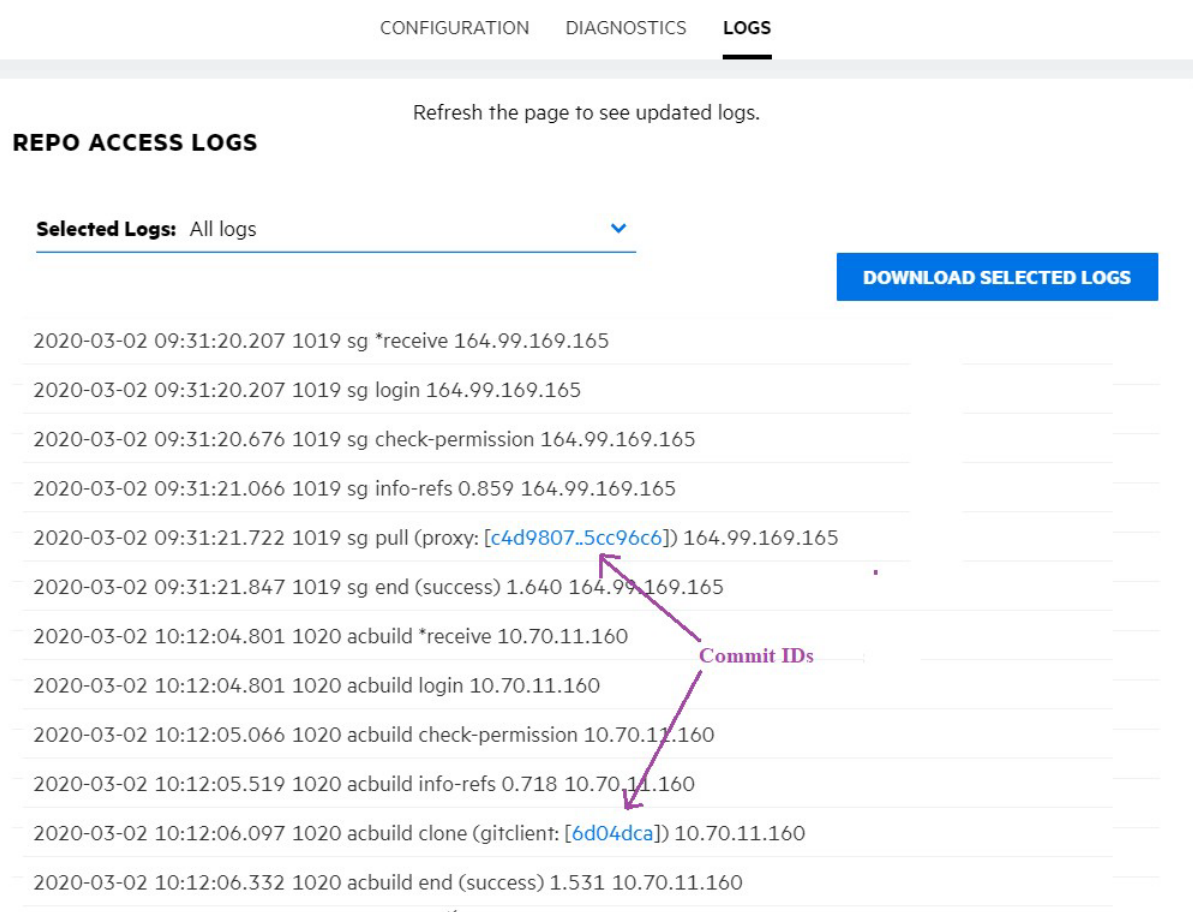

#### *Diagnostics Page (Administrators only)*

The Diagnostics page displays installed system software versions, along with the minimum versions required. Note that the minimum required version is now 7.5 for the AccuRev Server, AccuRev Client, and Git Client.

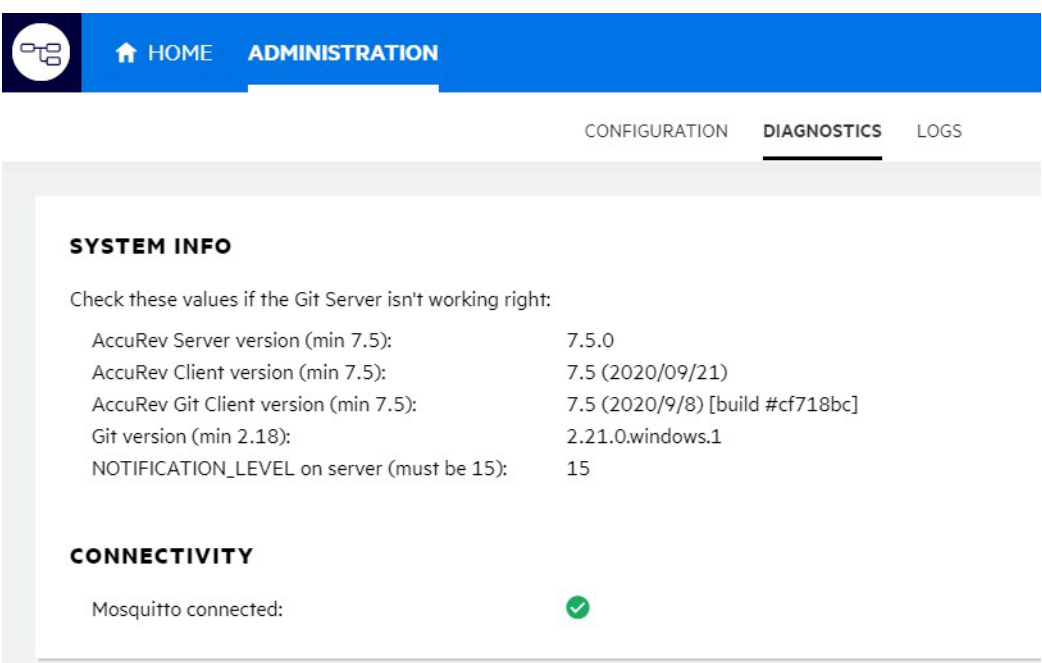

## **Replica Server Enhancements**

#### *Schema Definition XML*

The XML files that compose the definition of a depot's issue schema used to be stored on the AccuRev server in <ac-install>/storage/depots/<depot-name>/dispatch/config/. In release 7.5, all this XML is now stored in the database instead. This enables all dispatch and XML commands that require only database read access to run on the replica server instead of on the master server.

The *XML commands* that can now run directly on the replica server are:

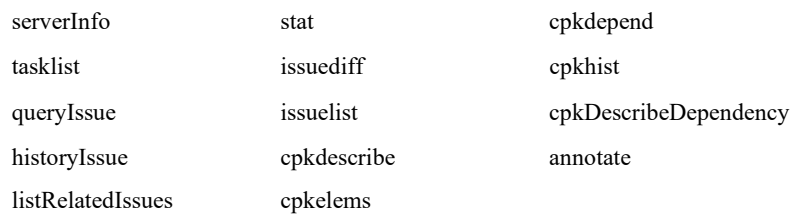

**Note:** The definition of the *default* AccuWork schema is still stored in XML files in the directory <ac- install>/storage/site\_slice/dispatch/config/.

#### *Full Replica*

In 7.5, the replica server can run a background thread that automatically keeps it synchronized with the masterserver. Thisfeature is enabled by setting **FULL\_REPLICA= TRUE** in the acserver.cnf file and restarting the replica server. The replica server then checks for the existence of container files from the beginning of

time, downloads any missing containers, and updates its high watermark for each depot to keep track of how far it has gotten in the process. Once the replica has caught up to the master, it only needs to check for the existence of newer versions created since the last time the threadran.

Running this background thread enables the replica server to copy all of the version file content and metadata that exists on the master, making it a *full replica* of the masterserver. One ramification of having a full replica is that commands that need access to the container file (e.g., update, pop, annotate) no longer need to download those files on demand. The files are already available, leading to better performance from an end user perspective. Additionally, in the event of a disaster, the full replica being a complete backup of the master server expedites the process of getting back up and running as quickly aspossible.

#### *Replica Server's Login to the Master Server*

A replica server needs to be logged in to its master server in order to perform replication. Sometimes the replica server gets logged out, or its session token becomes invalid. AccuRev 7.5 introduces two new configuration settings that enable a replica server to re-login to the master server whenever its session ends. Administrators must take the following steps on each replica server to set those new values:

- 1. Login to the replica server machine as the OS user runningAccuRev.
- 2. Stop the AccuRev server, e.g., by running **acserverctl stop** or **net stopaccurev**.
- 3. Execute: **maintain setcnf MASTER\_USER** *<user\_name>*
- 4. Execute: **maintain setcnf MASTER\_PASS** *<password>*
- 5. Start the AccuRev server, e.g., by running **acserverctl start** or **net startaccurev**.

The specified credentials are stored in the acserver.cnf file on the replica server; the password is encrypted. The replica server uses the configured user name and password to re-login to the master server whenever it gets logged out for any reason or its session token becomes invalid.

## <span id="page-95-0"></span>**Using Symbolic Links (symlinks) for Link Elements**

## *Using Symlinks for elink and slink Elements*

*Table 1* shows the mechanisms that AccuRev used for implementing elink and slink elements prior to release 7.5:

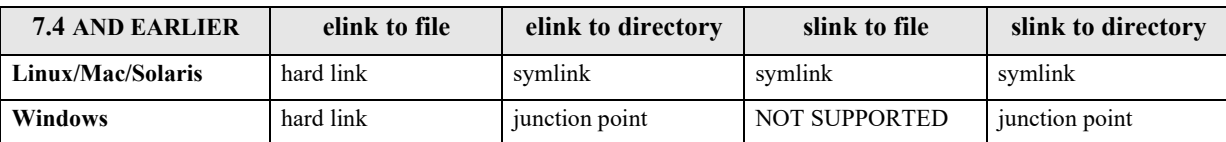

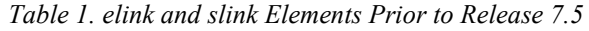

Because symlinks are now supported on all the Windows versions that AccuRev runs on, we have updated the implementation of elinks and slinks in AccuRev 7.5 to use operating system symlinks as much as possible.

*Table 2* shows how AccuRev 7.5 implements elink and slink elements to files and directories. Values in *italics*  indicate changes from release 7.4. (Note that Windows distinguishes between **symlink** to a file and **symlinkd**  to a directory.)

| 7.5                                                   | elink to file | elink to directory | slink to file        | slink to directory |
|-------------------------------------------------------|---------------|--------------------|----------------------|--------------------|
| Linux/Mac/Solaris                                     | symlink       | symlink            | symlink              | symlink            |
| Windows -<br>non-Developer,<br>non-elevated           | hard link     | junction point     | <b>NOT SUPPORTED</b> | junction point     |
| Windows -<br>Developer mode or<br>runas administrator | symlink       | symlinkd           | symlink              | symlinkd           |

*Table 2. elink and slink Elements in Release 7.5*

## *How to Create slink and elink Elements in AccuRev 7.5*

AccuRev 7.5 provides three ways to create *slink* elements:

- accurev ln -s <target> <linkName>
- accurev add -s < OS symlink> (or symlinkd or directory junction on Windows)
- accurev add <OS symlink> (orsymlinkd or directory junction on Windows), where the target is a file or directory that is not managed by AccuRev

7.5 provides two ways to create *elink* elements:

- **accurev In <target> <linkName>** (the target must be a file that is managed by AccuRev)
- **accurev add** *<OS symlink>* (orsymlinkd or directory junction on Windows), where the target is a file or directory managed by AccuRev

## *Notes on Windows and Symlinks*

- 1. Windows imposes restrictions on the creation of symlinks -- symlinks can only be createdby:
	- **EXECUTE:** elevated applications (run as administrator) OR
	- **non-elevated applications in Developer mode.**
- 2. The benefits of using symlinks instead of hard links and junction points on Windows are asfollows:
	- Junction points can only point to an absolute path on the same file system. Symlink and symlinkd can use relative paths and can point to locations on mounted drives.
	- Hard links can only point to an existing inode (file index). Symlink and symlinkd can point to non- existent locations.
- 6. Windows distinguishes between **symlink** to a file and **symlinkd** to a directory. When populating a workspace on Windows with a link to a target that does not currently exist on the file system, AccuRev assumes that the target is a directory and creates a symlinkd if in administrator/Developer mode, or a directory junction point otherwise. If the target appearslater(e.g., by mapping a drive) and turns out to be a file, the link will be unusable. In this scenario you need to execute **accurev pop -O** *<link>* to make AccuRev overwrite the existing link with a link of the correcttype.

## <span id="page-97-0"></span>**GUI: Bulk Update of Issues**

The ability to update fields in several issues at once has been added to the 7.5 GUI. **Update Issues** in the GUI is equivalent to **Bulk Update** in the AccuRev WebUI. In the query results panel of the GUI, you can select one or more issues and then click the Update Issues button or select Update Issues in the context menu:

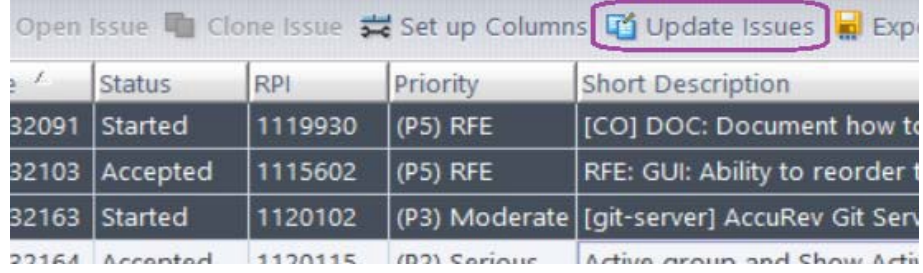

The command displays a dialog box in which you can specify one or more fields and their new values. Choose a field and set its value, repeat as necessary for other fields, and then click OK to update the issues:

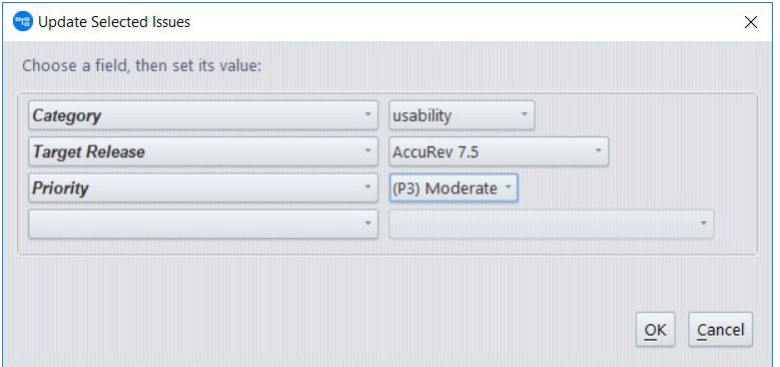

When the update completes, a Success dialog is displayed and the query results panel is updated. You can click View Full Log in the Success dialog to see a log that describes how the selected issues were updated:

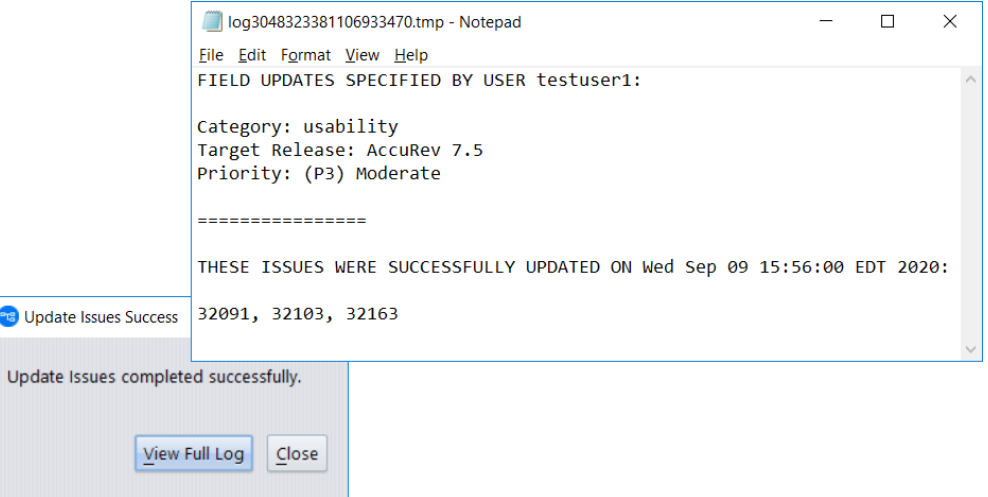

AccuRev applies validation rules during the update operation. If any of the rules are violated due to the field values you selected, you will get the option to modify the field values, update only those issues that pass validation, or cancel the entire Update Issues operation:

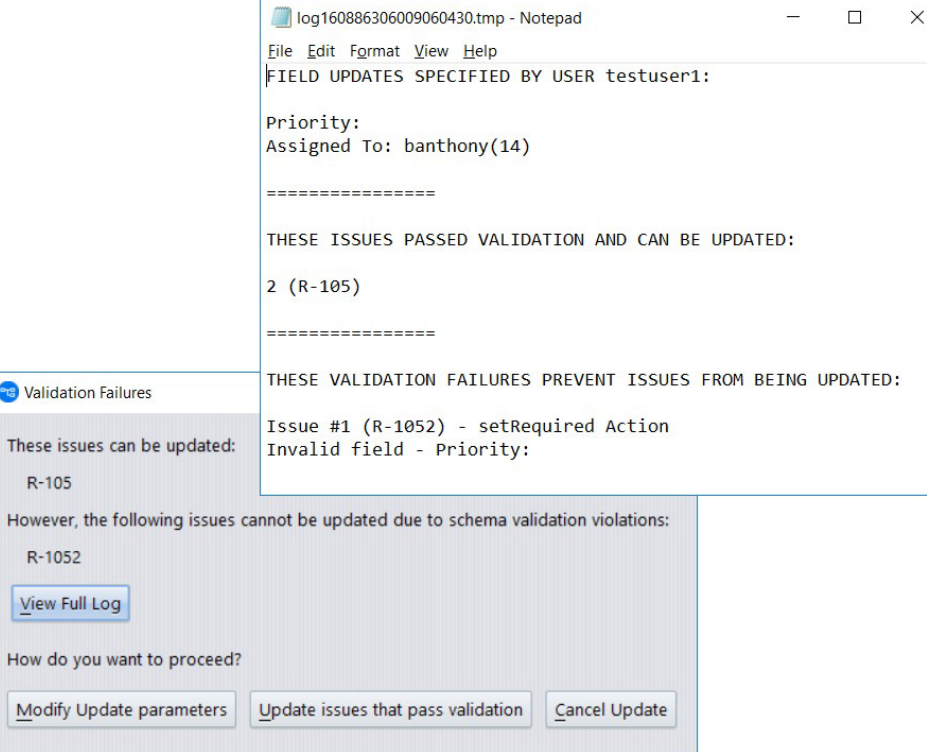

## **GUI: Draggable Tabs in the Main View**

In the 7.5 GUI, you can drag the top-level tabs to different positions in the main view. This enables you to group related tabs together so that you can find your desired view more quickly.

<span id="page-98-0"></span>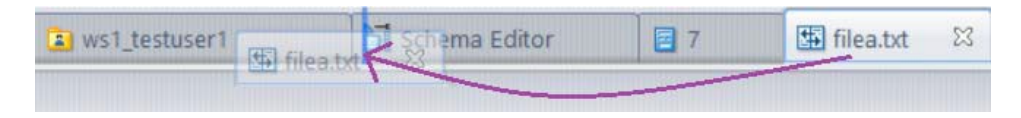

## **AccuRev Help Center**

[AccuRev's web-based help is now hosted on Micro Focus's ADM Help Center. The URL for the new](http://admhelp.microfocus.com/) **AccuRev Help Center** is *[http://admhelp.mic](http://admhelp.microfocus.com/accurev)rofocus.com/accurev*; it is accessible using any browser. Help links in the AccuRev GUI now direct the user to appropriate pages in the AccuRev Help Center.

To aid you in transitioning to the new documentation system, the following table shows how the old-style, locally installed AccuRev help documentation maps to the new, online AccuRev Help Center:

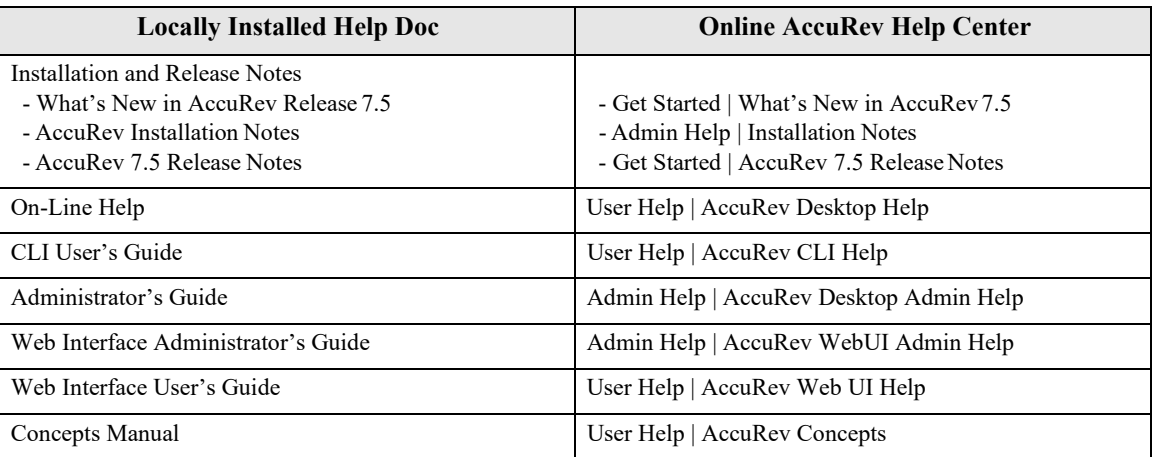

The AccuRev Help Center provides you with comprehensive user assistance. We recommend using the online version of the Help Center for the most recent updates available. If, however, your organization has restrictions that prevent you from using the online Help Center, you can download a copy of the Help to use locally. To do so, click Download Help Center at the bottom of any Help page:

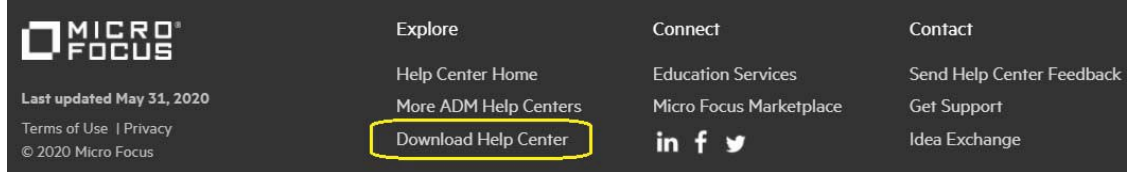

**Note**: The 7.5 AccuRev client installersinstall the *7.4* web-based and PDF documentation. Documentation updates for 7.5 have been made only in the online AccuRev Help Center. Installers for future releases may delete any locally installed PDF and web-based documentation for AccuRev.

## **Pulse 19.2**

Pulse has been upgraded to version 19.2 in AccuRev release 7.5. A few enhancements in Pulse are described here.

#### *Choosing Reviewers*

When you choose to add reviewers to a code review, Pulse now displays a list of suggested reviewers for you to choose from. Thislist includes users who have been assigned to a code review before and users who have logged into Pulse at some time.

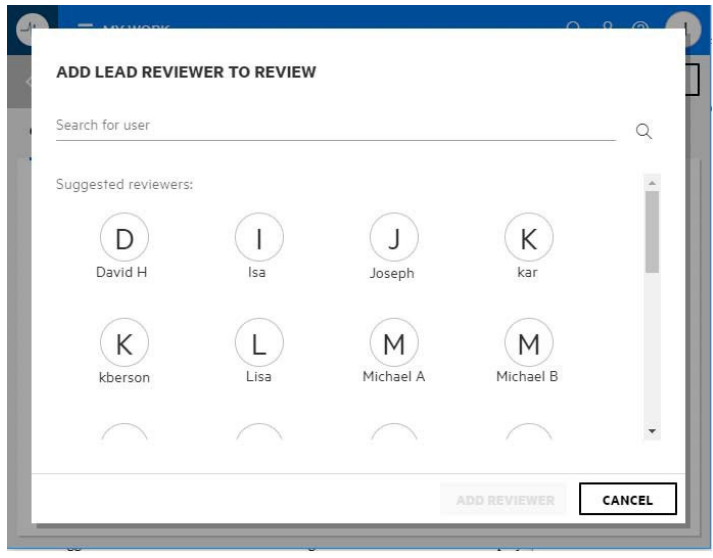

You can still type in a username (or part of it) to search for an AccuRev user that is not in the initial listof suggested reviewers. Users who have never logged into Pulse can be looked up by their usernames; users who have logged into Pulse can be looked up by their usernames or display names.

Another improvement in Pulse is that you can edit the list of reviewers after the code review has been published, i.e., when its state is "In Review".

### *Navigation Among Files to Be Reviewed*

Pulse now offers easier navigation among the files in a code review. The files are displayed in a tree hierarchy, and you can click any file to see its differences. Also you can collapse or expand individual files on the page.

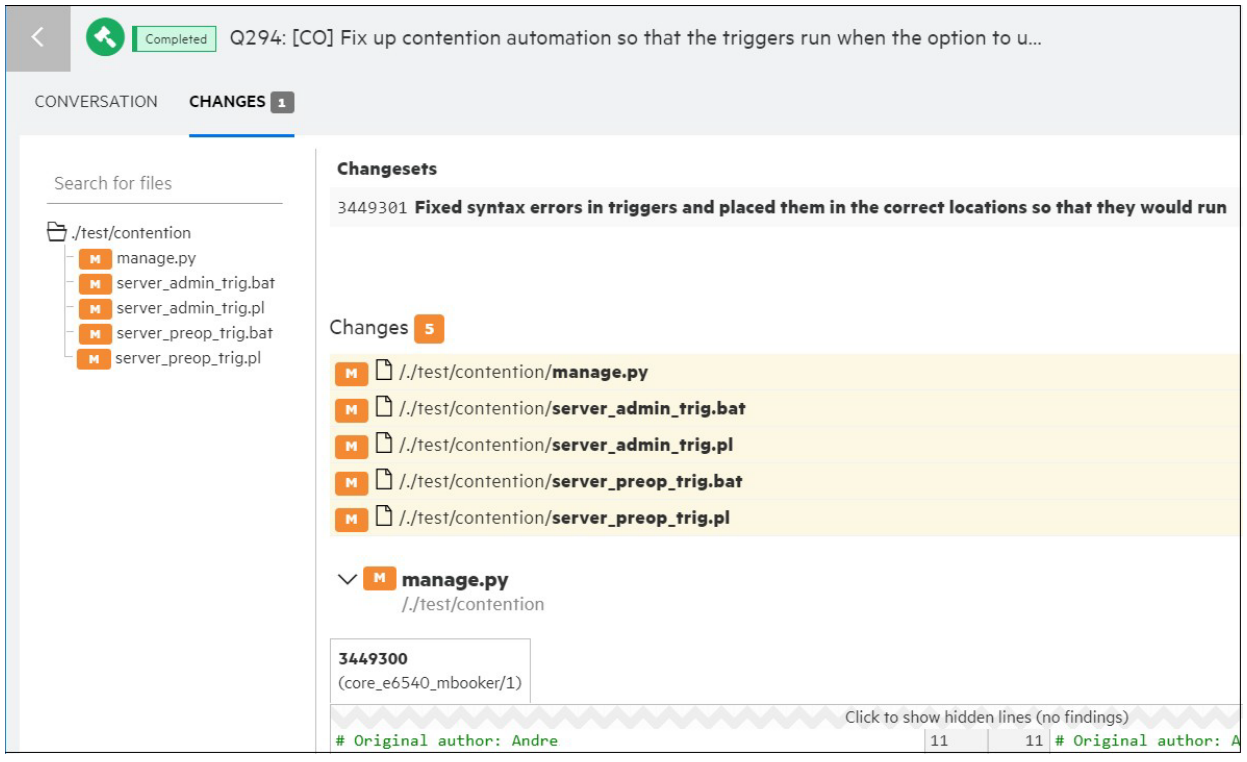

## **Migration Off the AccuRev WebUI**

The AccuRev WebUI is *deprecated* in release 7.5 and will be discontinued in a future release after we finish migrating important WebUI functionality to other AccuRev components. Release 7.5 includes these migrated functions:

- Git Server: Issue Form (see *[Issues/Change Package Page](#page-87-0)*)
- *[GUI: Bulk Update of Issues](#page-97-0)*

## **Changes in AccuRev Release 7.5**

AccuRev Release 7.5 includes the following new features and bug fixes.

**Note:** In the issue titles below, issue IDs outside parentheses are issue numbers in the AccuWork issue tracking system. Issue IDs inside parentheses are issue numbers in the SupportLine system used by Customer Care.

#### **20519 (1119746) - On Windows, adding a symbolic link in a workspace should create an slink by default**

This behavior has been implemented. For details, see *[Using Symbolic Links \(symlinks\) for Link Elements](#page-95-0)*.

#### **131413 (1117748) - Windows 2019 support for AccuRev**

AccuRev versions 7.4 and 7.5 run on Windows Server 2019. The 7.5 server and client installers run properly on Windows Server 2019. However, to install **AccuRev 7.4** on Windows Server 2019, you must execute the following manual steps from a command prompt *with administrative privileges*:

- 1. Set the JAVA\_TOOL\_OPTIONS environment variable (yes, "Windows 10" is correct): set JAVA\_TOOL\_OPTIONS=-Dos.name="Windows 10"
- 2. Run the accurev-7.4-windows-x64.exe installer.

#### **132103 (1115602) - RFE – Ability to reorder tabs on the AccuRev Client**

In the main view of the AccuRev GUI, you can now drag the top-level tabs to reorder them to your liking.

#### **132163 (1120102) - AccuRev Git Server web interface takes too long to load AccuWork issues**

Performance improvements in release 7.5 have substantially increased the speed of loading issue data into the Git Server's Change Package page.

#### **132165 (1120115) - Active group and Show Active Issues sorts alphabetically instead of numerical**

Sorting in the GUI's Active Issues default group or Show Active Issues view is always done numerically now, even if the issue column is labelled something other than "Issue".

#### **132189 (1120186) - Git push from a git workspace that is current (git pull) fails**

Release 7.5 fixes an issue that used to prevent the Git Server from sending complex branch merges to an issue during a push.

## **132217 (1120364) - pop -O -R creates (backed)(slink)(corrupted) link – makes hard link vs. symbolic link**

This defect has been corrected. For details, see *[Using Symbolic Links \(symlinks\) for Link Elements](#page-95-0)*.

#### **132235 (1120655) - AccuRev Git server not displaying issue title if shortDescription not in schema**

If a Git user pushes code without specifying an issue number when a change package is required, the Git Server provides a list of suggested issues to the user, displaying the ID and shortDescription for each issue. If the schema does not include a shortDescription field, the 7.5 AccuRev Git Server instead uses the first Texttype field in the Change Package Results table instead of shortDescription. (The Change Package Results table is configured at the top of the Change Packages tab in the Schema Editor.)

#### **132465 (1121017) - Capture and log what signal/event causes autoRestoreAccuRev to exit**

**autoRestoreAccuRev** isintended to run in the background once started. It now catches certain signals(via the bash(1) "trap" capability) and reports what signal causes the process to exit. The output goes to STDOUT and to /tmp/autoRestoreSummary.log by default. Signals caught are: 1, 2, 3, 6, 15 (HUP, INT, QUIT, ABRT, TERM).

### **132571 (1121245) - Mixed-case AccuRev username prevents user from adding reviewers or approving code review**

AccuRev users who have one or more uppercase letters in their AccuRev usernames can now exercise all functionality in Pulse Code Review, subject to the limitations described in *[AccuRev and Pulse usernames differ](#page-104-0)  [in case-sensitivity](#page-104-0)*.

## **Corrections and Changes to the Documentation**

Please note the following corrections and changes to the AccuRev 7.5 documentation:

#### **39565 (1103284) - Explanation of time in "accurev show -fx streams" is incorrect**

Prior to release 7.5, documentation for the **show** command included an incorrect description for the time value in the XML output for "**show -fx streams**". The description has been corrected in the documentation for release 7.5. See *[ADM Online](http://admhelp.microfocus.com/accurev/en/latest/online/Content/AccuRev-CLI-User/command-show.htm) Help*.

#### **131247 (1120015,1120120) - Web-based Help doesn't open in Chrome, Firefox or Microsoft Edge Browsers**

[AccuRev's web-based help is now hosted on Micro Focus's ADM Help Center. For details, see](http://admhelp.microfocus.com/) 

**[AccuRev Help](#page-98-0) Center.** 

#### **131452 (1116936) - Admin Guide: Update trigger parameter descriptions for server\_admin\_trig**

The parameters **principal**, **user**, and **groups** for the server\_admin\_trig trigger are correctly described in the AccuRev Help Center. See *[Format of the "server\\_admin\\_trig" Trigger Parameters File](https://admhelp.microfocus.com/accurev/en/latest/online/Content/AccuRev-Admin/trig_param_file.htm#mt-item-6)*.

### **132043 (1119747) - DOC: Add links as symbolic links should be default behavior – remove -'s' option**

The implementation of elink and slink elements has changed in release 7.5. See *[Using Symbolic Links](#page-95-0)  [\(symlinks\) for Link Elements](#page-95-0)* for details.

#### **132091 (1119930) - Document how to configure Pulse (Tomcat) to run on a secure port vs. the default of 8080**

See *[Setting up Pulse to Run on a Secure Port](#page-48-0)*.

#### **132327 (1120729) - Default value of editableLogContents field is incorrect**

7.4 documentation incorrectly stated that upgrading an AccuRev server to 7.4 would cause Log fields in existing schemas to become non-editable by default. In fact, such Log fields continue to be editable after an upgrade to 7.4 unless the administrator edits the schema, unchecks the "Allow Users to Edit Existing Contents of Log" checkbox, and then saves the schema. The documentation has been corrected in release 7.5.

## **132440 (1120989) - Documentation does not state glibc dependency for Git server for RHEL6**

The documentation for the AccuRev Git Server has been corrected in 7.5 to specify the correct version of the GNU C Library (glibc) that is required by the AccuRev Git Server on a Linux platform. That version is 2.14; it is available in CentOS/Red Hat 7. See *[Linux](#page-57-0)*.

## **Known Issues**

This section describes known issues in the various components of AccuRev 7.5:

#### <span id="page-104-0"></span>**AccuRev and Pulse usernames differ in case-sensitivity**

AccuRev usernames are case-sensitive, while Pulse usernames are case-*insensitive*. Pulse will consider the distinct AccuRev users **John** and **john** to be the same user, with the followingramifications:

- 1. **John** will be able to login to Pulse and do code reviews that have been assigned to**john**.
- 2. When **John** creates a code review, he will not be able to assign **john** as a codereviewer.
- 3. Under "Reviews: Owned by me", **John** will see reviews created by himself and by **john**.

# **7. AccuRev 7.4 Release Notes**

This chapter describes changes and other information related to AccuRev 7.4.

**Notes:**

- **To ensure AccuRev's successful installation and optimalperformance, install all applicable updates for your operating system before installing or upgradingAccuRev.**
- **If you are upgrading from an earlier release, we recommend that you install 7.4 over the existing AccuRev content.**
- AccuRev clients from releases 6.2.0 through 7.4 can be used with the 7.4 server, but *only clients from 7.2 and later can be used to modify schemas.*
- **You should reboot your machine after installing AccuRev 7.4. This will ensure that thePATH is updated correctly.**
- *Windows Server 2019 platform***: AccuRev 7.4 runs on Windows Server 2019; however, there are problems with the installer on that platform. The Windows Server 2019 installer will be fixed in the next AccuRev release. If you would like to manually update your AccuRev software to release 7.4, please contact Customer Support.**

## **Discontinued and Deprecated Platforms**

The following platforms are past end of life and are no longer supported as AccuRev platforms:

- Microsoft Windows 7 SP1
- Microsoft Windows Server 2008 SP2
- Linux Fedora 28, 29
- Linux Ubuntu 14.04.5
- Apple macOS Sierra 10.12
- Unix IBM AIX 6.x
- Unix IBM AIX 7.x
- Unix Solaris 10 (Intel 64-bit) server only
- Unix Solaris 11 (Intel 64-bit) server only

The following platforms are deprecated in AccuRev 7.4 and will not be supported in the next release of AccuRev:

- all 32-bit Windows platforms
- all 32-bit Linux platforms
- Linux CentOS 6

**Note:** In release 7.4, the AccuRev Git Client is not supported on Solaris or macOS platforms, and it is deprecated on Windows and Linux platforms. In the release following 7.4, the AccuRev client installers will no longer install the AccuRev Git Client.

## **What's New in AccuRev Release 7.4**

Highlights of new developments in AccuRev 7.4 are captured here. The following sections describe the new AccuRev Git Server, hosting of client-side triggers on the AccuRev server, how to define read-only Log entries in a schema, changes in overlap resolution, and several enhancements to the AccuRev GUI and CLI.

## <span id="page-106-0"></span>**AccuRev Git Server**

AccuRev 7.4 introduces the *AccuRev Git Server*, a new web application that enables developers to clone, push, and pull source code to and from AccuRev depots and streams using Git or any Git-compatible IDE or desktop application. Using the Git Server's web interface, developers can browse for project repos, select stories to work on, and perform peer code reviews. Team leads and administrators can configure the Git Server, create new repos, view user access permissions, and read and download repo access logs.

The AccuRev Git Server offers the following benefits over the AccuRev Git Client, which was introduced in release 7.2:

- Requires no client-side software other than Git version 2.18 (or higher)
- Supports branches and tags
- Provides Git users with a full transaction history from AccuRev from the time that the AccuRev Git Server was instantiated
- Performs better than the AccuRev Git Client

#### *Overview*

The AccuRev Git Server is included in the AccuRev 7.4 full server and web server installs. No installation is required on client machines. The Git Server sits between Git users and the AccuRev server, and it interacts with AccuRev through the AccuRev Git Client. The Git Server is configurable via a web interface, and it has no dependency on triggers.

AccuRev streams are accessed using Git HTTP/S URLs. The system administrator creates a Git repo for an AccuRev stream, and then users can clone that repo. The Git Server supports task-based development using AccuRev change packages -- in both the web interface and the CLI, users can select issues to associate with push operations.

The commit history is shared between AccuRev and Git users. Commits on the master branch are pushed to the AccuRev stream corresponding to the Git repo and are visible in stream and element histories. Conversely, a fully materialized transaction history from AccuRev is visible to Git users -- the Git Server creates commits to reflect the changes inherited from upstream changes or from crosslinks. (This requires that the NOTIFICATION\_LEVEL in acserver.cnf be set to 15.) The "git log" command shows the full history since the Git repo was created.

Access control over Git repos is based on AccuRev stream ACLs. Access logs, visible to Administrators in the web interface, provide an audit trail of clone, push, and pull operations.

Pulse Code Review, initially introduced in release 7.3, is also included with 7.4 full and web-only installs. It enables users to easily conduct code reviews on AccuRev issues (change packages). Code reviews are accessible through Pulse's web interface, and also through the AccuRev GUI (AccuWork) and the AccuRev Git Server web interface. The Git Server displays the latest status of code reviews for issues in a repo's change package.

## *Developers*

To work with the AccuRev Git Server, a Git user must have an AccuRev account. Users can clone AccuRev streams using Git HTTP/S URLs. Using the web interface, they can set up change packages so that subsequent "git push" commands are associated with the configured issue(s).

### *Logging In*

Log in to the AccuRev Git Server's web interface at <host>:<port>/git-server using your AccuRev user credentials:

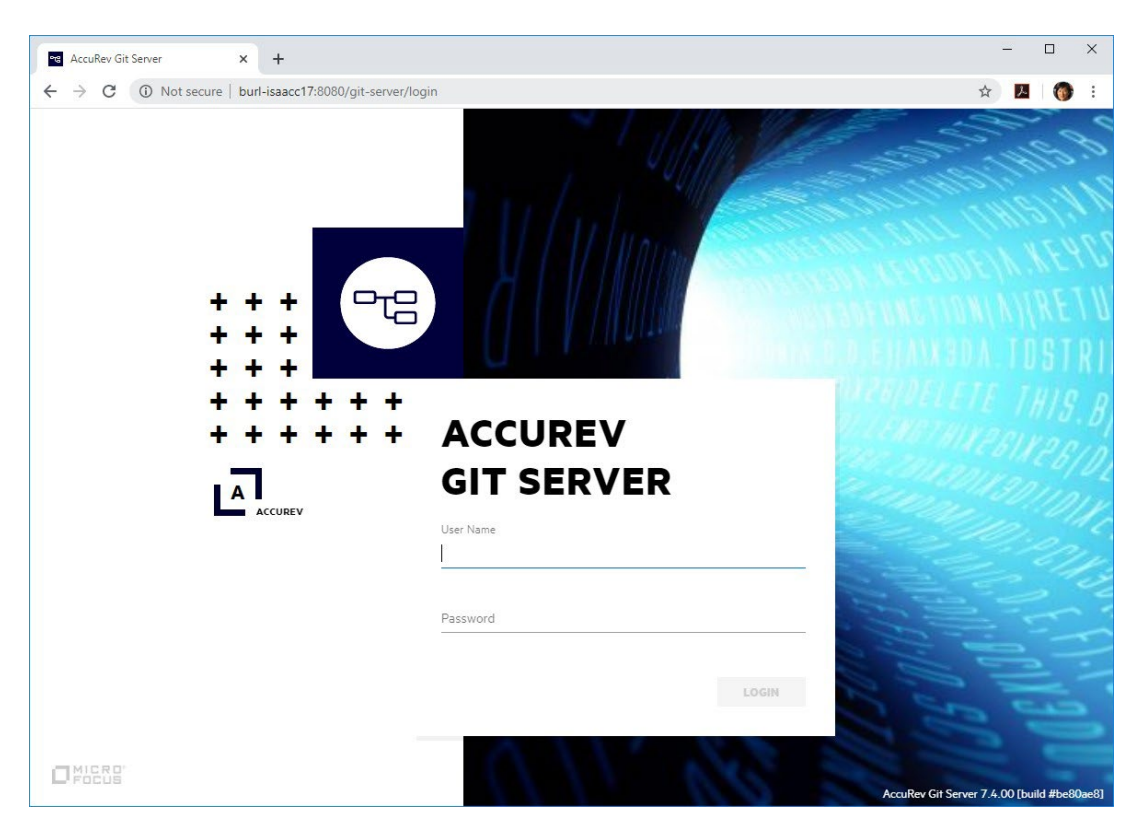
## *Home Page*

The Git Server's home page displays the Git repos that you have cloned on your local system, along with the issues that you have selected to associate with commits pushed to those repos.

You can do the following on the Home page:

- 1. Click the SHOW ALL REPOS button to go to a page where you can clone anotherrepo.
- 2. Click on a repo name to manage what issues are associated with commits pushed to thatrepo.
- 3. Click one of the Pulse code review icons to create a new code review, update an existing code review, or open a code review in the Pulse web interface.

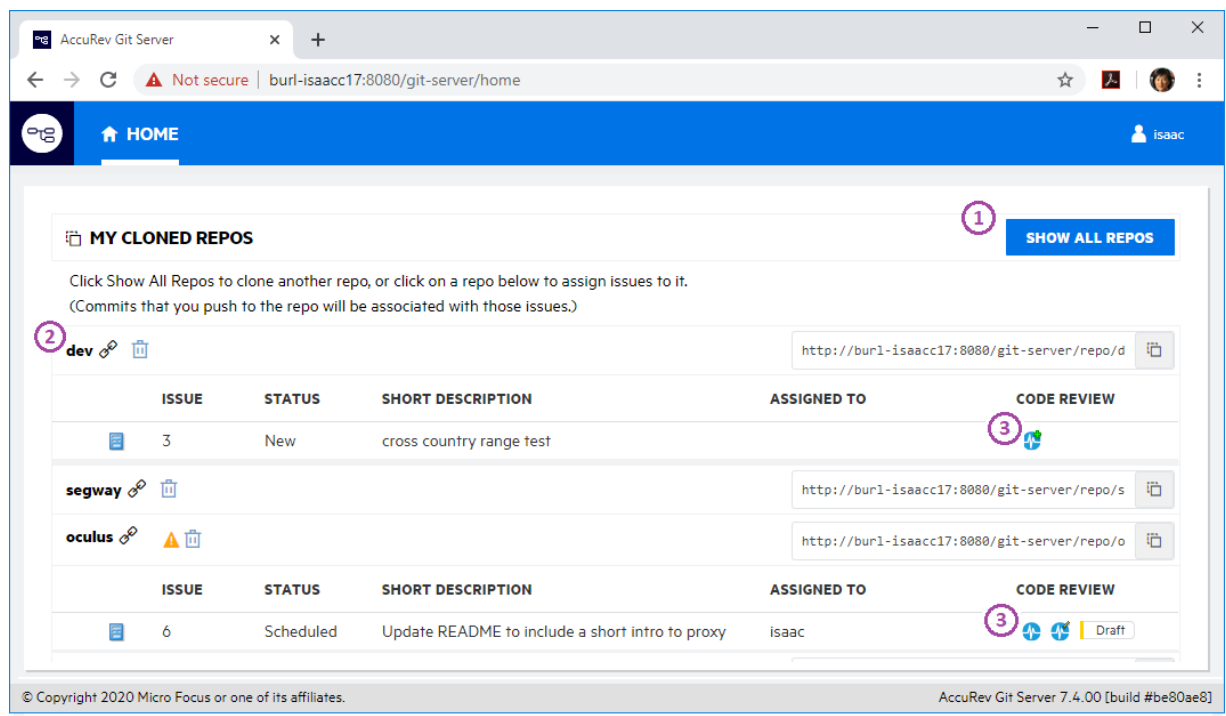

### *All Repos Page*

The All Repos page displays all the repos created from AccuRev streamsthat are ready to be cloned by Git users. On this page, take this action to clone a repo:

1. Click the Copy URL button and then execute "git clone <paste URL here>" in your Git work- space.

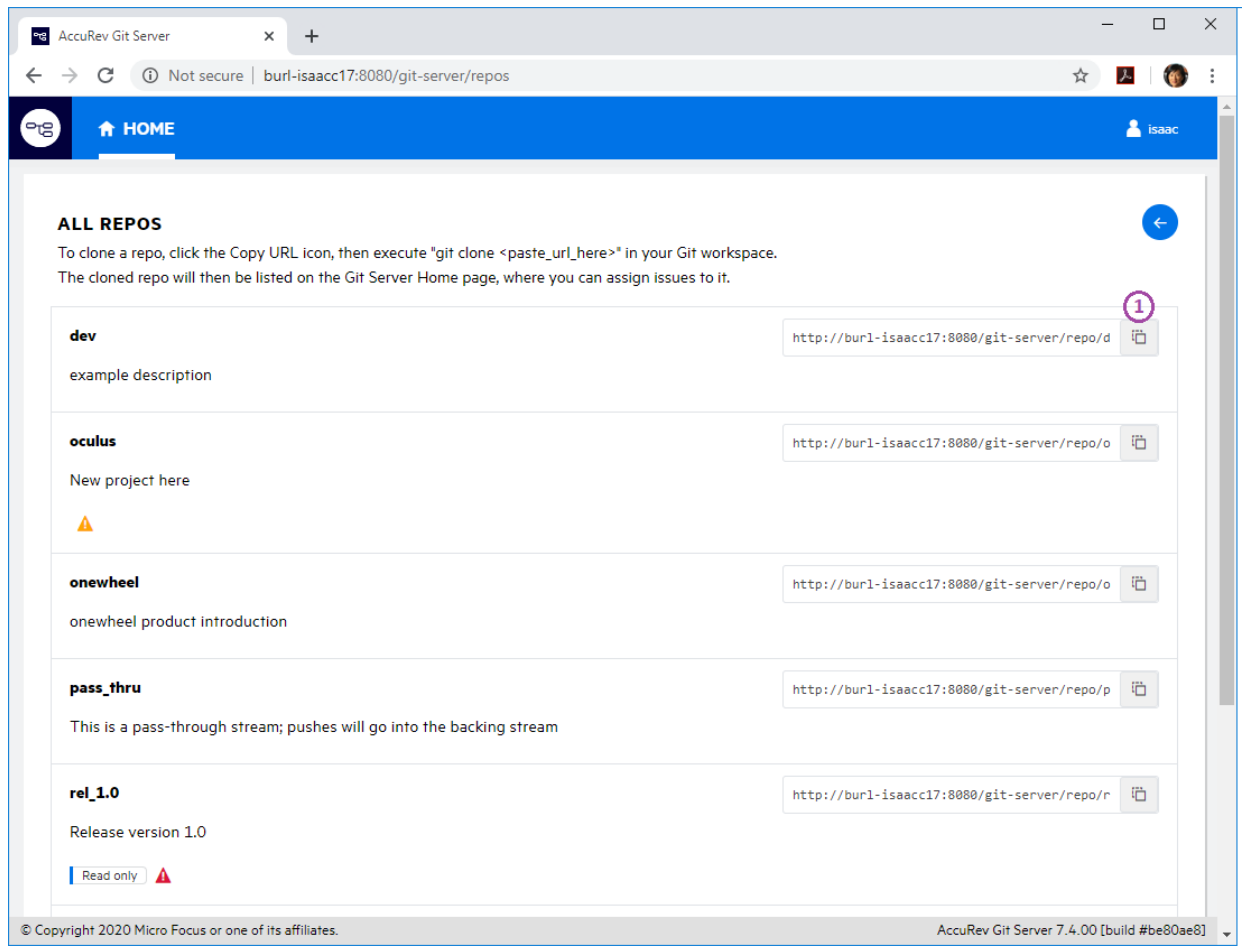

The cloned repo will then be listed on the Home page.

#### *Issues Page*

Clicking on a repo name on the Home page brings you to the Issues page, where you see issues that are, or can be, associated with commits that you push to the repo. The selected issues are used for subsequent pushes to the repo until they are de-selected on this page.

You can do the following on the Issues page:

- 1. Click a checkbox to select or de-select an issue.
- 2. Click the issue icon to view the issue in the AccuRev WebUI.
- 3. Click the 'X' next to an issue number to remove that issue from the list of selected issues.

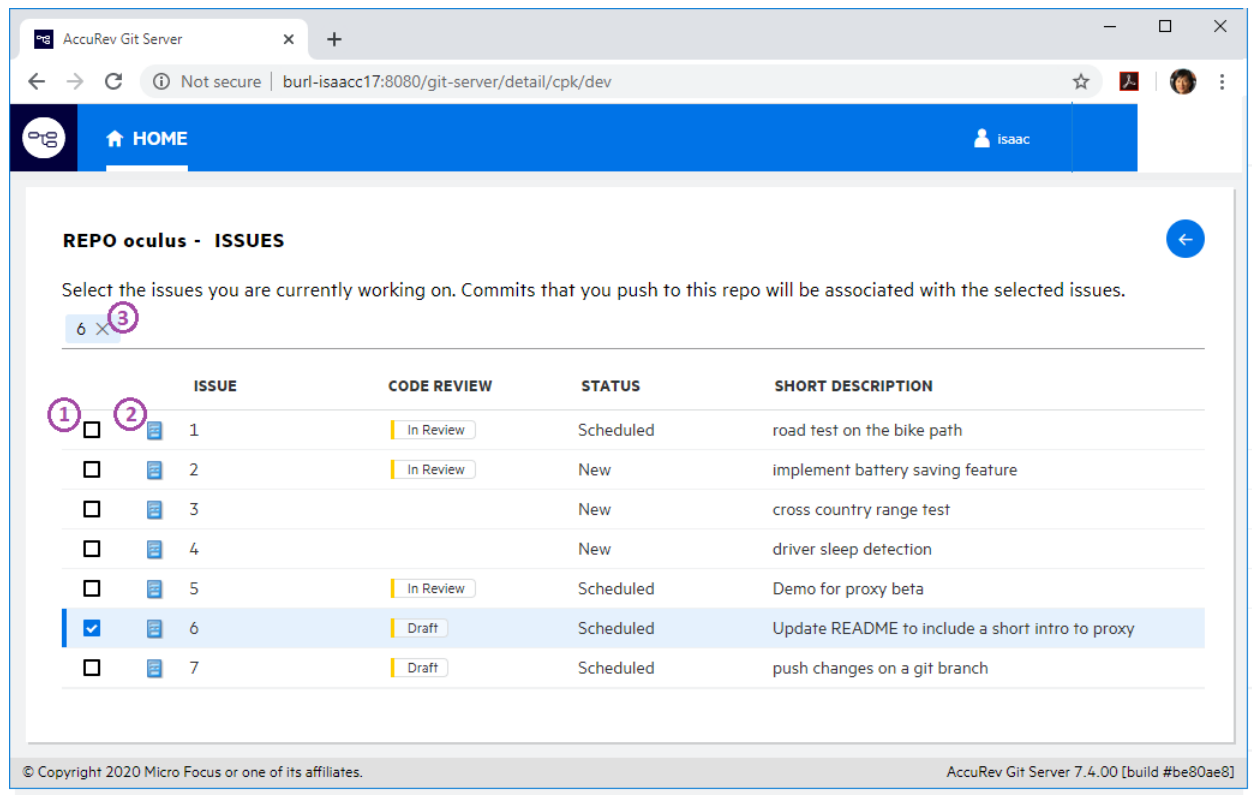

(*Admin Note:* The columns in the table are configured in the Change Package Triggers part of the schema for the AccuRev stream from which the repo was created.)

#### *Pulse Code Review Page*

From the Home page, you can open a Pulse Code Review for an issue associated with your cloned repo. The files under review are listed on the left side of the page. On the right side, you can click ondifferent tabs to see code diffs and comments from reviewers.

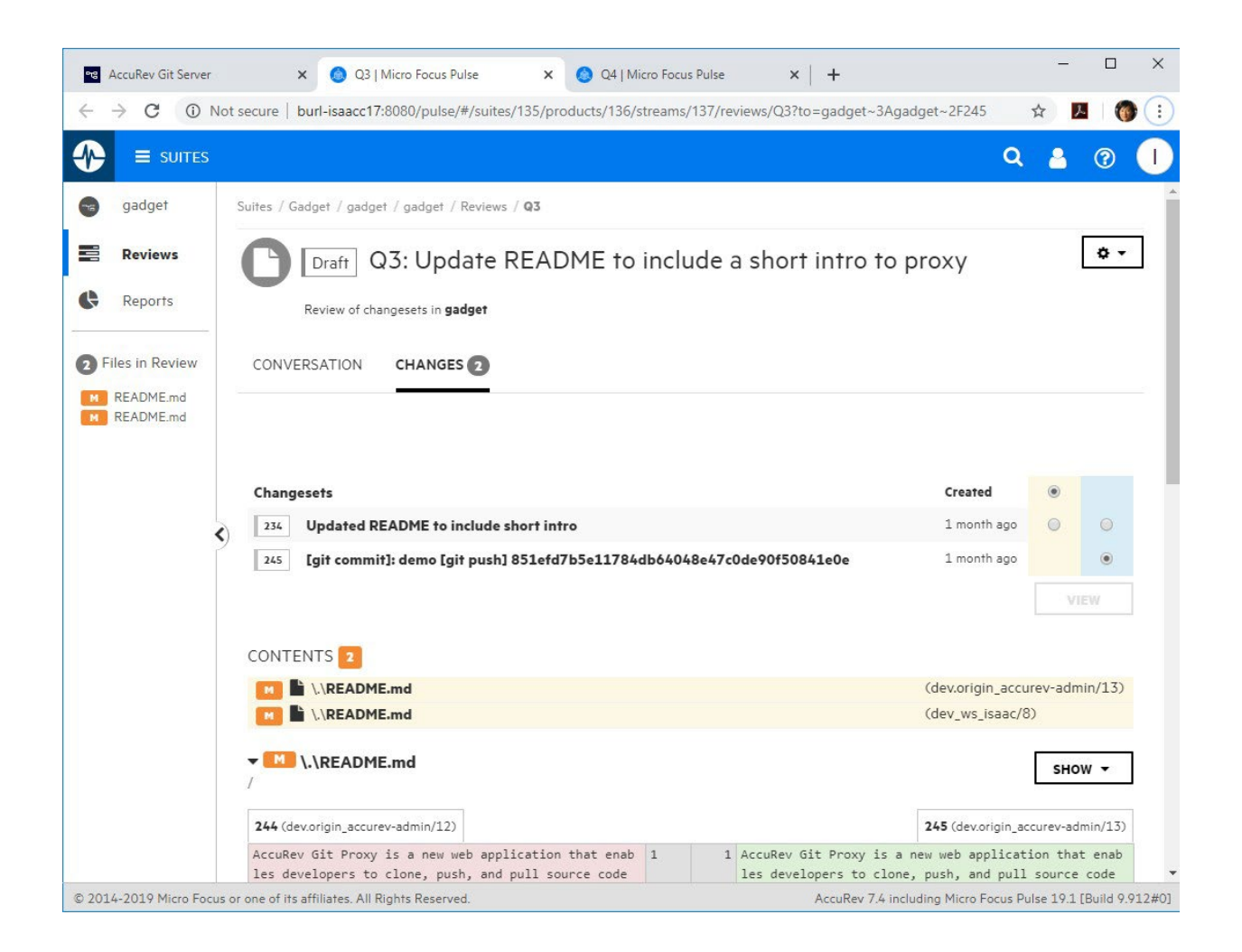

For more details on Pulse Code Review, see *[Pulse Code Review](#page-134-0)*.

#### *Administrators*

Administration of the AccuRev Git Server is simple and fast. No changes to AccuRev triggers or security (users, ACL, EACL) are required.

#### **Important Notes:**

- Initial configuration of the Git Server must be done by the *accurev-admin* user, which must first be created in AccuRev. After the initial configuration, any member of specified admin groups can create repos from streams, view ACLs, and review diagnostics and repo access logs in order to debug problems.
- Git version 2.18 or higher must be installed on the system by the normal OS means. None ofthe AccuRev installers installs the native Git software.

# *Configuration Page*

The *accurev-admin* user must login at <host>:<port>/git-server and perform these tasks on the Administration Configuration page to get the Git Server ready for use by developers:

- 1. Set up an AccuRev user in whose name the Git Server will get background updates fromthe AccuRev server. This AccuRev user is known as the *bridge user*.
- 2. (optional) After saving the bridge user credentials, specify AccuRev groups whose memberswill have administrative privileges in the Git Server.
- 3. Click Show All Repos to create repos that developers can clone.

#### AccuRev<sup>®</sup> Installation and Release Notes What's New in AccuRev Release 7.7

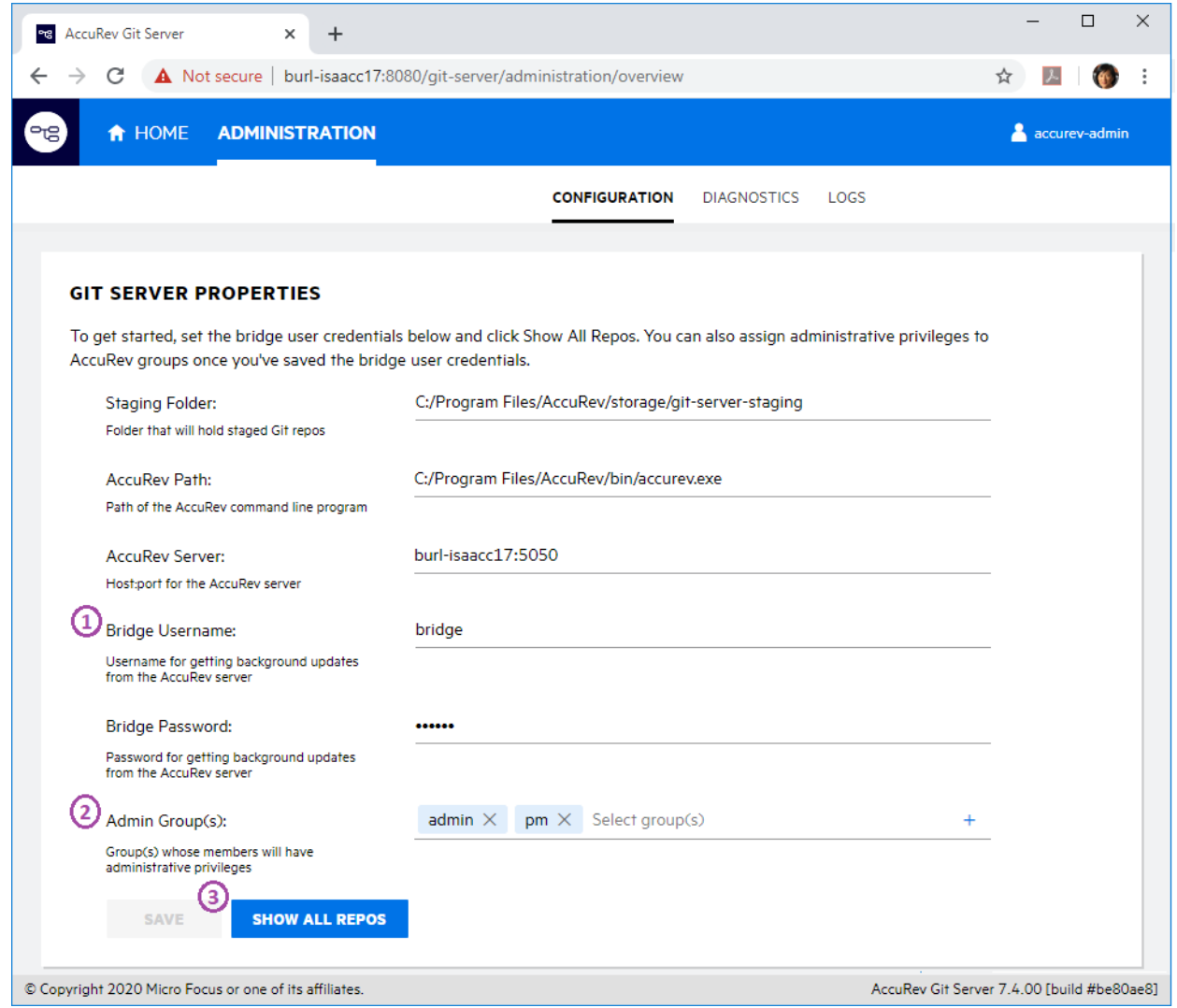

### *All Repos Page*

The All Repos page displays all the repos created from AccuRev streamsthat are ready to be cloned by Git users. On this page, an administrator can:

- 1. Click the Create Git Repo button to create a repo for users to clone.
- 2. Click the Edit Description button to modify a repo's description.
- 3. Click the Show ACL button to see what groups and users can access a repo.
- 4. Click a warning or error icon to find out about overlap in a stream or a failed push to the repo.

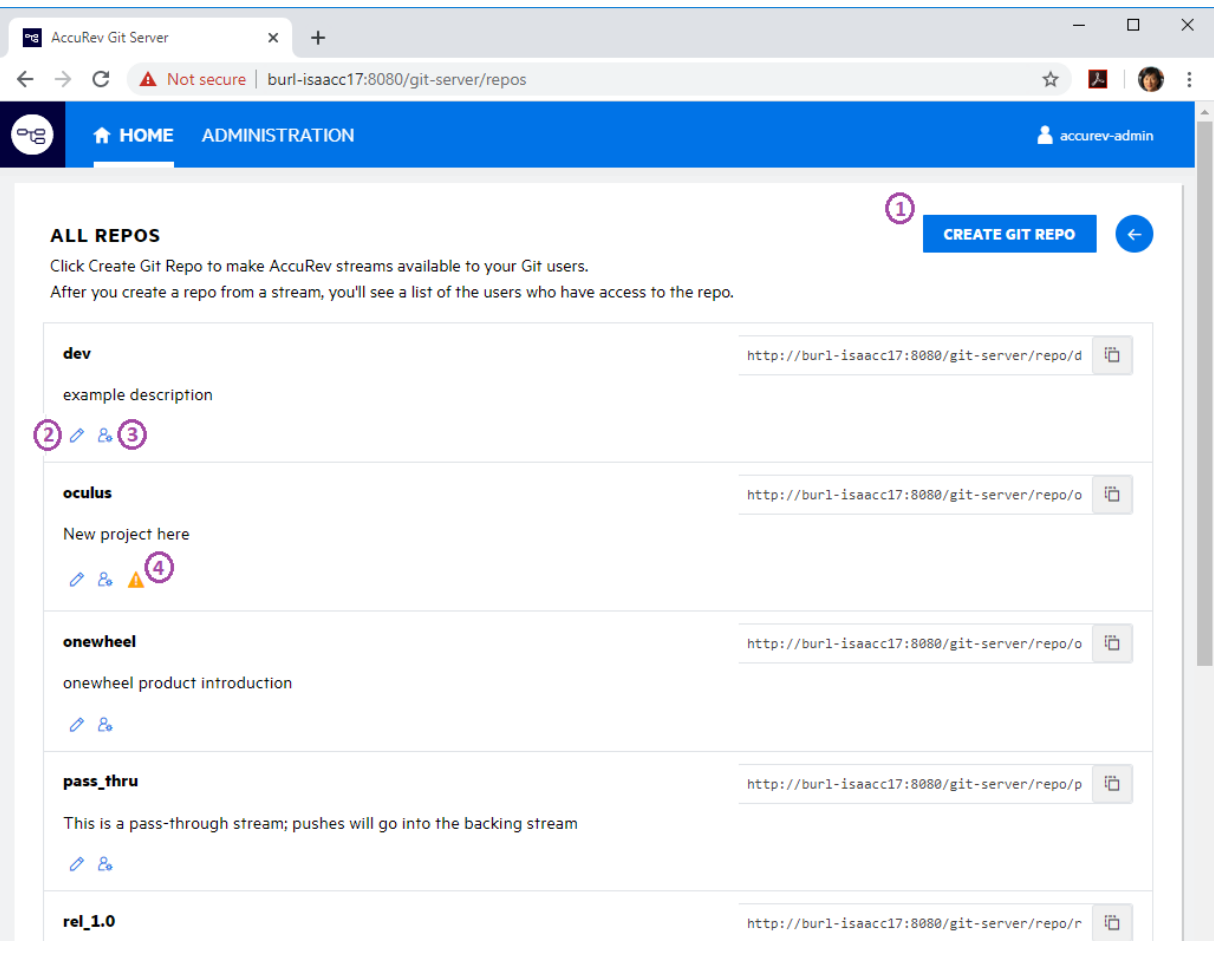

### *Create Git Repo Page*

On the Create Git Repo page, an administrator can create a repo from an AccuRev stream in a selected depot. They can also write a description for the repo, which will help developers find the repo that they want to clone. After clicking the Create Repo button, the administrator sees a list of all the AccuRev groups and users who have access to the new repo. (Access is dictated by stream ACL settings in AccuRev.)

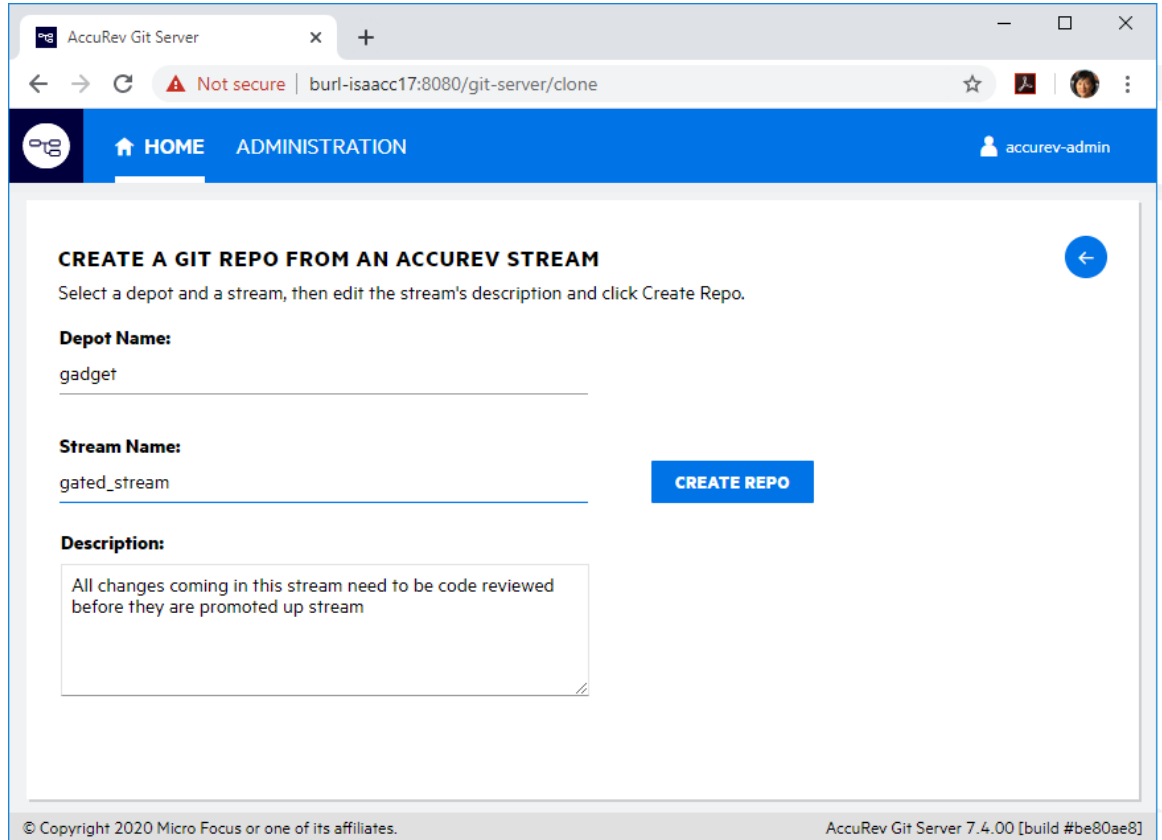

### *Diagnostics Page*

The Administration Diagnostics page facilitates finding and fixing problems when the Git Server is not working as expected. It displays installed system software versions, along with the minimum versions required. Any value that does not meet the required minimum is flagged with a clickable error icon. The page also shows connectivity status for receiving background updates from AccuRev.

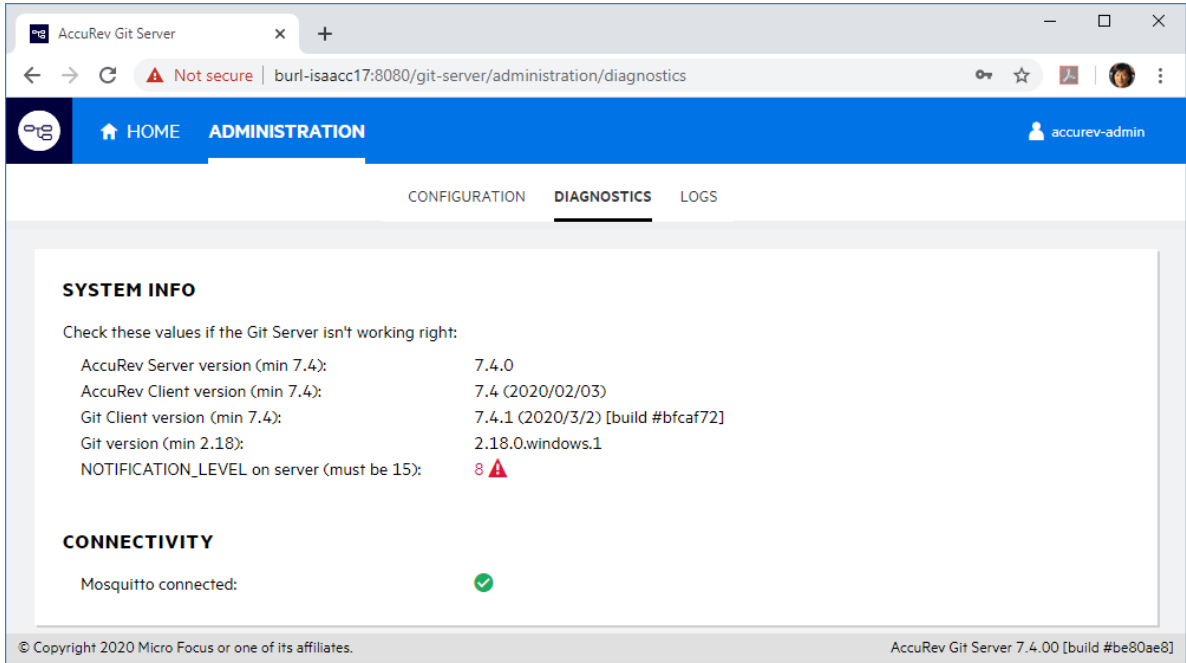

#### *Logs Page*

The Administration Logs page displays repo access logs for clone, pull, and push operations. Logs can be downloaded to the local file system.

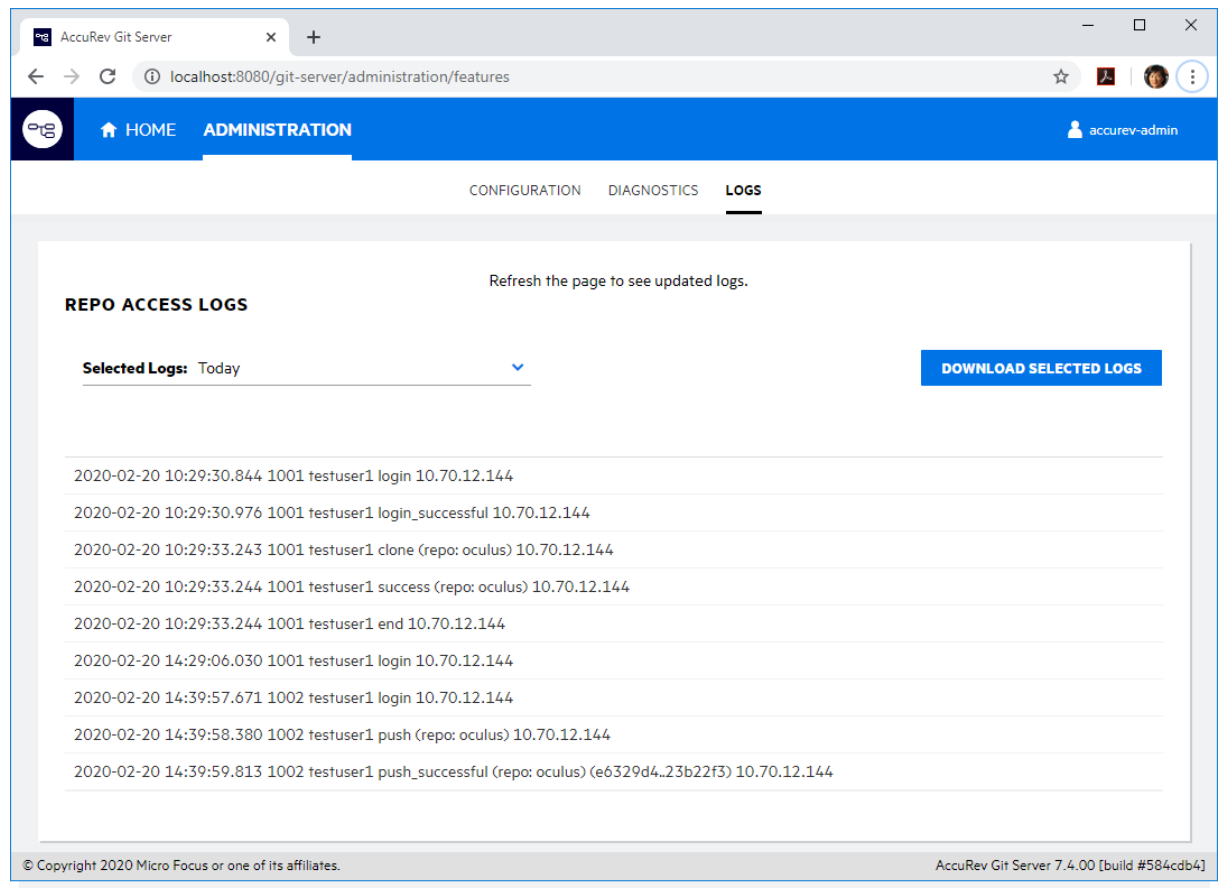

#### *Known Issues: Git Server*

This section describes known issues in the AccuRev Git Server.

#### **Cannot create a Git repo for a stream whose name contains spaces**

In AccuRev 7.4, it is not possible to create a Git repo for a stream whose name contains spaces. This issue will be fixed in the next AccuRev release.

#### **AccuRev Git Server is not supported on CentOS 6**

The AccuRev Git Server is not supported on CentOS 6 because the underlying AccuRev Git Client requires glibc v2.14, and CentOS 6 only supports glibc v2.12. If your AccuRev server is installed on CentOS 6, you can provide support for Git users by doing a separate AccuRev *Web Server* install on a different platform and having it connect to the CentOS 6 AccuRev server.

#### **In Chrome browser, cannot stay logged in to Git Server web interface**

Due to a recent update in the Chrome browser, you might find that after you login to the Git Server, you are quickly bounced back to the Login page. To work around this Chrome issue, take the following steps:

- 1. Uninstall Chrome.
- 2. Remove the Chrome folder, e.g., C:\Program Files (x86)\Google\Chrome on Windows.
- 3. Download and re-install Chrome.
- 4. Set these two Chrome flags to Disabled, then relaunch the browser:

 chrome://flags/#same-site-by-default-cookies chrome://flags/#cookies-without-same-site-must-be-secure

**Note:** This problem has been fixed in AccuRev 7.5, so the workaround can be removed once you have upgraded to 7.5.

# <span id="page-118-0"></span>**Hosting Client-Side Triggers on the AccuRev Server**

AccuRev 7.4 supports hosting of client-side triggers on the AccuRev server; the triggers are downloaded to client machines at execution time. This allows administrators to manage client-side triggers at a central location on the server. Triggers can be an executable or interpreted files(Perl, Ruby, Python, BASH, bat...).

If a client-side trigger returns with an exit code of zero (0), indicating success, the AccuRev command finishes executing. If, however, the trigger fails to execute (e.g., because a required Perl module is not on the AccuRev client machine), a message stating why the trigger failed is displayed in a dialog box. A non- zero exit code causes the AccuRev command to fail.

#### *How to Configure Client-Side Triggers to Be Hosted on the Server*

- 1. In the depot triggers folder on the server, create an OS platform context folder for every client platform that you want configured to use client-side triggers. There are currently six supported platforms. The staging folders representing these platforms are:
	- **E** <ac-install>/storage/depots/mydepot/triggers/x64\_win
	- ac-install>/storage/depots/mydepot/triggers/i386\_nt
	- ac-install>/storage/depots/mydepot/triggers/x86\_64\_linux
	- **E** <ac-install>/storage/depots/mydepot/triggers/i386\_linux
	- **Ac-install>**/storage/depots/mydepot/triggers/x86\_64\_solaris
	- <ac-install>/storage/depots/mydepot/triggers/ub\_macosx (only for 64-bit binaries)
- 2. Trigger Files:

There are five types of client pre-action triggers that can be staged. The trigger file must be placed in the OS platform folder on the server that corresponds to the client platform where the trigger will run, and it must have one of the following names:

- pre-create-trig
- pre-keep-trig
- pre-promote-trig
- pre-demote-trig
- pre-promote-change-packages-trig

As an example, if you have a trigger that should execute on macOS clients whenever a promote occurs, you should stage that pre-promote-trig trigger on the server in  $\alpha$  - install>/storage/ depots/mydepot/triggers/ub\_macosx.

3. Trigger File Extensions

For Windows, use one of the following file extensions for the triggers:

- a. .exe
- b. .com
- c. .bat
- d. .cmd

For all other platforms, use one of the following:

- a. .pl
- b. no file extension at all

The search order for trigger file extensions is as listed above. If you stage both an .exe and a .bat trigger on Windows, the .exe trigger will be used, and the .bat trigger will not be used.

#### *Details About Client-Side Trigger Execution*

If the pre-action trigger is staged properly on the server, the staged file for the client platform is downloaded to the client the next time the trigger needs to execute. That file is stored in the workspace's top hidden .accurev folder. It is downloaded only if the existing file on the client is not executable or if it has been updated on the server in any way (new extension, new size, new CRC). For example, the trigger staged on the server in C:\Program Files\accurev\storage\depots\mydepot\triggers\x64\_win\ pre-createtrig.bat will be downloaded to the workspace the first time a user executes the **accurev add filename**  command from a 64-bit Windows client.

The downloaded trigger file remains in the . accurev folder until either:

- it is updated by a subsequent download because it's time to execute the trigger again, but the staged trigger file has been updated on the server, or
- it is deleted by the AccuRev client because it's time to execute the trigger again and the staged trigger file has been deleted on the server.

Staged trigger files override the *"accurev mktrig"* configuration. However, if no trigger is staged, the AccuRev server falls back to using the existing trigger that was configured with mktrig, if one exists.

# <span id="page-120-0"></span>**Schema: Read-Only Log Entries in an Issue**

In AccuWork, Log-type schema fields can now be configured to prevent users from editing past log entries in the field. To make a Log field's old entries read-only, uncheck the **Allow Users to Edit Existing Contents of Log**  checkbox for that field in AccuWork's Schema Editor.

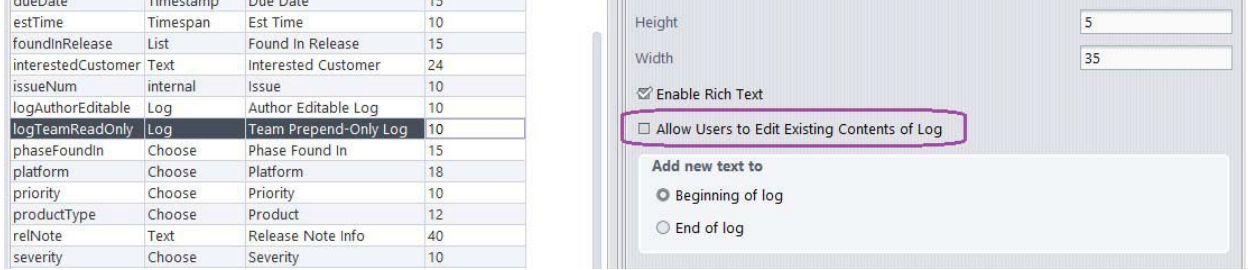

If the checkbox is unchecked, the Log field itself is read-only in AccuWork. You can click the log entry icon and type a new log entry into the modal "New Entry" dialog that is displayed. When you click the Save button in the dialog, your new entry is displayed either prepended or appended (as configured) to the existing log contents in the read-only Log field.

Up until the time you save the issue, you can click the log entry icon again to modify the log entry that you created earlier. The entry's contents and timestamp are updated when you click Save in the Edit Entry dialog. Once you save the issue, however, it is no longer possible to edit previous logentries.

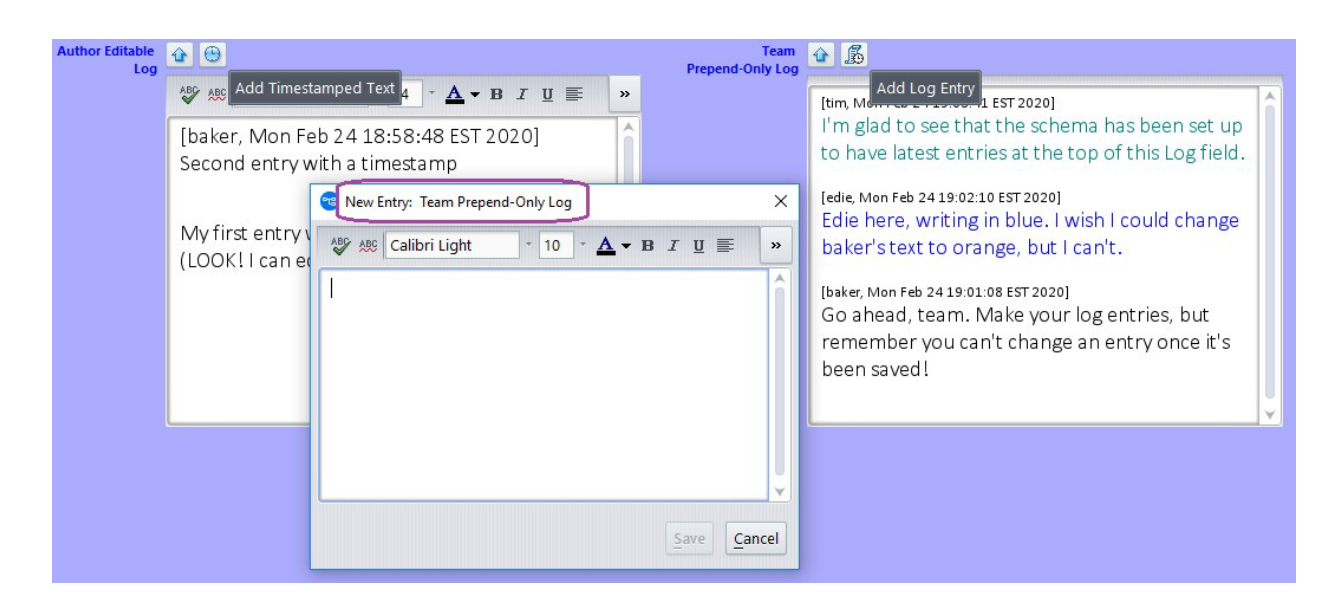

When a pre-7.4 schema is edited in the 7.4 Schema Editor, existing Log fields are displayed with the checkbox *checked*. That is, existing Log fields will continue to be editable unless the administrator manually unchecks the checkbox and saves the schema.

# <span id="page-121-1"></span>**Eliminating Issue Dependencies and Variants Created By Merges**

## *How the Merge Operation Has Evolved*

Suppose you've been working on a fix for an issue and you've modified and kept multiple files in your workspace. However, before you can promote the files to your issue, your colleagues promote conflicting changes for other issues into the backing stream. Since your workspace files now have Overlap status, you must do a **merge**, combining each file's workspace version with the parent stream's version to create a new, merged version. After the merge, the changes in your workspace are a combination of your original changes for your bug fix and changes made to resolve overlap between the various issues. What issue(s) should you promote your merged files to?

Sometimes users have resorted to promoting against a brand new issue just to document the fact that they needed to resolve overlap. That action, unfortunately, creates new dependencies among the issues involved in the merge. AccuRev 7.3 helped to eliminate those unnecessary issue dependencies by enhancing the **merge**  algorithm to *automatically send overlap resolution to the appropriate issues*. This algorithm, however, created new variants ofthe issues being merged. Sometimesit created variants of issues that were in the backing stream, causing issues that had been promoted to appear active again.

Release 7.4 includes a further enhancement to **merge** that eliminates the creation of issue variants. Whenever it is necessary to *resolve overlap in the backing hierarchy*, AccuRev performs what is called a *rebased merge*. The changes in your workspace are merged into the changes in the parent stream, and the results of the merge are kept in a new version. AccuRev keeps track of the overlap resolution details without needing to create variants for issues in the backing stream *or* in the workspace.

### <span id="page-121-0"></span>*Version Browser: New* **Rebased Merge** *Ancestry Line*

The Version Browser in the 7.4 GUI and the WebUI displays a *rebased merge* line in light gray, in contrast to a regular merge line, which is displayed in red.

A *rebased merged* version, which results from *resolving overlap in the backing hierarchy,* has:

- a black *Ancestor* line leading to the real version that was promoted into the parent stream,and
- a light gray *Rebased Merge* line leading to the workspace version that was merged into the parent stream's version.

For example, the following Version Browser screenshot shows the version tree of Package.java after this sequence of actions has occurred:

- a) testuser1 edited Package.java to fix issue 4. She did a Keep of the file in her workspace, followed by Send To Issue for issue 4.
- b) testuser2, working on issue 5, edited Package.java and promoted his change to issue 5. That Promote caused Package.java to have (overlap) status in testuser1'sworkspace.
- c) testuser1 switched to Conflicts mode in the Workspace Explorer and merged testuser2'schanges with her own changes. This operation was a *rebased merge* because it resolved overlap in the backing hierarchy. The rebased merge did *not* create variants of issue 4 or issue5.
- d) testuser1 promoted her fix for issue 4 up the stream hierarchy.

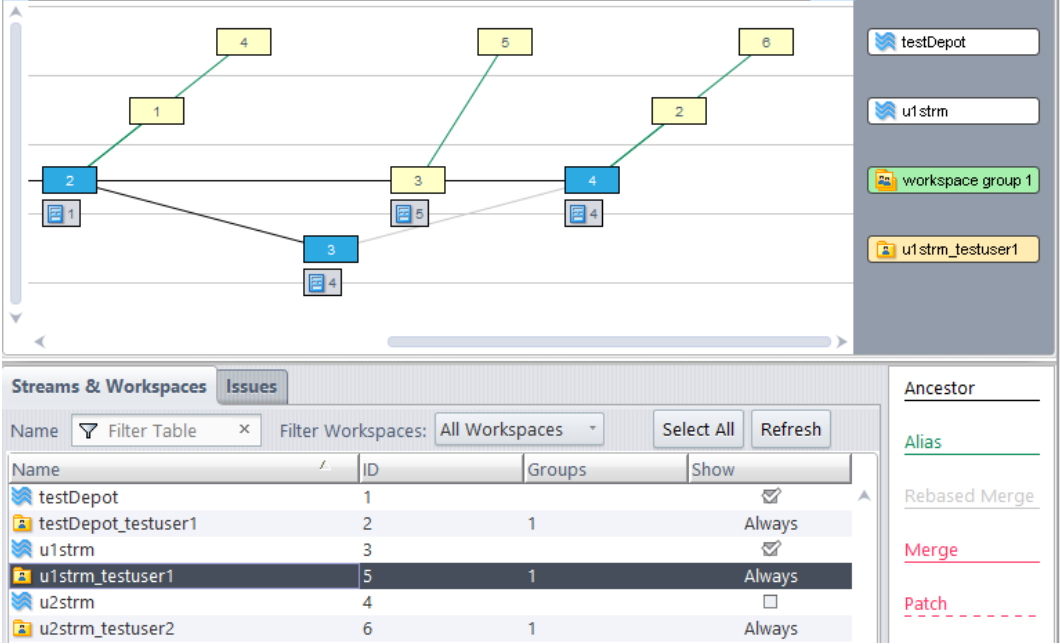

Contrast that with a *regular merged* version that results from a cross-promote in the presence of conflicting changes. That type of merged version has:

- a black *ancestor* line leading to the most recently kept version in the workspace, and
- a red *merge* line leading to the real version that was promoted into the source stream of the crosspromote; this version was merged into the workspace version.

Here is an example of a regular merged version:

- a) testuser1 edited Contents.java to fix issue 10. She did a Keep of the file in her workspace, followed by Send To Issue for issue 10.
- b) testuser2, working on issue 11, edited Contents.java and promoted his change to issue 11. u2strm is *not* in the backing stream hierarchy of u1strm, so this Promote did not cause overlap in testuser1's workspace.
- c) testuser1 cross-promoted issue 11 to her workspace to get testuser2's changes. This operation was a *regular merge* because it did *not* resolve overlap in the backing hierarchy. This regular merge created variant 11.1 of issue 11.
- d) testuser1 made another small change to Contents.java and then did a Keep of the file again.

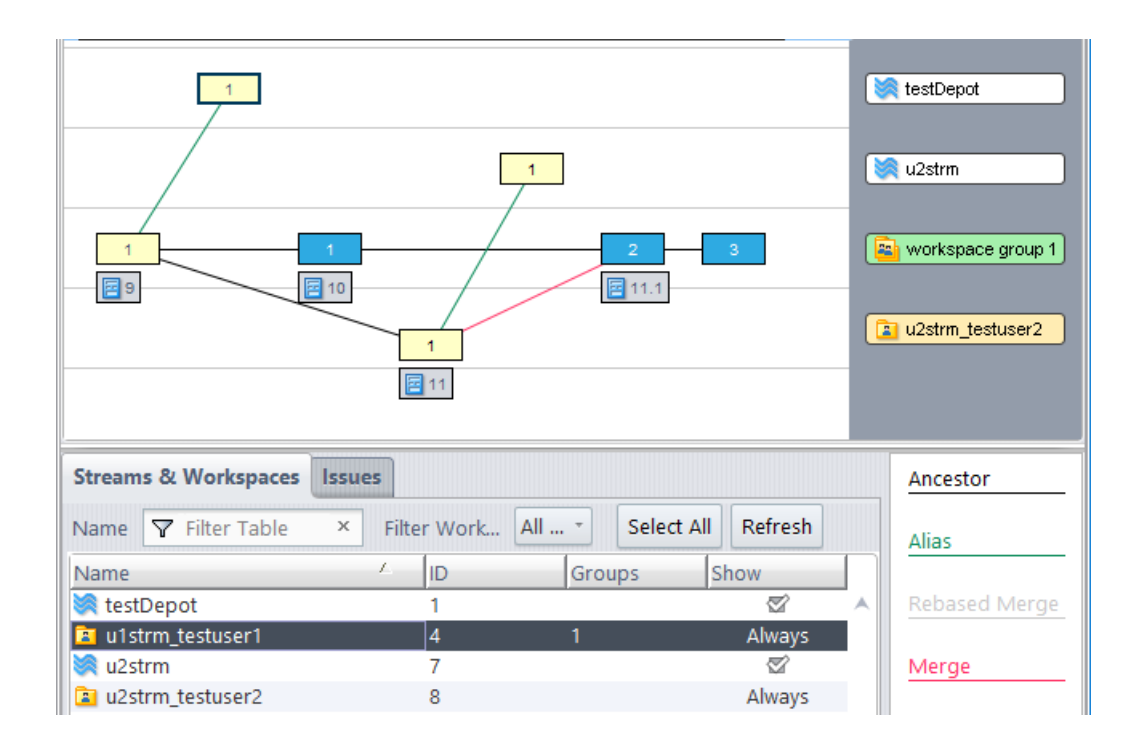

#### <span id="page-123-0"></span>*New Promote Option to Promote Unaffiliated Changes to an Issue*

When you do a Promote in the 7.4 AccuRev GUI, you will see that the **Select Issue (Change Package)** dialog contains a new checkbox labeled *"***Use selected issue(s) for unaffiliated changes only"**. If you check that checkbox, then only the versions that have not yet been assigned to an issue will be promoted to the issue(s) you select in the dialog. Using that option helps to keep issue dependencies to aminimum.

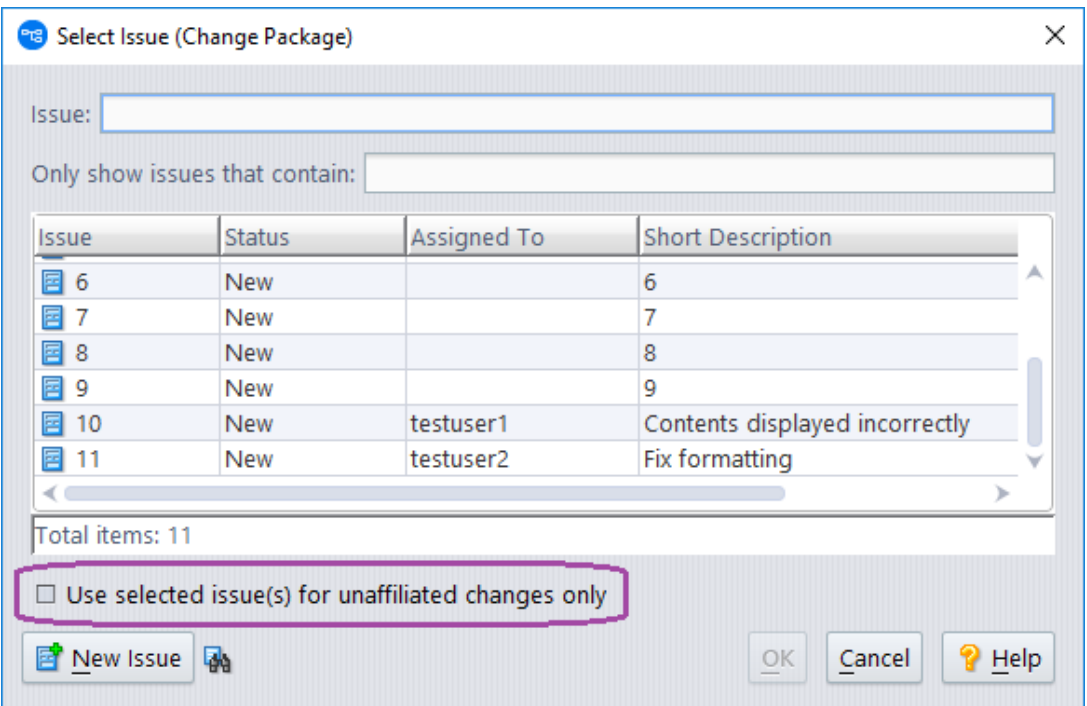

Using the checkbox allows you to send only your own workspace changes to an issue, even if you've merged other issues into your workspace.

Let's go back to our *regular merge* example from the preceding section and consider what happens when testuser1 promotes her fix for issue 10. In workspace u1strm\_testuser1, version 2 was created by the crosspromote operation and was assigned to issue variant 11.1. Version 3 contains some of the changes for issue 10, but they haven't been assigned to an issue yet; therefore, version 3 contains *unaffiliated changes*. Suppose testuser1 now promotes Contents.java and selects issue 10 in the **Select Issue (Change Package)** dialog:

• If she *checks* the **Use selected issue(s) for unaffiliated changes only** checkbox and clicks OK, then the Promote operation will assign version 3 to issue 10. Issue 10 will include the fixes for issue 10, but not the merged changes from issue 11.

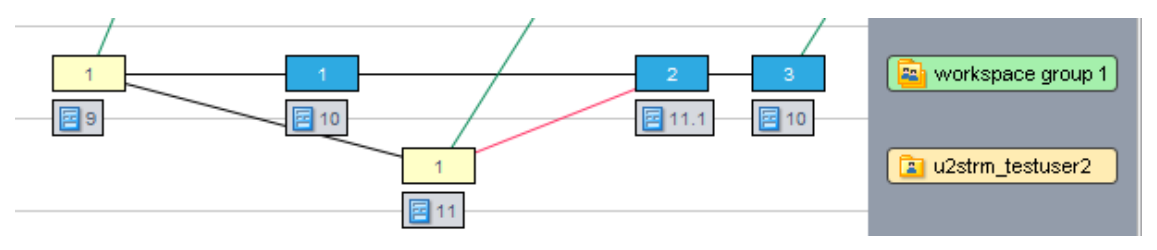

• Ifshe *unchecks* the Use selected issue(s) for unaffiliated changes only checkbox and clicks OK, then the Promote operation will assign versions 1, 2, and 3 to issue 10. Issue 10 will include the fixes for issue 10 *and* the merged changes from issue 11.

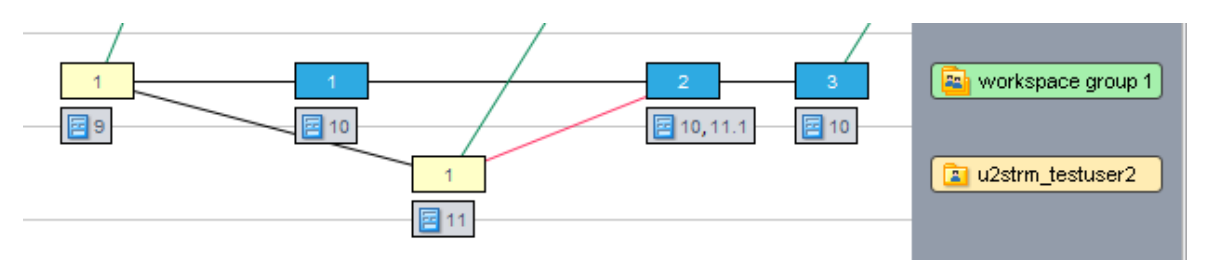

# **GUI Features and Changes**

Please see *[Version Browser: New Rebased Merge Ancestry Line](#page-121-0)* an[d](#page-123-0)

*[New Promote Option to Promote Unaffiliated Changes to an Issue](#page-123-0)* for descriptions of changes in the Version Browser and in the dialog for promoting to an issue, respectively.

# *Stream Diff (Issues) View Displays Only Real Issue Differences*

The GUI's Stream Diff (Issues) view (displayed by the **Show Diff By Issues** operation) now hides issue differences that only exist to merge or patch an issue into a new context. A variant that was created by AccuRev in order to merge/patch an issue will not be displayed as an issue difference unless more changes were added to the variant after the merge/patch. A new checkbox labeled "**Show all issue variant differences**" allows you to see those "merge/patch only" version differences in the Stream Diff (Issues) view if you really want to.

#### <span id="page-125-0"></span>*Stream Browser: New Expand/Collapse All Buttons*

The Stream Browser in the AccuRev 7.4 GUI supports new **Expand All** and **Collapse All** operations on streams. Holding the Ctrl key down while expanding a stream (Ctrl-left-click on the stream's '+' button) expandsthat stream and all of its descendant nodes so that the entire stream hierarchy rooted at that stream is visible.

Holding the Ctrl key down while collapsing a stream (Ctrl-left-click on the stream's '-' button) collapses that stream and all of its descendant nodes. Note that if you then expand that stream by clicking '+'*without holding the Ctrl key down*, only the immediate child streams will become visible; each of them will still be collapsed.

### <span id="page-125-1"></span>*URL/HTTP Links for Files*

You can now send someone a link to a file by clicking on the GUI's new **Copy URL to Clipboard** item in the file's context menu. This copies the file's URL to the system clipboard. You can then paste the URL into an email or code review request, etc. The person who clicks on the link will be prompted to login to the AccuRev WebUI; after login, the file will be displayed in whatever way the browser sees fit. The file will *not* be displayed in a tab of the WebUI.

**Note:** This feature requires that the webui url be configured in *ac-install>***/storage/site\_slice/** dispatch/config/settings.xml, e.g.:

```
<webui url="http://server3:8080/accurev"/>
```
If it is not, you will see this popup:

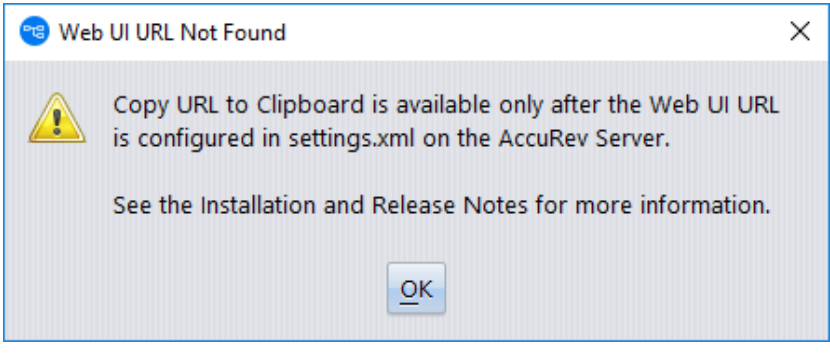

### *GUI Log File*

The GUI log file, accurev.log, is now written to the user's .accurevprofile directory so that administrator privileges are not required to write to the file.

# **CLI Changes**

AccuRev 7.4 supports new options for the **show streams** command and the include/exclude commands, and it also supports four new commands: *isallowed, show allowed, show denied,* and *lsmarks*.

### *show -k [(]<workspace,normal,snapshot,gated,staging,passthrough>[)] streams*

To limit what kinds of streams are *included* in **show streams** output, use the new *–k* option with a commaseparated list of the desired stream types, e.g., -k normal, snapshot. You can use spaces or tabs as separators, instead of using commas, if you surround the list of types with double quotes, e.g.,  $-k$  "normal snapshot". To *exclude* specific kinds of streams from the output, surround the list with parentheses, e.g., -k (normal,snapshot) or –k ("normal snapshot").

#### *New "-c <comment>" option for clear, incl, incldo, excl commands*

With the new  $-c$  option, you can now write an explanatory comment when you change include/exclude rules. The AccuRev GUI also provides a dialog for entering a comment with these operations.

#### *isallowed -u <user> -s <stream> [-p <depot>]*

Use the new **isallowed** command to check a user's stream ACLs. The command returns 1 if the specified user is allowed to access the specified stream, and 0 otherwise.

### *show -s <stream> [-p <depot>] [-fx] allowed*

The new **show allowed** command identifies the users and groups that are allowed to access the specified stream. The returned list of users and groups is fully expanded – every user that is a member of an allowed group is included in the XML output. If the -*fx* option is specified, the XML output is formatted like this:

```
<AcResponse Command="show allowed" TaskId="123">
 <Principal name="mike" id="1234"></Principal>
 <Principal name="dev" id="12" isGroup="true"></Principal>
</AcResponse>
```
# *show -s <stream> [-p <depot>] [-fx] denied*

The new **show denied** command identifiesthe users and groupsthat are *not* allowed to accessthe specified stream. The returned list of users and groups is fully expanded – the XML output includes every user who is(a) a member of a denied group *and* (b) *not* a member of any explicitly allowed group. If the -*fx* option is specified, the XML output is formatted like this:

```
<AcResponse Command="show denied" TaskId="123">
  <Principal name="mike" id="1234"></Principal>
  <Principal name="dev" id="12" isGroup="true"></Principal>
</AcResponse>
```
# **XML Command Changes**

#### *Input Request Changes*

The **issuediff** XML input command has a new *show\_variant\_diff* attribute. If this attribute is set to *"true"*, then the *issuediff* output includes differences that exist only because two versions were merged together. If it is set to *"false"* (the default), the output excludes those differences.

#### *Motivation for the new show\_variant\_diff attribute:*

When a merge happens, the resulting version is technically a variant of all of the issues that were merged into the basis version. If any of those issues were already in the version history, the new version is not actually adding those issues into the stream again. By default (*show\_variant\_diff="false"*), the AccuRev GUI does not display such variants in the **issuediff** result set. This makes it easier for a user to verify that all of the issues they wanted merged or patched into other streams are not "missing" from those streams.

The **cpkdescribe** XML input command also supportsthe new *show\_variant\_diff* attribute, but the attribute defaults to *"true"* for **cpkdescribe**.

#### *Output Changes*

In the XML output for the **hist** command, if a merged version was created by AccuRev to resolve overlap, the new *rebased* attribute isspecified, i.e., '<version rebased="yes">'. Thistellsthe Version Browser to display the new light grey *rebased-merge* ancestry line for overlap resolution. (See *[Version Browser: New](#page-121-0)  [Rebased Merge Ancestry Line](#page-121-0)*.)

# **Changes in AccuRev Release 7.4**

AccuRev Release 7.4 includes the following new features and bug fixes.

**Note:** In the issue titles below, issue IDs outside parentheses are issue numbers in the AccuWork issue tracking system. Issue IDs inside parentheses are issue numbers in the SupportLine system used by Customer Care.

#### **26991 (1115619) - RFE: GUI: Provide a way to collapse all streams and expand allstreams**

Hold the Ctrl key down while clicking a stream's '-' or '+' button to collapse all or expand all streams. See *[Stream Browser: New Expand/Collapse All Buttons](#page-125-0)* for further information.

#### **29084 (1117746) - RFE: GUI/CLI: Ability to provide a comment for rules, incl, incldo, excl, clear**

With the new *-c* option, you can now write an explanatory comment when you change include/exclude rules via *incl*, *incldo*, *excl*, and *clear* commands. The AccuRev GUI also provides a dialog for entering a comment with these operations.

#### **43458 (1106791) - Upgrade installer sets incorrect DB\_PASS**

The upgrade installer retains the existing value for DB\_PASS (the password for DB\_USER). It no longer resets DB PASS to its default value.

#### **47855,130907,131135 (1111535) - RFE: Customer requests append/prepend-only text field be supported in AccuWork Schema**

Release 7.4 supports*read-only log entries*in an issue. Ifthe administrator configures a Log-type issue field as read-only (by *unchecking* "Allow Users to Edit Existing Contents of Log") in the Schema Editor, then users can add entries to a Log field, but they cannot edit earlier entries in that field. For details, see *[Schema: Read-Only](#page-120-0)  [Log Entries in an Issue](#page-120-0)*.

#### **50023 (1113500) - GUI: Login failure due to bad password closes all tabs, which are not reestablished on valid login**

If you are logging in to the AccuRev GUI after a session timeout, entering an *incorrect* password used to result in all the AccuRev tabs being closed. Now, entering the wrong password has no impact on the displayed tabs.

#### **50024 (1113504) - GUI: Multiple login dialogs displayed after session timeout**

This problem has been fixed. Only a single login dialog is displayed to the GUI user after a session timeout has occurred.

#### **130855 (1116592) - New file in new directory doesn't inherit correct EACL setting**

EACL support has been fixed so that a new directory and any files in it all correctly inherit the EACLs of the new directory's parent directory.

### **130906 - Holding down the up/down arrow key while in Stream History issues many server commands**

In the AccuRev GUI, if you scroll through a history table by repeatedly clicking or holding down the up- or downarrow key, now the GUI doesn't issue a server command until the scrolling has stopped and you have selected a row in the table. This reduces the number of commands sent to the server and improves performance.

#### **130935 - GUI sometimes hangs on double-click of merge or patch icons in the change palette**

The GUI no longer hangs if you repeatedly click the Merge or Patch buttons in the Change Palette view.

#### **130944,131278 - Output Client log requires administrator permission**

The GUI log file, *accurev.log*, is now written to the user's *.accurev* profile directory so that administrator privileges are not required to write to the file.

### **130949 (1116807) - GUI using wrong "from" version when file has both workspace and deep overlaps**

This erroneous behavior was caused by a defect related to the **Include Deep Overlaps** checkbox in the GUI's Conflicts view -- Previously, if you *unchecked* that checkbox, you had to click **Refresh View** to get the display to change. That defect has been fixed in release 7.4.

#### **130959 - issuediff returns incorrect file names and issue content for snapshots and no name for eids only in xlink hierarchy**

In previous releases, issuediff returned incorrect results for snapshot streams, and *stat -e* failed to find the names of elements that only exist in the xlink hierarchy by element ID. Both of these defects have been fixed in release 7.4.

### **131014,131267 - GUI: Patching tracking issue into destination when already included versions exist results in incomplete issue**

Before release 7.4, patching a tracking issue into a destination resulted in an incomplete issue if someof the tracked issues were in the source stream ("already included"), but not the destination stream, prior to the patch. This problem has been fixed in 7.4.

### **131026 (1116936) - server\_admin\_trig - addmember passes group information in new XML layout**

server\_admin\_trig has been updated to correctly process group information passed in for the mkgroup, ismember, addmember, and rmmember commands. The relevant trigger parameters are:

#### **principal**

AccuRev username of the person invoking the command. Also, for (addmember, rmmember), <add> or <remove> elements can contain additional <principal> subelements, which specify group members to be added or removed.

#### **user**

(mkuser**,** chuser, chpasswd, ismember) The AccuRev user being operated on. For (ismember), <user> can specify the name of an AccuRev user *or group*. **NOTE:** If the name of an AccuRev *group* is modified, the XML input for server\_admin\_trig actually has <command> set to *"chuser"* and *<user>* set to the name of the group being modified. (Renaming a user and renaming a group are identical operations to the AccuRev server.)

#### **group**

The AccuRev group being operated on. For (addmember, rmmember), which can modify multiple groups, the <group> elements are contained in a single *<groups>* element.

#### **131027 (1116942) - mkrules doesn't work when a Windows client sends element locations with Windows slashes to a Linux server**

This defect has been fixed. On a Linux platform, the AccuRev server now converts Windows slashes to POSIX slashes when processing XML input for a mkrules command.

#### **131066 - eacl history erroneously contains ignored elements**

A history of EACL transactions no longer includes ignored elements. It includes only elements that were actually processed with a new EACL permission.

#### **131153 - Direct revert does not populate stream1 preop trigger input**

The Revert Change Package operation now correctly populates the "stream1" input of server preop\_trig.

#### **131196 - Change Palette should not require already resolved twins to be resolved again**

In cases where a file name already exists in the destination of a patch, the Change Palette in issue mode used to mark the element as a twin even if the patch included the resolution forthe twin. In 7.4, the patch or merge of the issue into the destination can be done without needing to resolve the twin a secondtime.

#### **131274 - Merge window always inserts an LF in the yellow-highlighted conflicted line of result**

When there are conflicts in a merge, the GUI displays a yellow-highlighted blank line until the user chooses which of the conflicting changes to take. If the user does not take any of the conflicting changes, but instead manually types text over the yellow line, releases prior to 7.4 used to terminate that line with a LF character even if the files being merged had CRLF line endings.

In release 7.4, the GUI uses a line-end character (LF or CRLF) that matches the one in the first line of the left side of the merge.

### **131295 (1117390) - GUI: Too small font in plain text fields in 7.3**

The font size for plain text fields in issues has been increased in the 7.4 GUI.

#### **131316 (1117474) - Resolving overlap introduces variants in backing stream unnecessarily**

AccuRev 7.4 does a "rebased merge" to resolve overlap. This keeps track of overlap resolution details without creating variants of the issues. See *[Eliminating Issue Dependencies and Variants Created By Merges](#page-121-1)* for details.

#### **131325 (1117505) - setParentRelationshipRequired action not working as expected during workflow transition**

A defect fix in release 7.3 resulted in validation actions being applied properly during workflow transitions to ensure that the destination stage of each workflow transition represents a valid issue as defined by the schema's validation actions. However, the server validated parent/child relationships in the opposite direction from users' intuitive expectations.

In 7.4, the server's validation of parent/child relationships has been reversed to align with customer expectations, so validation works as expected during workflow transitions.

#### **131351 - GUI: Create/Open Issue often throws java.util.ConcurrentModificationException**

A coding error that was introduced in the 7.2 GUI has been fixed in 7.4 to resolve this problem.

## **131352 (1117645) - RFE: GUI: Add URL/HTTP link to file properties**

In the GUI, the file context menu now includes a new item: **Copy URL to Clipboard**. Such a URL can be sent to another user, who can then view the file after logging into the AccuRev WebUI. For more information, see *[URL/HTTP Links for Files](#page-125-1)*.

#### **131390 - Dual-pattern merge should not be treated as trivial merge - Always use gnu diff3 for determining if a 3-way diff involves only trivial changes**

Release 7.4 uses the GNU diff3 tool to determine if a three-way diff involves only trivial changes.

### **131391 - If a patch is multi-segment and the first segment is a simple checkout, the first segment might not be included in the final result**

This defect has been fixed in 7.4 so that all segments are included in the final result of a patch operation.

#### **131411 (1117745) - RFE: Host client-side triggers on server; download at execution time**

AccuRev 7.4 supports hosting of client-side triggers on the AccuRev server; the triggers are downloaded to client machines at execution time. This allows administrators to manage client-side triggers at a central location on the server. See *[Hosting Client-Side Triggers on the AccuRev Server](#page-118-0)* for details.

#### **131454 - File handle leak exists on server**

The AccuRev server code had some file handle leaks related to its handling of temporary files. These leaks have been eliminated in 7.4.

#### **131470 (1117972) - AccuRev allows user to click Promote withoutselecting an issue; error message is confusing**

This problem in the Active Issues iew has been resolved in the 7.4 GUI. The **Promote** button is not enabled now until the user selects one or more issues to promote.

#### **131503 - Add file name to the putconfig trace-event messages**

When a *putconfig* event notification message is posted due to an issue schema change, that message now includes the name of the resource file that was modified (schema.xml, logic.xml, lists.xml, layout.xml, etc.).

# **131568 (1118009) - Error message in client upgrade log on Windows: 'Cannot run program "C:\Program": CreateProcess error=2, ...'**

This problem has been fixed in the 7.4 installers.

#### **131608 - In a ptext-type file, trivial merge converts "LF" newlines to "CRLF" newlines**

A trivial merge operation no longer converts LF to CRLF in ptext files.

#### **131626 (1118464) - Server hangs when cpkremove is run and server is configured with triggers**

This problem was caused by a deadlock. The deadlock scenario has been eliminated in 7.4.

### **131640 (1118481) - AccuRev Client should run on MacOS Catalina Release 10.15**

AccuRev 7.4 supports the macOS Catalina 10.15 platform.

#### **131699 - "oldValue" not displayed in Schema Editor (except when editing condition)**

The GUI's Schema Editor now correctly displays "oldValue(fieldname)" in the Validation tab and in the Edit Logical Expression dialog.

#### **131700 - WebUI doesn't display new field value of " " after update via modifyIssue.xml**

A "refresh" of the WebUI now correctly displays the updated, blank value of a Text- or Log-type field after modifyIssue was executed to set the field value to ' ' (a single space).

#### **131702 - WebUI: Typing into a disabled or read-only issue field causes the Save button to be enabled even though field value does not change**

This defect has been fixed in 7.4. Trying to type into a disabled or read-only field no longer enables the Save button.

#### **131703 - WebUI: setRequired fails if issue initialization sets field to empty (none selected)**

This defect has been fixed. The 7.4 WebUI now correctly executes setRequired(fieldname) validation actions or workflow actions when the schema initializes the named field to empty (none selected).

#### **131736 (1118725) - Update UNIX extras rsyncAccuRev and autoRestoreAccuRev to work in a Pulse configuration**

The **rsyncAccuRev** and **autoRestoreAccuRev** tools have been updated in 7.4 in the following ways:

- **autoRestoreAccuRev** now shuts down WebUI/ before running the **maintain restore** command, and then it starts up WebUI/ again afterward. (If WebUI/ were up, the open connection between Pulse Code Review and PostgreSQL would prevent the **maintain restore** fromrunning.)
- **autoRestoreAccuRev**'s argument to **inotifywait** now uses both MOVED\_TO and CLOSE\_WRITE.
- **rsyncAccuRev** now pushes only the "*accurev backup"* file created instead of the entire directory content of <ac-install>/storage/site\_slice/backup. It also provides an option to backup the postgresql.conf file.
- The RSYNCoptions variable is now generated at run-time so that the RSYNCexclude variable is properly interpreted
- The example \*.cnf files used by these two shell scripts have been updated.

# <span id="page-131-0"></span>**131740 (1118744) - RFE: Script to determine the Linux setting for shared\_buffers and effective\_cache\_size**

Prior to 7.4, you could run "free -m | awk '/buffers.cache/{print \$4}'" on a Linux system to estimate the amount of free physical memory. However, the output format for free(1) has changed, making that method unusable. AccuRev 7.4 provides a new bash script, *<ac-install>*/extras/unix/bin/ ac free, which computes the shared buffers and effective cache size settings on Linux systems.

#### **131818 (1118984) - pop -v "" -L ... crashes the accurev\_server**

Prior to 7.4, executing the **pop** command with the **-v** option set to the empty string caused the AccuRev server to crash. In 7.4, the server does not crash; the command results in the output message:

#### Unknown depot: (null)

### **131841,131872 (1119193) - The backing version is the regular ancestor, the tip version is the merge ancestor for deep overlap resolution**

Beginning with release 7.4, in overlap or deep overlap resolution, the changes in the source (child) stream are merged into the changes in the destination (parent) stream. Therefore, the merged version's regular ancestor is the version in the parent stream, and its rebased-merge ancestor is the version in the child stream. See *[Version Browser: New Rebased Merge Ancestry Line](#page-121-0)* for more information.

#### **131843 - Server: Enable deep overlap conflict resolution for defuncted elements**

It is now possible to perform deep overlap conflict resolution for an element that is defunct in both the stream where the overlap exists and its backing stream.

#### **131849 - GUI: Don't prompt the user to undefunct elements during Sync Stream wizard usage**

During the Sync Stream operation, the GUI no longer asks the user if a defunct element should be undefuncted. This fix causes the element to be in the proper defunct state after the Sync Stream operation, and it eliminates creation of an extra version of the element.

#### **131860 - NOTIFICATION\_LEVEL (in acserver.cnf) now defaults to level 15**

In a fresh install of release 7.4, the *acserver.cnf* file explicitly sets NOTIFICATION\_LEVEL to 15. Also, the AccuRev server now uses a default level of 15 if no value is specified in *acserver.cnf*.

#### **131876 - CpkDisplayDependency XML result is incorrect for issues with variants**

The **CpkDisplayDependency** XML command, which retrieves detailed change package version dependency information, now correctly identifies all of the dependencies for issue variants. In the Issue Dependencies tab, the "Selected Issue Depends On Issue(s)" column in the lower pane now displays the correct contents even when the selected issue in the upper pane has variants.

#### **131896 (1119206) - Allow stream property values to contain any character except the less- than sign**

Stream property values can now contain any character except '<'. The following characters that used to be proscribed are now permissible:

 $>$  " ' &

#### **131957 (1119407) - addmember message is incorrect**

The **addmember** command now returns a confirmation message that correctly identifies the executed actions, whether they were adding members, removing members, or both adding and removing members.

# **Corrections and Changes to the Documentation**

Please note the following corrections and changes to the AccuRev 7.4 documentation:

### **130484 (1115852) - AccuRev 7.2 install documentation for "effective\_cache\_size" - reference to free(1) no longer valid**

*[Configuring Database Tuning Parameters](#page-48-0)* has been updated to suggest use of the new bash script *<acinstall>*/extras/unix/bin/ac\_free, provided with 7.4, to compute the shared\_buffers and effective\_cache\_size settings on Linux systems. (See issue *[131740](#page-131-0)* above.)

#### **131388 (1117025) - DOC: Update required to the Installation and Release Notes for 7.3 in terms of Pulse**

The 7.4 documentation about installing Pulse statesthat all users designated as Pulse administratorsshould be assigned "full" license in AccuRev. Also, we have added a note that the SMTP settings for Pulse must match the SMTP server settings for the organization.

# **Known Issues**

This section describes known issues in AccuRev, the AccuRev Web UI, and Pulse Code Review.

#### **(1118961) GUI is rendered too small on a Linux machine with a 4K Monitor**

The small rendering of the AccuRev GUI is caused by a setting in OpenJDK 8 that prevents the O/S from taking care of scaling. The user can switch the monitor to 1080P resolution to make the GUI appear larger.

# **8. AccuRev 7.3 Release Notes**

This chapter describes changes and other information related to AccuRev 7.3.

**Notes:**

- **To ensure AccuRev's successful installation and optimalperformance, install all applicable updates for your operating system before installing or upgradingAccuRev.**
- **If you are upgrading from an earlier release, we recommend that you install 7.3 over the existing AccuRev content.**
- **AccuRev clients from releases 6.2.0 through 7.2 can be used with the 7.3 server, but** *only clients from 7.2 and later can be used to modify schemas.*

# **Discontinued and Deprecated Platforms**

The following platforms are past end of life and are no longer supported as AccuRev platforms:

- Linux Fedora 26, 27
- Apple Mac OS X Yosemite 10.10
- Apple Mac OS X El Capitan 10.11

The following platforms are deprecated in AccuRev 7.3 and will not be supported in the next release of AccuRev:

- Linux Ubuntu 14.04.5
- Unix IBM AIX 6.x
- Unix IBM AIX 7.x

# **What's New in AccuRev Release 7.3**

Highlights of new developments in AccuRev 7.3 are captured here. The following sections describe the new Pulse Code Review feature, several enhancements to the AccuRev GUI, and some new Unix tools for backup and restore.

# <span id="page-134-0"></span>**Pulse Code Review**

AccuRev 7.3 provides an exciting new way to do code reviews. AccuRev is now integrated with Micro Focus Pulse, a web-based application, and together, they enable users to easily perform code reviews on AccuWork issues (change packages). This section gives an overview of how Pulse Code Reviews work.

Code Review can be enabled on a per-depot basis. Before users can work with Pulse Code Reviews, the site administrator must configure AccuRev with Pulse. For instructions, see *[Configuring AccuRev with Pulse Code](#page-35-0)  [Review](#page-35-0)*.

Additional information about using Pulse Code Review is available in the

#### *[Pulse Code Review FAQ](#page-149-0)*.

#### *Creating Code Reviews in the GUI*

Code Reviews can be created from several different places in the AccuRev GUI:

1. In AccuWork's issue form (toolbar):

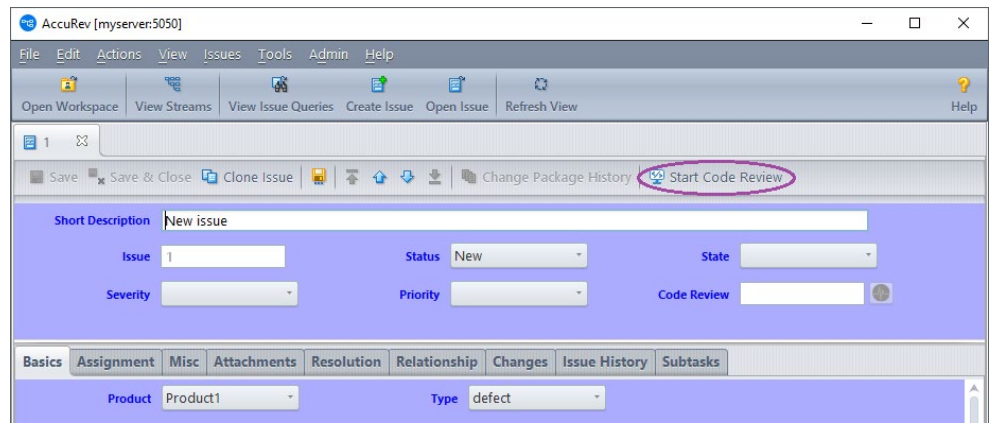

7. In the Stream Browser's Active Issues default group (toolbar and context menu):

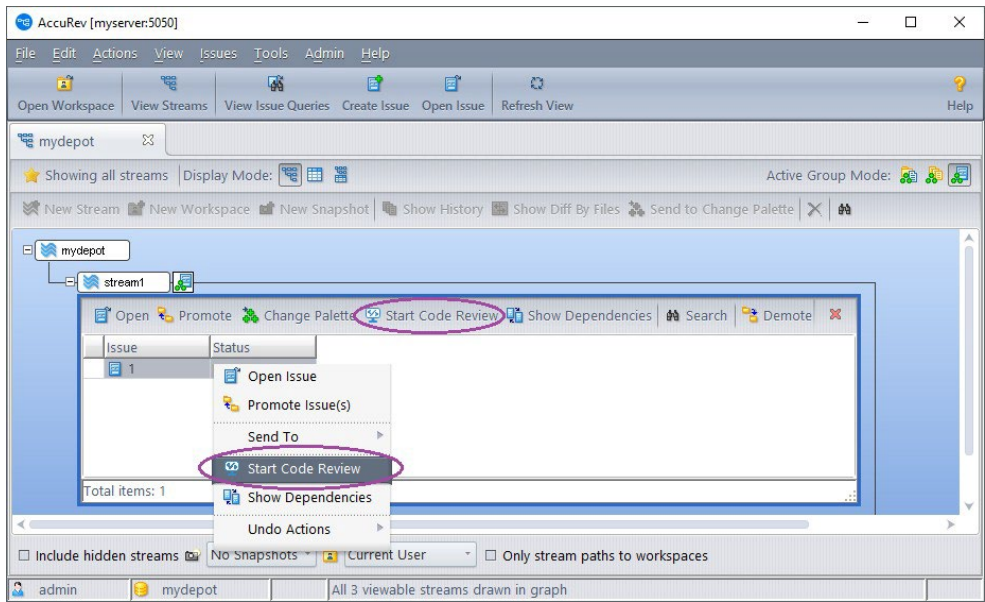

8. In the Show Active Issues view (toolbar and context menu):

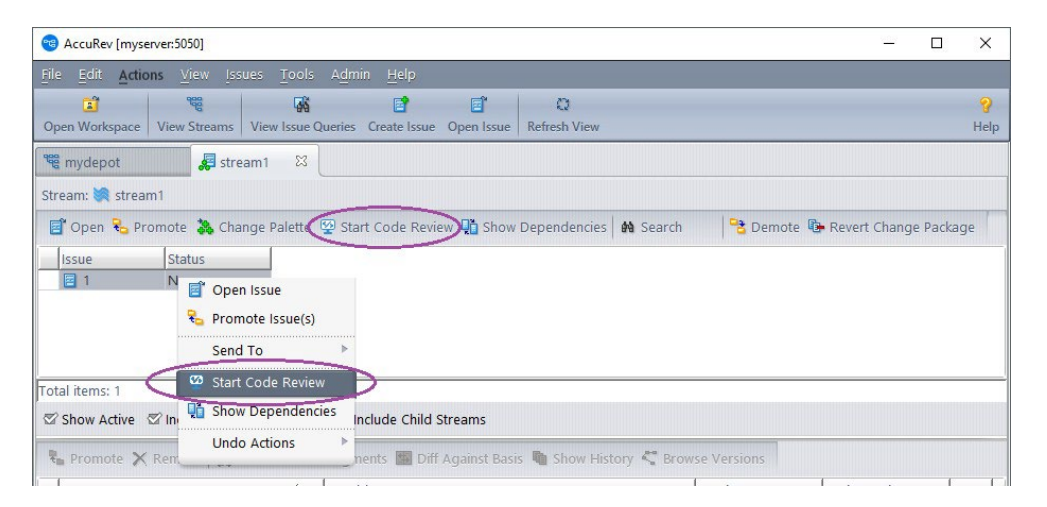

#### *Code Review States*

A Pulse Code Review can be in one of several states. Those states and the transitions between them are shown here:

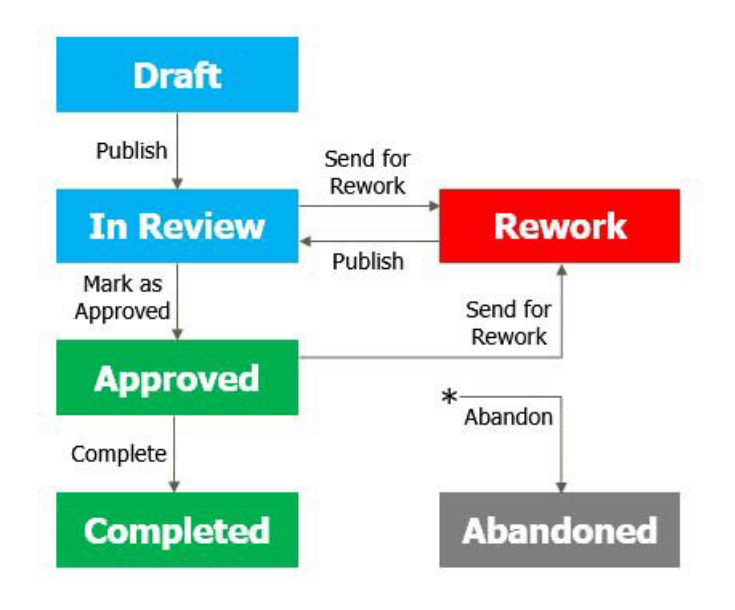

The states are:

- **Draft**: The review is being modified by the user who is the author.
- **In Review**:The review has been published. Reviewers can add comments and vote on the review.
- **Approved**: The review's changes have been accepted.
- **Rework**: The review has been sent back to its author with suggestions forimprovement.
- **Completed**: If there are no problems, the **Approved** review is normally marked as **Completed** by the author.
- **Abandoned**:Areview can be changed to **Abandoned** at any time by an administrator. The review is closed and removed from circulation.

#### *Updating Existing Code Reviews*

*Each AccuWork issue (change package) can have only one Pulse Code Review.* The code review initially contains the change package's transactions as of the time the code review was created. (Change package transactions can be viewed in the issue's **Change Package History** in AccuWork). As additional transactions (e.g., **Promote**, **Send to Issue**) involving the change package occur, users can update the code review in Pulse:

- If a code review is in **Draft** state (unpublished), it can be updated any number oftimes.
- If a code review is **In Review** or **Approved**, it must first be sent for **Rework** before it can be updated.
- If a code review is **Completed** or **Abandoned**, it can never be updated. Changes should be moved to a new issue to be reviewed.

In AccuWork, the **Start Code Review** button/menu item changes to **Update Code Review** for issues that already have a code review associated with them.

#### *Accessing Pulse*

There are several ways you can access Pulse to view and edit code reviews:

- 1. Open http://myserver:8080/pulse in a browser.
- 2. Select **Open Pulse** in the AccuRev GUI's top-level **View**menu:

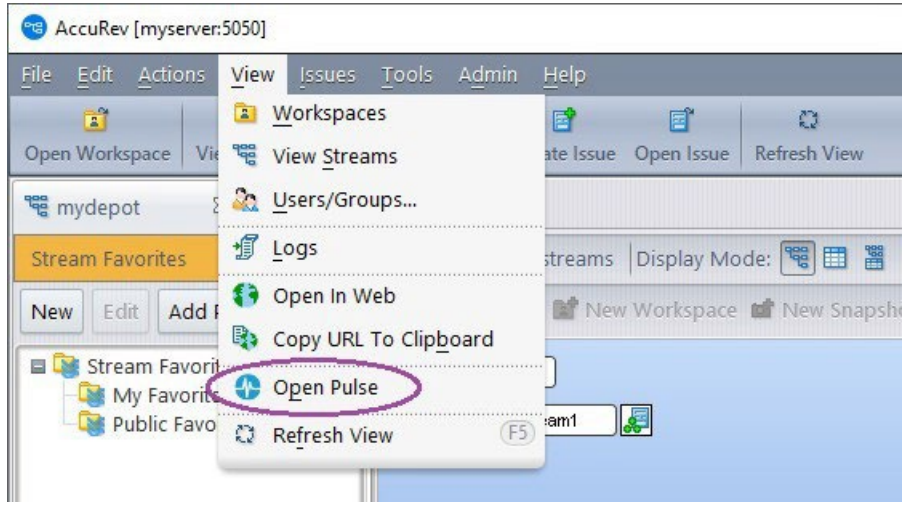

3. When viewing an AccuWork issue that has an associated code review, click the Pulse button next to the **Code Review** field to open the default browser directly on that code review:

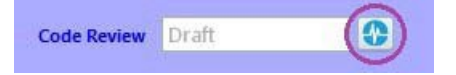

Use your AccuRev credentials to login to Pulse.

#### *Example: User Logan Creates His First Pulse Code Review*

1. Logan modifies an existing file, promotes it to issue #1, and clicks Start Code Review:

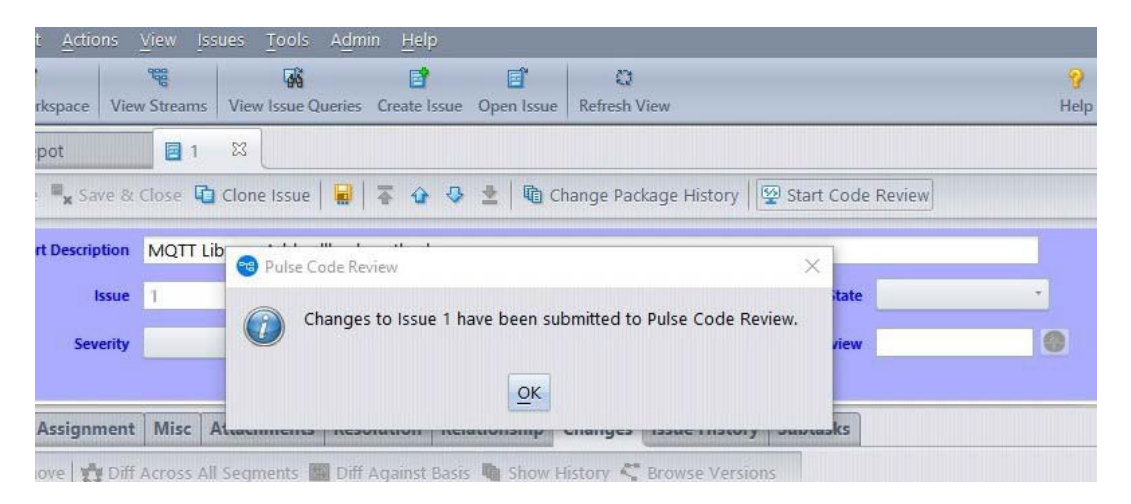

2. He clicksthe **Refresh View** button and seesthat the code review isin **Draft**state, and the **Pulse** button is enabled. (You might need to allow a few moments for the code review to be created):

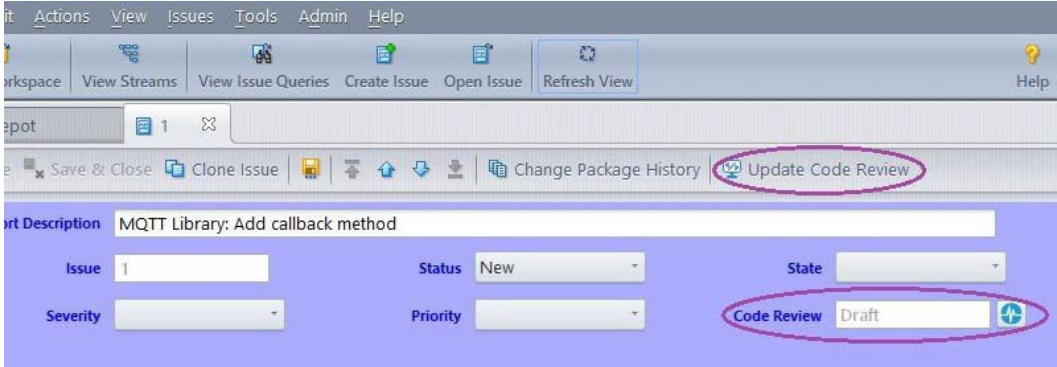

3. Logan clicks the **Pulse** button, logs in to Pulse, and the code review is displayed:

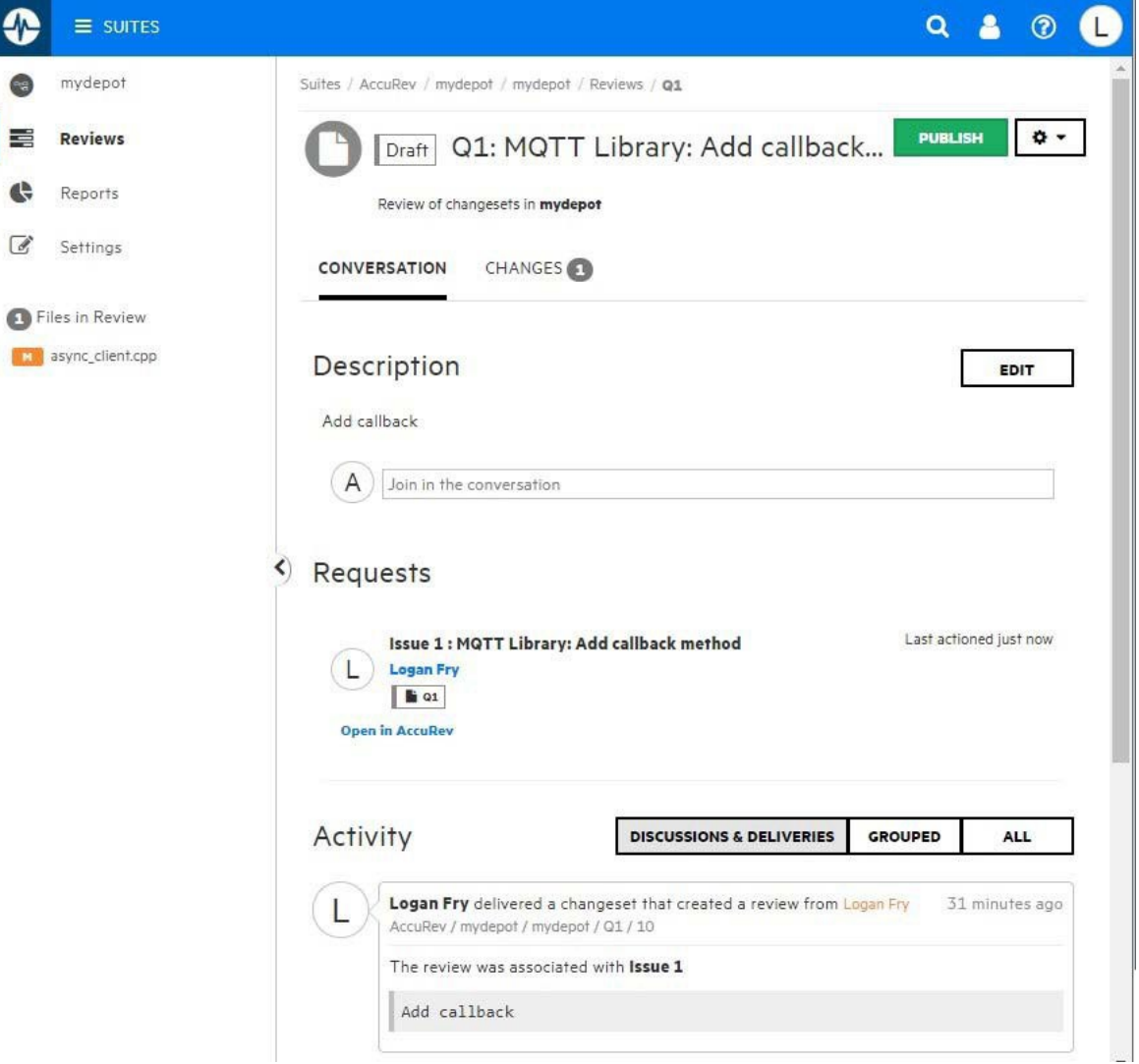

9. Logan adds Emily and Joseph as reviewers:

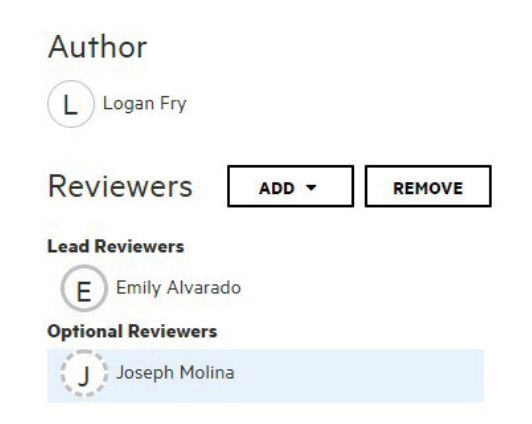

10. Then he looks over his code changes:

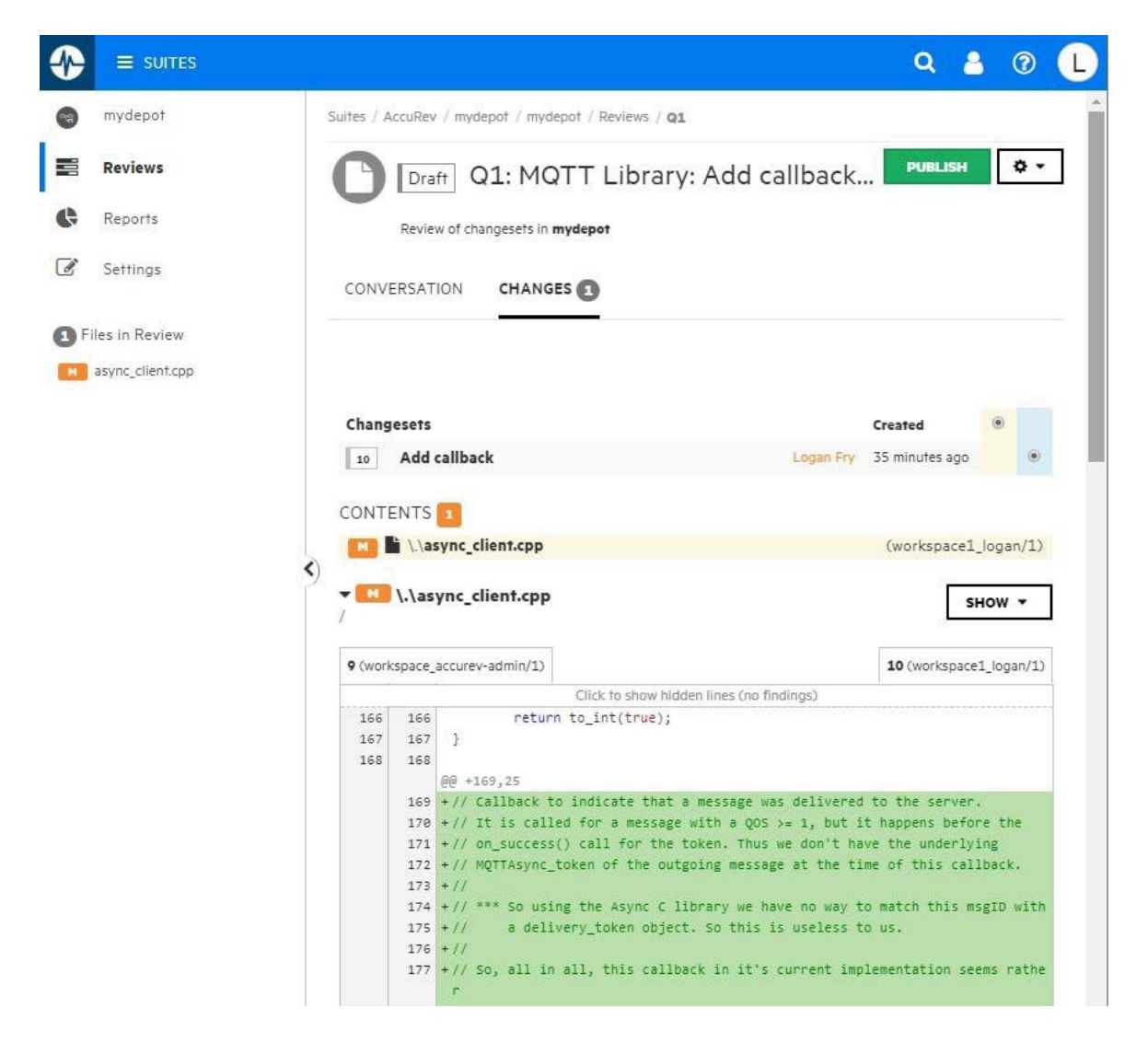

- 11. Finally he clicks **Publish**. The review is now **In Review**, and that state is reflected in the associated AccuWork issue.
- 12. The review is now routed to Emily and Joseph for review. It will appear under **My Work | Reviews: Waiting on review** for both Emily and Joseph. If email notifications have been enabled, they will receive an email notifying them that a review has been published for their review.

#### *Pulse Documentation*

To learn more about Pulse, refer to the online help -- available through the question mark icon in the upper right corner of every Pulse web page -- or view the information directly at:

http://*myserver*:8080/pulse-doc/AccuRev\_MF\_Pulse\_User\_Guide.pdf

# **GUI: Filtering Active Issues by Field Values**

AccuRev 7.3 allows you to filter active issues so that you can quickly focus on the issues that interest you. The AccuRev GUI has a new **Search** button in the Active Issues views that enables filtering of active issues tables by field value:

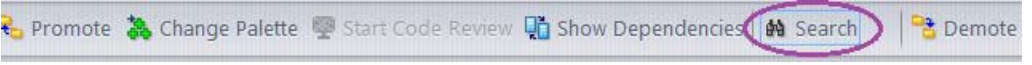

In the Active Issues tab or in the Stream Browser's Active Issues default group, clicking the **Search** button displays the **Search Condition Filter** dialog. There you can enter a search condition based on any issue field that is displayed in a column of the issue table:

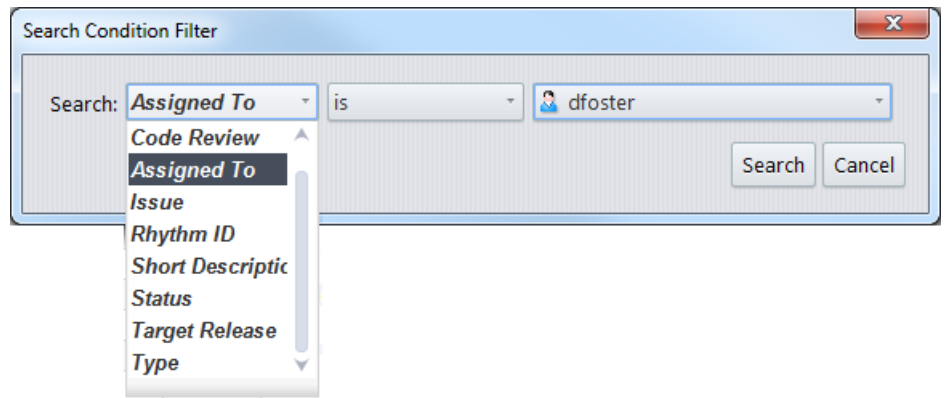

When you click the **Search** button in the dialog, the GUI displays only those issues that satisfy the specified condition. The search condition is displayed above the table:

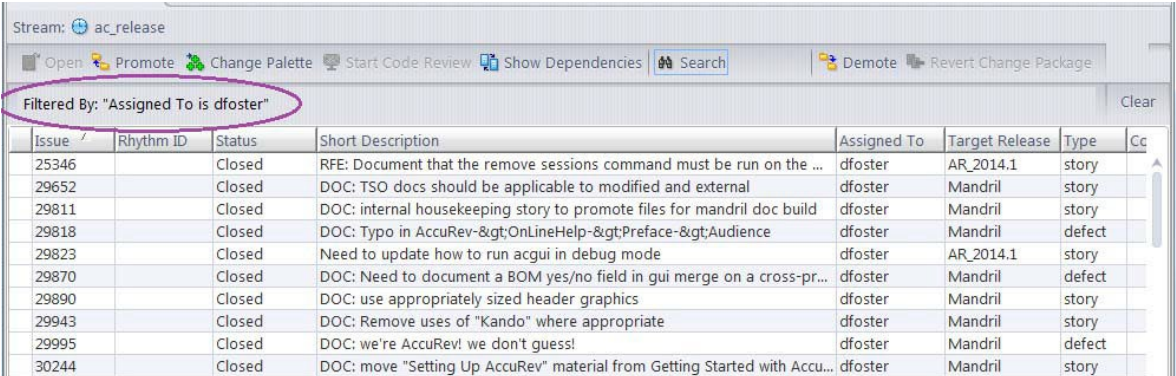

If you click **Search** again, you can refine the search by specifying an additional search condition:

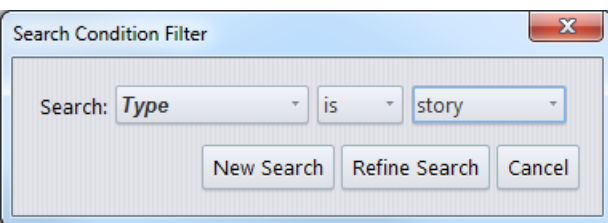

You can click **Refine Search** to further refine your original search, or you can click **New Search** to start a fresh search using just this new search condition.

To end the search and return to seeing the full issue table, just click the **Clear** button:

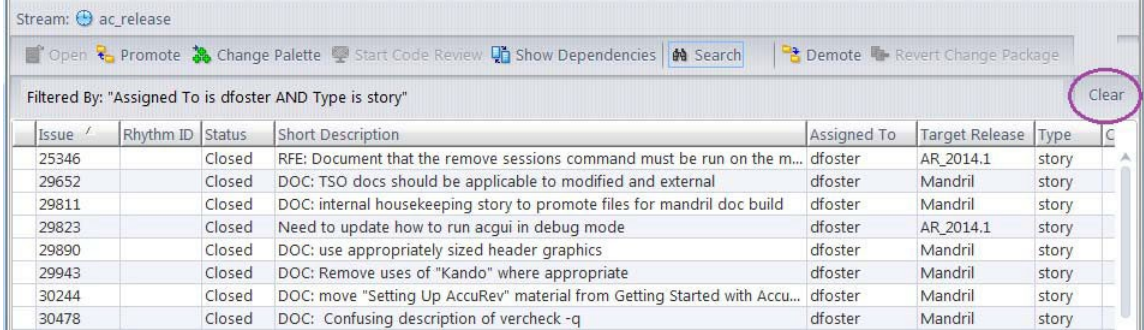

# **GUI: Filtering History by Stream**

Another new filtering option available in Release 7.3 is the ability to filter a History table by stream. The **File History** and **Depot History** views in the GUI include a new **Filter by Stream** dropdown that lists all the streams that are referenced in the full (unfiltered) History table. If you select a stream in the dropdown, the GUI displays only the table rows for versions in that stream. This allows you to more quickly find transactions that interest you.

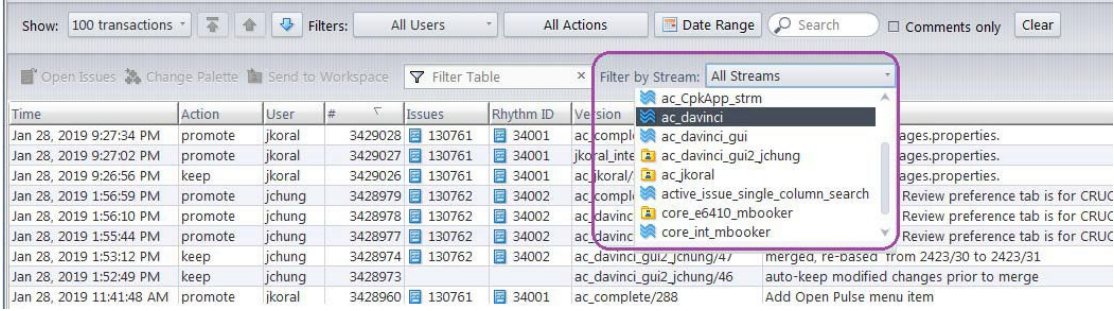

**Filter by Stream** can be used in conjunction with the History table's comment filter (the filter control labeled **Filter Table**) to zero in on specific transactions:

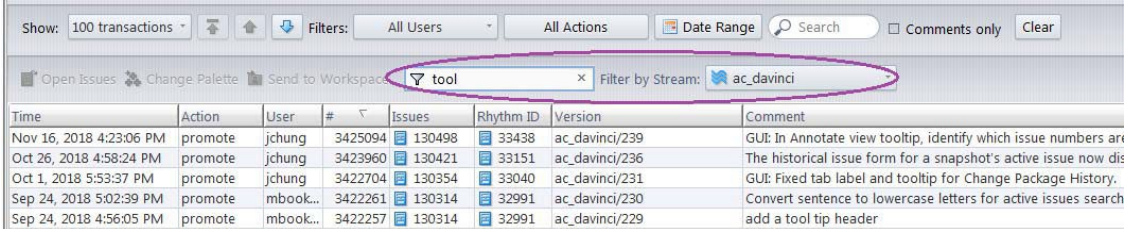

Clicking the **Clear** button or **Refresh View** clears the table's comment and stream filters. Changing the number of transactions or the user or action filters for the History view also clearsthe comment and stream filters.

# **GUI: New Operations for Snapshot Streams**

The 7.3 GUI now supports the frequently used commands **Show Active Issues** and **Show History** for snapshot streams. These commands are available in the stream context menu, as well as in the **Actions** menu in the Stream Browser toolbar:

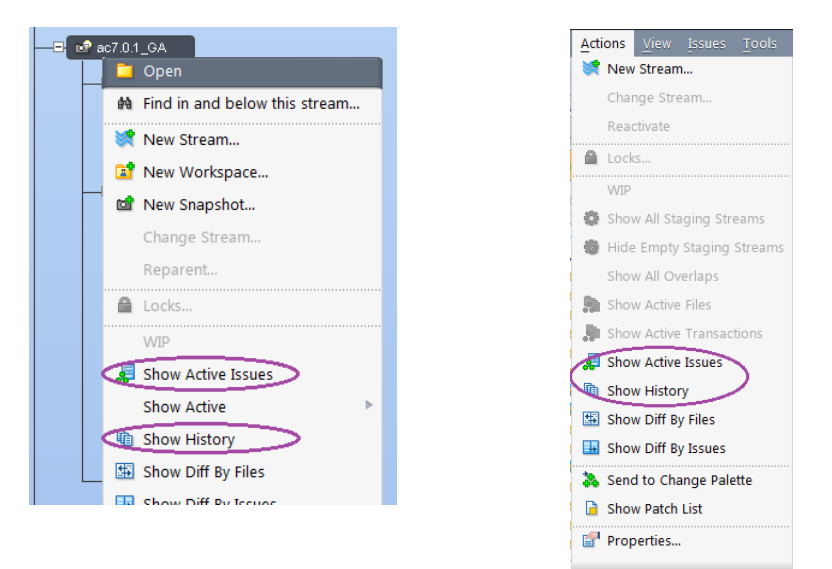

# *Show Active Issues for Snapshot Streams*

The **Show Active Issues** command answers the question "Was issue X fixed in this particular stream/ release?" If you execute **Show Active Issues** for a snapshot stream, the GUI displays an Active Issues tab that lists all the issues that were active in the snapshot stream's backing stream at the snapshot's basis time. This tab is just like theActive Issues tab for a regular, dynamic stream; you can click on an issue in the top pane to see the contents of the change package in the bottom pane. You can also open an active issue to see what its contents were *at the snapshot's basis time*.

Notes:

- The Stream Browser does not display Default Group icons for snapshot streams.
- In the Active Issues tab for a snapshot stream, the **Open Issue** command in an issue's context menu is replaced by **Open Historical Issue**. Also, the tooltip for the **Open** button is "Open Historical Issue" instead of "Open Issue".
- If you execute **Open Historical Issue**, the GUI labelsthe issue tab with the issue number followed by "(hist)", and it displays the snapshot stream's basis time in the lower-right corner. These serve as reminders that you are looking at the issue's contents as they were at a time in the past; field values may have changed since then.
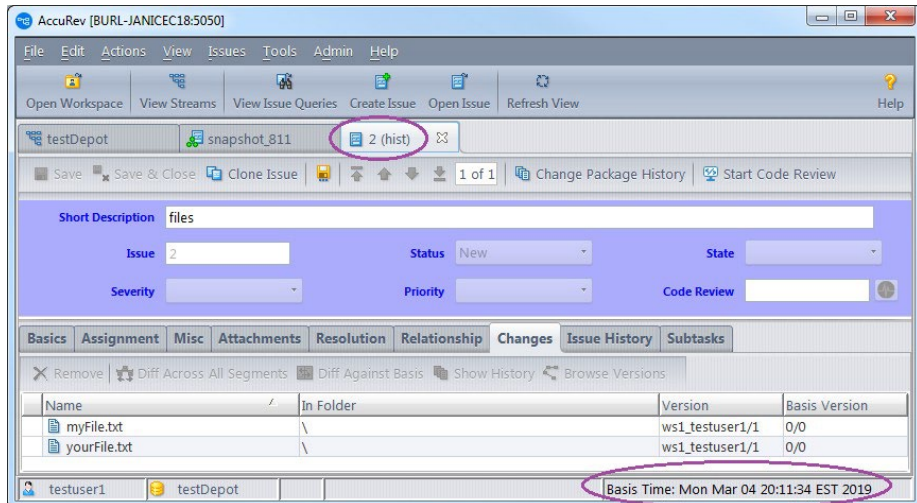

### *Show History for Snapshot Streams*

For users who do not use change packages in AccuRev, the **Show History** command answers the question "Was this fix included in the snapshot?" Executing **Show History** for a snapshot stream shows you the transactions that were executed in the snapshot's backing stream up until the snapshot's basis time.

# <span id="page-144-0"></span>**GUI: Demote Locks**

Release 7.3 extends the **lock** command to control Demote operations, in addition to Promotes, include/ exclude, and the ability to modify the stream's settings.

The CLI **lock** command has two new **-k** options to prevent demote-to and demote-from actions:

- **-kdt** option: Prevents demotes to the stream. Versions cannot be added to the stream's default group via a **demote** from the backing stream.
- **-kdf** option: Prevents demotes from the stream. Versions cannot be removed from the stream's default group via a **demote** from the stream to a child stream or workspace.
- With no **–k** option at all: Creates an "all" lock, which prevents demotes to and from the stream, promotes to and from the stream, purge, incl/excl/incldo, and chstream operations on the stream.

In the GUI's Stream Browser, the Locks dialog contains two new checkboxes for **Lock Demotes To** and **Lock Demotes From** the stream:

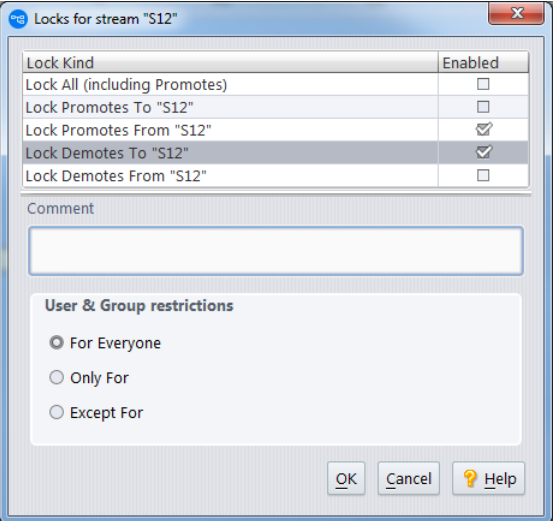

Demote locks are visible in both the GUI and the WebUI:

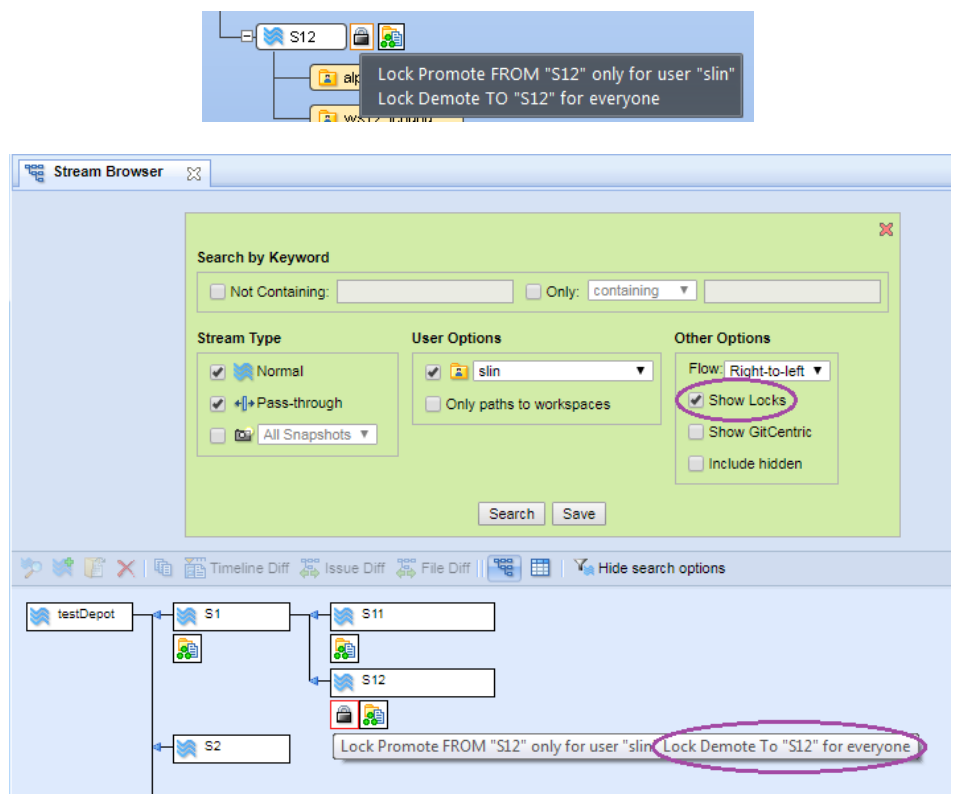

# <span id="page-146-0"></span>**GUI: Displaying Third Party Issue IDs**

When working in a depot whose schema defines a third-party issue field (via the **3pty ITS Key** dropdown in the Schema Editor), users can now specify preferences about when and how third party issue IDs are displayed in the GUI:

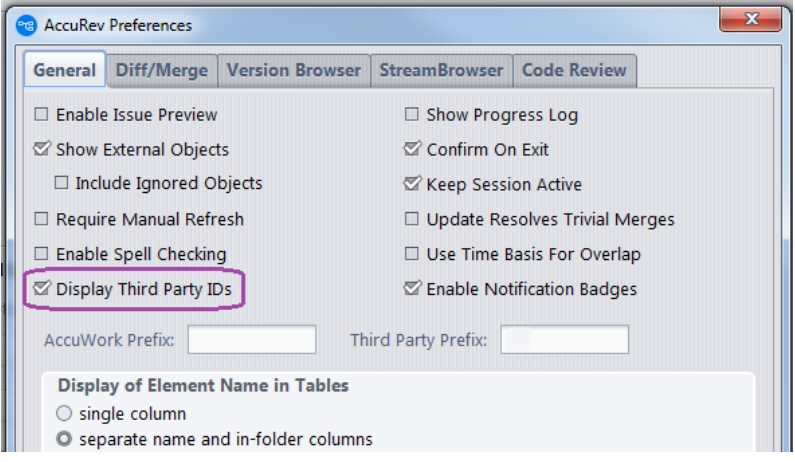

The **Display Third Party IDs** preference indicates which IDs should be shown when the GUI displays issue IDs in a *non-tabular* format, e.g., in AccuWork tabs and Version Browser issue boxes. (In tables of issues, the column headers indicate the kind of issue IDs that are shown.)

If the **Display Third Party IDs** checkbox is checked *and* an issue has a third-party ID assigned to it, then the GUI displays the third party ID for that issue; otherwise, the GUI shows the issue's AccuWork ID.

If some issues have third party IDs and some do not, it can be hard to know whether the ID you see is an AccuWork ID or a third party ID. The **AccuWork Prefix** and **Third Party Prefix** preferences address that problem. Users can specify different prefixes that will distinguish AccuWork IDs from third party IDs.

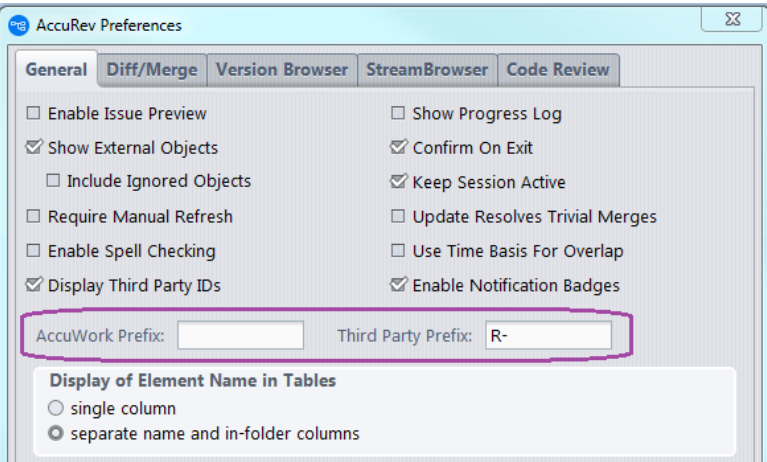

Here is an example that shows how types of issue IDs are distinguished by their prefixes (or lack thereof):

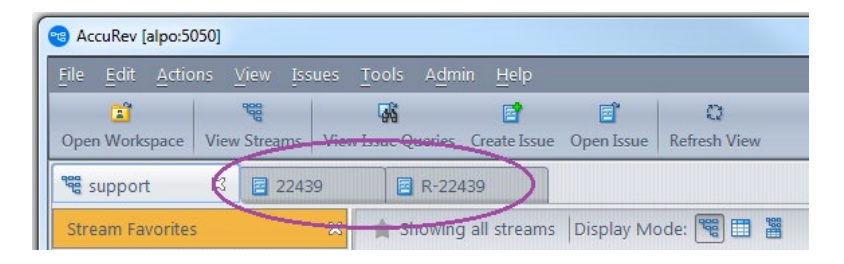

# <span id="page-147-0"></span>**GUI: Transaction Details in the Annotate Tab**

In Release 7.3, the GUI's **Annotate** tab makes additional information available to the user. The tooltipfor each line in the **Annotate** view now displays all the version information that is visible in the GUI's Version Browser: transaction information, including real version numbers and comment text, and change package information. The tooltip appears if you hover the mouse over the "Trans. #" column of the table, and it disappears after about five seconds or if you move the mouse out of the transactioncolumn.

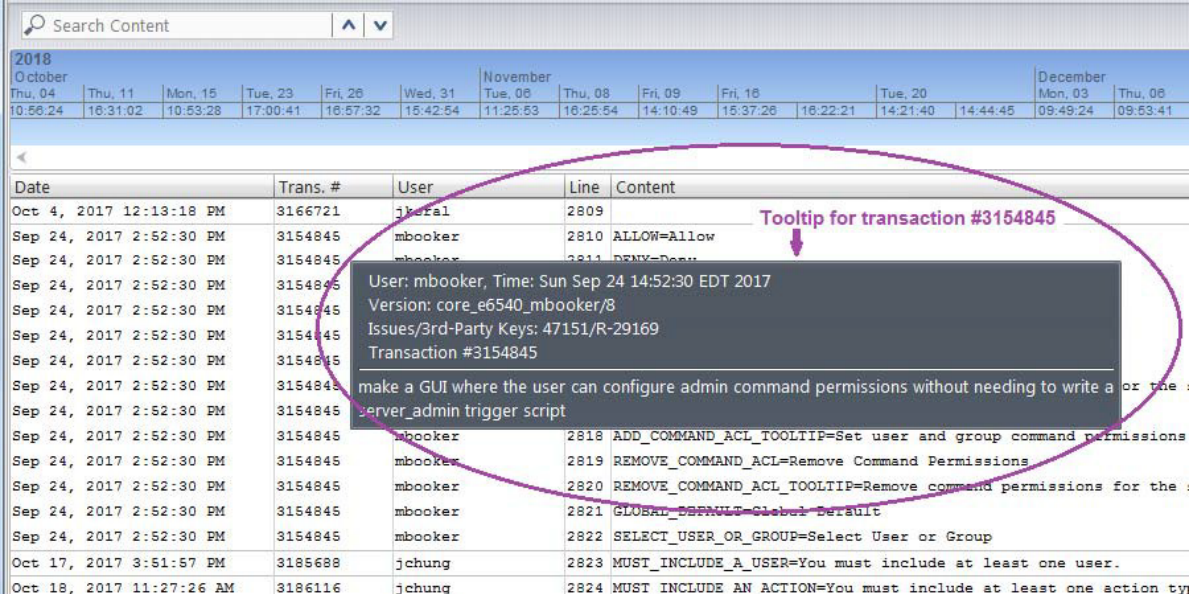

The tooltip can be configured to display either just AccuWork issue IDs, or both AccuWork issue IDs and third party ITS keys. You can configure this with the AccuRev GUI preference called **Display Third Party IDs**. (See *[GUI: Displaying Third Party Issue IDs](#page-146-0)*.)

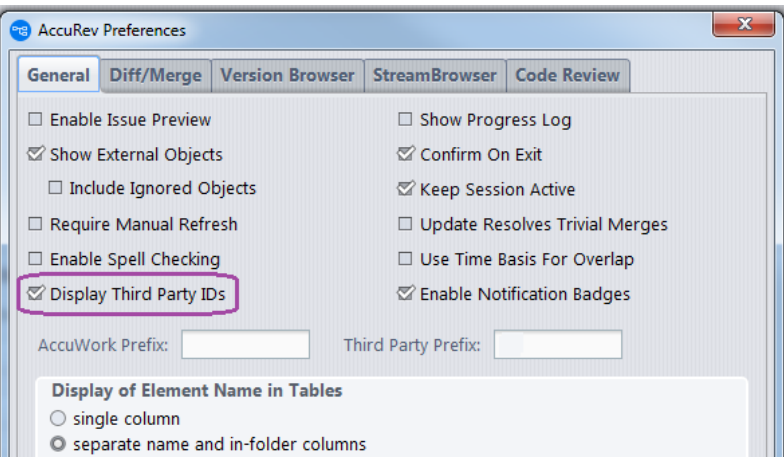

If the **Display Third Party IDs** checkbox is *unchecked*, issue numbers are displayed in the Annotate tooltip as a single line starting with the prefix "Issues:", followed by a comma-delimited list of AccuWork issue numbers. For example:

#### Issues: 30724, 31989, 40028

If **Display Third Party IDs** checkbox is *checked*, issue numbers are displayed in the Annotate tooltip as a single line starting with the prefix "Issues/3rd-Party Keys:", followed by a comma-delimited list of AccuWork/thirdparty ID pairs. For example:

#### Issues/3rd-Party Keys: 30724/49115, 31989, 40028/31729

(AccuWork issue 31989 has no associated third-party key in this example.)

**Note:** Prefixes can be configured for the AccuWork and/or third party issue IDs using the **AccuWork Prefix**  and **Third Party Prefix** fields in the **AccuRev Preferences** dialog.

### **New Unix Extras: rsyncAccuRev and autoRestoreAccuRev**

Release 7.3 includes two new Unix tools that make it easier to backup and restore an AccuRev server: **rsyncAccuRev** and **autoRestoreAccuRev**. These tools can be found in  $\langle ac - insta11 \rangle / \text{extras}/\text{unix}/\text{bin}/$ .

#### *rsyncAccuRev*

**rsyncAccuRev** allows an AccuRev administrator running on a UNIX/Linux OS to back up an AccuRev Server or AccuRev Replica either to a remote machine or to a local file system on the same machine.

Backing up to the same machine does not provide good disaster recovery, unless the backed up drive is removed and stored elsewhere or it is backed up itself. Backing up to a remote machine is more useful; the remote machine could be a file server that itself is backed up, or it could be a test or hot fail AccuRev server.

Connections to a remote server are via ssh(1). The machines involved should have already exchanged ssh keysin order to prevent promptsto enter passwords. (Search the web for "ssh key exchange" to get further information about this.)

#### *How to Use and Set Up rsyncAccuRev*

Start by copying the file  $\langle acc-*insta1*$ )/extras/unix/bin/rsyncAccuRev to a directory that is already in the Linux/UNIX OS user <ac-user>'s PATH. Then run "rsyncAccuRev -m". This will output a man(1) page detailing the tool's functionality, use and configuration.

As with other Micro Focus/AccuRev-provided scripts, there is a section of the file that you can customize - See the "CUSTOMIZE ME" section and the variables with the setting of "change me". You can also choose to set the variables via the command line, or more conveniently by providing an input file. In this last method you would run "rsyncAccuRev -c yourLocalConfigurationFile" to run a backup. Example input files are found in <ac-install>/extras/unix/. The files named rsyncAccuRev-local.cnf and rsyncAccuRevremote.cnf can be copied and modified for your site's configuration.

At execution time, if any variable is still set to "change me", the **rsyncAccuRev** script exits without creating a backup.

#### *Sample Output*

Here is a sample of output from the command: rsyncAccuRev -c rsyncAccuRev-remote.cnf -m

(The text on the right side explains each line of output.):

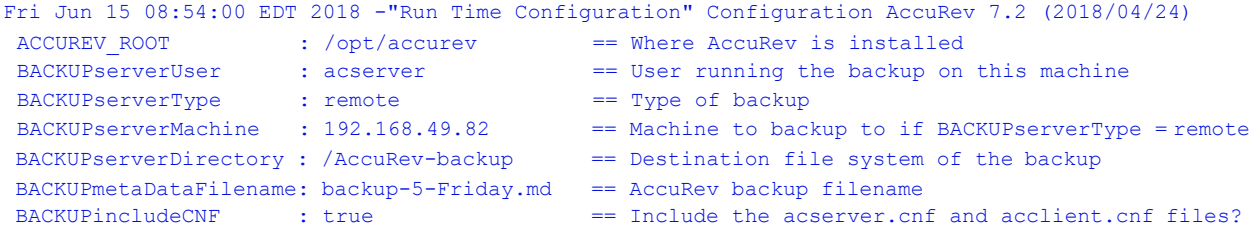

#### *autoRestoreAccuRev*

**autoRestoreAccuRev** can be used in conjunction with **rsyncAccuRev**. It enables an AccuRev admin to automate the restoration of an AccuRev backup file that **rsyncAccuRev** has created and pushed to a remote test/fail-over/disaster recovery (DR) machine.

When **autoRestoreAccuRev** detects a newly created PostgreSQL custom database dump file in the **<ac**install>/storage/site\_slice/backup directory, it executes the following sequence of steps:

- 1. Shut down the AccuRev client process
- 2. Restore the PostgreSQL database dump file
- 3. Reconfigure the PostgreSQL parameters for the test/fail-over/DRmachine
- 4. Start the AccuRev client
- 5. Run "accurev info" and "accurev show streams"

# **Pulse Code Review FAQ**

In this section we present answers to some frequently asked questions about Pulse Code Review.

#### **Q: Who can start (or update) a Pulse Code Review?**

**A:** Any user who can access the depot, stream and/or issue can start (update) a Code Review.

#### **Q: How can I tell who created (or updated) my Code Review?**

**A:** In the Activity section of the review, you can see who committed what changes to the review:

#### Activity

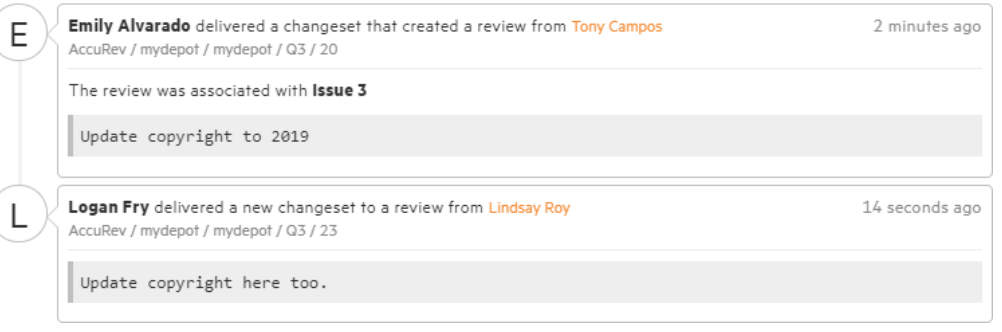

In this case, Emily started the code review, and the author of the transaction was Tony. The code review was then updated by Logan, and the author of that transaction was Lindsay.

#### **Q: When adding reviewers to a Code Review, why don't I see all AccuRev users listed?**

**A:** AccuRev users must have logged into Pulse at least once to be available as a reviewer. It's possible the user you are looking for has never logged into Pulse. A Pulse administrator can see which users have logged into Pulse.

#### **Q: Can Code Reviews contain changes from multiple users? How can I tell which user made which change? If there are multiple contributors, who is the owner of the review?**

**A:** Yes, Pulse Code Reviews can contain changes from multiple users (just as an AccuWork issue can contain transactions from multiple users). The author of the change will be listed next to each transaction in the review:

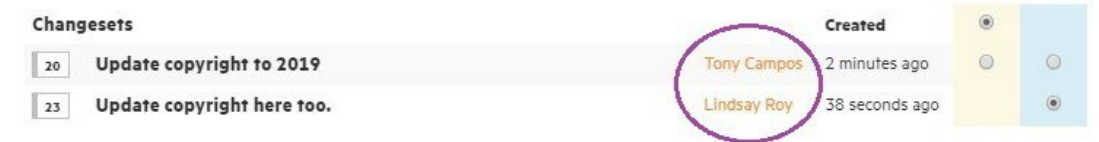

The owner of the Code Review will be the author of the first transaction. In this case, the owner is Tony.

#### **Q: How do my depot and element ACLs work with Pulse? I don't want users to see code that is restricted in AccuRev.**

**A:** Pulse Code Reviews respect all ACLs. Elements that are part of a review will not appear for users that do not have access. It is possible a review will appear empty if the user does not have access to any element. It is up to the author to select appropriate reviewers who have access to the elements of the code review.

### **Q: How are removed versionsrepresented in a Code Review? We regularly remove versions of elements from our issue change packages, via the GUI and via the CLI cpkremove command.**

**A:** When versions are removed from a change package, the elements do not disappear from the Code Review. Rather, they are marked as **CPK Removed** with a strike through the element name. Removing a version constitutes a distinct transaction in the Change Package History, and it is represented as a distinct changeset in the Pulse Code Review.

#### **Q: Doesthe "Code Review" tab in theAccuRev GUI's Preferences dialog pertain to Pulse Code Review?**

**A:** No, the GUI preferences for Code Review relate only to Crucible Code Review (a third party product). There are no GUI preferences or settings relating to Pulse Code Review (a Micro Focus product that is bundled with AccuRev 7.3 and later).

### **Q: In the Requests section where I see information about my issue, what issue fields are displayed? Can I change which fields are displayed?**

**A:** The Requests section displays information about the associated issue. It also contains a link to open the issue in the WebUI. The issue information that is displayed comes from these four default schema fields:

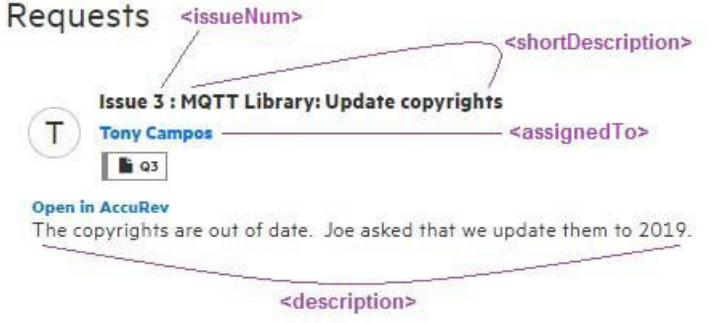

These defaults are specified in the following properties defined in  $\alpha c$ -install>/pulse/conf/ startup.properties:

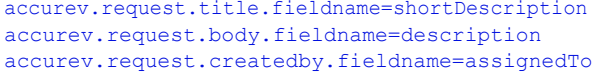

You can specify different issue fields (except for issueNum) by editing the startup.properties file. For example, if your company prefers to display the user who created the issue rather than the user to whom the issue is assigned, you can just change the last line shown above to:

#### accurev.request.createdby.fieldname=**submittedBy**

**Note:** These settings are global for Pulse and must be made by a system administrator. They are not specific to an AccuRev server or to a depot.

#### **Q: How can I control the voting on reviews and whether reviews are automatically approved or rejected?**

**A:** Pulse defines four different "rules" to control this logic. Pulse administrators can configure different rules for different depots. The four rules available are:

- **defaultRule.js -** approve/reject based on first reviewer's opinion
- **leadsOnly.js -** approve/reject based on first lead reviewer's opinion
- **majorityDecides.js** approve/reject based on majority of reviewers'opinions
- **allMustApprove.js** approve if all reviewers like it (i.e., approve); send for rework ifany reviewer doesn't like it (i.e., requests changes)

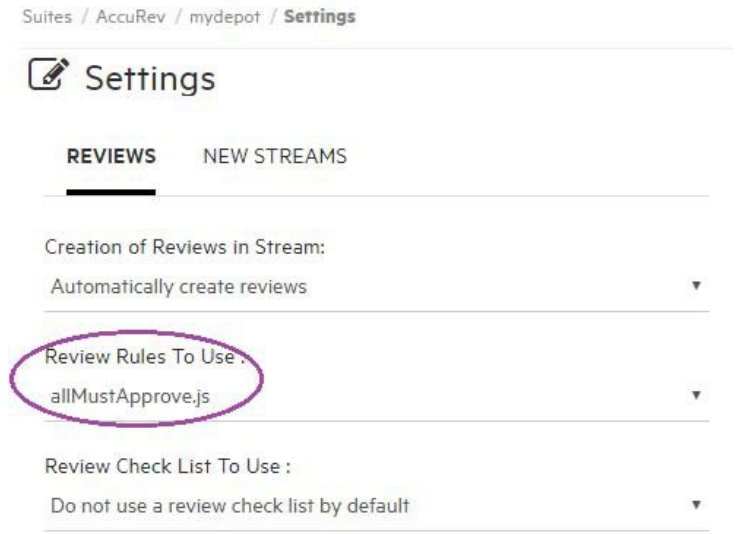

#### **Q: How can I use the Code Review state to control which issues get promoted through my stream hierarchy?**

**A:** For streams that have workflow rules defined, the Code Review state can be incorporated into stream entry or exit rules in order to restrict issue promotion to only those issues that have passed code review.

The Code Review state can also be queried in the **server\_preop\_trig** trigger to restrict issue promotion.

# **Changes in AccuRev Release 7.3**

AccuRev Release 7.3 includes the following new features and bug fixes.

**Note:** In the issue titles below, issue IDs outside parentheses are issue numbers in the AccuWork issue tracking system. Issue IDs inside parentheses are issue numbers in the SupportLine system used by Customer Care.

#### **13552 (1103394) - GUI: In Version Browser, Save As and Open operations are disabled for binary files**

The **Save As** and **Open** operations in the Version Browser are now enabled for binary files.

#### **34379 (1094937) - RFE: Ability to filter element history by stream**

When viewing an element's history in the GUI, the user can use the new **Filter by Stream** control to select the stream whose transactions should be displayed in the history table. Transactions in the element's history that occurred in other streams are hidden from view. For further information, see *[GUI: Filtering History by Stream](#page-142-0)*.

#### **36104 (1097007) - RFE: The Annotate tool of the Java GUI should show transaction details**

In the GUI's Annotate view, placing the mouse cursor over the "Trans. #" column now displays details about the transaction for that row. The display includes AccuWork issue numbers and third-party ITS keys associated with transactions. See *[GUI: Transaction Details in the Annotate Tab](#page-147-0)* for further information.

#### **36440 (1097546) - RFE: Request for mechanism to limit AccuWork file attachment size**

The server\_preop\_trig trigger now fires for the **putfile** command, and these additional parameters are supplied for **putfile**:

- file name: the name of the attachment file
- file\_size: the size of the attachment file (in bytes)

#### **37000 (1114205) - Core: Flaw in server's EACL logic can cause "Access denied" result for name command if elements have been moved**

Prior to 7.3, if an element had been moved, but a directory that *used to be* in the element's path was not accessible to a user due to EACL settings, then the user did not have access to the element. This defect has been fixed in 7.3. EACLs of directories that are no longer in an element's path no longer affect the accessibility of the element itself.

#### **38682 (1100634) - GUI: AccuWork required field dialog box too small**

The maximum width of the **Required fields** dialog has been increased.

#### **38754 (1095942, 1099798) - RFE: Add a trigger that will disallow users to perform a move or rename**

The server\_preop\_trig trigger now fires for the **move** command,

### **45143 (1108569) - GUI: Promote from Issue Dependencies tab not working**

In Release 7.3, users can now promote issues from the Issue Dependencies tab. Only one of the context menu items-- **Promote Issue(s)** and **Promote Issue(s) with All Dependencies**-- is enabled, depending on whether the selected issues have any dependencies or not. If the selected issues have dependencies, the user is NOT given the option of promoting without dependencies.

### **46618 (1109968) - RFE: Restrict access to Schema Editor by Depot and Principal/User**

The depot name has been added as a parameter to the server admin trig trigger. (The principal and IP address were already being passed to the trigger.) This additional information allows denying access to the Schema Editor based on depot and principal.

### **47038 (1110531) - RFE: Add support for Demote locks**

Release 7.3 includes support for locks on the Demote-to and Demote-from operations. See *[GUI: Demote](#page-144-0)  [Locks](#page-144-0)* for further information.

#### **47588,129256 (1111390) - Example server\_admin\_trig.pl needs updating for addmember and rmmember changes**

The **addmember** and **rmmember** CLI commands can modify multiple groups (as of Release 7.0). The example server\_admin\_trig.pl file has been updated to process a <groups> XML element instead of a <group> element for the **addmember** and **rmmember** commands.

### **50282 - WebUI: filterByRelatedGroup - Wrong user list is displayed in user field when related group field is changed to empty group**

If a group field and a user field in an issue are related bythe filterByRelatedGroup validation action, then manually setting the group field to an empty group now correctly results in the user field getting set to an empty dropdown.

#### **80984 (633869, 1106848) - Can't merge ptext-type elements with Twin Status Resolution Wizard**

The Twin Status Resolution Wizard can now be used to merge ptext-type elements.

#### **81547 - Promoting an issue into a stream via change palette fails if the destination has defuncted element in backing hierarchy**

Cross-promoting an issue into a stream used to fail if any of the elements in the issue were not visible in the destination stream because they had been defuncted in the stream's backing hierarchy. This defect has been fixed in Release 7.3.

### **81558, 130435 (1114130) - GUI doesn't display stream background color set via setproperty command**

This defect has been fixed. "**accurev setproperty -r streamStyle"** can be used to set the background color of a stream and have that color be visible in both the GUI and the WebUI.

#### **81559 (1113892) - hist command to find all dispatch transactions hangs**

Due to performance improvements made in Release 7.3, a **hist** command to find all dispatch transactions no longer appears to hang.

#### **81565, 130479, 130626 (1113231) - Issue operations are slow in AccuRev**

Server code for query execution has been modified to optimize processing of schema files and to eliminate an unnecessary lookup of third party issue keys. GUI code for query execution and opening issues has also been optimized, resulting in increased speed and decreased memory usage on the clientmachine.

In addition to providing better performance for issue queries, Release 7.3 includes a defect fix related to what happens when the user manually collapses a parent issue in the results table and then re-expandsit:

- In Release 7.2, the GUI responded by displaying *all* of the parent issue's subtasks, regardless of whether they satisfied the issue query. That involved sending an additional command to the server.
- In Release 7.3, the GUI displays only those subtasks that satisfy the issue query. No additionalserver commands are issued.

#### **81589 - Sync should succeed on (defunct)(overlap)(member) file which resolved twin**

InAccuRev 7.2, the Sync Stream wizard could not resolve defunct filesthat were in an overlap state. Users had to undefunct those files and promote them to the stream being synchronized before invoking the Sync Stream wizard. In AccuRev 7.3, the Sync Stream wizard has been updated to handle overlap resolution of defunct files as part of the normal sync process. It is no longer necessary to undefunct files before invoking the Sync Stream wizard.

#### **81595 - RFE: Add filtering to GUI's Active Issues view**

In Release 7.3, the Active Issues default group and the Active Issues tab include a new **Search** button, which enables the user to filter the table of issues by field value. For more information, see *[GUI: Filtering Active](#page-141-0)  [Issues by Field Values](#page-141-0)*.

#### **81602, 130308 - RFE: Implement Show History and Show Active Streams for snapshot streams**

See *[GUI: New Operations for Snapshot Streams](#page-143-0)* for a description of these two new operations for snapshot streams.

#### **129360, 130606 - GUI, WebUI: Unchanged timestamp field should not be modified when issue is saved either in a different timezone or after changing the values of other fields**

Prior to Release 7.3, the value of a timestamp field with a granularity greater than seconds (i.e., minute, hour, day, month, year) was modified whenever the issue was saved (1) in a different timezone or (2) after changing the value of other fields. This defect has been fixed in both the GUI and the WebUI of Release 7.3.

#### **129361 - In File Explorer, merge against backing stream fails if workspace version has status (defunct)(overlap)(member)**

A file is said to be in a state of "defunct overlap" if it has been defuncted in a workspace and then another user has modified the file and promoted that change to the backing stream. In AccuRev 7.2 and earlier, the only way to resolve defunct overlap was to execute a three-step process:

- 1. Undefunct the file from the command line.
- 2. In Conflicts mode of the GUI's File Browser, merge the overlap changes into theworkspace.
- 3. Re-defunct the file in the workspace and promote.

In the AccuRev 7.3 GUI, executing Merge from the File Browser's Conflicts tab automatically takes care of resolving the overlap of defunct files, in the same way that normal overlap is resolved. Additional manual steps are no longer necessary.

#### **129364 (1100421) - RFE: GUI: Ability to deselect a stream in the Stream Browser**

The user can now click on the Stream Browser's background in order to deselected a selected stream.

#### **129425, 129956 - Eliminate issue dependencies for Merge**

- 1. During a Merge (or Patch) operation in File Mode, AccuRev now automatically assigns merged (or patched) versions to change package variants of the issues associated with the merged-from (or patched-from) versions.
- 2. A related change has been made in the GUI's Promote dialog to handle scenarios in whichmultiple files are being promoted out of a workspace, with some of those files being the result of a Merge or Patch operation.

The Promote dialog includes a new checkbox labeled "Use selected issue(s) for unaffiliated changes only":

- **The checkbox is unchecked by default. In this case, AccuRev assigns every version being** promoted out of the workspace to the issue(s) selected for the Promoteoperation.
- **If the user clicks (checks) the checkbox, this reduces the creation of issue dependencies by** allowing AccuRev to intelligently assign only new (unassigned) versions to the issue(s) selected for the Promote operation. Any version that was previously assigned to another issue remains assigned to only that other issue when it is promoted out of the workspace.

#### **129554, 130607 - RFE: Provide a simple way to allow access to only one stream in a depot**

In Release 7.3, it is easier to give users access to a single stream while denying access to all other streams in the depot. If an administrator assigns for a set of users an inheritable "none" ACL to the depot, along with a non-inheritable "all" ACL to a particular stream in that depot, then those users can create workspaces under (or reparent existing workspaces to) that specified stream and have full access to the stream's contents. In

addition, those users have access to any snapshot streams that are directly under that stream. However, they cannot access any other streams in the depot.

Essentially, snapshot streams and workspaces assume the same ACL as their backing streams (unless an ACL has been explicitly set on the workspace).

#### **129615 - Installer: Install Azul OpenJDK instead of Oracle JDK**

As of Release 7.3, AccuRev installers(both server and client-only installers) install Azul OpenJDK instead of Oracle JDK. The version that is installed with AccuRev 7.3 is Azul OpenJDK 1.8.0\_192.

#### **129741 - For StarTeamMerge, the same change made in both versions should not be considered a conflict**

As of Release 7.3, if identical line additions or changes were made in both versions of a file, StarTeam Merge considers this a trivial merge instead of a conflict.

#### **129788 - RFE: Enable Send To => Issue command for stranded files**

In the GUI's File Browser, **Send To => Issue** is now enabled in the context menu of stranded elements.

#### **129850, 130218 - Adding lines in merge resolution window for a ptext file always inserts LF endings even if file is windows CRLF format**

Prior to Release 7.3, if a user merged a ptext-type file and entered new lines (either empty lines or lines containing text) in the merge resolution window of the AccuRev merge tool, then AccuRev inserted UNIXstyle LF line endings in the file even if the rest of the file contained Windows-style CRLF line endings. In Release 7.3, AccuRev inserts line endings that match those used in the rest of the file.

#### **129851 - Sometimes GUI appears to hang when bringing up StarTeam merge tool**

Prior to 7.3, under certain circumstances, the StarTeam merge tool could be drawn in an invisible part of the screen, making it appear that the GUI had hung. This defect has been fixed in 7.3. Now the GUI ensures that the StarTeam merge tool is always drawn in a visible portion of the screen.

#### **129880 (1114841) - WebUI hangs on Create Issue if new-issue validation logic sets a Timespan field that was defined pre-7.2**

This defect has been fixed in Release 7.3. It is now possible to create an issue using the WebUI, even if the new-issue validation logic sets the value of a Timespan-type field that was defined in a release prior to 7.2.

#### **130065 - RFE: WebUI: Shouldn't allow concurrent execution of multiple issue queries**

The WebUI now displays a modal progress dialog while an issue query is executing. This prevents the user from executing multiple queries concurrently (intentionally or not).

### **130332 (1115456) - Silent installs fail for full installer**

Running the full installer in console mode with the **-r** option now generates a complete, correct response file. A subsequent silent install referring to that response file now properly processes the file and completes successfully.

#### **130359 (1115486) - CLI: pop -L resulting file path too long**

Prior to 7.3, if a directory path being created by **pop** was exactly 248 characters long, creation of the path failed, and files under that path were not populated. This defect has been fixed in Release 7.3.

#### **130650 - Workspace Update operation is very slow**

Database queries done forthe Update operation have been optimized in Release 7.3, making the operation complete much more quickly.

#### **130652 - A tracking issue should be considered complete if all of the changesit istracking are already in the stream**

If all of the versions being merged into a stream by a tracking issue are already in the target stream, the actual "merge" version that is assigned to the tracking issue is now considered "Already included" in the stream, and the tracking issue itself is considered complete. The tracking issue is considered incomplete only if one (or more) of the versions being merged is missing from the stream.

#### *Corrections and Changes to the Documentation*

Please note the following corrections and changes to the AccuRev 7.3 documentation:

#### **130647 (1116194) - Installation instructions should specify "Run as administrator" for 'maintain migratepg' command**

The installation instructions for 7.3 now correctly state that Windows users should start a CMD window with "Run as administrator" privileges in order to execute the **maintain migratepg** command. This prevents "Access is denied" errors from occurring.

# **Known Issues**

This section describes known issues in AccuRev, the AccuRev Web UI, and Pulse Code Review.

#### **Pulse setting "Creation of Reviews in Stream" must not be changed**

Pulse administrators may notice the **Creation of Reviews in Stream** setting in the products (depots) and streams. This setting defaults to "Automatically create reviews" and it should **NEVER** be changed. If the value is changed, the integration of Pulse with AccuRev will no longer function. If the value is changed and change package transactions are subsequently sent to Pulse (via **Start Code Review** or **Update Code Review**), those transactions can never be made part of a review.

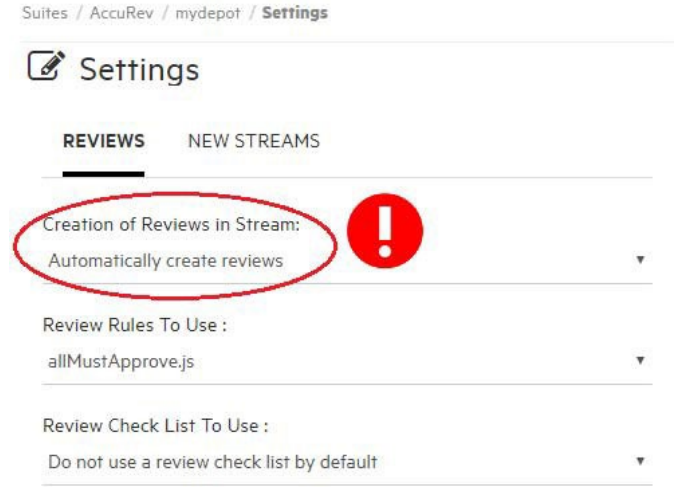

#### **Non-author can create a code review, but then cannot view it in Pulse**

AccuRev allows users otherthan the author of a code change to create a review. If the creator of a code review is neither the author of the change nor a Pulse administrator, then the creator will not be able to see the code review in Pulse. The author of the code change, however, can view the code review and add reviewers to it.

#### **No email notification for creation of a Pulse code review**

Pulse does not support email notification for code review creation events. So if a code review is created by someone other than the author of the code changes, the author will not receive an automatic notification that the code review exists. The code review will be visible, in **Draft** state, in the author's list of reviews in Pulse; the author can then add reviewers and publish the review.

#### **Change package variants are ignored in Pulse code reviews**

Pulse code reviews currently ignore variants of a change package. If a multi-variant change package is sent for code review, only the base variant (0) is sent for review.

# **9. AccuRev 7.2 Release Notes**

This chapter describes changes and other information related to AccuRev 7.2.

**Notes:**

- **To ensure AccuRev's successful installation and optimalperformance, install all applicable updates for your operating system before installing or upgradingAccuRev.**
- **If you are upgrading from an earlier release, we recommend that you install 7.2 over the existing AccuRev content.**
- **AccuRev clients from releases 6.2.0 through 7.1 can be used with the 7.2 server, but** *only 7.2 clients can be used to modify schemas.*

# **Discontinued Platforms**

Beginning with AccuRev Release 7.2, the Microsoft Windows 8 platform is no longer supported. This is consistent with our directive to install all applicable updates to your operating system before installing AccuRev. Applying all updates to a Windows 8 platform upgrades it to a Windows 8.1 platform.

Linux Fedora 25 is also no longer supported. Packages in the Fedora 25 repositories no longer receive security, bugfix, or enhancement updates.

# **What's New in AccuRev Release 7.2**

Highlights of the new developments in AccuRev 7.2 are captured here.

# **AccuRev Git Client**

AccuRev 7.2 introduces a new client -- the AccuRev Git Client -- that works by using native Git commands to interact with the AccuRev server. The client can be invoked via the Git command line or via third-party Git GUI applications. This new client allows Git users to work within an existing AccuRev infrastructure to pull and push changes from an AccuRev stream, just as the AccuRev GUI and command line client work with **update**  and **promote** commands.

The AccuRev Git Client is installed by the AccuRev client-only installers for 64-bit Windows, 64-bit Linux, and macOS 10.13+ platforms. The installer does not install the native Git program; that must be done separately.

Note that no installation or configuration changes to the existing AccuRev server are required in order to use the AccuRev Git Client. Furthermore, all triggers, ACL, EACL, locks, and user access functionality work with the new Git client in the same way they work with the AccuRev GUI (acgui), command line, and WebUI.

For detailed information, consult the AccuRev\_Git\_Client\_Release\_Notes.pdf document in the  $\prec$ acinstall>/doc/directory (installed by the AccuRev client-only installer).

# <span id="page-159-0"></span>**Calculated Timespan Schema Field Type**

A new type of schema field called "calculated timespan" dynamically calculates the time difference either between two timestamp fields or between a timestamp field and the current time. Such a field can be viewed and used in issues, active issues tables, issue queries and results, validation conditions and actions, and workflow conditions.

The Timespan field type can be used to define either an "editable timespan" field or a "calculated timespan" field in the schema editor. The editable timespan field type was available prior to 7.2. It allows you to type in any non-negative numeric value and choose a granularity of days or hours for the value. If you enter an integer value (e.g., 45), it is automatically converted to a decimal (45.0).

To create a *calculated timespan* field, check the **Calculated by AccuRev** checkbox and choose the two timestamp fields whose difference will be reflected in the calculated timespan value.

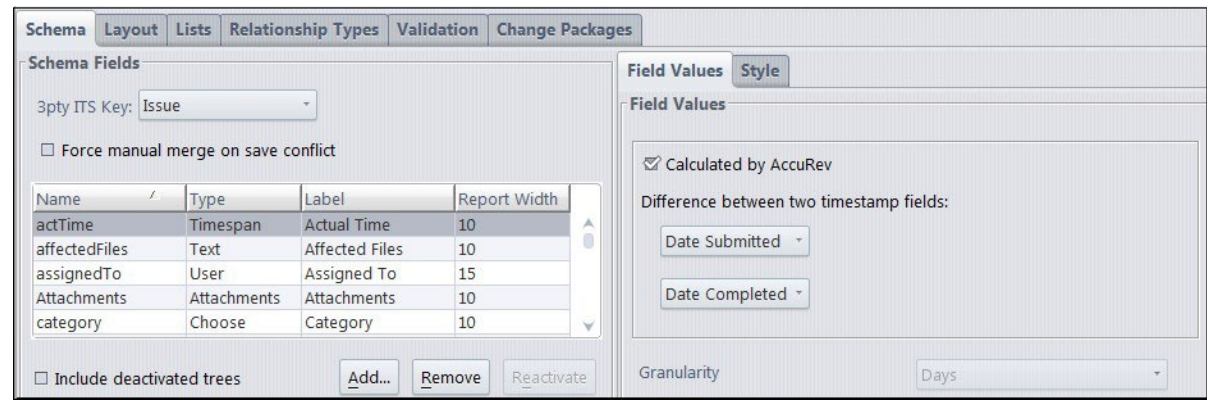

Here are some important notes about calculated timespan fields:

- They are read-only. You cannot type a value into a calculated timespan field.
- The granularity for a calculated timespan field is automatically set to days.
- The value of a calculated timespan field in an issue is updated when an issue is first displayed and whenever the issue is saved.
- If a timestamp field associated with a calculated timespan field does not have a value, the current date and time are used in its place for the calculation. The value of the calculated timespan field is then fluid, i.e., it is recalculated by AccuRev each time the issue is displayed orrefreshed.
- If a calculated timespan field issynchronized to a third-party issue tracking system (ITS), its value will be static on that system. This conflicts with the potential fluidity of the calculated timespan field's value. For this reason, **calculated timespan fields should not be used with AccuSync, Micro Focus Connect, and other synchronization products.**
- The expansion of the existing Timespan field type to support calculated timespans imposes the following constraint: **Pre-7.2AccuRev clients cannot be used to make schema changes;** *a 7.2 client must be used in order to modify a schema.*

# <span id="page-160-0"></span>**(subtwin) Element Status**

Release 7.2 introduces a new element status called "**(subtwin)**". An element has **(subtwin)** status if one of the directories in its path has **(twin)** status. Only one of the **(twin)** directories and its content can be accessed through the pathname; the other(s) can be accessed through their unique element-IDs. To resolve **(subtwin)** status, the actual **(twin)** parent directory must be resolved by renaming and/or defuncting all but one of the twin directories.

# <span id="page-160-1"></span>**Update Workspace and (member)(overlap) Files**

The **Update** operation has been expanded to support merging of files with (member)(overlap) statusafter the update has completed. A new **Merge Overlap** button has been added to the Update progress dialog:

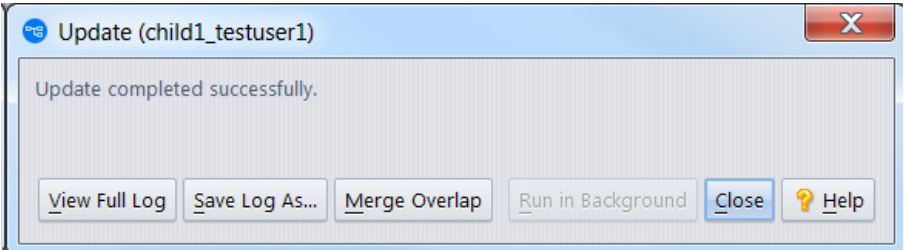

The **Merge Overlap** button becomes active after the update completes, if there are only *non-twin* overlaps in the workspace. Clicking the button initiates a process of merging the overlapped files against the backing stream (equivalent to manually initiating a bulk-merge of the overlapped files). The user can opt to have trivial merges kept automatically. Non-trivial merges are always displayed in a graphical merge window so that the user can manually resolve conflicts.

# <span id="page-161-0"></span>**"Diff Against" Dropdown Menu in Outgoing Mode**

The File Browser has a new dropdown menu called **Diff Against** in Outgoing mode:

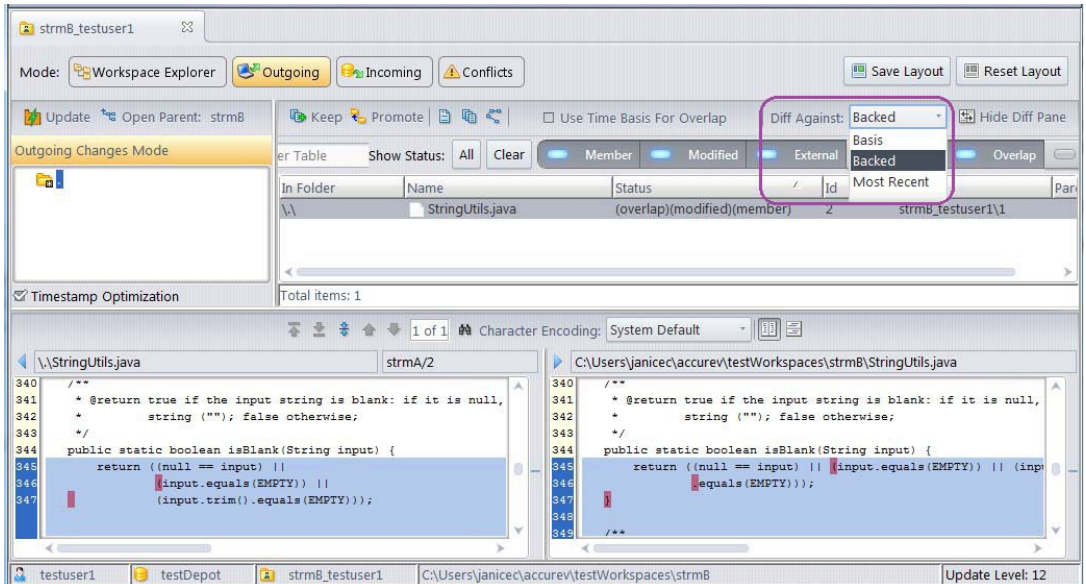

The **Diff Against** menu allows you to choose which version you want to diff your changes against in the Diff pane. The choices are:

- Basis The version that you began your work with, i.e., the result of your most recent **Update**or **Promote** operation, whichever came later.
- Backed The version of the file in the backing stream.
- Most Recent The result of your most recent **Keep** operation. If you haven't done any **Keep**s, this is the basis version. (This option is not offered for a stream or an inaccessibleworkspace.)

Making a selection in this dropdown menu is equivalent to choosing among **Diff Against => Basis Version, Backed Version,** and **Most Recent Version** in the file context menu, except that the difference is displayed in the Diff pane of Outgoing mode instead of in a separate tab.

The dropdown menu defaults to the **Basis** value. However, you can change your default value by selecting a different value and then clicking the **Save Layout** button.

# <span id="page-162-0"></span>**Merge GUI: Selecting Multiple Sources**

The Merge tool now supports a more convenient way to include changes from multiple sources in a conflict section. Prior to 7.2, you had to hold down the **Ctrl** key while you clicked on conflict-resolution buttons (i.e., *Theirs*, *Common Ancestor*, or *Mine*) in the desired sequence. In 7.2, you click that same sequence of conflictresolution buttons *without* holding down the **Ctrl** key. The buttons you clicked are displayed in the "on" state, and they are annotated with numbers to indicate the order that you selected:

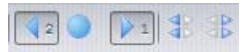

You can remove any block that you added to the merged version by clicking the corresponding button again to turn it "off".

**Notes:**

- You cannot remove an inserted block once you've performed a manual edit because doing a manual edit resets all the conflict-resolution buttons to the "off" state.
- Any manual changes that you've made to a section will be overwritten if you return to that section and click a conflict-resolution button.

# **Changes in AccuRev Release 7.2**

AccuRev Release 7.2 includes the following new features and bug fixes.

**Note:** In cases where an issue is identified with two numbers, such as 10721 (1098410), the first number is the issue number in the AccuWork issue tracking system, and the second, in parentheses, is the issue number in the SupportLine system used by Customer Care.

#### **16552 (1103468) - Annotate doesn't work if file has ever been binary**

The **annotate** command now works properly on a text or ptext file whose file type was binary at some time in the past, as long as the file does not contain any binary data.

#### **30839 (1103465) - In change palette, hitting Escape in the Promote dialog promotes file**

Hitting the Escape key in the Promote dialog now closes the dialog and aborts the **Promote** operation.

#### **34233, 49372, 49373 (1094833, 1111536) - RFE - AccuWork field type to calculate durations**

Release 7.2 provides a new type of schema field called "calculated timespan", which dynamically calculates the time difference either between two timestamp fields or between a timestamp field and the current time. Such a field can be viewed and used in issues, active issues tables, issue queries and results, validation conditions and actions, and workflow conditions.

See *[Calculated Timespan Schema Field Type](#page-159-0)* for further information on the calculated timespan field type.

**Note:** The expansion of the existing Timespan field type to support calculated timespans imposes the following constraint: Pre-7.2 AccuRev clients cannot be used to make schema changes; *a 7.2 client must be used in order to modify a schema.*

#### **34448 (1095054) - Change Palette does not show twins**

A new element status called "**(subtwin)**" has been defined to indicate that one of the element's parent directories is a **(twin)**. See *[\(subtwin\) Element Status](#page-160-0)* for more information.

#### **36022 (1096859) - Cursor entry point goes to second line when clicking into rich text field**

This problem does not occur in Release 7.2. The rich text field control has been upgraded since this defect was reported.

#### **37284 (1099323) - Running mkws on replica does not produce error for non-replicated depot**

Prior to 7.2, the command "**accurev mkws**" on a replica machine would succeed even if the specified backing stream was in a non-replicated depot. (The workspace was not usable until the depot was replicated.) In 7.2, such a **mkws** command fails with an error message: "Unknown stream or ver spec".

#### **37579 (1100233) - Web Interface: Clicking clock button next to text field label does nothing**

The **Add Timestamped Text** control is applicable only to log fields, not to text fields. The button has been removed from issue text fields in the WebUI.

### **42485 (1105845) - AccuWork: On transition, "Required Fields" popup doesn't fill in AssignedTo field in main Issue panel**

In 7.0 and earlier releases, as the user entered values in AccuWork's Required Fields dialog, those values were reflected in the issue form behind the dialog. Due to a defect, however, if the required field was a User-type field, the value that was set in the Required Fields dialog was *not* shown in the issue form until the Save button was pressed.

This issue is not applicable to 7.0.1 and later releases. Now, values set in the Required Fields dialog are not shown in the issue form until the clicks the Save button in the dialog. The Required Fields dialog displays this text: "Please enter a value for each required field below. The values will be displayed in the issue form when you click Save."

### **46621 (611819, 1098982) - GUI: AccuRev is unable to update the acclient.cnf file in the AccuRev bin folder**

Beginning with Release 7.1, the AccuRev install process places a template for acclient.cnf into the **<ac***install>*/bin folder, and the AccuRev GUI then copies that file into each user's %ACCUREV\_HOME%/.accurev (or \$HOME/.accurev) folder. Placing the file in this folder enables modifications by non-admin users.

#### **46827 (633941) - GUI should run Sync Stream wizard after reparenting a time-based stream**

AccuRev now runs the Sync Stream wizard whenever a time-based stream is reparented, regardless of whether the time basis was removed or retained.

### **47475 - WebUI doesn't display issue field styling that is configured in the GUI**

AccuRev 7.0.1 introduced schema field styling in the GUI. Individual fields can be styled in the schema editor. That styling is now visible in the WebUI.

# **47777 (633890) - Issue history doesn't track changing a field's value to none-selected or empty string**

The issue history display now includes transactions in which a field's value was changed to be blank (formerly <none selected>).

#### **48002 (633936) - WebUI: Issue history does not display old values of fields**

The issue history display in the WebUI now displays both the old and new values of fields that have changed.

### **48333 (633939) - setValue in WebUI workflow does not work correctly when switched to English locale**

AccuRev used to store locale-specific strings for "<none selected>" in workflows, schemas, and issues, and this caused problems for users who worked in different locales. In Release 7.2, locale-specific "<none selected>" strings have been replaced with a blank value (i.e., empty string). Please see Issue *[49014 - <none](#page-165-0)  [selected> replaced by blank value in GUI and WebUI comboboxes](#page-165-0)*.

#### **48349 (633937) - GUI: Issue history does not display if an issue field contains more than 84 multibyte Unicode characters**

Issue history is now properly displayed even when a field contains more than 84 multibyte Unicode characters.

#### **48420 (1112124) - AccuRev server dumps core when server\_master\_trig calls the setproperty command**

There was an intermittent crash when broadcasting Mosquitto/MQTT notification messagesto subscribers. This defect has been fixed in 7.2.

### **48442 - Query results exported from the WebUI in XML format are not properly formatted**

The WebUI now converts spaces in field labels to underscores when it is exporting in XML format.

### **48534 (633935) - Use StarTeam diff tool to identify conflict if StarTeam merge tool will be used to resolve merge**

In earlier versions of AccuRev, when versions being merged contained changes in adjacent lines of text, GNU diff identified this as a conflict while StarTeam Diff did not, and this caused the StarTeam merge tool to be invoked when there were actually no conflicts to be resolved. AccuRev 7.2 avoids this problem by using the StarTeam Diff tool to identify conflict whenever the user preference specifies that StarTeam be used as the merge tool.

In addition, 7.2 defines a new preference called "Auto-Keep Trivial Merges". Setting this preferencemeans that, for all merge operations, an automatic merge will be done (i.e., the merge tool's GUI will not be displayed) if there are only non-conflicting changes between the two versions being merged. Clearing the preference means that the GUI will ask the user at the beginning of each bulk merge operation if trivial merges should be automatically resolved and kept.

### **48562 (633940) - GUI: Edit Query displays usernames instead of display names in User field dropdown**

The Edit Query dialog now correctly uses the configured Display Property when displaying a User-type field and its dropdown. The same is true for the Query Parameters dialog (which allows the user to specify values for dynamic query parameters).

#### **48563 (633938) - Error dialog is displayed repeatedly after opening version browser**

This problem occurred because the selected number of transactions to display were all eacl transactions, so there was nothing to display in the version browser. This defect has been fixed by excluding from the version count those operations that have no corresponding version (eacl, defcomp).

#### **48818 (633946) - Remove client backward compatibility**

As of Release 7.2, the accurev.exe client cannot communicate with older AccuRev servers. Old clients can talk to new servers, but new clients cannot talk to old servers.

#### **48828 (633945) - RFE: Allow the user to switch servers instead of upgrading a client**

The Upgrade Client dialog now has three buttons: Download, Change Servers, and Exit GUI. As an alternative to clicking Download to upgrade the AccuRev GUI, the user can now click Change Servers to connect to a different AccuRev server (one that is compatible with the GUI).

#### **48991 (633942) - null message in sync stream wizard failure panel**

This defect has been fixed; the null message no longer appears.

#### **48992 (633948) - Sync Stream wizard should not quit on encoding error**

Failure during a trivial merge (for example, due to an encoding problem) no longer causes termination of the Sync Stream wizard. Instead, the file whose trivial merge failed is queued up to be displayed to the user during the manual merge resolution phase after all trivial merges have completed.

#### **48993 (633944) - Resolving several backing overlapsin the workspace leadsto unaffiliated changes**

AccuRev's merge algorithm has been modified to avoid creating unaffiliated changes - it now identifies all of the issues that are being merged and automatically assigns the result to the appropriate issues.

#### <span id="page-165-0"></span>**49014 - <none selected> replaced by blank value in GUI and WebUI comboboxes**

In both the GUI and the WebUI, the locale-specific "<none selected>" string in comboboxes has been replaced with a selectable blank value. The following areas are affected:

- AccuWork in the GUI and the WebUI issue fields
- Schema Editor in the GUI validation conditions and actions; change package triggers
- Workflow editing in the WebUI workflow conditions, stage conditions and actions, transition conditions and actions
- Workflow execution in the GUI and the WebUI

**Note:** In the WebUI, because of the typeahead filter feature for User-type fields, one must use a different technique to set a User field to blank: Simply click on the grey 'x' to the left of the triangle that opens the dropdown.

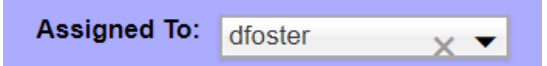

AccuRev Release 7.2 correctly handles newly created issues and workflows as well as existing issues and workflows that have locale-specific "none selected" values stored in them. The locale-specific "none selected" values are treated like the blank value, and are written out as the blank value if the issue/ workflow is saved again.

### **49146 (1110357) - RFE: A way to switch between "diff against backed" and "diff against basis" in Outgoing mode**

In Outgoing mode of the File Browser, a new dropdown menu called **Diff Against** allows you to choose which version you want to diff your changes against in the Diff pane. The choices are: Basis (default), Backed, and Most Recent.

For more information, see *["Diff Against" Dropdown Menu in Outgoing Mode](#page-161-0)*.

#### **49156 - modifyIssue XML command cannot set a field to [no value] ifreplaceAll="false"**

When an XML command (newIssue, modifyIssue, applyTransition) is issued with **replaceAll="false"**:

- If a field is omitted from the XML, its value does not change.
- If a field is included in the XML without a value, its value *is now cleared*. For example, thefollowing command will clear the value of the targetRelease field:

```
<modifyIssue issueDB="test" replaceAll="false">
<issue>
<issueNum fid="1">36322</issueNum>
</issue>
<values>
<status fid="3">Completed</status>
<assignedTo fid="14">jthomas</assignedTo>
<targetRelease fid="21"></targetRelease> 
</values>
</modifyIssue>
```
**Note:** With replaceAll="false", the presence of a field without a value in the XML was effectively a no-op prior to 7.2; in 7.2 it has the effect of clearing the field's value. Customers are advised to review and adjust existing XML command files to account for this change.

#### **49213 - RFE: Merge and Patch should allow multiple issues**

Multiple issues can now be merged or patched at the same time without requiring a tracking issue. AccuRev identifies which issues are being merged or patched and automatically assigns new file versions to variants of the appropriate issue(s).

Elimination of the tracking issue prevents the creation of artificial dependencies between the issues that are concurrently merged/patched.

#### **49214 - Upgrade JRE to v8 update 162**

In this release, the Java Runtime Environment has been upgraded to 1.8.0\_162.

#### **49255 (632069) - RFE: Support csv format when -ft (header) option for hist command is specified**

The **hist** CLI command supports a new **-fc** option (applicable only with **-ft**) to specify that header info should be returned in csv (comma-separated values) format.

#### **49263 (632070) - GUI: Edit workspace appears to hang**

The **Edit workspace** dialog now appears more quickly, whether it's invoked from the Stream Browser or from the **View > Workspaces** tab.

#### **49264 (632071) - RFE: Workspace update in GUI should also merge (member)(overlap) files**

The **Update** operation has been expanded to support merging of files with (member)(overlap) status after the update has completed. See *[Update Workspace and \(member\)\(overlap\) Files](#page-160-1)* for more information.

#### **49266 (632072) - When reparenting in Stream Browser, wrong stream is used as parent when user selects desired parent stream from search results table**

This problem no longer occurs in Release 7.2.

#### **49310 (1105245) - WebUI bulk update cannot update multi-line Text fields**

Bulk update in the WebUI now works on multi-line Text fields. The text specified in the bulk update is appended to existing text in the field.

### **49337 (633949) - RFE: Merge should have the ability to select both changes for conflicts, i.e., theirs-then-mine, mine-then-theirs**

Pre-7.2 releases did support selecting both changes for conflicts in the Merge tool, but Release 7.2 provides a more convenient, intuitive method. Prior to 7.2, you had to hold down the **Ctrl** key while you clicked on conflict-resolution buttons (i.e., *Theirs*, *Common Ancestor*, or *Mine*) in the desired sequence. In 7.2, you click that same sequence of conflict-resolution buttons *without* holding down the **Ctrl** key. See *[Merge GUI:](#page-162-0)  [Selecting Multiple Sources](#page-162-0)* for more information.

#### **49866 - Misspelled code review preference "CodeReviewEanbled"**

When code review functionality is invoked in the GUI, AccuRev corrects the misspelling by changing "CodeReviewEanbled" to "CodeReviewEnabled" in the user's preferences.xml file.

#### **49997 - Upgrade the Tomcat used by the WebUI**

The AccuRev 7.2 WebUI is installed with and runs on Tomcat 8.5.29.

#### **50283 - AccuRev client should ignore ACCUREV\_SERVER environment variable if no port number is specified**

The AccuRev client now ignores the ACCUREV\_SERVER environment variable if its value does not contain a colon (':'); instead, the client uses the server specified in the first line of the user's acclient.cnf file.

### **50298 (1113690) - (stranded) status is not displayed in GUI**

The GUI now correctly displays stranded elements in Outgoing mode when the Stranded filter is enabled.

### **50310 (634022) - Incorrect element statusin the workspace after promoting a twin element that was resolved by renaming and defuncting the workspace version of the element**

Release 7.2 reports the correct element status in the workspace. While recursing upward through the stream hierarchy to find the element by name, if the element was renamed and promoted out of the workspace, AccuRev now uses the Promote transaction instead of the Update transaction to correctly identify the element that currently owns that name.

# **Corrections and Changes to the Documentation**

Please note the following corrections and changes to the AccuRev 7.2 documentation:

#### **41582 (1111389) - Update doc for addmember, rmmember, and server\_admin\_trig trigger**

The Help entries for CLI commands *addmember* and *rmmember* have been updated to describe how the commands can now modify multiple groups. In the description of the parameters file for the server\_admin\_trig trigger, the <group> XML element has been changed to <groups>. (See *Format of the "server\_admin\_trig" Trigger Parameters File* in the *AccuRev Triggers* chapter of the *Administrator's Guide*.)

#### **49568 - ACCUREV\_BIN and ACCUREV\_SERVER environment variables**

The documentation of the ACCUREV\_BIN and ACCUREV\_SERVER environment variables has been updated on the *ENV\_VARS* page of the *AccuRev® Command-Line Reference* chapter in the 7.2 *CLI User's Guide.*

#### **49662 - Negative numbers are not supported in editable Timespan issue fields**

The Help text now states that only non-negative, decimal values are permitted in editable Timespan fields.

#### **49904 - Move Admin GUI documentation into AdminGuide**

For documentation about the Admin GUI, see the section *Admin Command Permissions GUI* in the chapter *AccuRev Security Overview* of the 7.2 *Administrator's Guide.*

# **Known Issues**

This section describes known issues in AccuRev and in the AccuRev Web UI.

#### **AccuRev Git Client is incompatible with some recent Gitreleases**

A defect/regression that was introduced in Git version 2.15 results in merge commits being skipped during a push operation. Because of this, the AccuRev Git Client is compatible with Git 2.13 and 2.14, but incompatible with Git 2.15.x, 2.16.x, and 2.17.0. A fix has been submitted to the Git community and will be released in an upcoming Git patch. Please contact Customer Care for the mostup-to-date information about Git versions that are compatible with the AccuRev Git Client.

#### **AccuRev Git Client is incompatible with pre-10.13 versions of macOS**

The AccuRev Git Client supports macOS High Sierra 10.13 and higher.

#### **Calculated timespan fields should not be synced**

Because the value of calculated timespan fields can be fluid, calculated timespan fields should not be used with AccuSync, Micro Focus Connect, and other synchronization products. Please see the notes in the section on *[Calculated Timespan Schema Field Type](#page-159-0)*.

#### **Failure to update Linux PATH with the AccuRev binaries directory**

The installer tries to update the PATH environment variable on Linux systems by appending to shell startup files. It uses the SHELL environment variable to determine which startup files to modify. Often it will modify .profile, which is used by Bash and sh.

However, if the user is running Bash and has created a .bash profile script, the .profile is never read. Also, if the user has no SHELL environment variable set, or if the setting is blank, the installer will not know which shell scripts to modify. Both of these situations will result in the PATH not being modified to include the AccuRev bin directory.

*Workaround:* The user must manually add the AccuRev bin directory to PATH.

# **10.AccuRev 7.1 Release Notes**

This chapter describes changes and other information related to AccuRev 7.1.

**Notes:**

- **To ensure AccuRev's successful installation and optimalperformance, install all applicable updates for your operating system before installing or upgradingAccuRev.**
- **If you are upgrading from an earlier release, we recommend that you install 7.1 over the existing AccuRev content.**

# **Deprecated Platforms**

No platforms have been deprecated in AccuRev 7.1.

# **What's New in AccuRev Release 7.1**

Highlights of the new developments in AccuRev 7.1 are captured here.

### **Enhanced Filtering in the History Browser**

AccuRev 7.1 offers enhanced filtering capabilities in the History Browser to enable you to hone in on the transaction information that is of interest to you. In previous releases of AccuRev, the History Browser's table of transactions could be filtered to display only the transactions performed by a specific user. AccuRev 7.1 expands upon that, providing filtering by users, groups, and actions.

In the Users filter, you can now elect either to see transactions by all users or to filter by users or groups.

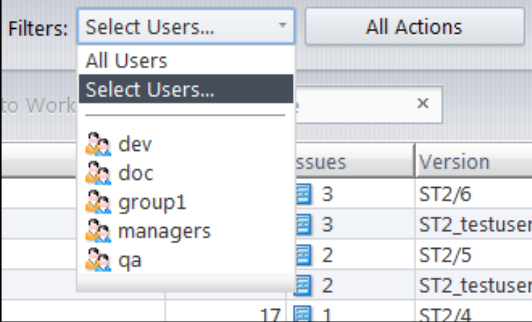

AccuRev groups are displayed at the bottom of the dropdown menu. You can select any one of the groups in order to see what transactions were executed by members of that group. If you choose "Select Users…" instead, a dialog will appear and allow you to divide the set of AccuRev users into an Included list (the users whose transactions will be displayed in the History Browser) and an Excluded list (the users whose transactions will be hidden from view). Left- and right-arrows move selected users from one table to the other, and the Swap button performs a quick exchange of the two tables' contents.

#### AccuRev<sup>®</sup> Installation and Release Notes What's New in AccuRev Release 7.7

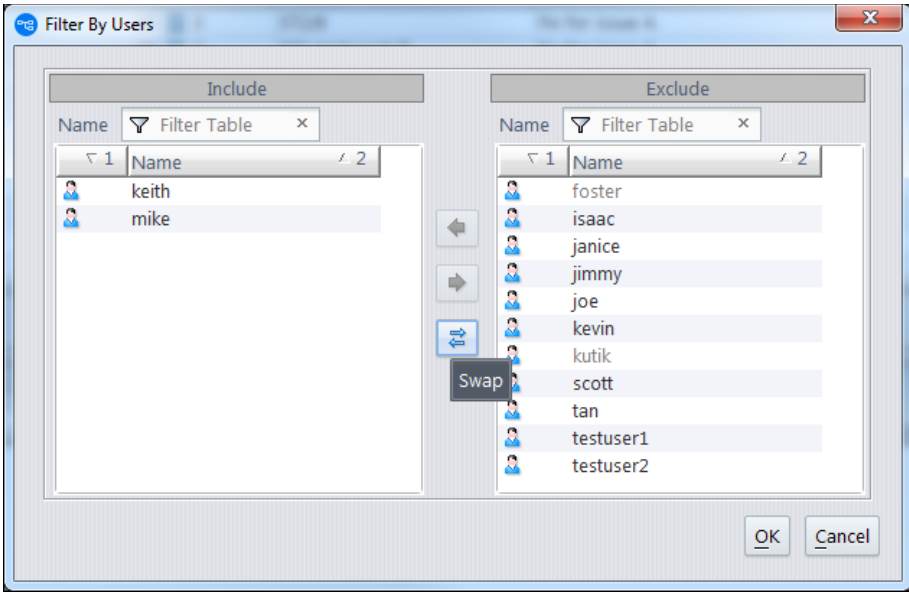

The new Actions filter in the History Browser allows you to select what types of actions you want to see listed in the transactions table. Again, you use the arrow buttons to divide the set of action types into an Included list and an Excluded list and then click on the OK button.

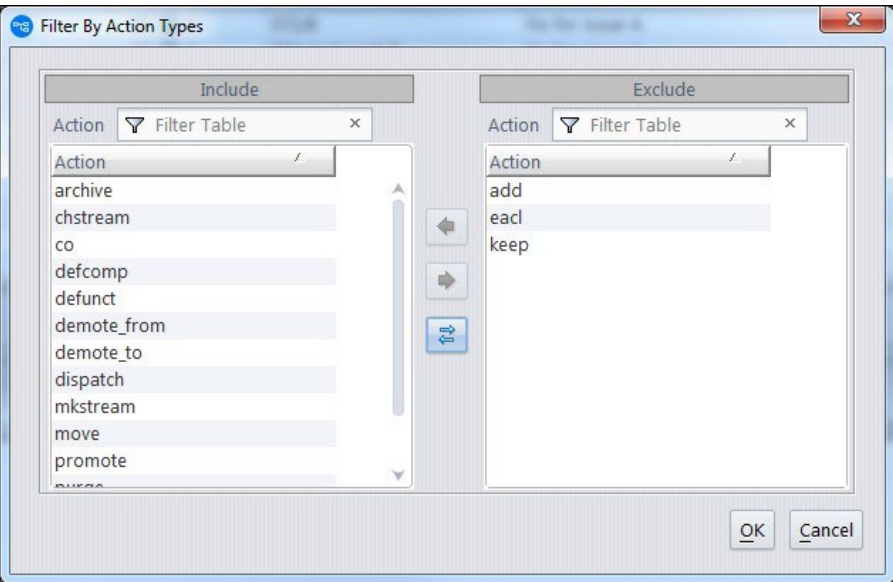

The tooltips for the Users and Actions filters identify how the history display is currently being filtered. For example:

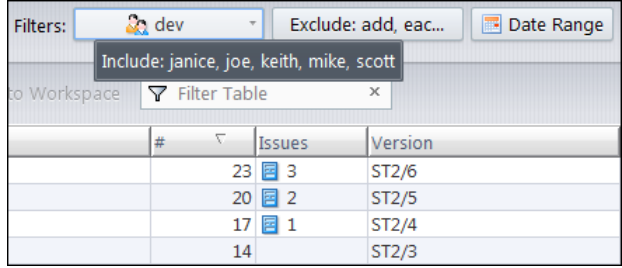

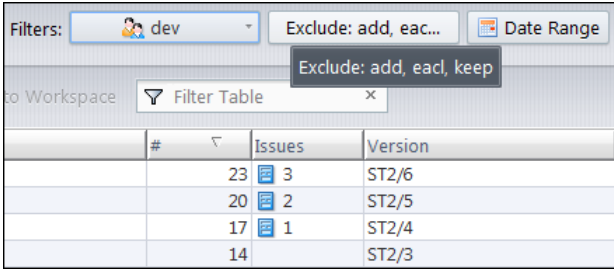

As shown in the examples above, the Users and Actions filters can be used in conjunction to focus on select actions committed by a specific set of users.

A new Clear button resets all the filters located to the left of the button back to their default state:

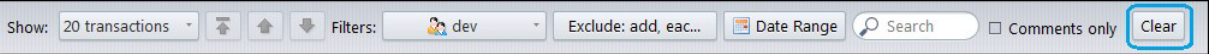

<span id="page-171-0"></span>**Note:** The Active Transactions default group in the Stream Browser no longer contains a Users filter. Instead, you can filter active transactions by user via the advanced filters now available in theActive Transactions tab.

# **Admin Command Permissions GUI**

A new graphical user interface has been implemented to enable the AccuRev administrator to configure which users are allowed to execute a variety of administrative level commands. Previously, the way to do this was to write perl script in the **server\_admin\_trig.bat** or **server\_admin\_trig.pl** files installed in the *<acinstall>***/storage/site\_slice/triggers** directory.

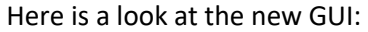

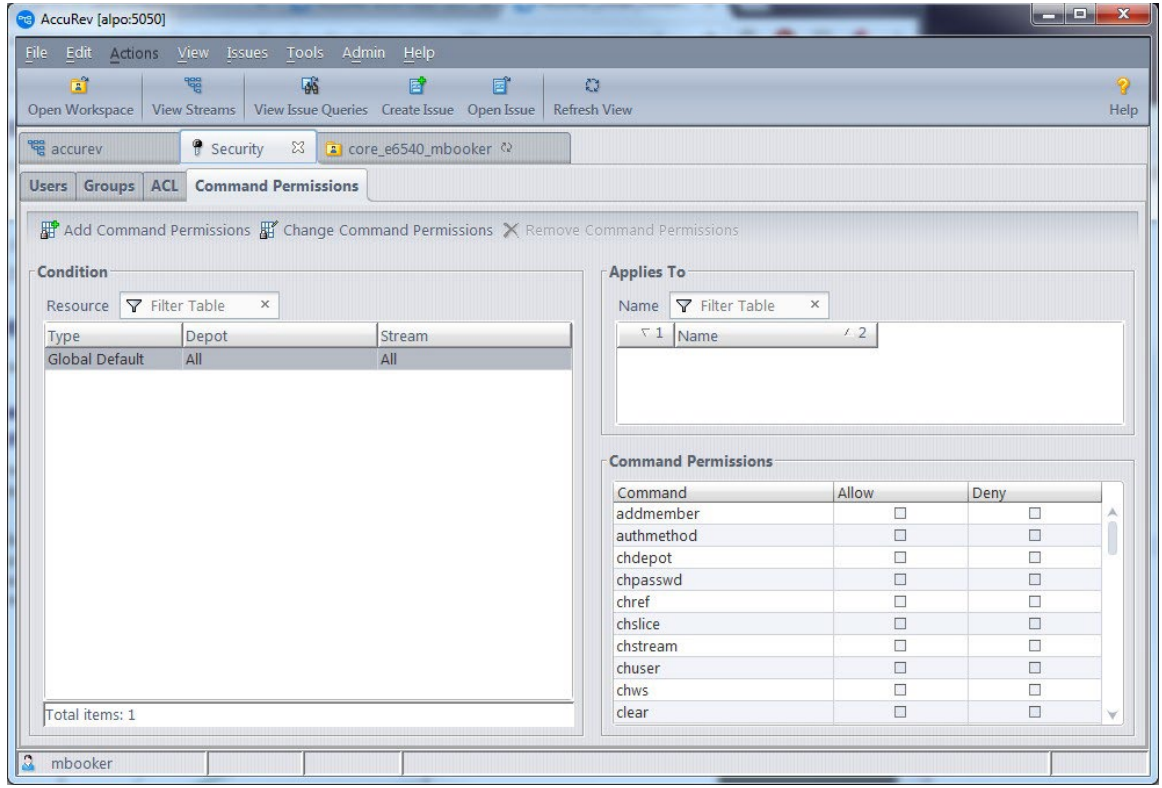

This configuration page is accessible from the "Admin" menu underneath the "Security" option. The "Global Default" Condition allows you to configure admin command permissions for the entire site. Command permissions can apply to an individual user or to a specific group of users. You can also apply permissions broadly to the two built-in groups:

- anyuser All users without a password
- authuser All users with a password

In the case that permissions have been configured for both a user directly and a group that the user is a member of, the permission setting closest to the user is the one that applies. For example, if a user is a member of the "qa" group and the "qa" group is denied access to the "chstream" command, but the user is specifically configured to be allowed permission to the "chstream" command, the user's own permission is the one that applies.

#### *Configuring a Superuser*

In order to set or remove admin command permissions, you must either be a superuser or have been granted explicit "allow" permission for the "setcmdacl" and "rmcmdacl" commands. To designate a user as the superuser, the AccuRev administrator must use the maintain utility:

maintain su -a <username>

#### *Changing Command Permissions*

To edit command permissions, you must either select one of the existing conditions that you want to edit or add a new condition. The conditions are either the site-wide "Global Default" command permissions or command permissions set on a specific stream. Only commands that apply to a stream or stream hierarchy can be configured at the stream level. Examples of commands that are configurable by stream are: setting stream properties, mkstream, and chstream.

Either highlight the condition you want to edit and click the "Change Command Permissions" button, doubleclick on the condition, or right-click on the condition and choose the "Change Command Permissions" context menu option. The following dialog will appear:

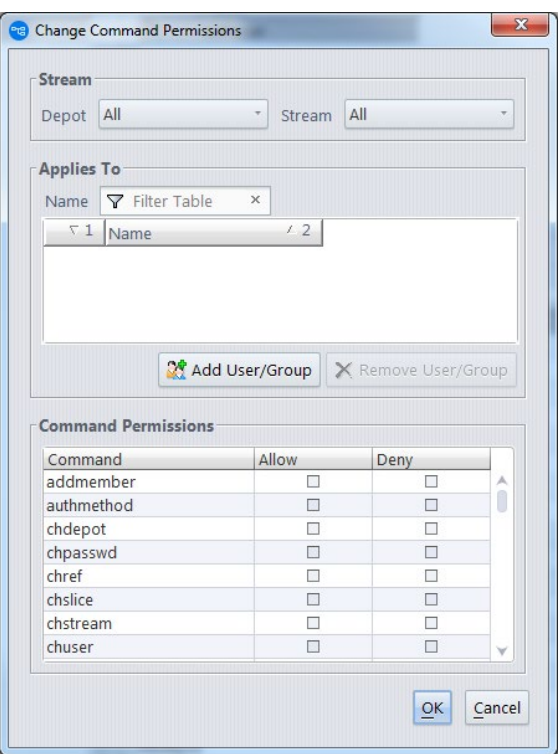

Now you need to add the user or group whose command permissions you want to configure. Command permissions are configured for one single user or one specific group of users at a time. This is similar to how Windows file permissions can be configured. You can add multiple users to the "Applies To" section of the

dialog, but the "Command Permissions" that you configure apply only to the currently highlighted user or group:

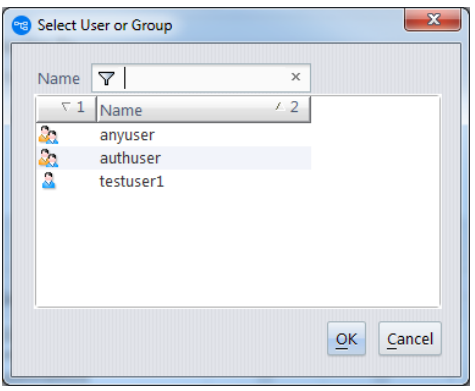

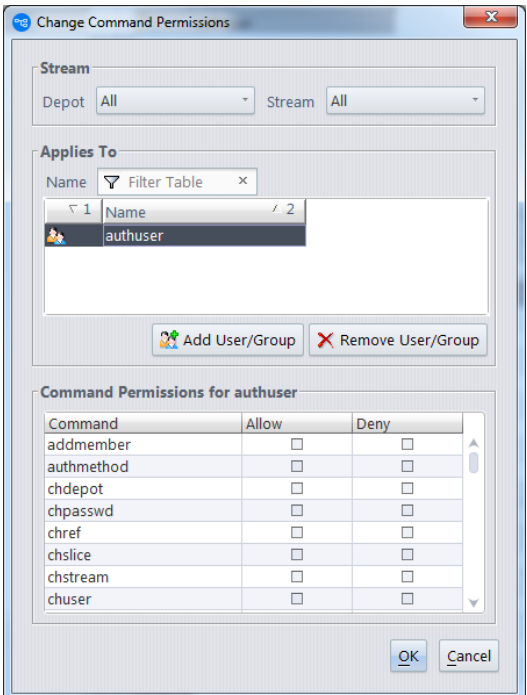

Notice that the title of the "Command Permissions" section identifies the user or group whose permissions are being configured.

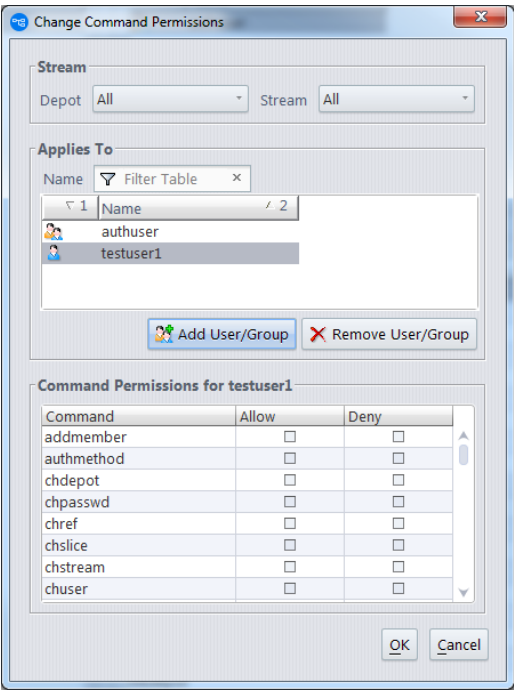

If you add testuser1 to the Applies To section, you can see that the command permissions for "testuser1" can also be configured now. Once you configure permissions for the desired set of users and groups, click OK to save your changes.

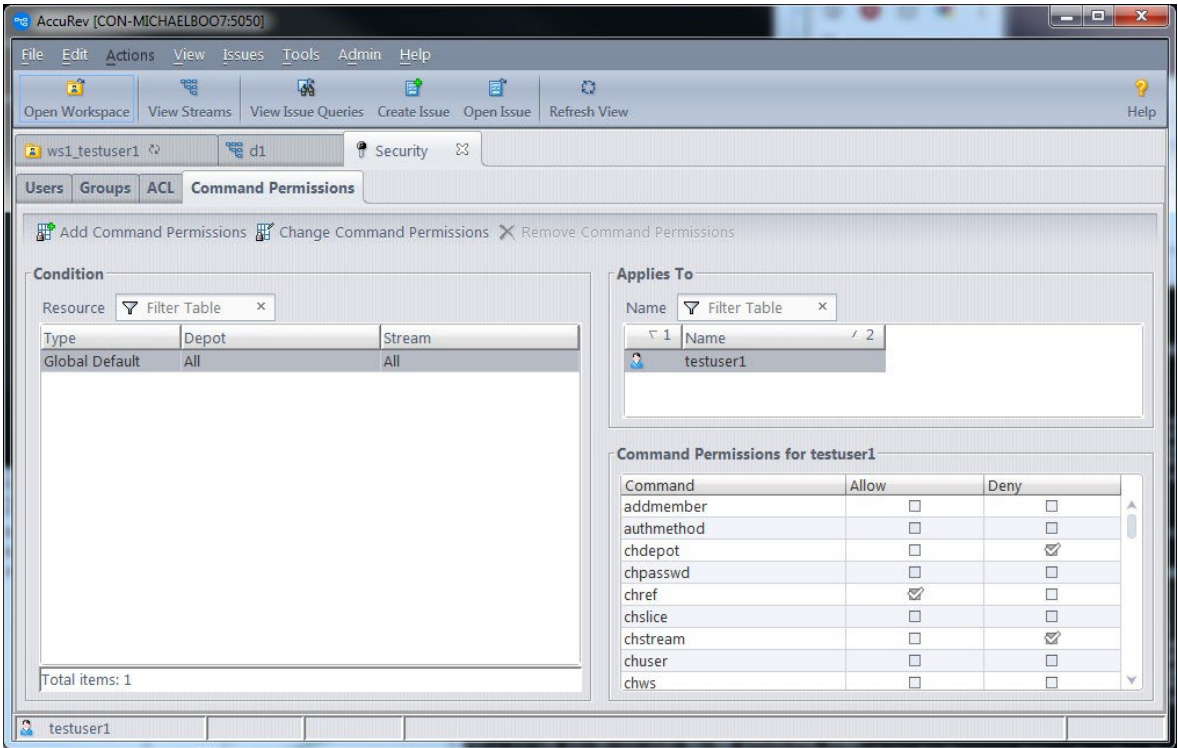

#### *Stream-Aware Command Permissions*

For commands that apply to a stream or stream hierarchy, you can add a new condition for that stream and configure command permissions that you want to apply to it only. You can also choose to make your command permission setting inheritable so that it appliesto the entire stream hierarchy below the specified stream. For example, suppose you want to allow users to change the streams in the "development" stream hierarchy, but you don't want anyone to change streams above that level. To accomplish this, you could deny access to chstream in the global default, but set an explicit inheritable "allow" permission for the chstream command on the "development" stream:

#### AccuRev<sup>®</sup> Installation and Release Notes What's New in AccuRev Release 7.7

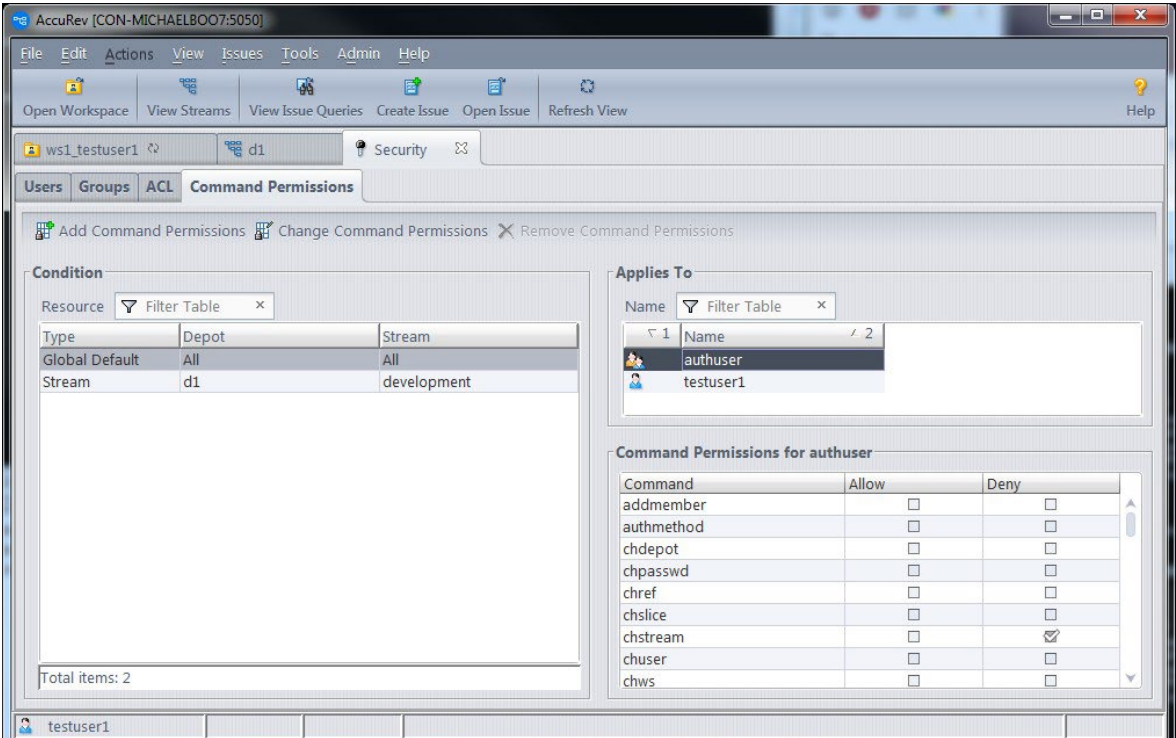

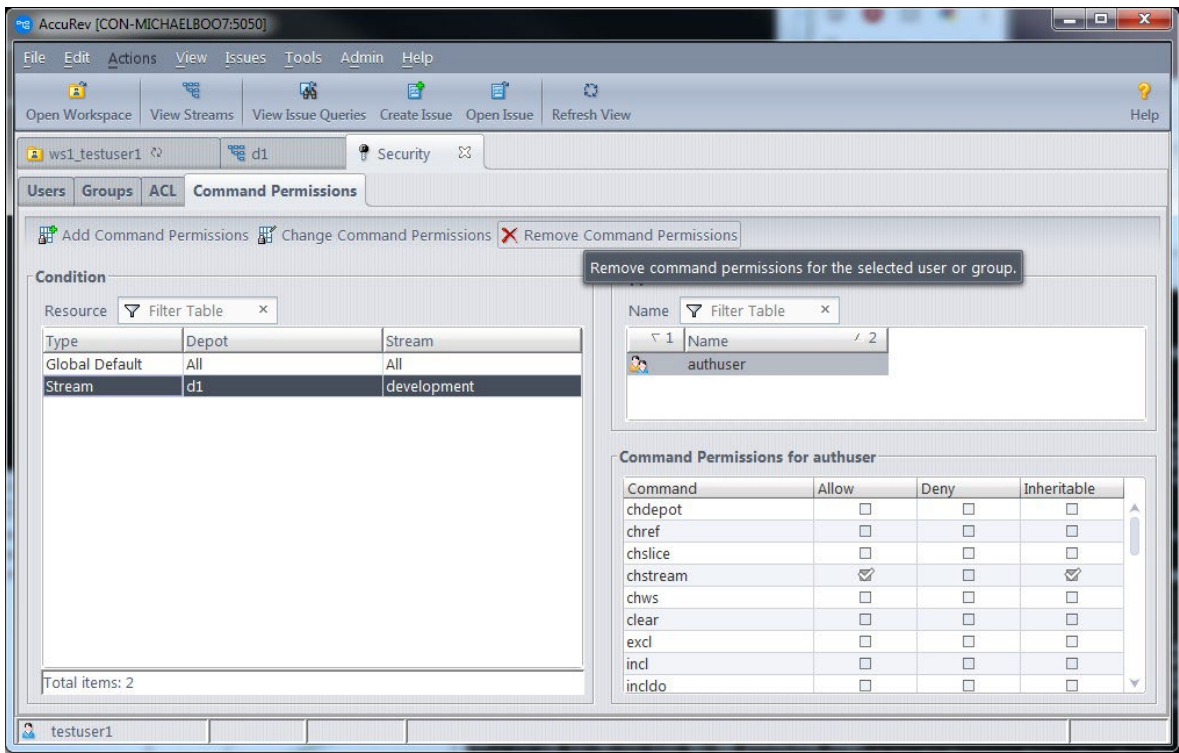

#### *Removing Command Permissions*

To remove a condition entirely (except for the Global Default Condition), highlight the condition and click the "Remove Command Permissions" button. To remove command permissions for a specific user or group from a condition, highlight that condition and select "Change Command Permissions". In the dialog that pops up, remove the users and groups that you no longer want permissions to be setfor.

By default, if no permission is set for a user or any group he is a member of or the built-in group that he is a member of, the user is implicitly granted "allow" permission for that command.

# **Push Notifications**

In Release 7.1, the AccuRev server generates push notifications for all write operation events. These notifications are published through the Mosquitto MQTT Broker, which was introduced in AccuRev 6.2 for use with Gated Streams. The notifications are configurable at the server side, consumed by the GUI, and available to users at the client level via the CLI.

#### *Server*

A new setting called **NOTIFICATION\_LEVEL** in the acserver.cnf file configures the type of notifications that are published.

All notifications are classified into the following four categories:

- Streams (e.g., keep, promote, chstream)
- AccuWork (e.g., create/edit an issue, cpkadd)
- Depot (e.g., mkdepot, mktrig)
- Site (e.g., mkuser, chgroup)

```
# Push notifications, 0=Off, 1=Streams, 2=AccuWork, 4=Depot, 8=Site, 15=All (1+2+4+8) 
NOTIFICATION_LEVEL = 1
```
To specify which notifications get published, add the values for each desired category together. Streams and AccuWork notifications would be 3, for example; all notifications would be 15. To turn the feature off, set the notification level to 0.

The default notification level is 1 -- stream-type notifications only.

### *GUI*

The views that a user has open in the GUI can become out-of-date as other AccuRev users execute operations. In 7.1, the GUI uses the server-generated stream notifications to display "notification badges," which give the user a hint that activity has occurred in the stream(s) they are viewing.

The GUI displays notification badges in the tab header of the following types of views:

- Stream Browser
- History (depot, stream/workspace, transactions)
- File Browser

In the screenshot below, the badge indicates that two new transactions have occurred in this Stream (Workspace) History view.

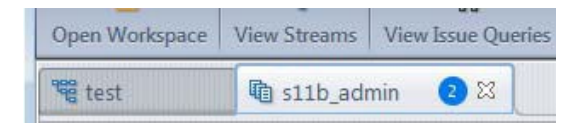

Badge notification counts increment for each new applicable transaction that has occurred since the view was generated or refreshed. Refreshing the view clears the badge (since the view then includes the latest transactions).

Notification badges are configured via a preference setting. There is one global setting for all types of views:

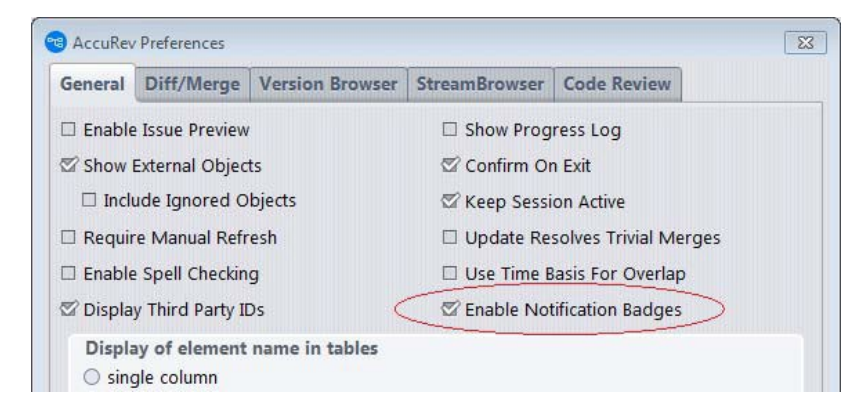

### *CLI*

The new **trace-event** CLI command listens for the server-generated notification events and can print them to the screen, output them to a log file, or pass the values to a script to take some user-definedaction.

**trace-event** has arguments to filter notifications based on category or notification kind, by depot, stream, or user. If you specify no arguments, **trace-event** listens and prints all push notifications generated by the server.

```
# accurev trace-event
Trace Event: Connected to server myserver:1883
Trace Event: Subscribing to 'accurev/info/notifications/+'
```
*Note: Unlike other AccuRev commands, trace-event continuesto listen until it isinterrupted with a Ctrl+C or Ctrl+Break signal.*

Refer to the *CLI User's Guide* for additional details on the command arguments and examples. Site administrators can control access to the **trace-event** command through the new
*[Admin Command Permissions GUI](#page-171-0)* or through the traditional **server\_admin\_trig** trigger. Users without access to the t**race- event** command will see the error message "You are not authorized to perform this operation."

# **Changes in AccuRev Release 7.1**

AccuRev Release 7.1 includes the following new features and bug fixes.

**Note:** In cases where an issue is identified with two numbers, such as 10721 (1098410), the first number is the issue number in the AccuWork issue tracking system, and the second, in parentheses, is the issue number in the SupportLine system used by Customer Care.

#### **7071 - "hist -t" often returns transactions outside the -t bounds**

**hist -t** now returns the set of transactions that are within the specified boundaries and does not include any transactions outside those boundaries.

### **13165 (1096984) - RFE: Add "pop"option to specify EOL terminators when copying elements to a non-workspace location**

The **pop -v -L** command now supports two new options, **--eol=unix** and **--eol=windows**, which allow the user to specify what kind of line endings to use when copying a version of an element into a non- workspace location.

#### **22438 - GUI: Incorrect information is displayed for date interval in Show History of a stream**

hist -t now returns the correct set of transactions when the user gets a stream history within a specified date interval and then changes one of the dates in that interval.

#### **27702 (1098155) - Bulk merge tool should not convert EOLs in file to platform-specific EOL**

Prior to Release 7.1, a bulk merge of files that contained only trivial merges automatically converted all endof-line sequences to the platform-specific end-of-line sequence. This conversion is no longer done in 7.1.

#### **34585 (1095258) - Add a recursive switch for a directory history**

The **hist** command has a new **-R** option, which displays the history of transactions that affect the specified folder and all files and folders in the subtree beneath it.

#### **36319 (1096259) - WebUI does not display stream colors**

The WebUI now correctly displays stream colors that have been configured by setting the "streamStyle" stream property.

#### **41045 (1104197) - RFE: GUI: A way to limit the number of active transactions displayed for a stream**

A GUI user can use a new dropdown in the Active Transactions default group and tab to select the number of active transactions (20, 50 or 100) or the number of months of active transactions(1, 3, or 6) to display. The user can also elect to show *all* active transactions by choosing "Everything" in thedropdown.

#### **41126 (1095129) - GUI: Allow ESC from pop-up window**

The Find and Format Columns dialog boxes can now be closed by hitting the ESC key.

#### **44107 - RFE: GUI: Add ability to sort items in the Workspace Explorer by file extension**

The Workspace Explorer mode of the File Browser view now has a column called "Extension", which displays the extension of file names. Sorting in either direction can be done on this column.

#### **44137 - ACLsshould not block diff/merge/annotate with version from an access-restricted stream**

As of Release 7.1, a user can perform diff, merge, and annotate operations on files even if ACLs restrict the user's access to streams containing ancestor versions that are involved in the operations.

#### **44139 - RFE: GUI displays aliases for servers instead of their IP addresses and host names**

From the GUI login dialog, the user can now edit a server and define an alias for it. That alias will be displayed instead of the server's IP address and hostname in the GUI's list of available servers.

#### **44187, 47314 - RFE: GUI/WebUI: Ability to specify search values dynamically at the time of query execution**

When defining an issue query in either the GUI or WebUI, the user can mark one or more query fields as "dynamic". This is done by (a) optionally specifying a default value for the field, and (b) checking the field's checkbox labeled "Dynamic". Then, when the query is executed, the user will have the opportunity to change the value of all the query's dynamic fields before the query actually executes.

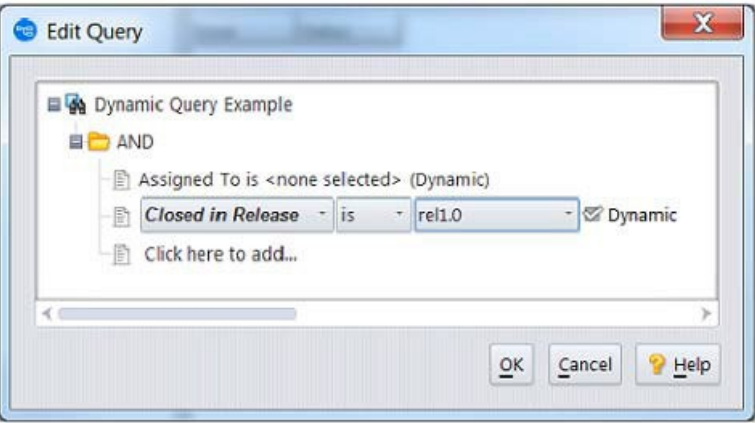

#### **44266 (1107583) - WebUI: Created or modified issue query fails to retain selected entries**

The WebUI now correctly stores issue queries that contain multiple clauses for the same user-type field.

#### **44415 (1107786) - EACL: Failure to set eacl when there are duplicate files/directorieslisted in input file**

The **eacl** command now functions properly even if its input file contains duplicate entries for an element (file or directory).

#### **46495 (1109762) - GUI: Editing a user takes several minutes to display the Edit User dialog**

In the Admin => Security tab, the Edit User dialog opens much more quickly now due to use of a faster algorithm for finding the groups to which the user belongs.

#### **46621 (1096036, 1100809) - RFE: Save acclient.cnf file in a location that is accessible to non-admin users in Windows**

The AccuRev install process places a template for acclient.cnf into the *<ac-install>*/bin folder, and the AccuRev 7.1 GUI then copies that file into each user's %ACCUREV\_HOME%/.accurev folder. Placing the file in this folder enables modifications by non-admin users.

#### **46653 - RFE: GUI: Add support for new Clone relationship type**

Release 7.1 supports a new type of relationship called **Clone** in the Schema Editor. It is now possible to add a field of Relationship type Clone to the schema. This enables users to see in AccuWork what issues were created as clones of other issues.

#### **46785 - RFE: Support client auto-upgrade via custom MSI, etc.**

The client upgrade command, available via **Help > Upgrade Client** in the GUI or "**accurev upgrade\_client**" on the command line, now supports custom-created installers such as Windows MSI files. Administrators must deploy their custom installers on the AccuRev server machine in the folder *<ac- install>*/bin/installers/<OS>, alongside the standard AccuRev installers, and then add corresponding entries to the acserver.cnf file.

**Note:** This feature works only with clients running AccuRev 7.1 or later. Clients running older versions of AccuRev cannot use custom installers.

For each custom installer, the administrator must add a line of the following format to acserver.cnf:

#### <OS>\_INSTALLER=<installer>

where <OS> is one of the following: WIN, LINUX, SOLARIS, MAC

As an example, to make the AccuRev server use an MSI file called OurCustomerINST.msi, add this line to acserver.cnf:

#### WIN\_INSTALLER=OurCustomerINST.msi

Do not specify the full path; the MSI file must be located in the *<ac-install>*/bin/installers/Windows or Windows64 folder.

If the file specified in a custom installer entry does not exist, the AccuRev server will look for the default AccuRev installer (AccuRevClientInstaller) appropriate for the operating system.

If a custom installer requires command line parameters, they can be specified in a second entry in the acserver.cnf file, using this format:

<OS>\_INSTALLER\_PARAMS=<parameters>

Note that these changes to acserver.cnf can be made without stopping the AccuRev Server service. The AccuRev Server checks the file for these installer entries each time that a client upgrade is performed.

#### **46793, 46883 - GUI, WebUI: Show all relationship changes in Issue History**

Changes in issue relationships are now tracked in AccuWork's Issue History tab and are visible in both the GUI and WebUI issue displays.

#### **46928, 47061, 47539 - GUI: Display an issue field's label, if it exists, instead of thefield name**

The AccuRev GUI now displays issue field labels instead of issue field names in the Query Editor, AccuWork's Issue History tab, and in the Schema Editor's Validation tab and New/Edit PromoteTrigger dialog.

#### **47015 - WebUI should export Display Property of User-type fields in query results**

Query results exported by the AccuRev 7.1 WebUI now use the configured Display Property for user-type fields instead of the AccuRev user name. For example, if the schema defines the Display Property for the "Assigned To" field to be the user's email address, then the "Assigned To" column in the exported query results will list email addresses for all users that have one defined, and it will list the AccuRev user name for users that do not have an email address.

#### **47313 - RFE: GUI: Export issue attachments when issue query results are exported**

The GUI can now export issue attachments when exporting issue query results. If an Attachments-type field is configured as a column in the query results table and an issue has attachments in that field, then after the results table is exported, a "Save Attachments As" dialog prompts the user to save an archive of all issue attachments. If the user accepts or edits the name of the archive, the attachments are exported as a zip archive, sorted by issue. This is an optional step of the Export Table operation -- if the user clicks Cancel in the dialog, the Export operation completes successfully and opens the exported table. This applies to all export types (html, xml, csv).

#### **47317 - Update the scripts delivered in the accurev/extras/unix folder**

The scripts installed on the AccuRev server in **accurev/extras/unix** have been updated, and new scripts have been added. All the scripts now will **su(1)** prior to starting or stopping any of the AccuRev processes that the script runs. The updated contents of **accurev/extras/unix** are:

- **accurev** AccuRev Server startup, where the server can be an AccuRev Master, AccuRev Replica, or AccuRev Remote License Server
- **accurev\_mqtt** AccuRev Mosquitto service / Message Queue Telemetry Transport (MQTT)
- **accurev\_replica** AccuRev Replica: Creates AccuRev login sessions, possibly via an SSH tunnel or your own custom configuration. Used in conjunction with the **accurev** script.
- **accurev** web AccuRev Web Service
- **accurevSetLinks** Script to create links in /etc/init.d to start and stop the above processes. See the documentation in this file for instructions on how to use this script.
- **README**  General documentation
- **acserver.cnf-ssh** and **acserver.cnf-notSecure** Example reference filesto aid in configuring an AccuRev Replica when using the **accurev\_replica** script

# **47593 (1111427) - GUI: Diff/Merge must honor file's type (text/ptext) and not probe file to see if its contents are binary**

The GUI no longer displays a warning message "Unable to diff binary files" when a user tries to diff a ptext file that contains binary content. AccuRev 7.1 allows the user to diff binary files.

# **47935, 48107 - GUI: Diff/Merge enhancements**

The following diff/merge enhancements have been made in Release 7.1:

- diff of image files is supported.
- If a third-party diff tool is configured, binary file diff is enabled.
- BeyondCompare v3 and v4 are supported on Windows, Linux, andmacOS.
- Araxis is supported on macOS.
- TkDiff no longer has to be located in the AccuRev bindirectory.
- Preferences for custom third-party diff or merge tools are now sticky, allowing the user to switch back and forth between tools without losing their configuration.

#### **47961 - Upgrade the Tomcat version used by the WebUI**

The AccuRev 7.1 WebUI is installed with and runs on Tomcat 8.0.47.

#### **48092 - Add transaction values to client-side pre-promote trigger**

Transaction IDs are now passed to the pre-promote trigger when a user executes a Promote By Transaction operation.

#### **48365 (1112125) - GUI: Refresh View does not refresh Stream Browser**

This defect has been fixed, and Refresh View correctly refreshes the Stream Browser view now.

# **Corrections and Changes to the Documentation**

Please note the following corrections and changes to the AccuRev 7.1 documentation:

#### **47191 - DOC: Installation Notes: Update Mac OS X section about running acdiffgui on Mac**

In the "Mac OS X" section of the Installation Notes, accurev-common.jar has been added to the jar file list in the perl script for running acdiffgui on Mac platforms.

# **Known Issues**

This section describes known issues in AccuRev and in the AccuRev Web UI.

#### **Installation on Windows with User Account Control (UAC) enabled displays confusing dialog**

If installation of the AccuRev 7.1 server or client is attempted on a Windows system while User Account Control (UAC) is enabled, the installer will open a "User Account Control" dialog that displays the program name as "Micro Focus International plc" instead of the name of the AccuRev installer executable. The user can safely click on the Yes button to continue with the AccuRev installation.

#### **Switching servers in GUI stops display of notification badges**

If a user switches the GUI from one AccuRev server to a different AccuRev server (via **Tools** => **Login...**), notification badges will no longer be displayed.

*Workaround:* Instead of using **Tools** => **Login...** in the GUI to switch from server A to server B, take the following steps:

- 1. Exit the GUI instance that is connected to serverA.
- 13. Execute **accurev logout** from the command line to terminate the session with serverA.
- 14. Start the GUI and login to server B.

#### **WebUI export of issue query results generates incorrect XML**

If any of the exported issue fields have labels that contain spaces, then the XML generated by the WebUI will be incorrectly formatted, and the query results will not display correctly in a browser.

*Workaround:* Edit the generated XML and change all spaces in issue field labels to underscores. For example:

Original XML:

```
<?xml version="1.0" encoding="UTF-8"?>
      <table>
      <Issue>
      <Issue>38747</Issue>
      <Assigned To>John Moore</Assigned To>
      <Short Description>Sorting is done on wrong field</Short Description>
      </Issue>
      </table>
Edited XML:
```

```
<?xml version="1.0" encoding="UTF-8"?>
<table>
<Issue>
```
<Issue>38747</Issue> <Assigned\_To>John Moore</Assigned\_To> <Short\_Description>Sorting is done on wrong field</Short\_Description> </Issue> </table>

# **11.AccuRev 7.0.1 Release Notes**

This chapter describes changes and other information related to AccuRev 7.0.1.

**Note**: To ensure optimal performance, install all applicable updates for your operating system.

# **Deprecated Platforms**

The following platforms are deprecated in AccuRev 7.0.1 and will not be supported in the next release of AccuRev:

- Linux Red Hat Enterprise 5
- Linux Ubuntu 12, 13
- Linux Fedora 23, 24

# <span id="page-187-0"></span>**What's New in AccuRev Release 7.0.1**

<span id="page-187-1"></span>Highlights of the exciting new developments in AccuRev 7.0.1 are captured here.

# **Version Browser: Highlighted Version Relationships and Show Promotion Path**

The Version Browser has been enhanced with two new features to help the user visualize the flow of changes in the system: (1) highlighting of version relationship lines, and (2) the new **Show Promotion Path** operation.

When the user clicks on a version to select it, the Version Browser now highlights the box representing that version *and all lines leading directly from earlier versions to the selected version*. The highlighted lines are drawn with a heavier weight line, but still in the appropriate color to identify the type of relationship. Two examples showing highlighted relationship lines follow:

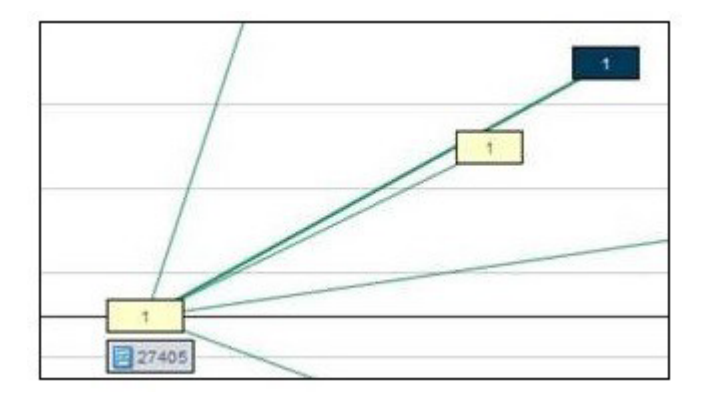

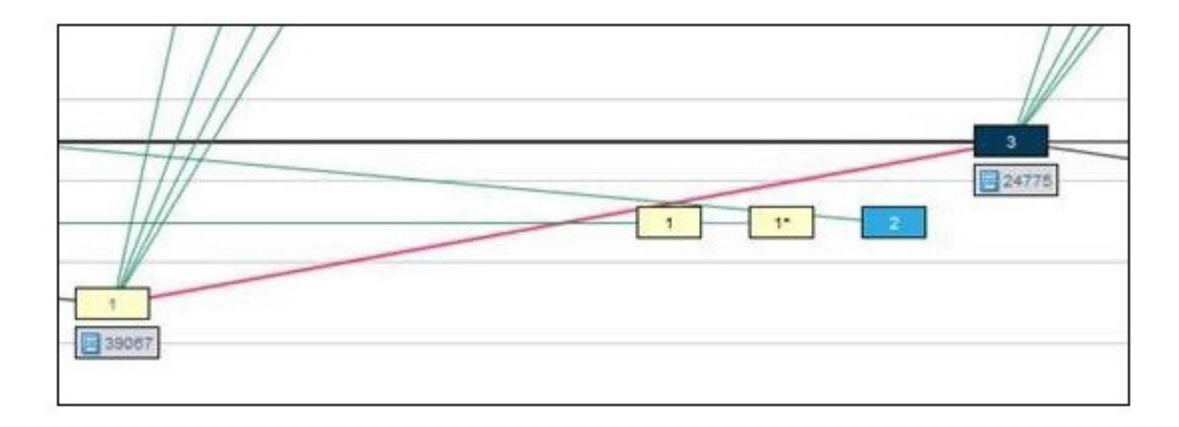

**Show Promotion Path** is a new operation available in the context menu of versions that were created by a Promote or Demote operation. Show Promotion Path uses a solid orange line to display the sequence of promotions and demotions leading from a real (kept) version all the way to the selected virtual version. For example:

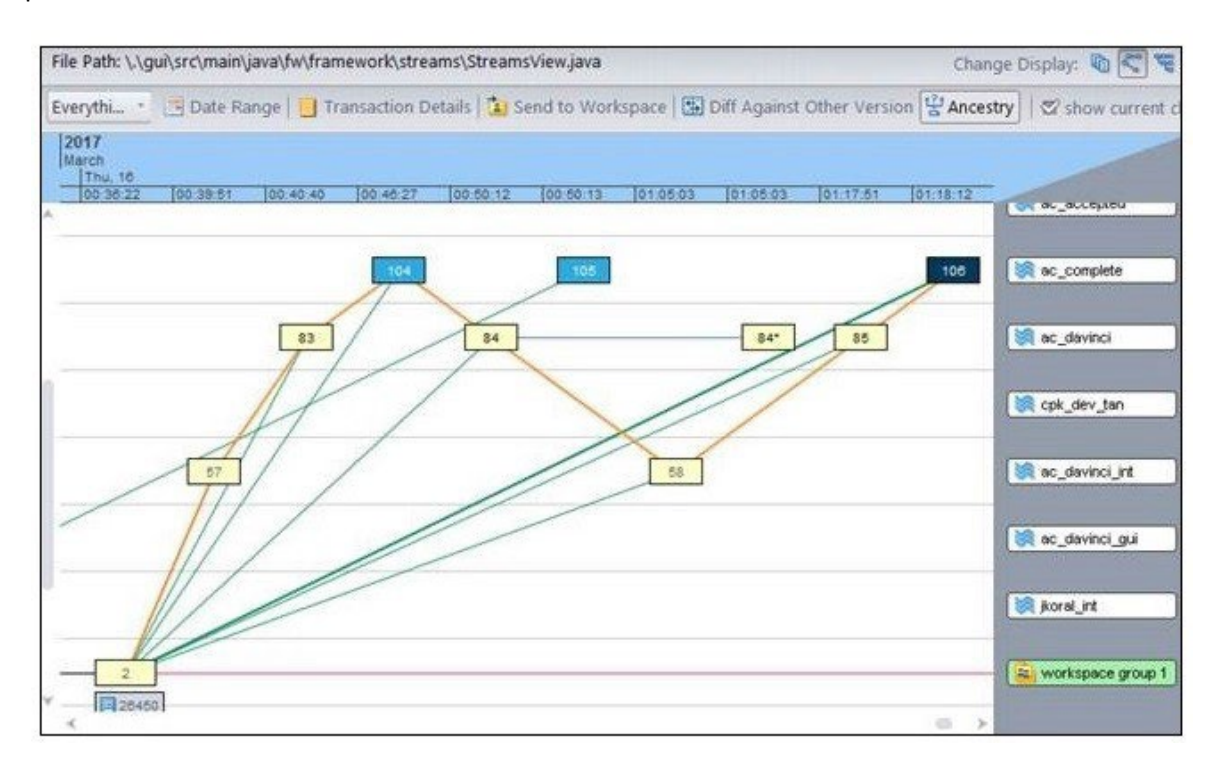

AccuRev will draw a horizontal line going off the left edge of the window if the left endpoint version is not displayed (due to the current transaction range or swim lane choices). If streams in the promotion path have been filtered out ofthe version browser display (causing the promotion path line to be discontinuous), AccuRev will display a dialog telling the user which streams to add to the display in order to see the full promotion path:

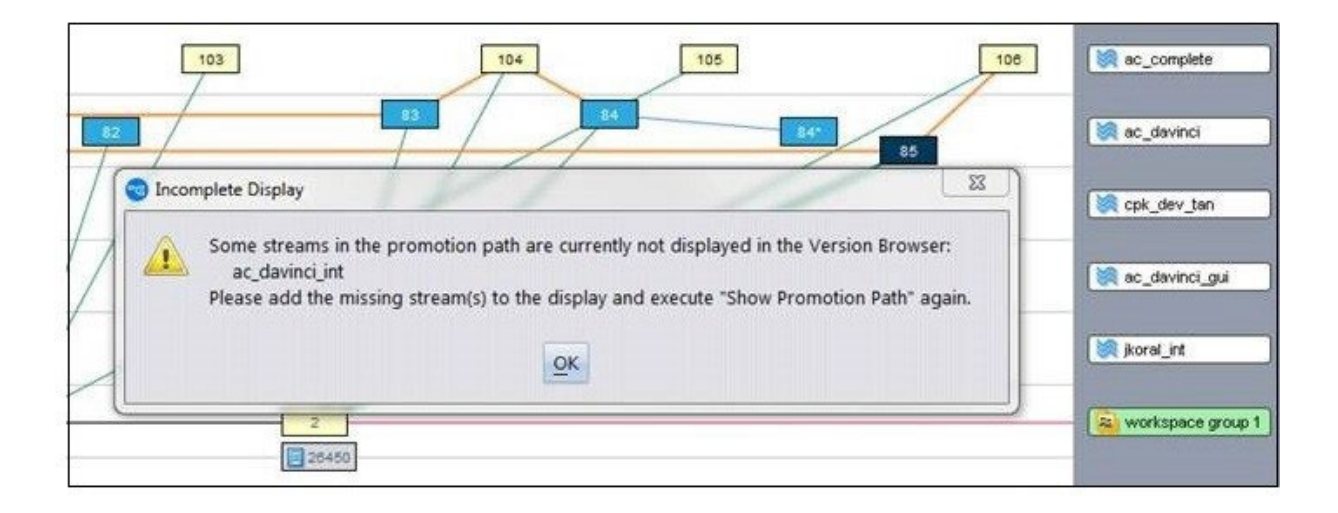

The user can clear the promotion path from the display by doing one of the following:

- clicking Refresh View
- changing the transaction range
- executing Show Ancestry
- clicking on a different stream in the bottom panel of the version browser

Scrolling around the panel or dragging versions around the display will not make the promotion path disappear. This allows the user to move versions around to clarify the display.

# <span id="page-189-0"></span>**Sync Stream Wizard in the GUI**

When a stream's time basis is modified, there may be newly visible changes in the backing stream that need to be merged with the changes in the time-based stream. The new "Sync Stream wizard" in the GUI takes care of this situation by running **rebase** and **merge** operations to sync the stream with its backing stream. This wizard is invoked automatically when the user changes a stream's time basis in the Stream Browser. It can also be invoked manually on any stream by clicking the Sync button in the File Browser view.

The Sync Stream wizard first runs the **rebase** command to resolve elements with (member) and (underlap) status. If the stream contains any files with (overlap) status, the wizard then executes the **merge** command, resolving any merge conflicts in a workspace that is selected by the user. Autokeep is automatically enabled, so trivial conflicts are resolved and kept without requiring user input. As its final step, the wizard prompts the user to promote all the resolved conflicts from the workspace up to the stream.

The initial screen of the Sync Screen wizard looks like this:

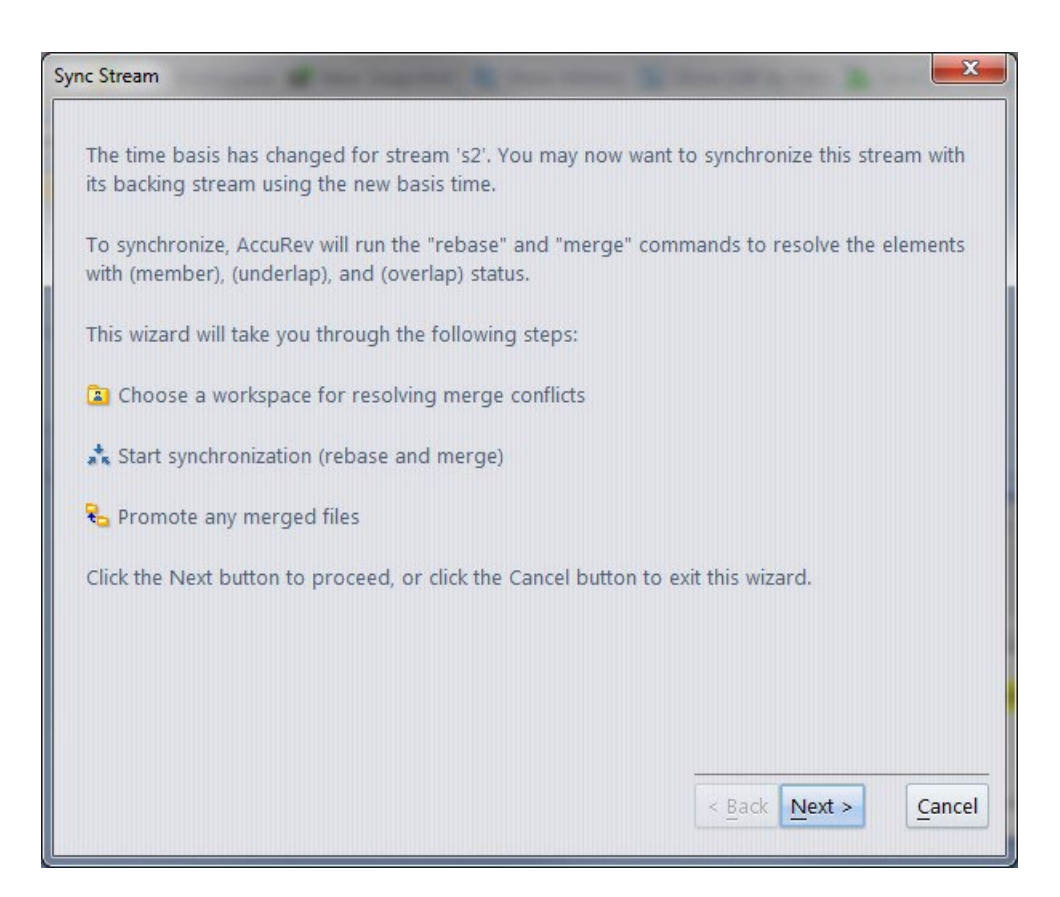

# <span id="page-190-0"></span>**Styling Individual Issue Fields in the Schema Editor**

Previous releases of AccuRev provided limited abilities to style AccuWork issues – the administrator could only specify the colors to be used for all field labels, required field labels, and the issue background. Release 7.0.1 enables more extensive styling of individual issue fields. Depending on the type of the issue field, it may be possible to specify the font style and foreground color for the field label and the field value, as well as the background color for the field value. For certain types of fields, the width and height of the value can be specified too.

Styling of an issue field is done in the new **Style** subtab of the Schema Editor's **Schema** tab. The **Restore Default Styling** button gives the user the option of returning to the default styling parameters for the current issue field.

The following screenshots depict how one might style the "Title" issue field and the resulting appearance of the field:

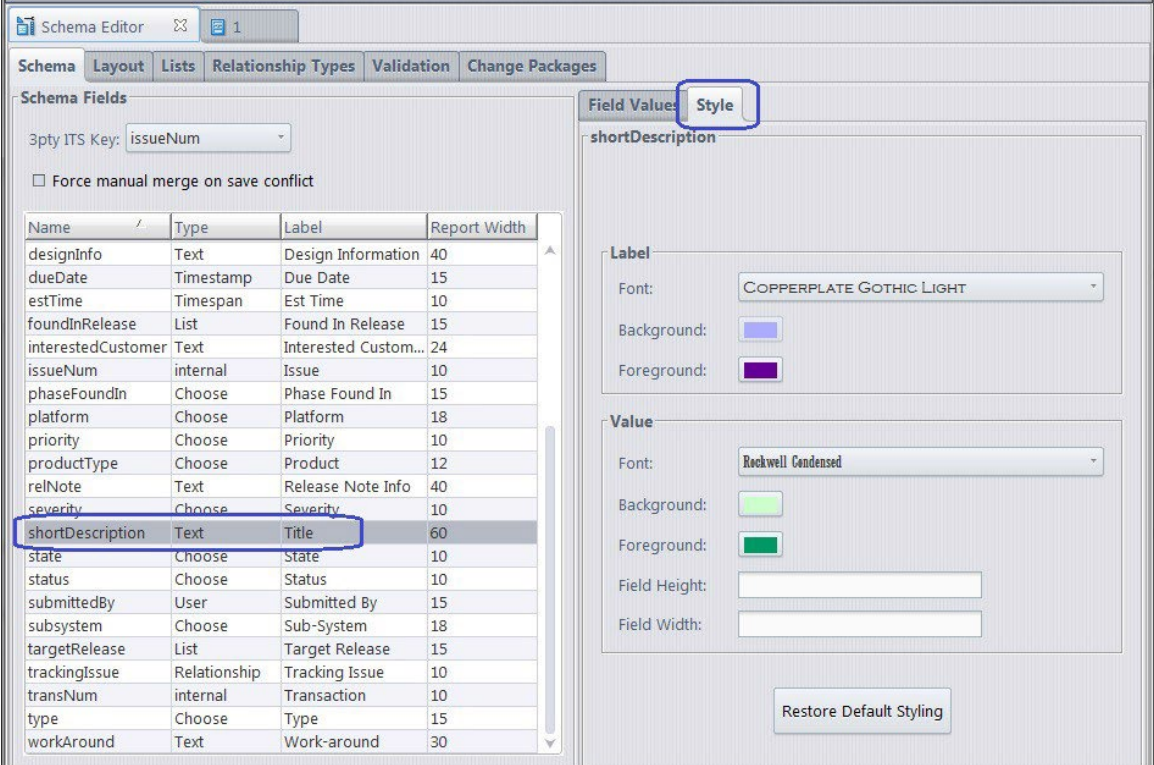

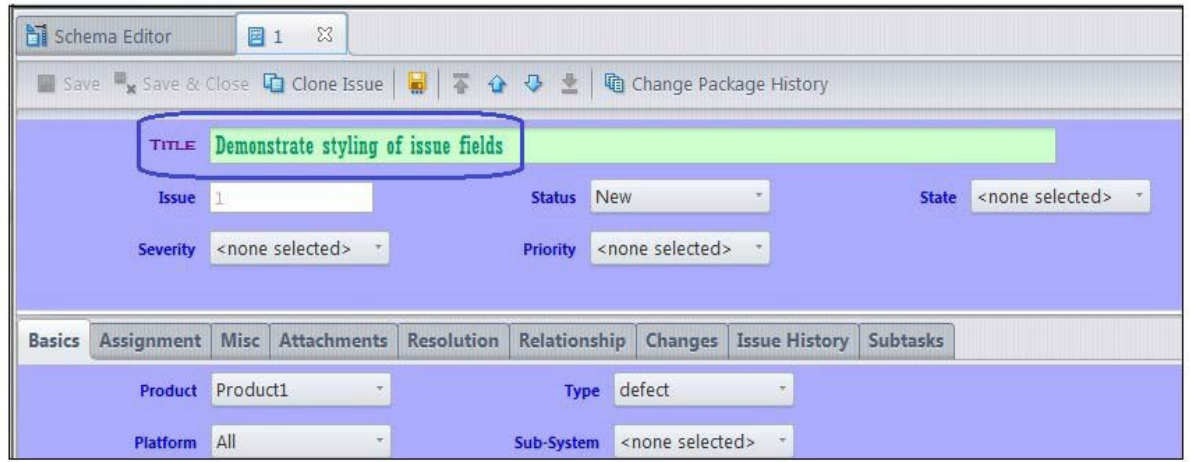

# **Crucible Connection in the GUI**

The AccuRev GUI now supports integration with Atlassian Crucible servers via a new AccuRev feature called **Crucible Connection**. This integration improves developer productivity and alleviates performance issues native to the Atlassian Crucible server related to creating and modifying code reviews using the Crucible web browser and accessing the web application. By using the REST API provided by the Crucible application and the AccuRev Plugin for Crucible, the AccuRev GUI can now integrate with Crucible by using HTTP and secure HTTPS connections (i.e., TLS v1.2).

**Note:** Crucible Connection works with Crucible 4.1.2 using **AccuRev Plugin for Crucible** version 2017.1. The **AccuRev Plugin for Crucible** must be installed as a managed add-on for the Crucible server in order for Crucible Connection to work properly; the plugin allows Crucible to interact with the AccuRev server.

To enable the Crucible Connection feature, enter Crucible server and user information in the Code Review panel of the AccuRev GUI's Preferences dialog. If the "Enable code review integration" checkbox is selected, the GUI displays new menu items in various views to send active file changes, transactions, and/ or issues to "New Reviews" and "Existing Reviews." Crucible project and review information is retrieved from the Crucible server and is filtered in the GUI based on the depot that is active in each AccuRev view.

# <span id="page-192-0"></span>**Archive Enhancements**

Release 7.0.1 introduces two new convenient ways of dealing with files that either need to be archived or have already been archived. The first helps to identify which files the user would benefit most from archiving, and the second provides a mechanism by which the AccuRev server can access an archived file without actually unarchiving it.

# *Identifying Which Files to Archive*

An administrator who wants to free up disk space can execute the **maintain verinfo** command on the server to identify which files to archive. Each time a file is modified and kept, a new version of that fileis created and stored on the server in a "storage container file." The **verinfo** command indicates, for each element on the system, how many different, unarchived versions of the element are currently in storage and the total amount of space occupied by all of those storage container files. The results are sorted in descending order of amount of space occupied; therefore, the best candidates for archiving (i.e., those whose storage containers use the most disk space on the server) are returned first.

The **verinfo** command is also available on the client side via **accurev verinfo**. This enables administrators to issue the **verinfo** command from any client machine instead of having to login to the AccuRev server machine.

# *Accessing an Archived File*

Sometimes a storage container file that has already been archived is required again. A user might want to patch an old issue that requires that container file, or perhaps he just wants to see how that file changed over time using **annotate** or **diff**. Whatever the reason, he needs a way to gain visibility to the content that was in the archived file.

The **unarchive** CLI command could be used to restore the archived storage container file to its original location in the depot's file storage area. However, the container file's status would change from *archived* to *normal*, and the user might then need to re-**archive** the file if he no longer needed it.

Release 7.0.1 offers a simpler alternative – a new trigger called **server\_archFiles\_trig**, which provides a way to access an archived file on an as needed basis, without unarchiving the file. When installed, the trigger gets called whenever a container file is missing from the depot's storage location. The trigger is passed the name of the depot and the file being accessed, along with the file's original storage path. The trigger can be written to access the data directly from the archive location and copy that data into a temporary file that the server can access. That temporary file only exists for the duration of the command that required access to the file content. A sample script is included in the examples folder.

# **License Management Enhancements**

License management has been enhanced in several ways in 7.0.1. The following sections describe how.

**Note:** If you are upgrading to 7.0.1 from a version older than 7.0, you will need to obtain a new license file as we changed our license technology starting with version 7.0. See *[Get an AccuRev](#page-13-0)  [License](#page-13-0)* for more information.

#### *Master License Server*

If you have multiple AccuRev master servers, one of those servers can be configured to be the *master license server*, which serves licenses to all of the other master servers.

During a fresh 7.0.1 install or an upgrade to 7.0.1, the installer asks whether license information should be obtained from a local license file or a remote license server. On the machine that isto be the master license server, select the local license file option.

On the other master server machines, select the remote license server option. You will then be prompted to enter the following values for the remote license server:

- 1. **Host**: The host name of the AccuRev master license server (which will serve licenses to the other mas- ter servers)
- 2. **Port**: The port that the master license server is configured to listen on (typically port 5050)
- 3. **Username**: The name of a user configured on the master license server. This username is used to ver- ify that the local master server is authenticated and authorized to request licenses from the master license server.
- 4. **Password**: The password for the Remote License User account on the master license server

**Note:** When one of the master servers is configured as the master license server, then *all* of the master servers must be configured such that either:

• SSL is *enabled* on the master license server and all the AccuRev master servers that obtain licenses from it

#### or:

• SSL is *disabled* on the master license server and all the AccuRev master servers that obtain licenses from it.

# *Sharing Licenses Across Clients*

Each master server uses its own pool of licenses, but *within* a single master server, licenses are shared by user name. This means that if a single user logs into the same master server from many different clients, he still consumes only a single license. However, if that same user logs into a different master server, a second license is consumed for that second master server login.

#### *Replica Server Installation*

The installation process for a replica server no longer prompts for license information. Replica serversdo not need to be configured with licenses because they get their license information from the master server they are replicating.

# *User Account Credentials on Master License Server*

If the user account credentials on the master license server are modified, the other master servers can be updated via the **maintain** utility:

- maintain setcnf REMOTE\_LICENSE\_USER <user\_name>
- maintain setcnf REMOTE\_LICENSE\_PASS <user\_password>

These settings are stored in the acserver.cnf file on the local master server. The password is encrypted in the same way as the DB\_PASS password for accessing the PostgreSQL database.

#### *"accurev licenses –fxv" Output*

The output of the **accurev licenses –fxv** command has been enhanced in the following ways:

- The *last renewed time* attribute in the *user* tag has been renamed to *last accessed time* for clarity.
- A new *host* attribute in the *user* tag identifies the master server that the license was checked out for.
- A new *port* attribute in the *user* tag identifies the port that the master server is listeningon.
- A new *type* attribute in the *license* tag distinguishes between "floating" and "named" licenses. (Currently only floating licenses are sold.)

Here is an example of the enhanced output:

```
<acResponse>
 <licenseCounts>
  <license 
    name="AccuRev" 
    count="250" 
    usage_count="1" 
    type="floating"
    min_checkout="1440"/>
   <user
     name="testuser1" 
     host="myhost" 
     port="5050"
     checkout time="2017/05/08 11:11:03"
     last_accessed_time="2017/05/08 11:18:17"/>
 </license>
 </licenseCounts>
</acResponse>
```
# **Changes in AccuRev Release 7.0.1**

AccuRev Release 7.0.1 includes the following new features and bug fixes.

**Note:** In cases where an issue is identified with two numbers, such as 10721 (1098410), the first number is the issue number in the AccuWork issue tracking system, and the second, in parentheses, is the issue number in the SupportLine system used by Customer Care.

#### **10721 (1098410) - GUI: User's public queries are sometimes not displayed**

In previous releases, saving one's public queries could cause those queries to disappear from the display if other users were also saving their public queries at the same time. This defect has been fixed in 7.0.1.

#### **16371 (1097082) - GUI: Add ability to remove another user's workspace (already possible on command line using rmws –s)**

The GUI now provides the ability to remove another user's workspace (by executing "Remove" in the workspace's context menu). The confirmation dialog identifies the user who owns the workspace.

# **27275, 41817 (1098163, 1098121) - GUI: Clicking a row in the Stream Browser search results table does not locate stream in collapsed tree**

Clicking on a row in the table of search results at the bottom of the Stream Browser view should locate and select the corresponding stream in the graphical display in the top part of the Stream Browser view. Prior to 7.0.1, thisfunction did not work if the stream waslocated in a collapsed subtree of the stream hierarchy. The 7.0.1 GUI correctly handles the situation by expanding the collapsed subtree and highlighting the selected stream.

# **33724 (1094949) - GUI: The preferences.xml file may not be valid after an upgrade from 5.x to 6.x, causing Save Layout to fail.**

The upgrade from AccuRev 5.x to 6.x required that a user's .accurev/preferences.xml file (found in the

\$HOME or %ACCUREV\_HOME% directory) be removed after the upgrade in order for the Save Layout functionality to work properly in the 6.x GUI.

This problem does not exist for upgrades to Release 7.0.1.

#### **36137 (1097059) - Tasks are not being completed due to locks on workspace files**

In previous releases, a client command (**update**, **stat**) could become unresponsive if multiple commands were running simultaneously in the same workspace. This was due to a contention problem within the workspace's local TSO database. These hung client commands would show up in the server tasks tab as long running tasks. This issue has been fixed in 7.0.1.

### **36858 (1098352) - GUI: Cancelling the Required Fields dialog should result in no changes to issue form**

When a user saves an issue without providing values for some required fields, the GUI displays the Required Fields dialog. In 7.0.1, the values entered in the Required Fields dialog are not written to the issue form until the user clicks Save. That way, if the user clicks Cancel in the Required Fields dialog, the issue form remains completely unchanged.

# **38631 (1100416) - GUI: Support change workspace functionality in Stream Browser**

In the 7.0.1 GUI Stream Browser, the context menu for workspaces now includes "Edit", which displays the "Edit workspace" dialog.

#### **38727 (1100721) - "accurev issuelist" result omits issues that have subtasks**

In previous releases, the list of issues returned by the "**accurev issuelist-s**" CLI command omitted an issue that was active in the stream if that issue had a subtask issue that was not complete in the stream. This defect has been fixed in 7.0.1 – active issues are included in the result regardless of their subtask issues' status.

#### **38927 (1101346) - GUI: Differentiate more clearly between Promote and Demote**

In order to prevent accidental execution of the **Demote** command instead of the **Promote** command, the

7.0.1 GUI makes a clearer distinction between the two commands in these ways: (a) the buttons for **Promote**  and **Demote** are horizontally separated by a large space, and (b) in the context menu, **Demote**, along with the **Revert** operations, have been moved into a submenu called "**Undo Actions**".

#### **38999 (1101615) - GUI unable to display issue history**

In the past, the GUI was unable to display Issue History if an issue contained a field that (a) held a lot of data (e.g., a very large body of text) and (b) had been modified many times. In 7.0.1 the method for identifying modified fields has been streamlined and made more efficient. As a result, this GUI defect has been resolved.

# **39425 (1102853) - AccuRev metadata backup doesn't include all stream favorites information**

Prior to 7.0.1, stream favorites information was stored in .sto files under the server's **<ac-install>**/storage/ depots directory, and references to the .sto files were stored in the database. Consequently, restoring AccuRev metadata did not restore the .sto files, and this caused the GUI to hang as it started up after a restore. In 7.0.1, stream favorites information is stored in the database and is therefore restored along with other metadata. During an upgrade to 7.0.1, the data in existing .sto files is copied into the database. (The .sto files are not deleted during upgrade; they are left intact.)

# **41703, 41708 (1105061) - Many backed filesshown with (external)statusin Outgoing mode of File Browser**

Prior to 7.0, backed files were sometimes shown with (external) status in the GUI. This was caused by a defect in the **files** CLI command. If an element argument to the command either started or ended with a path separator (e.g., '/'), then AccuRev would sometimes incorrectly mark some elements as external.

This defect in the **files** command has been fixed in Release7.0.1.

#### **44085, 44287, 44674 (1097691) - Archiveenhancements**

AccuRev 7.0.1 includes several enhancements to the way that users can interact with files that have been archived. These enhancements help to identify which files the user would benefit most from archiving, and they provide a mechanism by which the AccuRev server can access files that have been archived.

See *[Archive Enhancements](#page-192-0)* under *[What's New in AccuRev Release 7.0.1](#page-187-0)* for more complete information.

#### **44109 - GUI: Choose schema fields by label instead of name when creating a query**

AccuRev's web interface allows the user to select issue fields by label rather than by name when creating or editing an issue query. As of 7.0.1, the GUI's query editor does the same. This is especially useful to users whose display language is something other than English (since the field labels are in English).

#### **44111 - GUI: In Schema Editor, add ability to configure max number of displayed items in List and Choose fields**

It is now possible to configure the maximum number of rows displayed in the dropdown list for an issue field of type List or Choose. The value is set in the "Number of Items Visible" field on the new Style sub- tab of the Schema Editor's Schema tab. (If the number of items in the list exceeds the configured value, a scrollbar is displayed with the dropdown list.)

# **44112 - GUI/Web UI: Support line breaks in schema field labels**

Long schema field labels are automatically wrapped when an issue is displayed in either the GUI or Web UI. In 7.0.1 it is also possible to force a line break at a particular place in the label by inserting "\n" in the text of the label.

#### **44113 - GUI: Support Undo in text fields**

Release 7.0.1 supports Undo functionality in text fields in the GUI.

# **44114 - GUI: Merge operation in issue change palette appears to succeed even though a locked file prevents the merge from completing successfully**

When a merge operation was executed from the issue change palette in previous releases, if a file lock prevented the content of a file from being updated after the merge completed, the GUI still removed the file's (overlap) status and reported the merge operation as a success even though the file's contents hadn't changed.

AccuRev 7.0.1 now treats this scenario as a failed merge, displaying appropriate error messages to the user and displaying files in the issue change palette with their original, unchanged status. When multiple files are being merged, the entire operation is treated as a single transaction. If the merge of one file fails due to some error, then AccuRev halts the operation, undoes any merges that have already been completed, and reports the merge operation as a failure. All the files are restored to their original contents and status.

#### **44115 - Request localization and support of the AccuRev client on Mac OS in Japan**

AccuRev 7.0.1 supports the "ja" locale on Mac OS.

#### **44118, 44556 - GUI: Support styling of individual issue fields**

Beginning with Release 7.0.1, it is possible to style the label and value of individual issue fields. Style parameters can be configured in the new Style subtab of the Schema Editor's Schema tab.

See *[Styling Individual Issue Fields in the Schema Editor](#page-190-0)* under *[What's New in AccuRev Release 7.0.1](#page-187-0)* for more complete information.

# **44119 (1105115) - Web UI: Query browser's "Set up Columns" dialog lists a maximum of 100 available columns**

The Web UI's query browser used to display only 100 items in the Available Columns list of the "Set up Columns" dialog. This limit has been removed in Release 7.0.1.

#### **44120 - Failed login attempts should be identified in acserver.log**

In previous releases, acserver.log gave no clear indication of whether login attempts succeeded or failed. Now each acserver.log login entry includes either "login successful" or "login failed".

#### **44121 - GUI: AccuWork "Save Attachment As" should request confirmation before overwriting existing file**

In the GUI, if the user attempts to save an AccuWork issue attachment to a path that already exists on the client machine, AccuWork now displays a confirmation dialog instead of immediately overwriting the existing file.

#### **44124 - GUI: Login dialog or warning message goes unnoticed because there is no AccuRev icon in Windows taskbar**

Prior to 7.0.1, the AccuRev icon did not appear in the Windows taskbar until the user was successfully logged in to AccuRev. This made it difficult for users to find the AccuRev dialog if it was buried under other windows on the desktop. In 7.0.1, the AccuRev icon appears in the Windows taskbar immediately when the GUI is invoked.

# **44125, 44147 - Add client-side setting to use time basis to determine overlap status**

The **stat** and **merge** CLI commands have a new option called "--use\_time\_basis\_for\_overlap", which instructs AccuRev to identify overlap using a workspace's update level or a stream's time basis instead of using the current time. When this option is used, AccuRev shows (overlap) status for a file only if the file was overlapped at the time indicated by the workspace's update level or the stream's time basis.

The GUI equivalent of the "--use time basis for overlap" option is a new preference called "Use Time Basis For Overlap", visible on the General tab of the AccuRev Preferences dialog. In addition, the File Browser displays a new checkbox called "Use Time Basis For Overlap". If the user changes the value of the preference, the checkbox value is updated accordingly, and vice versa.

# **44126 - Define server-side USE\_MOD\_TIME setting to control default file timestamps**

Earlier AccuRev releases support a client-side setting called ACCUREV USE\_MOD\_TIME, which can be set either as an environment variable or in the preferences.xml file in the user's .accurev directory. A value of 1 indicates that a file copied from the repository into a workspace by the AccuRev commands **co**, **pop**, **purge**, **revert**, or **update** will have a timestamp equal to the original Keep time of the version in AccuRev. If ACCUREV USE MOD TIME is set to a value other than 1 on the client machine, the timestamp of the file will indicate the time that the copy was created.

In addition to that client-side setting, AccuRev 7.0.1 also supports a new server-side setting called USE\_MOD\_TIME, which can be set in the acserver.cnf file. If set to TRUE (case-insensitive), a file copied from the repository into a workspace will have a timestamp equal to the version's original Keep time. If USE\_MOD\_TIME is set to any other value or is not set at all on the server, the timestamp of a file copied into a workspace will indicate the time that the copy was created.

*Important note:* If ACCUREV USE MOD TIME is set to any value on the client machine, that clientside value overrides the value of USE\_MOD\_TIME on the server. If ACCUREV\_USE\_MOD\_TIME is not set on the client machine, then the value of USE\_MOD\_TIME on the server is applied. If no variable is set on the client or server, then the file timestamp will indicate the time that the copy was created.

#### **44127 - GUI: Attaching a file to an issue and making a workflow transition without first saving the issue causes the file to be saved as a link path**

Prior to Release 6.2.2, attaching a file to an issue and then transitioning to another workflow stage without first saving the issue resulted in AccuWork:

- *not* attaching the file to the issue, and
- displaying the local path of the file as the File Name in the Attachments table. This problem has been resolved in 7.0.1.

#### **44128 - GUI: Add confirmation dialog to prevent accidental creation of parent-child issue relationship**

In earlier releases, users could unintentionally create a parent-child relationship between two issues by dragging and dropping one record to another in AccuWork's query result panel. Release 7.0.1 resolves this problem by displaying a confirmation dialog before executing the operation.

# **44129 (1096645) - server\_dispatch\_post trigger not reporting all issues changed in bulk update**

In previous releases, when a bulk update in the Web UI fired the server dispatch post trigger, the resulting email notification reported only one issue as having been changed. In Release 7.0.1, the email notification now properly identifies all the issues that were modified by the trigger.

# **44130 - GUI: Add ability to use custom user properties(like Display Name) when exporting query results to a CSV file**

AccuRev 6.2.3 introduced the ability to display a custom user property instead of an AccuRev username in a field of type User in an issue form; however, the AccuRev username was still displayed when editing queries and viewing and exporting issue query results. With release 7.0.1, the configured custom user property is used instead of the AccuRev username in all of these scenarios.

# **44132 - GUI: Impossible AccuWorkflow transition can be selected in pull-down menu**

In this release, AccuWorkflow transitions that cannot be made from the current stage are greyed out and disabled in the combobox that lists all the transitions.

#### **44134 - GUI: Highlight lines related to selected version in Version Browser**

In the Version Browser, all lines leading directly into the left side of the selected version are now drawn with a heavier weight line (but still in the appropriate color) to make it easier to view relationships between versions.

#### **44135 - Support depot and stream names that start with a digit**

Depot names and stream names may now contain a digit anywhere in the name, including at the beginning, but the name must contain at least one non-digit character.

#### **44136 - Web UI: Improve Issue Form Performance**

In previous releases, issue form validation in the Web UI could take a long time (over five seconds) if the issue schema contained many fields; this was especially true for the Microsoft Internet Explorer browsers. The 7.0.1 Web UI has been modified to improve issue form validation performance. In many common cases where validation used to take five seconds or more, the new Web UI has reduced that time to less than a second.

### **44138 - GUI: Support pasting of multiple values into List Values or Field Values box of Schema Editor**

In the Schema Editor, it is now possible to paste a list of strings into the List Values or Field Values box for a schema field of type List or Choose, respectively. If duplicate values exist, the user is notified via a warning dialog, and the duplicate values are omitted from the schema field's list of permissiblevalues.

#### **44140 - GUI, Web UI: Display warning dialog when user inputs an unsupported character**

When an invalid character is typed into an issue field, the AccuRev GUI and Web UI now display a warning message in the status bar. The GUI also plays a beep sound.

#### **44141 - GUI: Export attachment files with other issue data from query results table**

In this release, if a user exports a query results table containing an Attachments column, the GUI will prompt the user to enter an attachment archive file name. The GUI will save all files that are attached to the exported issues in a zip archive file, with a separate directory for each exported issue.

#### **44144 - GUI: Support forward slash character in List and Choose values in schema**

It is now possible for configured values of Choose- and List-type schema fields to contain the following characters: '/', '&', '>', '<', and '"' (double quote).

#### **44149 - maintain: discard regular streams and workspaces that have no version history**

The new **discard** command in the *maintain* utility permanently deletes any type of stream (including snapshot and workspace), provided that the following criteria are true:

- 1. The stream has no child streams.
- 2. If the stream ever had any child streams, all of those child streams have already beendiscarded.
- 3. No other streams have cross-links into the stream.
- 4. No versions were ever kept in or promoted to the stream.
- 5. The stream is not the most recently created stream on thesystem. If any of these criteria are not satisfied, the **discard** willfail.

Once **discard** deletes a stream, it is not possible to reactivate the stream. However, it is possible to create a new stream that has the same name as the discarded stream.

#### **44157 - Core: Add ability to lock users after "N" number of failed logins**

The new trigger **server\_login\_trig** gives AccuRev administrators the ability to lock out users after a certain number of failed login attempts. A sample script is included in the examples folder.

#### **44158 - GUI: Make bulk merge work for StarTeam merge**

The StarTeam merge tool now works properly in bulk merge mode. That is, if the user elects to auto-keep trivial merges, the StarTeam merge tool appears only for files that have non-trivial (i.e., conflicting) changes.

#### **44419, 45211 - Create wizard to update a stream after a time basis change**

The "Sync Stream wizard" introduced in the 7.0.1 GUI syncs a stream with its backing stream by running rebase and merge operations. The wizard is invoked automatically when the user changes a stream's time basis. It can also be invoked manually on any stream by clicking the **Sync** button in the File Browser view.

See *[Sync Stream Wizard in the GUI](#page-189-0)* under *[What's New in AccuRev Release 7.0.1](#page-187-0)* for morecomplete information.

#### **44443 - GUI Version Browser: Show the promotion path leading to a version**

The GUI Version Browser has a new context menu item called "Show Promotion Path" for versions that were created by a Promote or Demote operation. Show Promotion Path displays a solid orange line to trace the sequence of promotions and demotions leading from a real (kept) version all the way to the selected virtual version. This path helps the user visualize the flow of changes in the system.

The user can clear the promotion path from the display by taking any of the following actions:

- clicking Refresh View
- changing the transaction range
- executing Show Ancestry
- clicking on a different stream in the bottom panel of the version browser

See *[Version Browser: Highlighted Version Relationships and Show Promotion Path](#page-187-1)* under *[What's New in](#page-187-0)  [AccuRev Release 7.0.1](#page-187-0)* for more complete information.

#### **44906 - Remove restrictions about Japanese characters in stream names in Japanese locale**

Release 7.0.1 supports the use of Japanese characters in stream names and depot names.

#### **45756 (1108535, 1109132) - GUI: Promote from workspace to backing stream fails after backing stream has been renamed**

In previous releases, promoting a file from a workspace to its backing stream would fail if the backing stream had been renamed. (Doing the promotion from the command line would succeed, however.) This defect in the GUI has been fixed in Release 7.0.1.

# **Corrections and Changes to the Documentation**

Please note the following corrections and changes to the AccuRev 7.0.1 documentation:

#### **37526 (1100041) - DOC: "Enabling the Client Upgrade feature" in Installation and Release Notes does not cover Mac OS X, Solaris, HP**

The Installation and Release Notes section on "Enabling the Client Upgrade feature" has been updated to address Windows, Linux, Solaris, AIX, and Mac OS X platforms. 7.0.1 does not support the HP platform.

# **Known Issues**

This section describes known issues in AccuRev and in the AccuRev Web UI.

#### **The GUI and Web UI for older AccuRev releases don't support later schema enhancements**

- If the schema contains (or ever contained) any fields of type Group, issue creation and editing must be done using the GUI or Web UI of Release 6.2.3 or later. A schema containing Group-type fields is incompatible with releases prior to 6.2.3.
- (minor) The Display Property for User-type issue fields is ignored in the GUI or Web UI of any pre-6.2.3 release. The AccuRev username is displayed instead of the configured Display Property.
- (minor) Styling of individual issue fields is ignored in the GUI of releases older than 7.0.1.
- (minor) The "\n" newline notation in a field label is displayed as the string "\n" instead of as a newline in the GUI and Web UI of releases older than 7.0.1.

#### **Context-sensitive help does not open on CentOS 6 machine**

On a CentOS 6 machine (client or full install), clicking the "?" icon or the **Help => Help** menu item has no effect; context-sensitive help information is not displayed. (CentOS6 uses Gnome 2.28.2.)

Settings on the machine are as follows:

• The default web browser in the desktop environment is set to Firefox:

```
[auser@localhost bin]$ xdg-settings --list 
Known properties:
 default-web-browser Default web browser
[auser@localhost bin]$ xdg-settings get default-web-browser 
firefox.desktop
```
• **Online Help Browser** is set to "<Default Browser>" in the GUI's AccuRev Preferences dialog.

If **Online Help Browser** is set to "firefox" instead, then context-sensitive help gets displayed properly.

# **12.AccuRev 7.0 Release Notes**

This chapter describes changes and other information related to AccuRev 7.0.

**Note**: To ensure optimal performance, install all applicable updates for your operating system.

# **What's New in AccuRev Release 7.0**

AccuRev 7.0 contains new features designed to increase productivity among software development teams, including several change package usability enhancements and a new Show Ancestry feature in the GUI's Version Browser. AccuRev 7.0 also provides replica rollback capability, performance improvements, a database upgrade, and a new built-in license manager.

# **Disaster Recovery - Replica Rollback**

Replica rollback streamlines disaster recovery operations in a replicated environment. When the master AccuRev server has been restored to a previous backup, the **replica sync** command detects the change and initiates the rollback. The operation calculates how far back the replica must roll, removing database transactions and unused storage containers in depot slices. It then performs the normal sync to bring the replica in sync with the master.

# **License Manager**

AccuRev 7.0 replaces the Reprise RLM license manager with a new built-in license manager. The new license manager supports named and floating licenses. The license file is now named *aclicense.txt* instead of *accurev.lic*.

**Note: In order to upgrade to AccuRev 7.0, you must first obtain a new license. For instructions on** that procedure, see *[Get an AccuRev License](#page-13-0)*.

See the *AccuRev Administrator's Guide* for a full description of license management in AccuRev 7.0.

# **Change Package Usability Enhancements**

# *Promote and Demote an Issue Variant*

AccuRev 7.0 provides the ability to promote or demote an issue variant in certain use cases. The prerequisites for promoting or demoting an issue variant are the same as those for operating on a regular (non-variant) issue: no dependencies on other issues; no overlap; the basis version must be in the backing stream; and the version must coalesce with the backing stream versions.

#### *Show Diff By Issues*

In AccuRev 7.0 the **Show Diff by Issues** operation can display differences in issue variants.

# *Change Package Dependencies*

AccuRev 7.0 can display change package dependencies of an issue variant. That is, it can display the issues that a particular issue variant depends on, ignoring the issues that other variants might depend on.

#### *Merge with Backing Stream*

For the *merge* with backing stream operation, AccuRev 7.0 has switched the "Merge-from" version and the direct ancestor version in the Version Browser display. The red merge line now originates at a workspace

version instead of a backing stream version. This change enables a rebase merge to occur without losing any change package information. This change affects only Merge operations executed in 7.0 and later; it does not modify Merge operations recorded prior to 7.0.

# *New "Already Included" Change Package Element Status*

In the GUI's **Show Active Issues** tab, clicking on an issue in the top pane causes the bottom pane to display data about the elements in that issue's change package, including the version and status of each element. In AccuRev 7.0, the status of an element might be displayed as **"Already Included"**. This means that the exact version that is part of the change package is not in the stream, but a variant of it is. The version in the stream (the variant) is either a merge ancestor or a path ancestor of the version in the change package.

# **GUI Improvements**

#### *Show Ancestry Feature of Version Browser*

The Version Browser's new **Show Ancestry** feature helps the user see through the clutter of a complex, crowded version tree. The new **Ancestry** button in the Version Browser allows the user to select a version in the display and then toggle between displaying only the ancestor versions of the selected version (along with related virtual versions) and displaying all of the element's versions. The **Show Ancestry** context menu item enables the user to continually refine the display by viewing the ancestors of one version, then the ancestors of one of those ancestors, etc.

#### *Stream Browser Performance*

AccuRev 7.0 accomplishes a significant improvement in Stream Browser performance by implementing lazy rendering of versions in the Stream Browser display. As the user scrolls to different parts of the version tree, the versions in those parts are rendered in the display and then cached. This approach dramatically speeds up opening a Stream Browser in a depot that has thousands of streams.

#### *Rich Text Editor*

A new rich text editor is included in AccuRev 7.0. It resolves some defects related to pasting text into the editor, and it supports the new Spell Checking feature.

# *Spell Checking*

Spell checking functionality has been added to the AccuRev GUI. A new AccuRev preference called **Enable Spell Checking** toggles spell checking functionality in Text- and Log-type issue fields and in the comment field for operations like Keep and Promote. Toggling the value affects tabs that are opened from that time forward; tabs that are already open are not affected.

#### **Spell checking functionality:**

- Potential misspellings are highlighted by a red underline. The case of the first letter of any word is not significant during dictionary lookup.
- Spell checking can be done either from the context menu or by pressing the **F7** key to bring upa dialog.
- In rich-text fields, correcting a spelling error removes any formatting of the word.
- Users can define their own dictionaries and change the language used for spell checking. Currently supported languages are: English, German, Spanish, French, and Portuguese.

# **Database Upgrade**

AccuRev 7.0 upgrades the PostgreSQL version from 8.4.3 to 9.5.3. The *db* directory is no longer under the *storage* directory; instead, it is now located under *postgresql/9.5/*, conforming to PostgreSQL convention. After upgrading AccuRev to version 7.0, the system administrator must upgrade the database by running **maintain migratepg** *<db\_admin>*.

See the AccuRev Administrator's Guide for more information.

# **Changes in AccuRev Release 7.0**

AccuRev Release 7.0 includes the following new features and bug fixes.

**Note:** In cases where an issue is identified with two numbers, such as 26649 (1094789), the first number is the issue number in the AccuWork issue tracking system, and the second, in parentheses, is the issue number in the SupportLine system used by Customer Care.

#### *New License Manager*

In AccuRev 7.0 the Reprise RLM license manager has been replaced with a new built-in license manager, which supports standard and flexible licenses. In order to upgrade to AccuRev 7.0, you must first obtain a new license file named *aclicense.txt*. For instructions on that procedure, see *[Get an AccuRev License](#page-13-0)*.

See the *AccuRev Administrator's Guide* for a full description of license management in AccuRev 7.0.

#### **24355 (609971) -- CLI: Hist command does not show filename that was 'removed' from the issue**

Output from the Hist command now includes the names of files that have been removed from an issue.

#### **26649 (1094789) -- GUI: In the Schema Editor, removing a field can result in an invalid logic.xml file**

Previously, the GUI would sometimes behave erratically in the Queries tab if a schema field had been manually deleted from the schema.xml file. *(Manual changes to any of the AccuRev schema files are highly discouraged.)* With this release, the GUI instead writes an error log message to the GUI log and ignores any references to the manually deleted field.

#### **33753 (1102274) -- xlink on xlink fails if both are snapshots**

Previously, when displaying the elements in a directory cross-linked to another cross-linked directory, where both are snapshots, the status of the elements was displayed as "no such element". With this release, the correct status of those elements is displayed.

#### **34936 (1095751) -- RFE: Request for way to disable Admin Menu button on Web GUI toolbar**

One can now hide the "Admin" menu in the WebUI toolbar by adding a "disableAdmin" tag inside the "security" tag in the wui\_config.xml file and then restarting Tomcat. An example of the new "disableAdmin" tag:

```
<security>
  <userName minLength = "0" minDigitCount = "0" minLetterCount = "0"/>
  <password minLength = "0" minDigitCount = "0" minLetterCount = "0"/>
  <disableAdmin>true</disableAdmin>
```
</security>

#### **35176 (1096053) -- RFE: Use stream names in the WebUI rather than stream numbers**

The WebUI issue form now displays stream names instead of stream numbers in the Version and Basis Version columns of the Changes tab.

#### **35350 (1096166) -- RFE: Ability to add a user to multiple groups via a single CLI command**

The CLI "addmember" command now supports adding a member to multiple groups. The group names must be specified in a comma-separated list that is the last argument of the command.

#### **35818 (1096586) -- GUI: AccuWork query for dates has issues when comparingagainst current date**

Previously, for a Timestamp-type field with a granularity of days, an "is before or equal to" comparison of the field against "CUR\_DATE" would not yield the proper results. With this release, the comparison is done correctly.

### **35839 (1096610) -- GUI: Pasting text into a rich text field in AccuWork destroys existing layout of the field being pasted into**

A new WYSIWYG editor has been introduced in AccuRev 7.0. Pasting text into a rich text field no longer inserts extra line breaks into the text.

# **37473 (1099867) -- GUI: Pasting text that starts with a slash '/' fails in text and log fields**

A new WYSIWYG editor has been introduced in AccuRev 7.0. Pasting in text that starts with a slash causes no problems.

#### **39139 (1101999) -- Correct directory element not showing after defuncting evil twin directory**

Previously, after defuncting an evil twin directory and promoting it to the backing stream, the backing stream's Stream Explorer still showed the defuncted directory element, with a status of "(twin)(member)". With this release, the Stream Explorer shows the directory element that was not defuncted.

#### **39235 (1102322) -- GUI: Version Browser displays the wrong issue number**

Previously, under certain circumstances, the Version Browser would display only the last few digits of an issue number associated with a version. With this release, the full issue number is always displayed.

#### **39250 (1102389) -- GUI: Diff Prev Trans opens diff with wrong version**

Previously, executing "Diff Prev Trans." on the first version of a file in a stream would sometimes bring up a Diff window comparing that first version with another version of the file. With this release, that operation will result in a dialog window saying "Previous transaction cannot be found for selected version."

#### **39540 (1103182) -- User did a revert on a link from a replica and it crashed the server**

The server used to crash if this sequence of operations was executed: Link to a file (via "accurev ln"), promote, change the link to point to a different file, promote the link again, then revert the last promote in the backing stream. With this release, the Revert operation executes successfully.

#### **39568 (1103306) -- AccuRev is reporting a protocol mismatch when client runs out of disk space**

The error message has been improved. It now reads:

"A problem occurred writing to the file system. There is not enough space on the disk."

#### **41134 (609864) -- RFE: Request to have timestamps in Postgres log by default**

A timestamp is now added to each record in the postgresql\*.log file.

#### **41140 (1095548) -- RFE: Stream Favorites search should be case-insensitive**

The Create/Edit Stream Favorite dialogs and the Find dialog in the Stream Browser now have a "Case-Sensitive" checkbox that controls whether searches are case-sensitive or case-insensitive. The setting of this checkbox is sticky, and it is shared across the Create, Edit, and Find dialogs.

# **41161 (1104364) -- RFE: Request to be able to view and interact with issue 0**

AccuRev 6.x removed the ability for users to view and to promote changes against issue 0. AccuRev 7.0 restores the ability to promote changes against issue 0, either from the command line or in the GUI, as a way of indicating that the changes are not associated with any issue. It is not possible to view issue 0 in AccuRev 7.0.

# **41231, 43104 (1104539) -- RFE: Stream history menu option to use time model in addition to transactions**

Previously, the History Browser's "Show:" menu listed options for 20 transactions, 50 transactions, 100 transactions, and "Everything". AccuRev 7.0 supports additional options -- 1 month, 3 months, and 6 months - - allowing the user to specify the amount of history to see as a number of months.

# **41266 (1103111) -- RFE: Upgrade tomcat used by WUI (to Tomcat 8.0.33)**

The AccuRev 7.0 WebUI is installed with and runs on Tomcat 8.0.33.

#### **41799 (1100524) -- Values are not populated to trigger parameter file for Revert action**

For the Revert operation, the stream name and change package ID are now passed in the trigger parameter file so that they are available to the trigger.

#### **41802 (1096649) -- CLI: anc -1 -v returns an invalid version number**

Previously, if the command "anc -1 -v" was executed for the first version of a file in a stream, an invalid version number would be returned. With this release, the correct answer of "0/0" is returned.

#### **41807 (1102080) -- RFE: lsrules '-fmx' option to be used with -d command option**

The "Isrules" command now supports the use of the "-d" option with the "-fmx" option to list only the rules that were explicitly set for the workspace (or stream), excluding rules that are inherited from higher-level streams.

# **41812 (1101574) -- RFE: Ability to use more than one type when using the -k switch with the hist command**

The CLI "hist" command now supports specifying multiple types of transactions. The transaction types must be specified in a comma-separated list after the "-k" option flag.

#### **41814 (1102504) -- GUI: Search button not active on Find box**

Pasting text into the Stream Browser's Find text box now enables the Search button properly.

#### **41816 (1103844) -- RFE: Annotate from Active Transaction/History view in GUI**

The Annotate command has been added to the context menu of the Versions pane (the lower pane) in the History Browser.

# **41903 (621027) -- GUI: No label on CPK Dialog Box for Issue field**

In the "Send to Issue" operation, the issue number field in the "Select Issue (Change Package)" dialog used to be unlabeled. Now the field is labeled "Issue:".

#### **43422 (1106840) -- Core: show streams performance issue because of extended backing stream info on passthrough streams**

The performance problem has been resolved. The "show streams" command now builds stream hierarchy information only for the Demote operation, which requires that information.

#### **43895 (1107122) -- GUI: Remove logback.xml from fw.jar**

The logback.xml file has been removed from the fw.jar file and is now installed directly in the  $\langle$ acinstall>/bin/directory.

# **Corrections and Changes to the Documentation**

Please note the following corrections and changes to the AccuRev 7.0 documentation.

#### **25496, 43031 (1100525) -- DOC: Trigger documentation needs improvement**

Appendix B, "Trigger Commands and Parameters", has been added to the Administrator's Guide. It lists the parameters that are passed to trig\_server\_all and trig\_server\_preop for each command.

#### **36259 (1097551) -- DOC: hist option -f3 missing from the hist man page**

The Help page for the "hist" CLI command now describes the -f3 option.

#### **37124 (1103084) -- DOC:Add documentation about the ability to set max size of files within AccuRev**

In the 7.0 Administrator's Guide, the section called "Server-Side Triggers" describes the ability to enforce a maximum file size for the "add" and "keep" commands. An example is provided in the server preop\_trig.pl sample file, which is installed in the AccuRev examples folder. The sample trigger file defines a maximum file size and compares that to the file sizes that AccuRev passes in as parameters to the trigger file.

#### **39773 (1103740) -- DOC: CLI - mkuser doc page is missing GitCentric in the "Description" field for a "full" license**

The mkuser doc page has been corrected.

#### **39797 (1103792) -- DOC: 6.2.2 client install fails with "api-ms-win-crt-runtime-I1-1-0.dllis missing" error**

The System Requirements have been amended to state that Windows 7 SP1 is required. SP1 resolves the missing dll error.

#### **42016 (1105390) -- DOC: Document support for custom user properties that was introduced in 6.2.3**

Discussion of custom user properties and other enhanced user management features (group-type issue fields, new validation actions, forward matching) has been added to these sections of the documentation:

- "setproperty" in the *CLI User's Guide*
- "The History Browser" in *On-Line Help*
- "Schema Tab" in *The Schema Editor*
- "Validation Tab" in *The Schema Editor*
- "Working with Issues" and "Issue Form" in *AccuWork*

# **Known Issues**

This section describes known issues in AccuRev and in the AccuRev Web UI.

# **Known Issues in AccuRev**

#### **GitCentric server is incompatible with AccuRev 7.0**

GitCentric releases from 2015 and earlier are not compatible with AccuRev 7.0. An upcoming release of GitCentric will resolve the incompatibility. If you have GitCentric Server, we recommend that you wait for the next release of GitCentric before you install AccuRev 7.0.

#### **Upgrade install ignores user-entered configuration information**

During an upgrade install (i.e., an install on top of an existing AccuRev bin directory), the installer prompts the user to enter the same configuration information that it asks for during a fresh (non- upgrade) install. However, for an upgrade install, the information entered by the user is actually ignored, and the installer instead uses the values that are already stored in the  $\langle acc-insta12\rangle$  bin/acserver. cnf file.

#### **Cannot upgrade AccuRev client on macOS**

macOS: Because the package name for the client installer has changed from AccuRev to AccuRevClient in 7.0, there is no way to upgrade earlier macOS clients. Uninstall the previous client (or simply discard the Applications/AccuRev directory) and do a fresh install of AccuRevClient 7.0.

#### **No master license server in AccuRev 7.0**

AccuRev 7.0 has replaced the standalone Reprise License Manager (RLM) with a new license manager directly built into the AccuRev server. A side effect of this change is that each master AccuRev server now needs to be issued its own license file.\* The issue of a master license server will be addressed in a future release of AccuRev.

\*(Replica servers do not need their own license files; they get licenses from their master servers.)

#### **Issues synced to JIRA show HTML formatting tags in rich text issue fields**

Because of the new rich text editor control used in AccuRev 7.0, rich text issue fields that are edited in AccuWork display HTML formatting tags in JIRA after the issue is synced to JIRA. If users commonly use JIRA to edit issues, the impact is minimal. However, if users mostly use AccuWork to edit issues, we recommend upgrading to AccuSync 2016.2 in order to reduce the number of tags that are visible in JIRA.

#### **Issuelistincorrectly marks an issue asincomplete if a defuncted element was promoted to the backing stream**

The "issuelist" command incorrectly marks an issue as incomplete if all of the following are true:

- 1. The stream hierarchy has cross-links in it
- 2. The issue contains a defuncted element that has been promoted to the current stream's backing stream
- 3. Other changes for the issue are still active in the current stream

In this scenario, the defuncted element is incorrectly labeled as "missing".